# Manuale del proprietario di Dell™ Inspiron™ 1720

Modello PP22X

## N.B., Avvisi e Attenzione

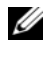

 $\mathbb Z$  N.B. Un N.B. indica informazioni importanti che contribuiscono a migliorare l'utilizzo del computer.

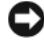

AVVISO: Un AVVISO indica un potenziale danno all'hardware o perdita di dati, e suggerisce come evitare il problema.

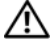

 $\bigcap$  ATTENZIONE: Un messaggio di ATTENZIONE indica un rischio di danni materiali, lesioni personali o morte.

Altri marchi e nomi commerciali possono essere utilizzati in questo documento sia in riferimento alle aziende che rivendicano il marchio e i nomi che ai prodotti stessi. Dell Inc. nega qualsiasi partecipazione di proprietà relativa a marchi e nomi commerciali diversi da quelli di sua proprietà.

Modello PP22X

\_\_\_\_\_\_\_\_\_\_\_\_\_\_\_\_\_\_\_\_

**Le informazioni contenute nel presente documento sono soggette a modifiche senza preavviso. © 2007–2008 Dell Inc. Tutti i diritti riservati.**

È severamente vietata la riproduzione, con qualsiasi strumento, senza l'autorizzazione scritta di Dell Inc.

Marchi commerciali utilizzati in questo testo: *Dell*, il logo *DELL*, *YOURS IS HERE*, *Inspiron*, *Wi-Fi Catcher* e *Dell Media Direct* sono marchi commerciali di Dell Inc.; *Intel* è un marchio registrato e *Core* è un marchio commerciale di Intel Corporation; *Microsoft*, *Windows* e *Windows Vista* sono marchi commerciali o registrati di Microsoft Corporation negli Stati Uniti e/o in altri Paesi; *Blu-ray Disc* è un marchio commerciale della Blu-ray Disc Association; *Bluetooth* è un marchio registrato di proprietà di Bluetooth SIG, Inc. ed è utilizzato per concessione da Dell.

# Sommario

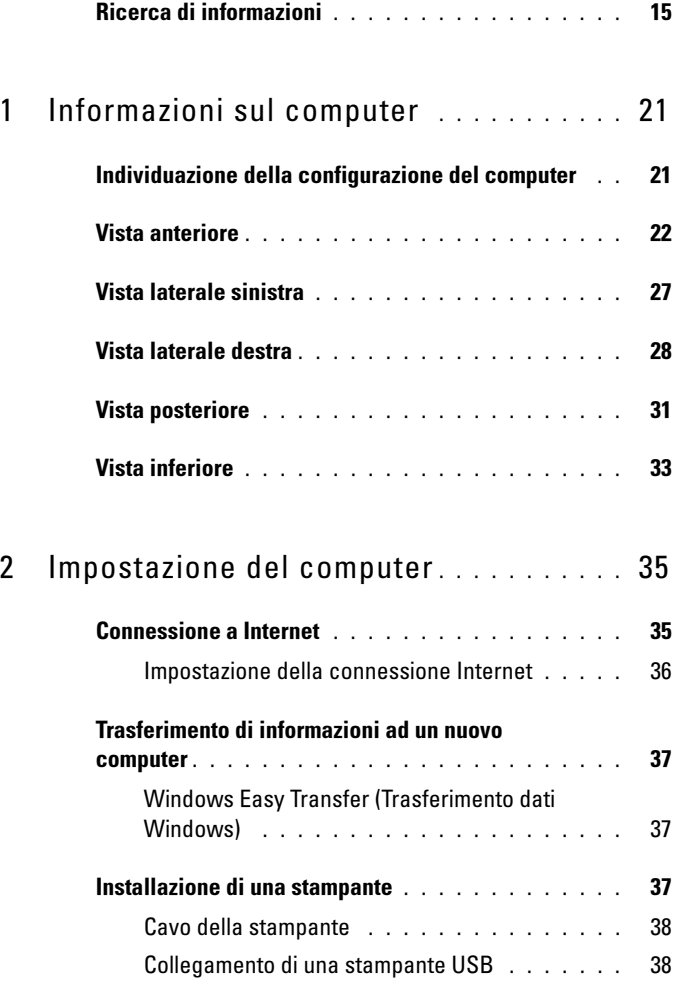

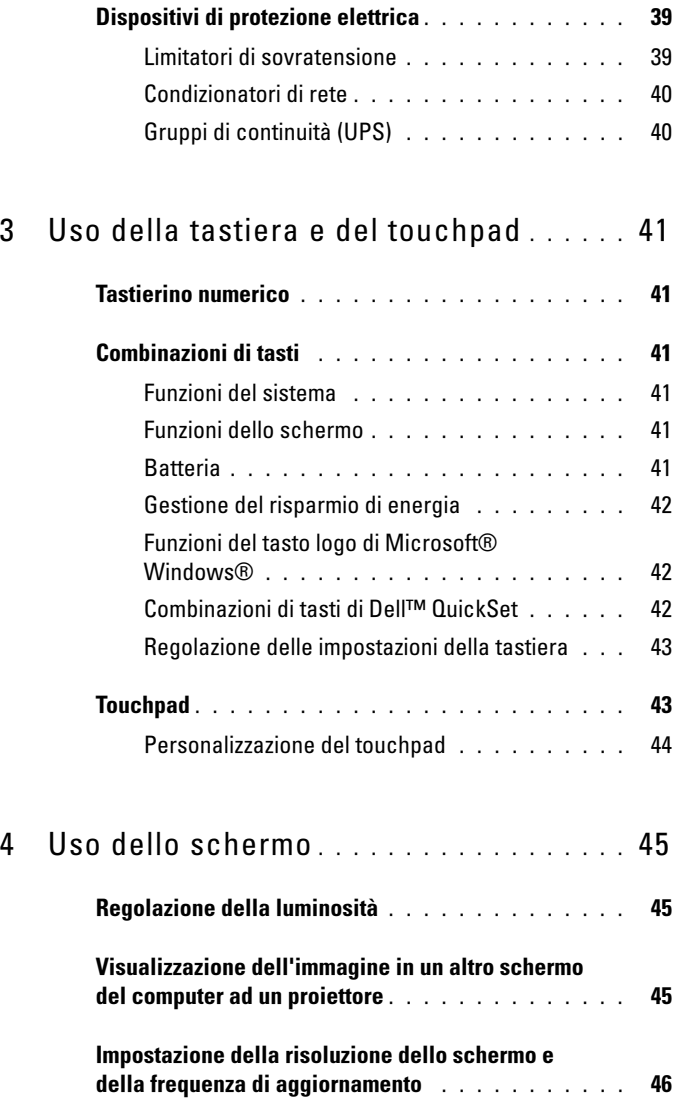

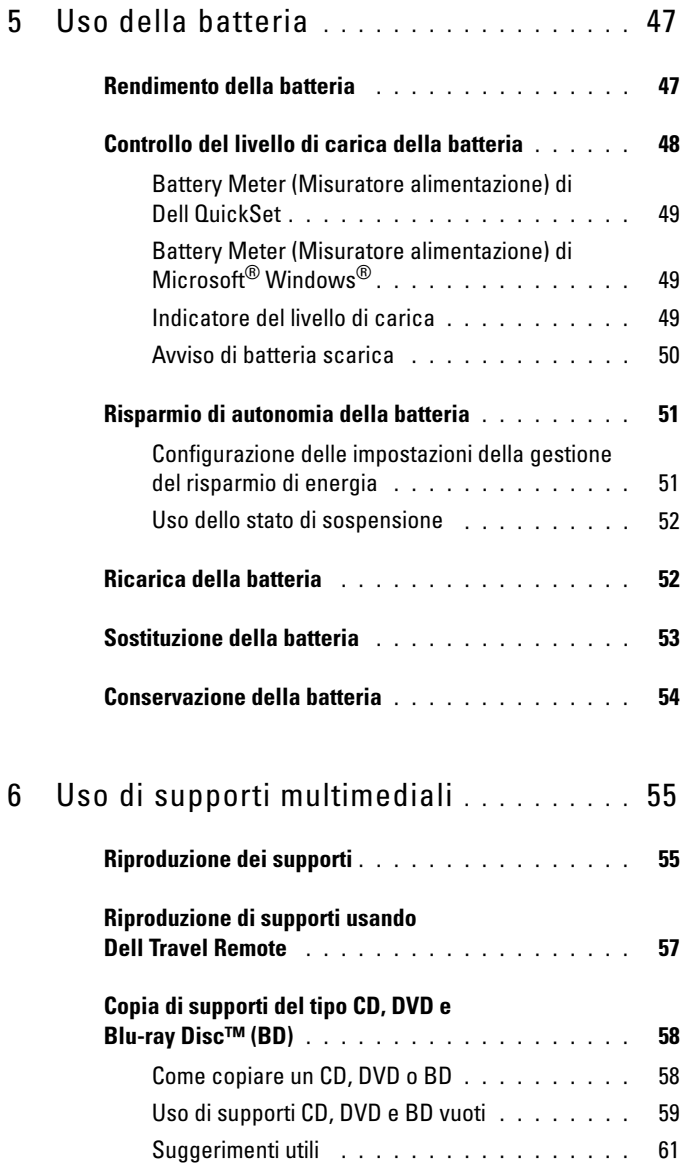

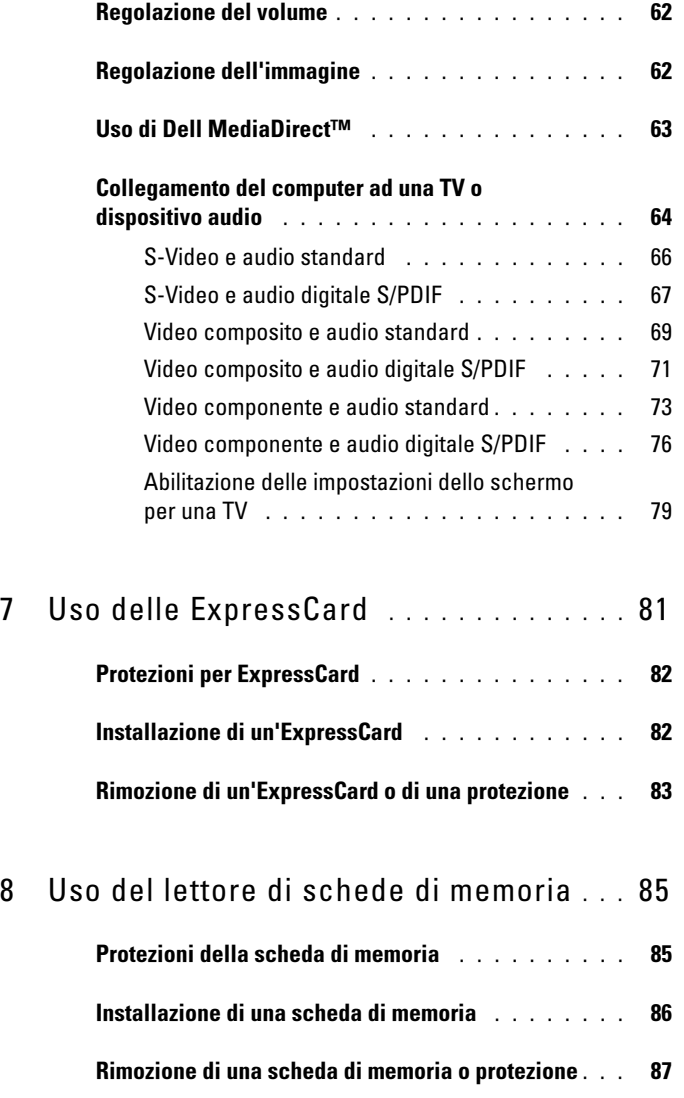

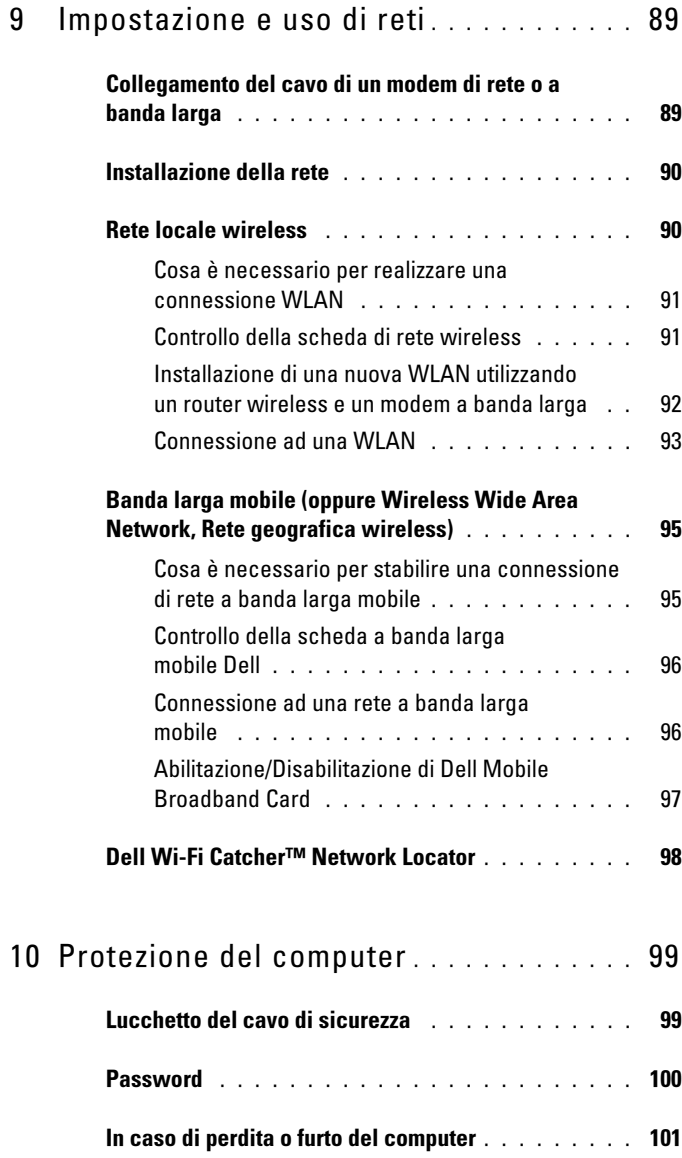

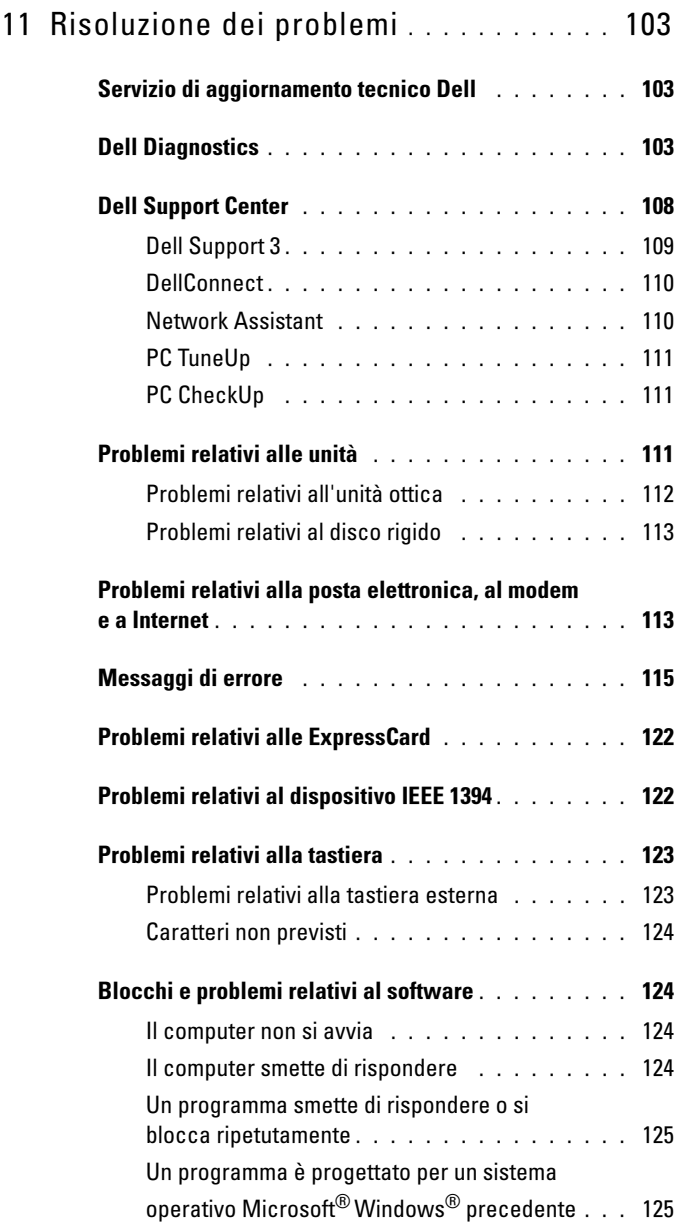

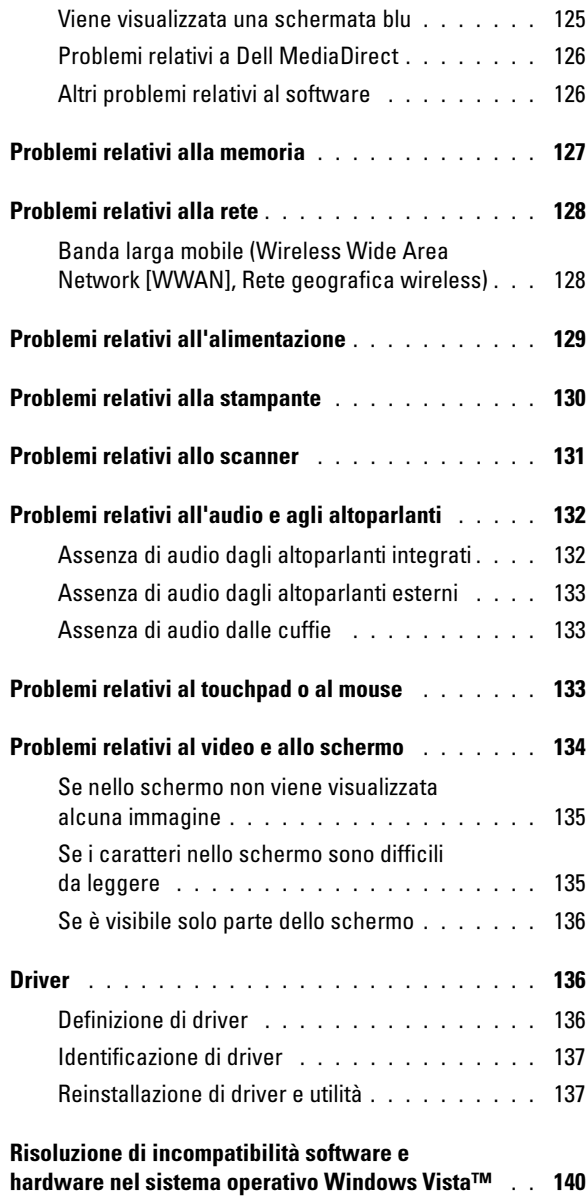

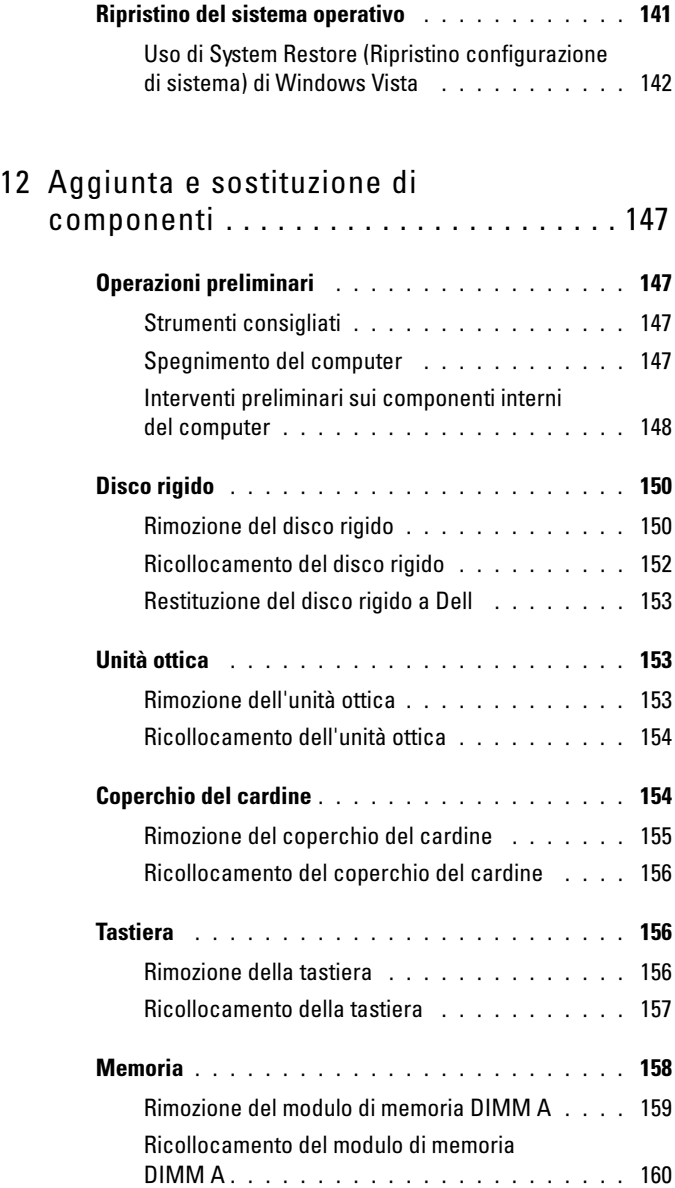

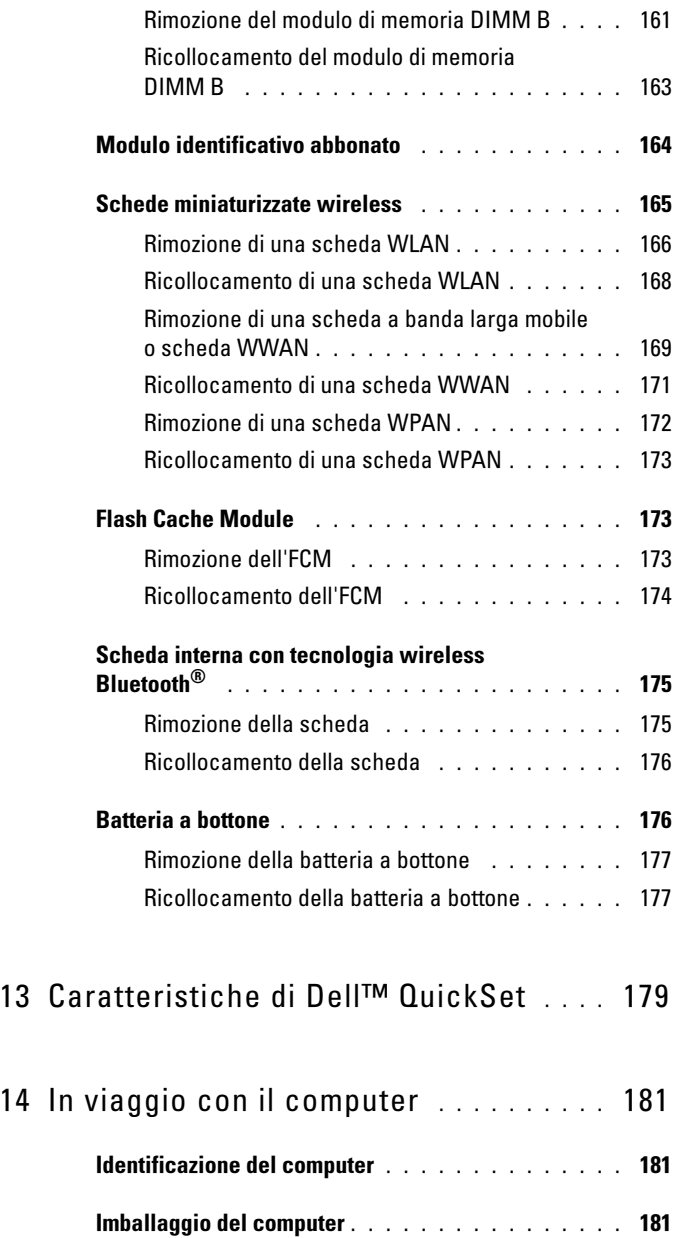

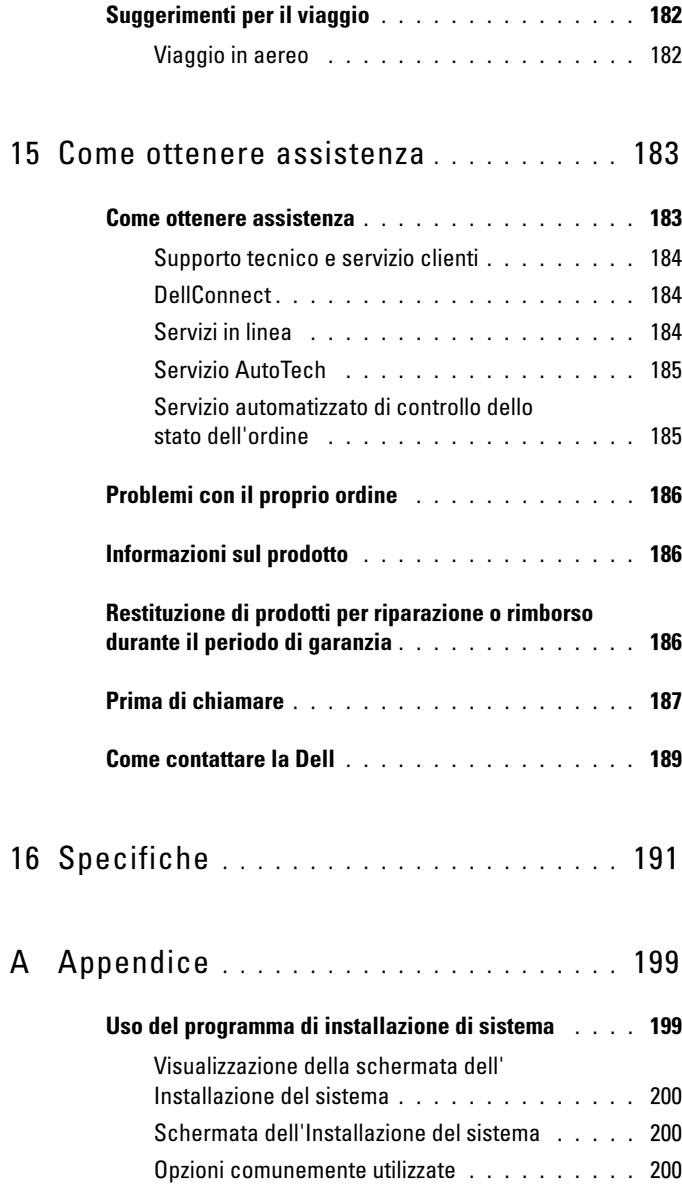

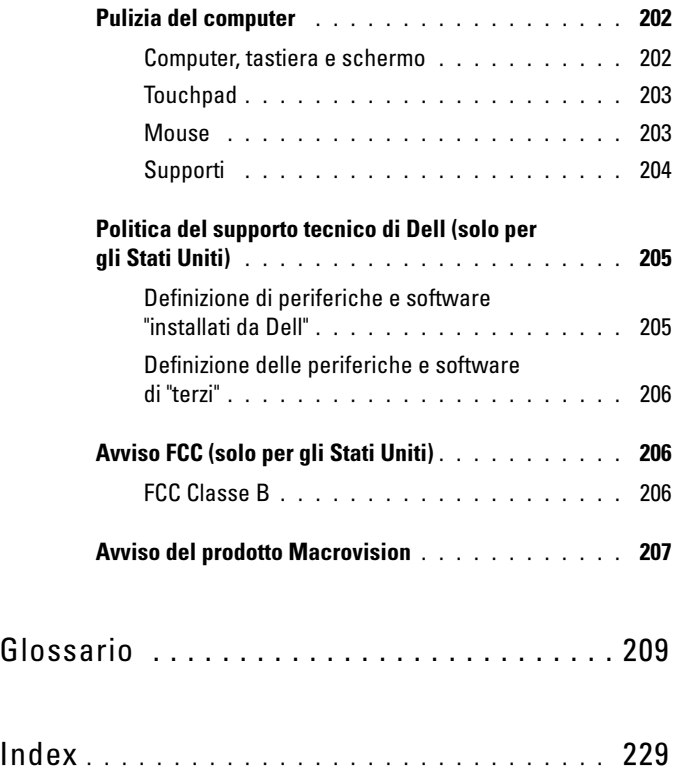

## Ricerca di informazioni

 $\mathscr{D}$  N.B. Alcune funzioni potrebbero essere opzionali e non essere fornite con il computer. Alcune funzioni potrebbero non essere disponibili in alcuni Paesi.

 $\mathbb Z$  N.B. Informazioni supplementari potrebbero essere fornite assieme al computer.

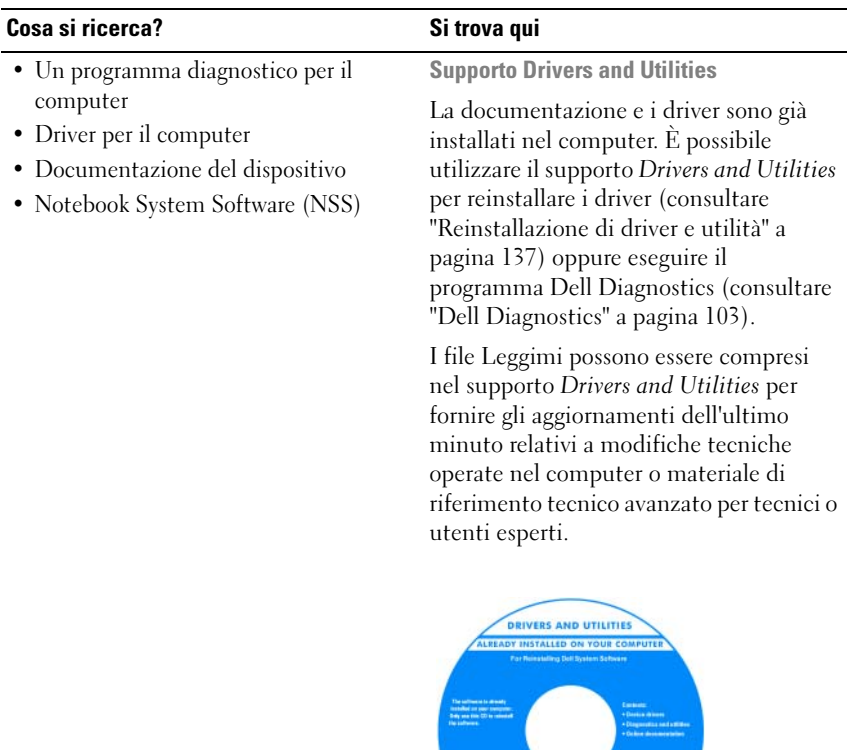

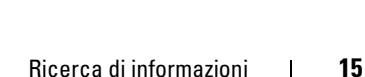

N.B. Aggiornamenti dei driver e della documentazione sono disponibili all'indirizzo support.dell.com.

**DOLL** 

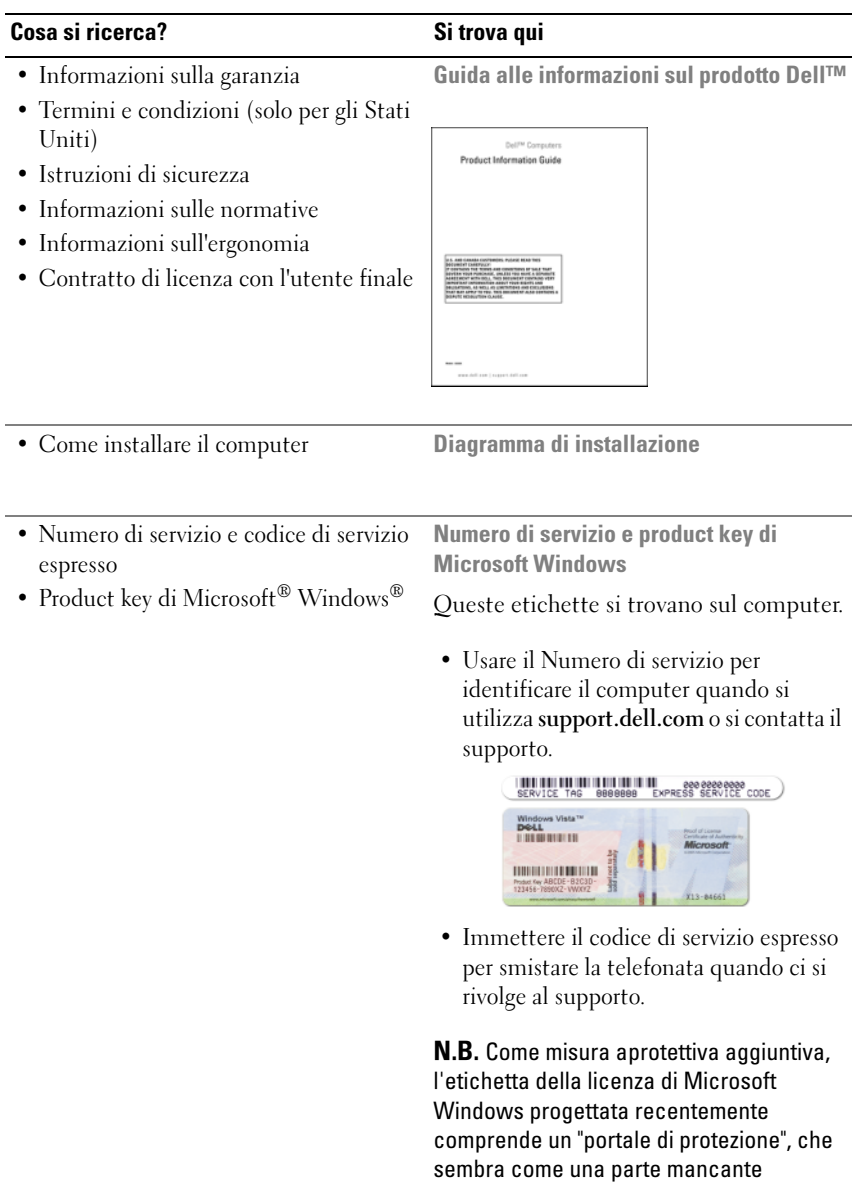

dell'etichetta, per scoraggiare la rimozione

dell'etichetta.

### Cosa si ricerca? Si trova qui

- Soluzioni suggerimenti per la risoluzione dei problemi, articoli di tecnici, corsi in linea e domande frequenti
- Comunità discussione in linea con altri clienti Dell
- Aggiornamenti informazioni di aggiornamento per componenti, quali ad esempio la memoria, il disco rigido e il sistema operativo
- Servizio clienti recapiti, informazioni sullo stato dell'ordine e sulla richiesta di assistenza, sulla garanzia e sulle riparazioni
- Assistenza e supporto stato delle richieste di assistenza, cronologia del supporto, contratto di assistenza, discussioni in linea con il supporto
- Servizio di aggiornamento tecnico Dell — notifica preventiva per posta elettronica degli aggiornamenti software e hardware per il computer
- Riferimenti documentazione per il computer, dettagli sulla configurazione del computer, specifiche dei prodotti e white paper
- Download aggiornamenti di driver, patch e software certificati
- Notebook System Software (NSS) Se si reinstalla il sistema operativo nel computer, è opportuno reinstallare anche l'utilità NSS. NSS rileva automaticamente il computer e il sistema operativo, e installa gli aggiornamenti appropriati per la configurazione, fornendo aggiornamenti critici per il sistema operativo e supporto per unità floppy USB Dell da 3,5 pollici, processori Intel®, unità ottiche e dispositivi USB. L'utilità NSS è necessaria per il corretto funzionamento del computer Dell.

Sito Web del supporto tecnico della Dell — support.dell.com

N.B. Selezionare il Paese o il settore commerciale per visualizzare il corretto sito del supporto.

Per scaricare Notebook System Software:

- 1 Visitare support.dell.com, selezionare il Paese, quindi fare clic su Drivers & Downloads (Driver e download).
- 2 Immettere il Numero di servizio o il modello del prodotto, quindi fare clic su Go (Vai).
- 3 Selezionare il sistema operativo e la lingua, quindi fare clic su Find Downloads (Trova download) oppure in Downloads Search (Ricerca download), cercare la parola chiave Notebook System Software.

N.B. L'interfaccia dell'utente support.dell.com potrebbe variare in base alle selezioni.

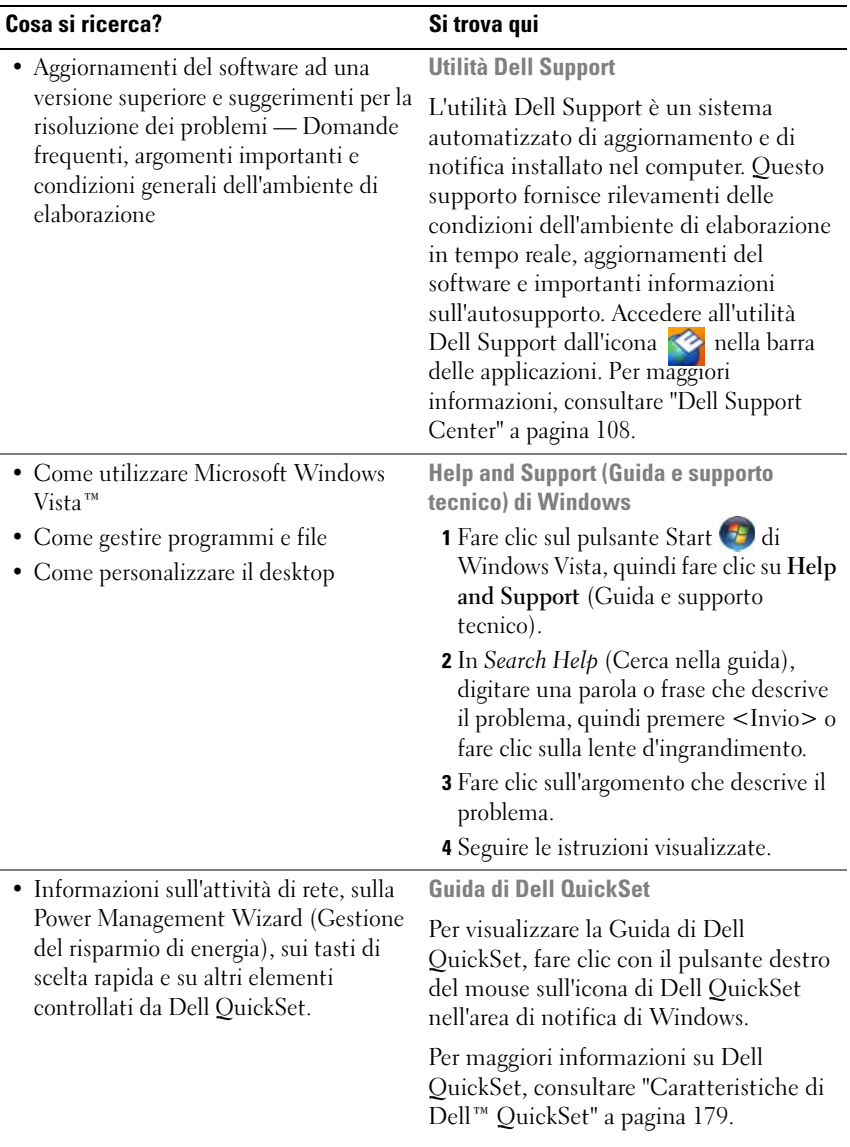

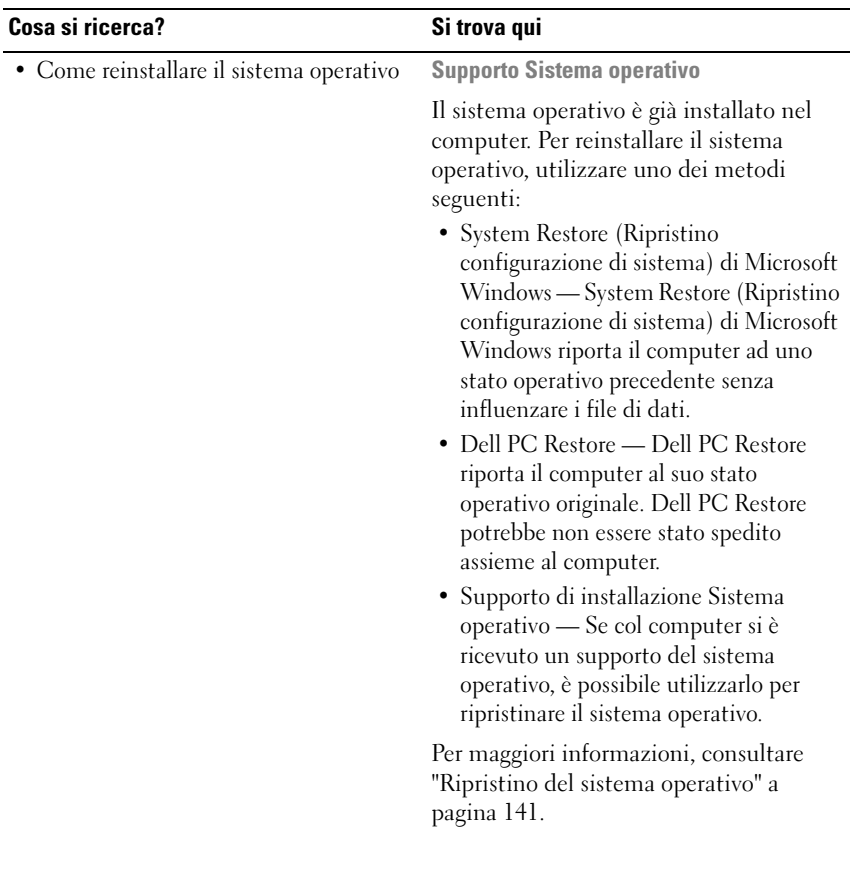

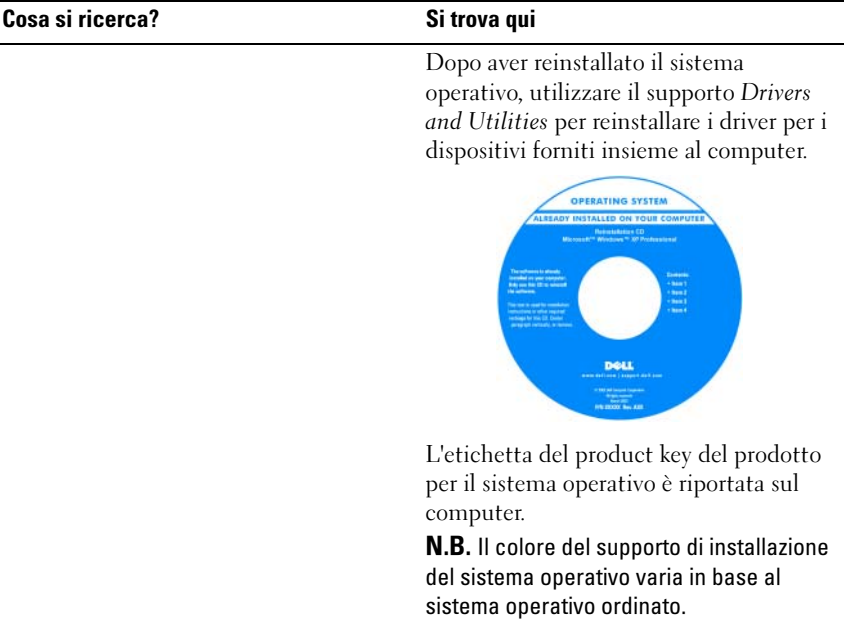

# Informazioni sul computer

## Individuazione della configurazione del computer

In base alle selezioni effettuate all'acquisto del computer, il computer ha una delle tante diverse configurazioni del controller video. Per determinare la configurazione del controller video del computer:

- 1 Fare clic su Start  $\Theta$ , quindi fare clic su Help and Support (Guida e supporto tecnico).
- 2 In Pick a Task (Scegliere un argomento), fare clic su Use Tools to view your computer information and diagnose problems (Utilizza gli strumenti per visualizzare le informazioni sul computer e diagnosticare eventuali problemi).
- 3 In My Computer Information (Informazioni sul computer), selezionare Hardware.

Dalla schermata My Computer Information - Hardware (Informazioni sul computer - Hardware), è possibile visualizzare il tipo di controller video installato nel computer, nonché gli altri componenti hardware.

## Vista anteriore

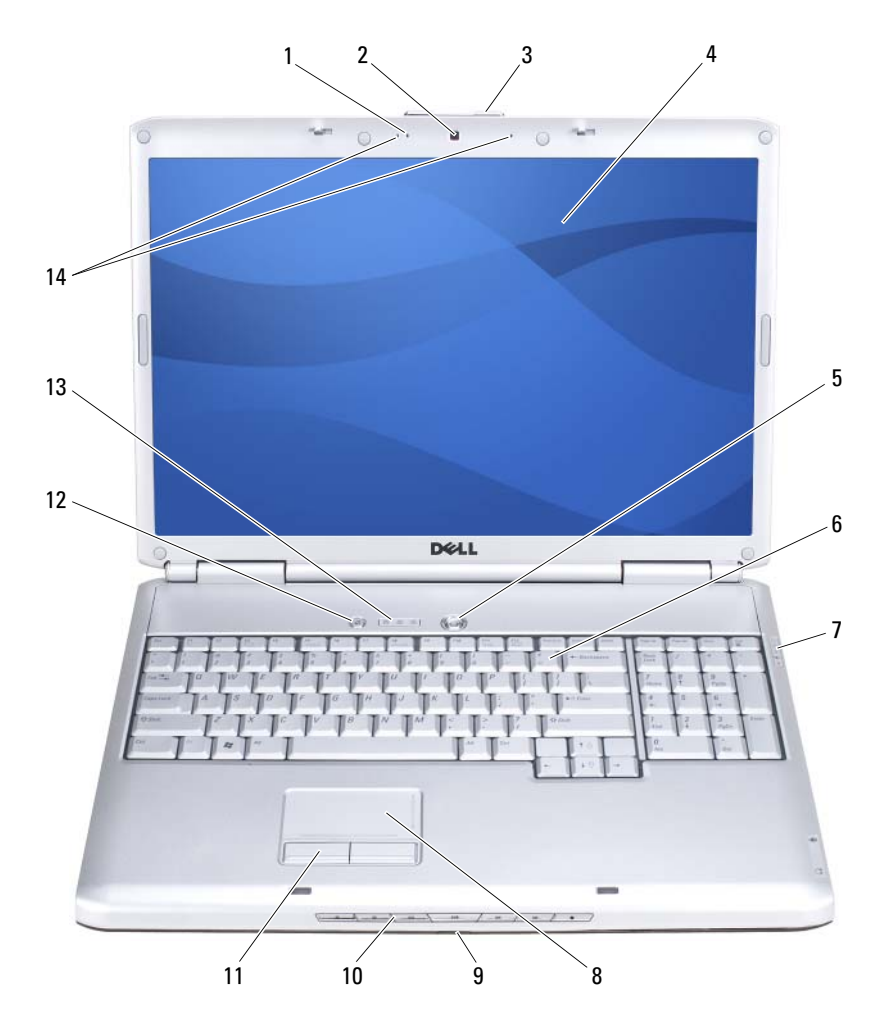

- 1 [indicatore della fotocamera](#page-22-0) (opzionale) 2 [fotocamera](#page-22-1) (opzionale)
- 3 [dispositivo di chiusura dello schermo](#page-22-2) 4 [schermo](#page-22-3)
- 5 [pulsante di alimentazione](#page-22-4) 6 [tastiera](#page-22-5)
- 7 [indicatori di stato del dispositivo](#page-23-0) 8 [touchpad](#page-24-0)
- 
- 
- 13 [indicatori di stato della tastiera](#page-25-1) 14 [microfoni array digitale](#page-25-2)
- 
- 
- 
- 
- 9 [IR del consumatore](#page-33-0) 10 [pulsanti del controllo multimediale](#page-24-1)
- 11 [pulsanti del touchpad](#page-24-2) 12 [pulsante Dell™ MediaDirect™](#page-25-0)
	-

<span id="page-22-0"></span>INDICATORE DELLA FOTOCAMERA — Indica che la fotocamera è accesa. In base alle selezioni di configurazione effettuate quando si è ordinato il computer, il computer potrebbe non includere una fotocamera.

<span id="page-22-1"></span>FOTOCAMERA — Fotocamera incorporata per l'acquisizione video, la videoconferenza e la videochat. In base alle selezioni di configurazione effettuate quando si è ordinato il computer, il computer potrebbe non includere una fotocamera.

<span id="page-22-2"></span>DISPOSITIVO DI CHIUSURA DELLO SCHERMO — Mantiene chiuso lo schermo.

<span id="page-22-3"></span>SCHERMO — Per maggiori informazioni sullo schermo, consultare ["Uso dello](#page-44-0)  [schermo" a pagina 45.](#page-44-0)

<span id="page-22-4"></span>PULSANTE DI ALIMENTAZIONE — Premere il pulsante di alimentazione per accendere il computer o uscire da una modalità di gestione del risparmio di energia (consultare ["Configurazione delle impostazioni della gestione del risparmio di energia" a](#page-50-0)  [pagina 51\)](#page-50-0).

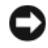

## AVVISO: Per evitare la perdita di dati, spegnere il computer eseguendo l'arresto del sistema operativo Microsoft® Windows® anziché premendo il pulsante di alimentazione.

Se il computer smette di rispondere, tenere premuto il pulsante di alimentazione fino al totale spegnimento del computer. Questa operazione può richiedere alcuni secondi.

<span id="page-22-5"></span>TASTIERA — Per maggiori informazioni sulla tastiera, consultare ["Uso della tastiera e](#page-40-0)  [del touchpad" a pagina 41](#page-40-0).

### <span id="page-23-0"></span>INDICATORI DI STATO DEL DISPOSITIVO

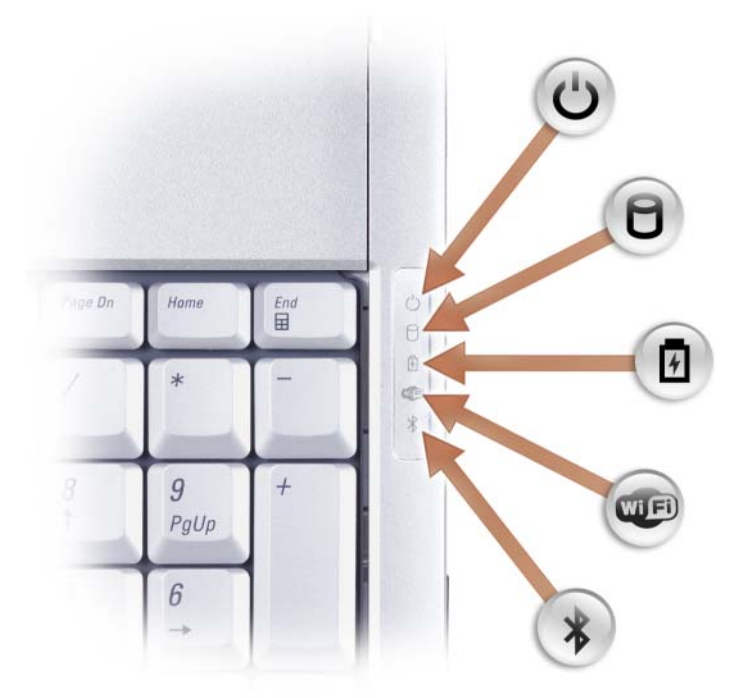

Gli indicatori blu situati sulla destra della tastiera hanno le seguenti funzionalità:

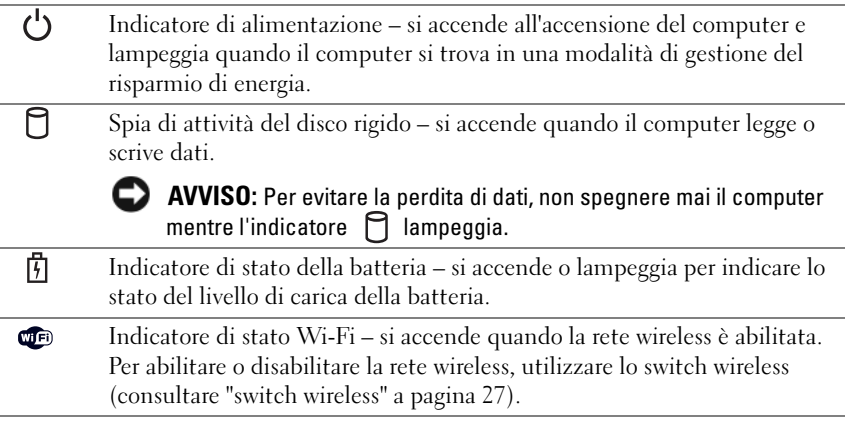

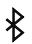

Indicatore di stato Bluetooth® – si accende quando una scheda con tecnologia wireless Bluetooth è abilitata.

N.B. La scheda con tecnologia wireless Bluetooth è una funzione opzionale. L'indicatore  $\hat{\mathcal{R}}$  si accende solo se si è ordinata la scheda assieme al computer. Per maggiori informazioni, consultare la documentazione fornita con la scheda.

Per disattivare solo la funzionalità della tecnologia wireless Bluetooth, fare clic con il pulsante destro del mouse sull'icona  $\hat{\mathcal{R}}$  nell'area di notifica, quindi fare clic su Disable Bluetooth Radio (Disabilita radio Bluetooth).

Per abilitare o disabilitare rapidamente tutti i dispositivi wireless, utilizzare lo switch wireless (consultare ["switch wireless" a pagina 27](#page-26-0)).

Se il computer è collegato ad una presa elettrica, l'indicatore  $[\mathfrak{F}]$  funziona in questo modo:

- Blu fisso: significa che è in corso la carica della batteria.
- Blu lampeggiante: significa che la batteria è quasi completamente carica.
- Spento: significa che la batteria è adeguatamente carica.

Se il computer è alimentato a batteria, l'indicatore  $\[\vec{\mathbf{F}}\]$  funziona nel modo seguente:

- Spento: significa che la batteria è sufficientemente carica (o il computer è spento).
- Giallo lampeggiante: significa che il livello di carica della batteria è basso.
- Giallo fisso: Indica che la batteria è quasi scarica.

<span id="page-24-0"></span>TOUCHPAD — Fornisce le funzionalità di un mouse (consultare ["Touchpad" a](#page-42-0)  [pagina 43\)](#page-42-0).

<span id="page-24-2"></span>PULSANTI DEL TOUCHPAD — Utilizzare questi pulsanti come i pulsanti su un mouse quando si usa il touchpad per spostare il cursore nello schermo (consultare ["Touchpad"](#page-42-0)  [a pagina 43](#page-42-0)).

<span id="page-24-1"></span>PULSANTI DEL CONTROLLO MULTIMEDIALE — Comandano la riproduzione di CD, DVD, Blu-ray Disc™ (BD) e lettore multimediale.

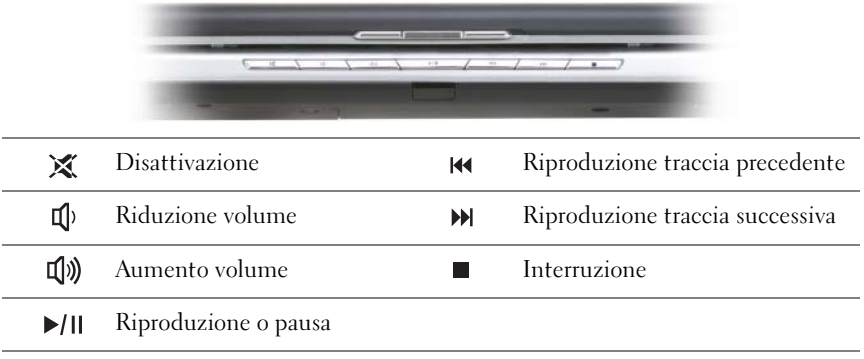

<span id="page-25-0"></span>PULSANTE DELL™ MEDIADIRECT™ — Premere il pulsante Dell MediaDirect per avviare Dell MediaDirect (consultare ["Uso di Dell MediaDirect™" a pagina 63](#page-62-0)).

## <span id="page-25-1"></span>INDICATORI DI STATO DELLA TASTIERA

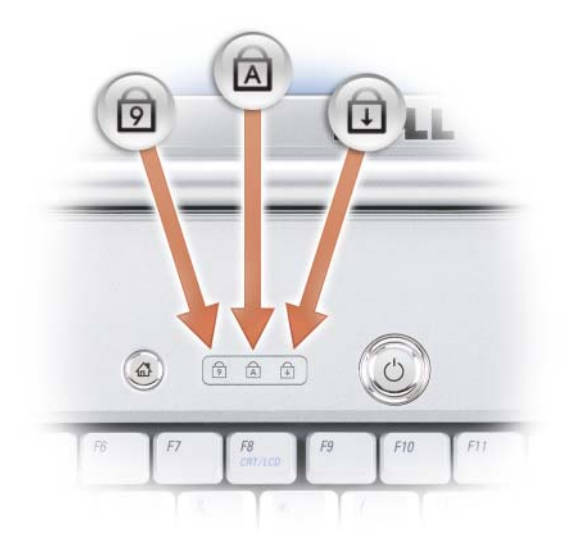

Gli indicatori blu situati sulla parte superiore della tastiera indicano ciò che segue:

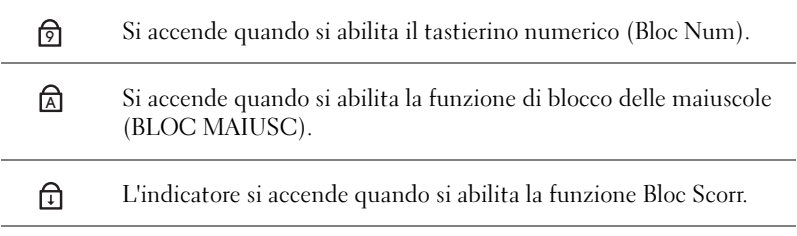

<span id="page-25-2"></span>MICROFONI ARRAY DIGITALE — Microfono incorporato per conferenza e chat.

## Vista laterale sinistra

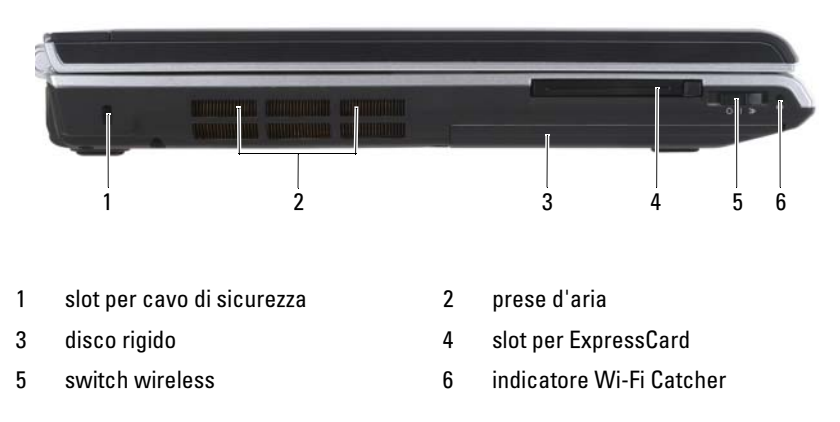

<span id="page-26-1"></span>SLOT PER CAVO DI SICUREZZA — Consente di fissare al computer un dispositivo antifurto disponibile in commercio (consultare ["Lucchetto del cavo di sicurezza" a](#page-98-0)  [pagina 99\)](#page-98-0).

## $\bigwedge$  ATTENZIONE: Non ostruire le prese d'aria, non introdurvi oggetti ed evitare l'accumulo di polvere. Non riporre il computer in un ambiente con bassa ventilazione, come una valigetta chiusa, quando è in esecuzione, La limitazione del flusso d'aria potrebbe provocare incendi o il danneggiamento del computer.

<span id="page-26-2"></span>PRESE D'ARIA — Il computer usa una ventola interna per creare un flusso di aria attraverso gli sfiati, in modo da prevenire il surriscaldamento. La ventola viene attivata quando il computer si surriscalda. Il rumore della ventola è normale e non indica alcun problema relativo alla ventola o al computer.

<span id="page-26-3"></span>DISCO RIGIDO — Archivia software e dati.

<span id="page-26-4"></span>SLOT PER EXPRESSCARD — Supporta un'ExpressCard. Il computer viene fornito con una protezione di plastica installata nello slot. Per maggiori informazioni, consultare ["Uso delle ExpressCard" a pagina 81](#page-80-0).

<span id="page-26-0"></span>SWITCH WIRELESS — Quando è abilitato attraverso Dell QuickSet, questo switch può ricercare una rete locale wireless (WLAN) nelle vicinanze. È anche possibile utilizzarlo per spegnere o accendere rapidamente un qualsiasi dispositivo wireless, come schede WLAN e schede interne con tecnologia wireless Bluetooth (consultare ["Dell Wi-Fi Catcher™ Network Locator" a pagina 98\)](#page-97-0).

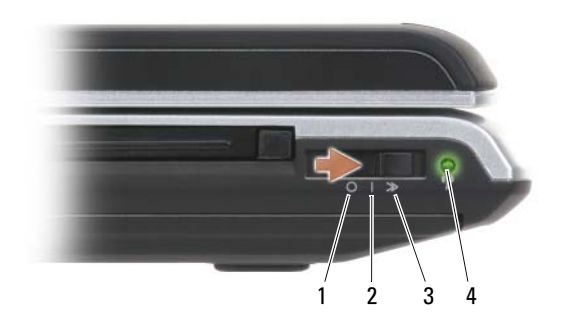

- 
- 
- 3 posizione "momentaneo"
- <span id="page-27-0"></span>4 indicatore Wi-Fi Catcher
- 1 posizione "spento" Disabilita i dispositivi wireless.
- 2 posizione "acceso" Abilita i dispositivi wireless.

Ricerca reti WLAN (consultare ["Dell Wi-Fi Catcher™](#page-97-0)  [Network Locator" a pagina 98\)](#page-97-0).

- Verde lampeggiante: Ricerca di reti
- Verde fisso: Trovata una rete forte
- Giallo fisso: Trovata una rete debole
- Giallo lampeggiante: Errore
- Spento: Nessun segnale trovato

 $\mathscr{\mathscr{Q}}$  N.B. L'indicatore di Wi-Fi Catcher Network Locator viene visualizzato solo quando il sistema è spento e Wi-Fi è attivato nel BIOS.

## Vista laterale destra

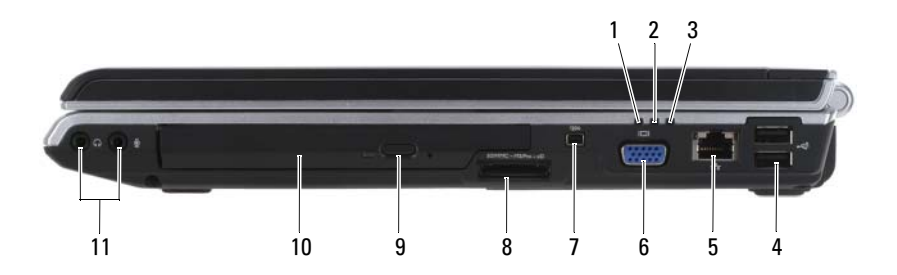

- 1 indicatore di stato della batteria 2 spia di attività del disco rigido
- 3 indicatore di alimentazione 4 connettori USB (2)
- 5 [connettore di rete \(RJ-45\)](#page-29-0) 6 [connettore video](#page-29-1)
- 
- 9 [pulsante di espulsione](#page-28-1) 10 [unità ottica](#page-28-2)
- 11 [connettori audio](#page-28-3)

<span id="page-28-3"></span>CONNETTORI AUDIO

- 
- 
- 
- 7 [connettore IEEE 1394](#page-29-2) 8 [lettore di schede di memoria 8 in 1](#page-28-0)
	-

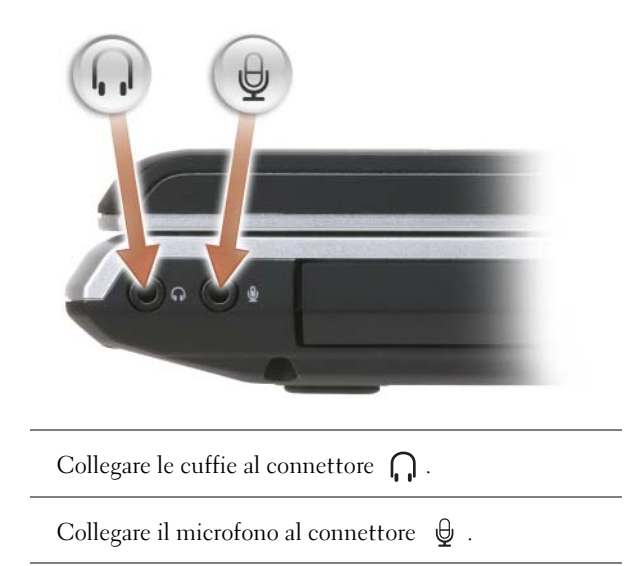

<span id="page-28-2"></span>UNITÀ OTTICA — Per maggiori informazioni sull'unità ottica, consultare ["Uso di](#page-54-0)  [supporti multimediali" a pagina 55.](#page-54-0)

<span id="page-28-1"></span>PULSANTE DI ESPULSIONE — Premere il pulsante di espulsione per aprire l'unità ottica.

<span id="page-28-0"></span>LETTORE DI SCHEDE DI MEMORIA 8 IN 1— Fornisce un modo rapido e comodo di visualizzare e condividere foto digitali, musica e video archiviati in una scheda di memoria. Il computer viene fornito con una protezione di plastica installata nello slot. Il lettore di schede di memoria 8 in 1 legge le seguenti schede di memoria digitali:

- scheda di memoria Secure Digital (SD)
- Scheda Secure Digital Input/Output (SDIO)

- MultiMediaCard (MMC)
- Memory Stick
- Memory Stick PRO
- Scheda xD-Picture
- SD ad alta velocità
- SD ad alta densità

<span id="page-29-2"></span>CONNETTORE IEEE 1394 — Collega disposititvi che richiedono velocità di trasferimento elevate IEEE 1394, quali certi modelli di fotocamere digitali.

### <span id="page-29-1"></span>CONNETTORE VIDEO

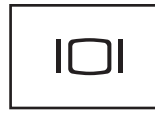

Collega i dispositivi video, come un monitor.

### <span id="page-29-0"></span>CONNETTORE DI RETE (RJ-45)

AVVISO: Il connettore di rete ha dimensioni leggermente superiori a quelle del connettore del modem. Per evitare di danneggiare il computer, non collegare una linea telefonica al connettore di rete.

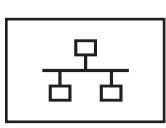

Questo connettore consente di collegare il computer ad una rete. I due indicatori accanto al connettore segnalano lo stato e l'attività delle connessioni di rete cablate.

Per informazioni sull'uso della scheda di rete, consultare la guida dell'utente relativo ai dispositivi forniti con il computer.

### CONNETTORI USB

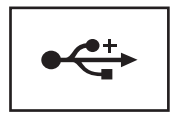

Consentono di collegare dispositivi USB, quali un mouse, una tastiera o una stampante.

## Vista posteriore

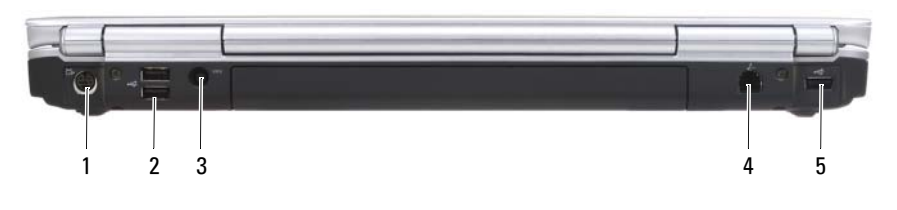

- 1 [connettore di uscita TV S-Video](#page-30-0) 2 [connettori USB](#page-30-1) (2)
- 3 [Connettore dell'adattatore c.a.](#page-31-0) 4 [connettore del modem \(RJ-11\)](#page-31-1)
- 5 connettore USB

### <span id="page-30-0"></span>CONNETTORE DI USCITA TV S-VIDEO

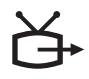

Consente di collegare il computer ad una TV. Permette inoltre di collegare dispositivi che supportano audio digitale mediante il cavo adattatore audio digitale/TV.

### <span id="page-30-1"></span>CONNETTORI USB

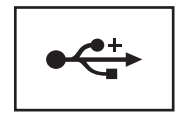

Consentono di collegare dispositivi USB, quali un mouse, una tastiera o una stampante.

<span id="page-31-0"></span>CONNETTORE DELL 'ADATTATORE C.A. — Collega un adattatore c.a. al computer. L'adattatore c.a. converte l'alimentazione c.a. in alimentazione c.c. richiesta dal computer. È possibile collegare l'adattatore c.a. quando il computer è acceso o spento.

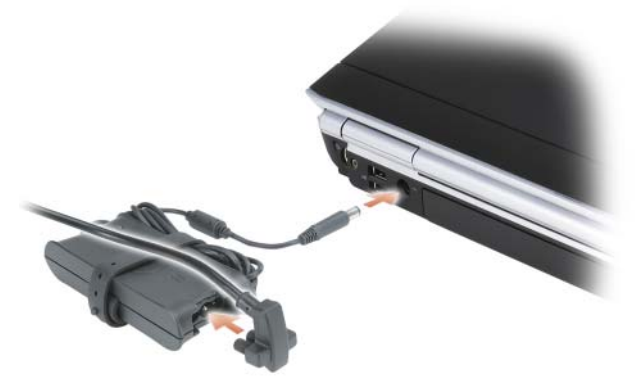

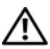

 $\sqrt{N}$  ATTENZIONE: L'adattatore c.a. è compatibile con le prese elettriche di qualsiasi Paese. I connettori di alimentazione e le ciabatte variano invece da Paese a Paese. L'uso di un cavo incompatibile o non correttamente collegato alla ciabatta o alla presa elettrica potrebbe provocare incendi o il danneggiamento dell'apparecchiatura.

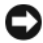

AVVISO: Quando si scollega il cavo dell'adattatore c.a. dal computer, tirare facendo presa sul connettore e non sul cavo stesso, con decisione, ma delicatamente per non danneggiarlo.

### <span id="page-31-1"></span>CONNETTORE DEL MODEM (RJ-11)

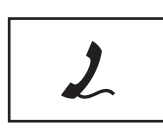

Collegare la linea telefonica al connettore del modem.

Per informazioni sull'uso del modem, consultare la documentazione in linea relativa al modem fornita con il computer.

## Vista inferiore

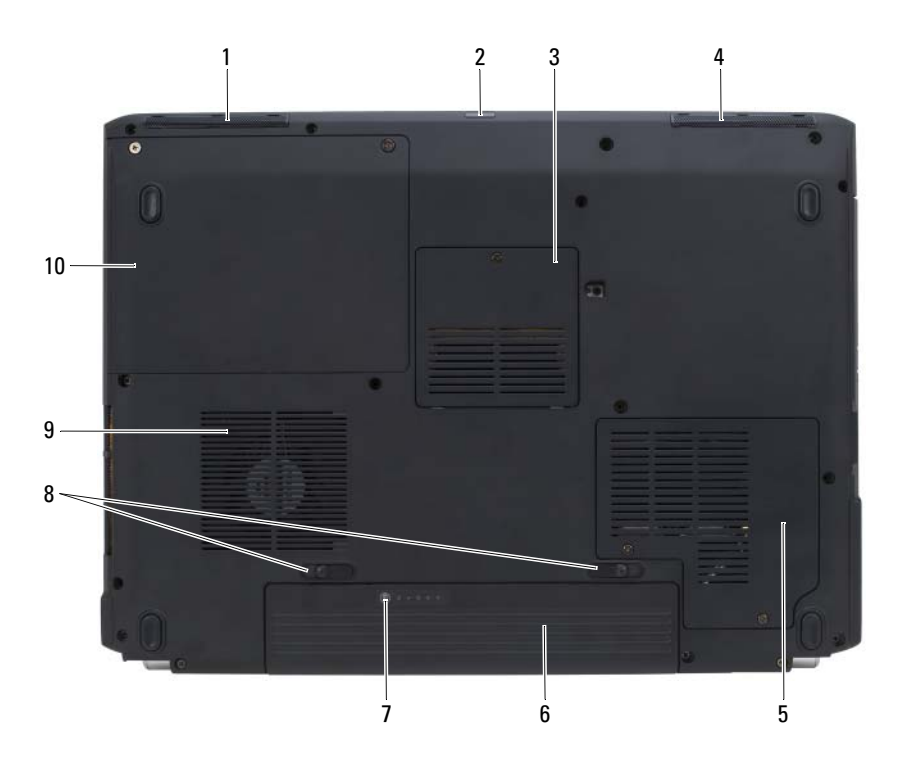

- [altoparlante sinistro](#page-33-1) 2 [IR del consumatore](#page-33-0)
- [scomparto del modulo di](#page-33-2)  [memoria/della batteria a bottone](#page-33-2)
- [scomparto della scheda](#page-33-4)  [miniaturizzata wireless](#page-33-4)
- [indicatore del livello di carica/della](#page-33-6)  [capacità di carica della batteria](#page-33-6)
- 
- 
- [altoparlante destro](#page-33-3)
- [batteria](#page-33-5)
- [chiusure a scatto della batteria](#page-33-7) (2)
- [prese d'aria](#page-26-2) 10 [disco rigido](#page-26-3)

<span id="page-33-1"></span>ALTOPARLANTE SINISTRO — Per regolare il volume dell'altoparlante integrato, premere i pulsanti del Controllo volume o il pulsante di disattivazione del volume.

<span id="page-33-0"></span>IR DEL CONSUMATORE — Porta sulla parte anteriore del computer che consente ad alcune applicazioni software di essere controllate da Dell Travel Remote.

<span id="page-33-2"></span>SCOMPARTO DEL MODULO DI MEMORIA/DELLA BATTERIA A BOTTONE — Lo scomparto che contiene il modulo di memoria DIMM B e la batteria a bottone. Per ulteriori informazioni, consultare ["Aggiunta e sostituzione di componenti" a](#page-146-0)  [pagina 147](#page-146-0).

<span id="page-33-3"></span>ALTOPARLANTE DESTRO — Per regolare il volume dell'altoparlante integrato, premere i pulsanti del Controllo volume o il pulsante di disattivazione del volume.

<span id="page-33-4"></span>SCOMPARTO DELLA SCHEDA MINIATURIZZATA WIRELESS — Scomparto per schede miniaturizzate WLAN, WWAN o WPAN (consultare ["Schede miniaturizzate](#page-164-0)  [wireless" a pagina 165](#page-164-0)).

<span id="page-33-5"></span>BATTERIA — Quando è installata una batteria, è possibile usare il computer senza collegarlo ad una presa elettrica (consultare ["Uso della batteria" a pagina 47](#page-46-0)).

<span id="page-33-6"></span>INDICATORE DEL LIVELLO DI CARICA/DELLA CAPACITÀ DI CARICA DELLA BATTERIA — Fornisce informazioni sul livello di carica della batteria (consultare ["Controllo del livello di carica della batteria" a pagina 48](#page-47-0)).

<span id="page-33-7"></span>CHIUSURE A SCATTO DELLA BATTERIA — Sbloccano la batteria (consultare ["Sostituzione della batteria" a pagina 53](#page-52-0) per istruzioni).

## $\sqrt{N}$  ATTENZIONE: Non ostruire le prese d'aria, non introdurvi oggetti ed evitare l'accumulo di polvere. Non riporre il computer in un ambiente con bassa ventilazione, come una valigetta chiusa, quando è in esecuzione, La limitazione del flusso d'aria potrebbe provocare incendi o il danneggiamento del computer.

PRESE D'ARIA — Il computer usa una ventola interna per creare un flusso di aria attraverso le prese di ventilazione, in modo da prevenire il surriscaldamento. La ventola viene attivata quando il computer si surriscalda. Il rumore della ventola è normale e non indica alcun problema relativo alla ventola o al computer.

DISCO RIGIDO — Archivia software e dati.

# Impostazione del computer

## Connessione a Internet

**N.B.** Il provider di servizi Internet (ISP) e le relative offerte variano da Paese a Paese.

Per effettuare una connessione a Internet, è necessaria una connessione via modem o di rete e un account presso un provider di servizi Internet (ISP). Attraverso tale ISP saranno disponibili una o più delle opzioni di connessione Internet che seguono:

- Connessioni DSL che forniscono l'accesso ad Internet ad alta velocità tramite la linea telefonica o il servizio telefonico cellulare. Con una connessione DSL, è possibile accedere a Internet e utilizzare contemporaneamente il telefono sulla stessa linea.
- Connessioni tramite modem via cavo, che consentono l'accesso a Internet ad alta velocità tramite la linea telefonica TV via cavo locale.
- Connessioni modem satellitari che forniscono l'accesso ad Internet ad alta velocità tramite un sistema televisivo satellitare.
- Connessioni remote che forniscono l'accesso a Internet tramite una linea telefonica. Le connessioni remote sono considerevolmente più lente rispetto alle connessioni modem satellitari, via cavo e DSL.
- La tecnologia della Wireless Wide Area Network (WWAN, Rete geografica wireless) o della banda larga mobile fornisce una connessione a Internet utilizzando la tecnologia cellulare a tariffe di banda larga.
- Per comunicare, le connessioni della Rete locale wireless (WLAN, Wireless Local Area Network) utilizzano le onde radio ad alta frequenza. Tipicamente, un router wireless viene collegato al cavo a banda larga o al modem DSL che trasmette il segnale Internet al computer.

Se si utilizza una connessione remota, collegare una linea telefonica al connettore del modem sul computer e alla presa a muro del telefono prima di impostare la connessione Internet. Se si utilizza una connessione modem DSL, via cavo o satellitare, rivolgersi all'ISP o al servizio telefonico cellulare per le istruzioni di installazione.

## Impostazione della connessione Internet

Per impostare una connessione Internet con un collegamento sul desktop fornito dall'ISP:

- 1 Salvare e chiudere i file aperti e uscire da tutti i programmi in esecuzione.
- 2 Fare doppio clic sull'icona dell'ISP nel desktop di Microsoft® Windows®.
- 3 Seguire le istruzioni visualizzate per completare l'impostazione.

N.B. In caso di problemi relativi alla connessione a Internet, consultare ["Problemi](#page-112-0)  [relativi alla posta elettronica, al modem e a Internet" on page 113](#page-112-0). Se non è possibile connettersi a Internet mentre in precedenza la connessione era riuscita, la causa potrebbe essere una sospensione temporanea del servizio da parte dell'ISP. Contattare l'ISP per verificare lo stato del servizio o ripetere la connessione più tardi.

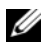

N.B. Avere a portata di mano le informazioni sull'ISP. Se non si dispone di un ISP, la procedura guidata Connect to the Internet (Connessione a Internet) assiste l'utente nella sua ricerca.

Se non si dispone di un'icona dell'ISP nel desktop o se si desidera impostare una connessione Internet con un ISP diverso:

- 1 Salvare e chiudere i file aperti e uscire da tutti i programmi in esecuzione.
- 2 Fare clic su Start (2), quindi fare clic su Control Panel (Pannello di controllo).
- 3 In Network and Internet (Rete e Internet), fare clic su Connect to the Internet (Connetti a Internet).

Viene visualizzata la finestra Connect to the Internet (Connetti a Internet).

- 4 Fare clic su Broadband (PPPoE) (Banda larga (PPPoE)), Wireless (Wireless) o Dial-up (Remota), in base a come si desidera effettuare la connessione:
	- Scegliere Broadband (Banda larga) se si utilizza un modem DSL, un modem TV via cavo o un modem satellitare.
	- Scegliere Wireless (Wireless) se si utilizza una connessione wireless tramite una scheda WLAN.
	- Scegliere Dial-up (Remota) se si utilizza un modem remoto o ISDN.

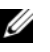

 $\mathbb Z$  N.B. Se non si conosce il tipo di connessione da selezionare, fare clic su Help me choose (Suggerimenti per la scelta) o rivolgersi all'ISP.

5 Seguire le istruzioni visualizzate e utilizzare le informazioni sull'impostazione fornite dall'ISP per completare l'impostazione.
## Trasferimento di informazioni ad un nuovo computer

È possibile trasferire i seguenti tipi di dati da un computer all'altro:

- Messaggi di posta elettronica
- Impostazioni delle barre degli strumenti
- Dimensioni delle finestre
- Segnalibri di pagine Internet

Utilizzare uno dei seguenti metodi per trasferire i dati:

- la procedura guidata Windows Easy Transfer (Trasferimento dati Windows), un Easy Transfer Cable (Cavo per il trasferimento facile) e una porta USB
- In una rete
- Supporti rimovibili, quale un CD scrivibile

#### Windows Easy Transfer (Trasferimento dati Windows)

- 1 Fare clic su Start  $\longleftrightarrow$  All Programs (Tutti i programmi) $\rightarrow$  Accessories (Accessori)→ System Tools (Utilità di sistema)→ Windows Easy Transfer (Trasferimento dati Windows).
- 2 Nella finestra di dialogo User Account Control (Controllo account utente), fare clic su Continue (Continua).
- 3 Fare clic su Next (Avanti).
- 4 Fare clic su Start a new transfer (Avvia nuovo trasferimento) o Continue a transfer in progress (Continua trasferimento in corso).
- 5 Seguire le istruzioni nella procedura guidata Windows Easy Transfer (Trasferimento dati Windows).

## Installazione di una stampante

AVVISO: Completare la configurazione del sistema operativo prima di collegare una stampante al computer.

Consultare la documentazione fornita con la stampante per le informazioni di installazione, comprese quelle relative alle procedure che seguono:

- Recuperare e installare i driver aggiornati.
- Collegare la stampante al computer.
- Caricare la carta e installare il toner o la cartuccia inchiostro.

Fare riferimento al Manuale del proprietario della stampante o rivolgersi al costruttore della stampante per assistenza tecnica.

#### Cavo della stampante

La stampante si collega al computer con un cavo USB. Se la stampante non fosse dotata di apposito cavo e fosse quindi necessario acquistarlo separatamente, accertarne la compatibilità con computer e stampante. Se si è acquistato un cavo della stampante insieme al computer, il cavo potrebbe arrivare nella scatola di spedizione del computer.

#### Collegamento di una stampante USB

- **N.B.** I dispositivi USB possono essere collegati mentre il computer è acceso.
	- 1 Se non si è già provveduto, completare l'installazione del sistema operativo.
	- 2 Collegare il cavo USB della stampante ai connettori USB del computer e della stampante. I connettori USB possono essere inseriti solo in un senso.

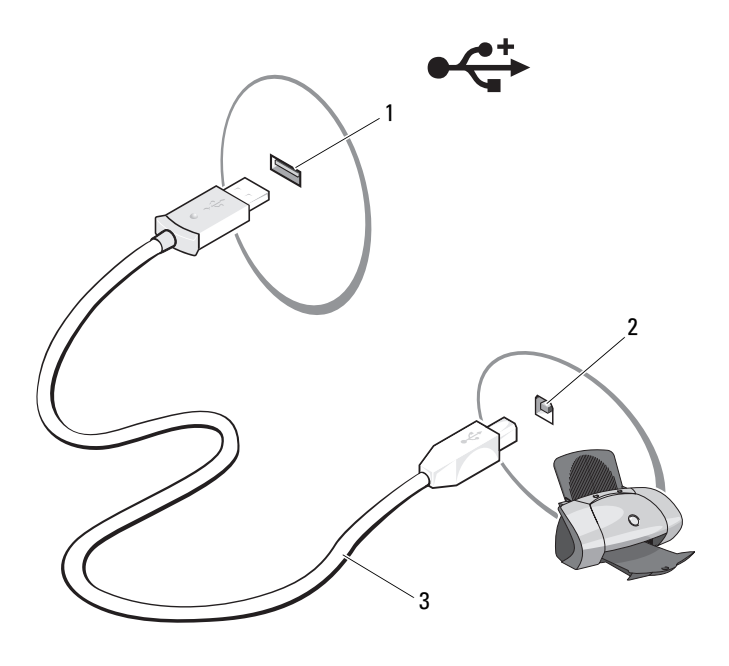

- 1 connettore USB su computer 2 connettore USB su stampante
- 
- 3 cavo USB della stampante

3 Accendere prima la stampante, quindi il computer.

Se viene visualizzata la finestra Add New Hardware Wizard (Installazione guidata hardware), fare clic su Cancel (Annulla).

- 4 Fare clic su Start  $\bigoplus$ , quindi fare clic su Network (Rete).
- 5 Fare clic su Add a printer (Aggiungi stampante) per avviare Add Printer Wizard (Installazione guidata stampante).

 $\mathbb Z$  **N.B.** Per installare il driver della stampante, consultare "Reinstallazione di driver e [utilità" on page 137](#page-136-0) e la documentazione fornita con la stampante.

- 6 Fare clic su Add a local printer (Aggiungi stampante locale) o Add a network, wireless, or Bluetooth printer (Aggiungi stampante di rete, wireless o Bluetooth).
- 7 Seguire le istruzioni in Add Printer Wizard (Installazione guidata stampante).

## Dispositivi di protezione elettrica

Esistono diversi dispositivi per la protezione dalle interruzioni e fluttuazioni di corrente:

- Limitatori di sovratensione
- Condizionatore di rete
- Gruppi di continuità (UPS)

#### Limitatori di sovratensione

I limitatori di sovratensione e le ciabatte provviste di un dispositivo di protezione da sovratensione proteggono il computer da possibili danni provocati dai picchi di tensione che si verificano durante i temporali o in seguito a interruzioni dell'alimentazione. Alcuni costruttori di limitatori di sovratensione includono una garanzia che offre copertura da determinati tipi di danno. Al momento di scegliere un limitatore di sovratensione, leggere attentamente la garanzia relativa. Un dispositivo con un valore nominale in Joule più alto offre maggiore protezione. Per determinare l'efficacia dei diversi dispositivi comparare il valore nominale in Joule.

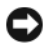

AVVISO: I limitatori di sovratensione non proteggono da fluttuazioni o interruzioni dell'alimentazione causate da fulmini nelle vicinanze. Quando si verifica un temporale nelle vicinanze, scollegare la linea telefonica dalla presa a muro del telefono e scollegare il computer dalla presa elettrica.

Molti limitatori di sovratensione sono dotati di una presa del telefono per la protezione del modem. Per istruzioni sul collegamento del modem, consultare la documentazione fornita con il limitatore di sovratensione.

AVVISO: Non tutti i limitatori di sovratensione proteggono le schede di rete. Scollegare il cavo di rete dalla presa di rete a muro durante i temporali.

#### Condizionatori di rete

AVVISO: I condizionatori di rete non proteggono da interruzioni di corrente.

I condizionatori di rete sono progettati per mantenere pressoché costante la tensione di alimentazione c.a..

#### Gruppi di continuità (UPS)

AVVISO: Un'interruzione di corrente durante il salvataggio di dati sul disco rigido può comportare la perdita dei dati e danneggiare i file.

N.B. Per garantire la massima autonomia della batteria, collegare solo il computer all'UPS. Collegare altri dispositivi, quali la stampante, ad una ciabatta separata che offra protezione da sovratensione.

Un gruppo di continuità protegge il computer da fluttuazioni e interruzioni di corrente. I gruppi di continuità contengono una batteria che fornisce alimentazione per un breve periodo ai dispositivi collegati durante un'interruzione di alimentazione c.a.. La batteria è ricaricata quando l'alimentazione c.a. è nuovamente disponibile. Per informazioni sull'autonomia della batteria e per verificare che il dispositivo sia certificato da Underwriters Laboratories (UL), consultare la documentazione del costruttore del gruppo di continuità.

# Uso della tastiera e del touchpad

## Tastierino numerico

Il tastierino numerico funziona come quello di una tastiera esterna.

- Per abilitare il tastierino, premere <Bloc Num>. L'indicatore  $\bigcirc$  indica che il tastierino è attivo.
- Per disabilitare il tastierino numerico, premere nuovamente <Bloc Num>.

## Combinazioni di tasti

#### Funzioni del sistema

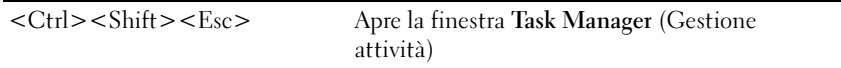

#### Funzioni dello schermo

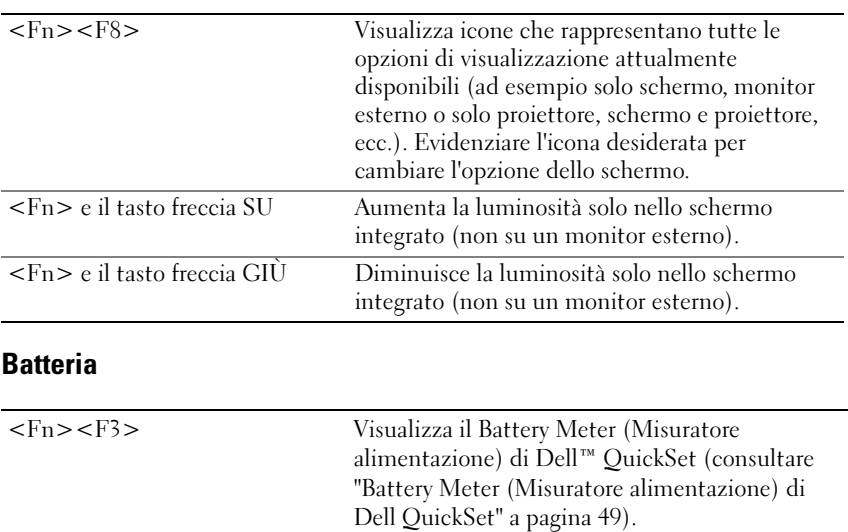

#### Gestione del risparmio di energia

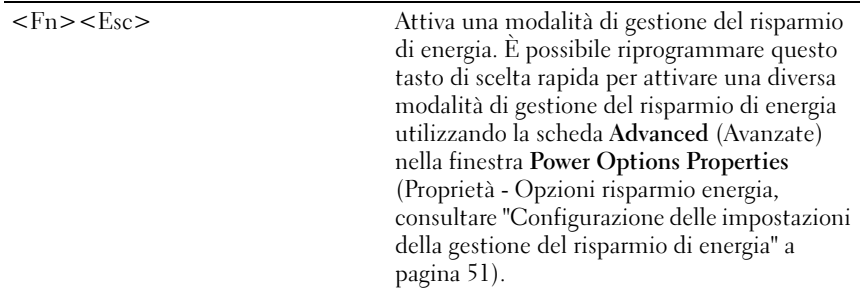

#### Il tasto logo Windows e <m> Riduce a icona tutte le finestre aperte. Il tasto logo Windows e  $<$ MAIUSC $>$  $<$ m $>$ Ripristina tutte le finestre ridotte a icona. Questa combinazione di tasti funziona come Visualizza/Nascondi per ripristinare tutte le finestre ridotte a icona seguendo l'uso della combinazione del tasto logo Windows e  $\langle m \rangle$ . Il tasto logo Windows e <e> Avvia Windows Explorer (Esplora risorse). Il tasto logo Windows  $e \le r$  Apre la finestra di dialogo Run (Esegui). Il tasto logo Windows  $\epsilon$   $\leq f$  Apre la finestra di dialogo **Search results** (Risultati ricerca). Il tasto logo Windows e <Ctrl><f> Apre la finestra di dialogo Search Results-Computer, (Risultati ricerca - Computer, se il computer è collegato ad una rete). Il tasto logo Windows e <Pausa> Apre la finestra di dialogo System Properties (Proprietà sistema).

#### Funzioni del tasto logo di Microsoft® Windows®

#### Combinazioni di tasti di Dell™ QuickSet

Se Dell QuickSet è installato, è possibile utilizzare altri tasti di scelta rapida per funzioni quali il Battery Meter (Misuratore alimentazione) o l'attivazione delle modalità di gestione del risparmio di energia. Per maggiori informazioni sulle combinazioni di tasti di Dell QuickSet, fare clic con il pulsante destro del mouse sull'icona di QuickSet nell'area di notifica, quindi fare clic su Help (Guida).

#### Regolazione delle impostazioni della tastiera

Per regolare il funzionamento della tastiera, ad esempio la velocità di ripetizione dei caratteri, seguire la procedura descritta.

- 1 Fare clic su Start (F), quindi fare clic su Control Panel (Pannello di controllo).
- 2 Fare clic su Hardware and Sound (Hardware e suoni).
- 3 Fare clic su Keyboard (Tastiera).

## Touchpad

Il touchpad rileva la pressione esercitata dal dito e la direzione impressa, consentendo così di spostare il cursore nello schermo. Il touchpad e i pulsanti del touchpad si usano come un mouse.

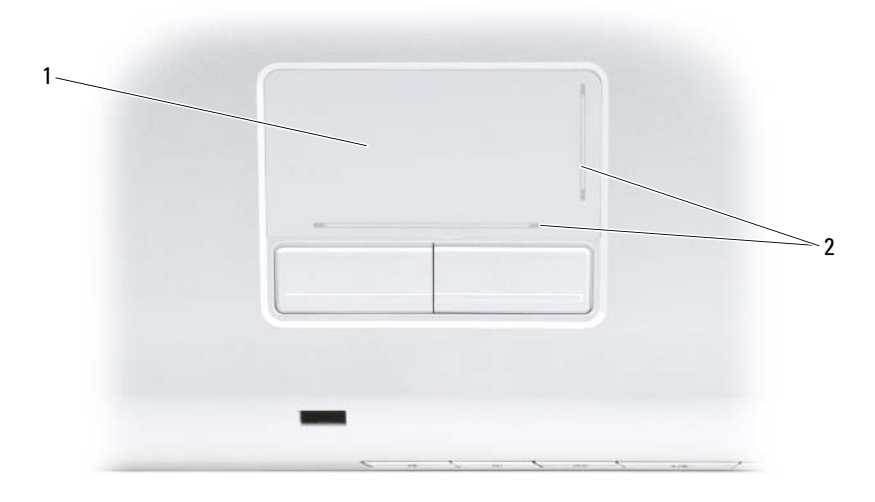

1 touchpad 2 serigrafia che illustra le funzionalità di scorrimento

- Per spostare il cursore, far scorrere leggermente un dito sul touchpad.
- Per selezionare un oggetto, toccare delicatamente una volta la superficie del touchpad oppure premere con il pollice il pulsante sinistro del touchpad.
- Per selezionare e spostare (o trascinare) un oggetto, posizionare il cursore sull'oggetto, quindi toccare il touchpad due volte. Durante il secondo tocco, lasciare il dito sul touchpad e muovere l'oggetto selezionato facendo scorrere il dito sulla superficie.
- Per fare doppio clic su un oggetto, posizionare il cursore sull'oggetto e toccare due volte la superficie del touchpad o utilizzare il pollice per premere due volte il pulsante sinistro del touchpad.

#### Personalizzazione del touchpad

È possibile utilizzare la finestra Mouse Properties (Proprietà - Mouse) per disabilitare il touchpad o regolare le impostazioni del touchpad.

- 1 Fare clic su Start <sup>(+)</sup>, quindi fare clic su Control Panel (Pannello di controllo).
- 2 Fare clic su Hardware and Sound (Hardware e suoni).
- 3 Fare clic su Mouse.
- 4 Nella finestra Mouse Properties (Proprietà Mouse):
	- Fare clic sulla scheda Device Select (Seleziona dispositivo) per disabilitare il touchpad.
	- Fare clic sulla scheda **Touch Pad** (Touchpad) per regolare le impostazioni del touchpad.
- 5 Fare clic su OK per salvare le impostazioni e chiudere la finestra.

# Uso dello schermo

## Regolazione della luminosità

Quando un computer Dell™ è alimentato a batteria, è possibile risparmiare energia impostando la luminosità dello schermo sul livello più basso in grado di assicurare una visualizzazione adeguata.

- Premere <Fn> e il tasto freccia SU per aumentare la luminosità solo sullo schermo integrato (non su un monitor esterno).
- Premere  $\leq$  Fn $>$  e il tasto freccia GIÙ per diminuire la luminosità solo sullo schermo integrato (non su un monitor esterno).

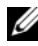

N.B. Le combinazioni di tasti per la luminosità hanno effetto solo sullo schermo del computer portatile e non su eventuali monitor o proiettori collegati al computer portatile o al dispositivo di alloggiamento. Se il computer è collegato ad un monitor esterno e si prova a modificare il livello di luminosità, il Brightness Meter (Misuratore luminosità) potrebbe essere visualizzato, ma non sarà possibile modificare il livello di luminosità sul dispositivo esterno.

## Visualizzazione dell'immagine in un altro schermo del computer ad un proiettore

Se si avvia il sistema con un dispositivo esterno collegato (quale un monitor esterno o un proiettore) e acceso, l'immagine può essere visualizzata nello schermo del computer oppure nel dispositivo esterno.

Premere <Fn><F8> per commutare l'immagine video tra lo schermo soltanto, il dispositivo esterno soltanto, o simultaneamente tra lo schermo e il dispositivo esterno.

## Impostazione della risoluzione dello schermo e della frequenza di aggiornamento

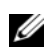

**ZA N.B.** Se si modifica la risoluzione dello schermo dalle impostazioni correnti, l'immagine può venire visualizzata sfocata o il testo potrebbe essere illeggibile se si modifica la risoluzione ad una non supportata dal computer e dallo schermo. Prima di modificare qualsiasi impostazione dello schermo, annotare le impostazioni correnti in modo da poterle modificare nuovamente alle impostazioni precedenti se necessario.

È possibile migliorare la leggibilità del testo e modificare l'aspetto delle immagini visualizzate regolando la risoluzione dello schermo. Man mano che si aumenta la risoluzione, gli elementi nello schermo vengono visualizzati più piccoli. Al contrario, la risoluzione più bassa provoca una visualizzazione più grande del testo e delle immagini e può avvantaggiare quelle persone che soffrono di problemi alla vista. Per visualizzare un programma ad una risoluzione specifica, è necessario che sia la scheda video sia lo schermo supportino il programma e che siano installati i necessari driver video.

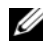

#### $\mathbb Z$  N.B. Usare solo i driver video installati da Dell, progettati per offrire le migliori prestazioni con il sistema operativo installato da Dell.

Se si sceglie una risoluzione o una tavolozza dei colori che è superiore a quella supportata dallo schermo, le impostazioni verranno regolate automaticamente sui valori supportati più vicini.

Per impostare la risoluzione dello schermo e la frequenza di aggiornamento per lo schermo:

- 1 Fare clic su Start  $\Theta \rightarrow$  Control Panel (Pannello di controllo).
- 2 In Appearance and Personalization (Aspetto e personalizzazione), fare clic su Adjust screen resolution (Modifica risoluzione dello schermo).
- 3 Nella finestra Display Settings (Impostazioni schermo), in Resolution (Risoluzione), spostare la barra di scorrimento a sinistra o a destra per diminuire/aumentare la risoluzione dello schermo.

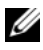

 $\mathscr{D}$  N.B. Per istruzioni aggiuntive, fare clic su How do I get the best display? (Come impostare la visualizzazione migliore)

# Uso della batteria

## Rendimento della batteria

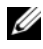

 $\mathscr{U}$  N.B. Per informazioni sulla garanzia Dell per il computer, consultare la *Guida alle* informazioni sul prodotto o il documento di garanzia cartaceo separato fornito con il computer.

Per mantenere prestazioni ottimali e le impostazioni del BIOS, usare sempre il computer portatile Dell™ con la batteria principale installata. Come dotazione standard viene fornita una batteria nell'apposito alloggiamento.

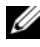

 $\mathscr{U}$  N.B. Poiché la batteria può non essere completamente carica, usare l'adattatore c.a. per collegare il nuovo computer ad una presa elettrica la prima volta che si usa. Per migliori risultati, usare il computer con l'adattatore c.a. finché la batteria non è completamente carica. Per visualizzare lo stato del livello di carica della batteria, posizionare il cursore del mouse sull'icona della batteria nell'area di notifica di Windows.

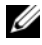

 $\mathbb Z$  N.B. L'autonomia della batteria (il tempo in cui la batteria si mantiene carica) diminuisce con il passare del tempo. A seconda della frequenza e delle condizioni di utilizzo della batteria, potrebbe essere necessario l'acquisto di una nuova batteria durante la durata del computer.

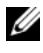

 $\mathbb Z$  N.B. È consigliabile collegare il computer ad una presa elettrica quando si esegue un'operazione di scrittura sui supporti.

L'autonomia della batteria varia a seconda delle condizioni di esercizio. L'autonomia della batteria risulta notevolmente ridotta se si eseguono operazioni che includono, ma non sono limitate alle seguenti:

- Uso di unità ottiche.
- Uso di dispositivi di comunicazione wireless, ExpressCard, schede di memoria o dispositivi USB.
- Uso di impostazioni di valori elevati di luminosità dello schermo, screen saver con grafica 3D o altri programmi che usano intensivamente le risorse del computer quali le applicazioni grafiche 3D complesse.

• Funzionamento del computer in modalità Maximum Performance (Prestazioni massime, consultare ["Configurazione delle impostazioni della](#page-50-1)  [gestione del risparmio di energia" a pagina 51](#page-50-1) per informazioni sull'accesso a Power Options (Opzioni risparmio energia) di Windows o a Dell QuickSet, che è possibile utilizzare per configurare le impostazioni di gestione del risparmio di energia).

È possibile controllare il livello di carica della batteria prima di inserirla nel computer. È inoltre possibile impostare le opzioni di gestione di risparmio energia in modo da ricevere un avviso quando il livello di carica della batteria è basso.

 $\sqrt{N}$  ATTENZIONE: L'uso di un tipo di batteria incompatibile potrebbe provocare incendi o esplosioni. Sostituire la batteria esclusivamente con una compatibile acquistata dalla Dell. La batteria è realizzata per funzionare con il computer Dell. Non utilizzare batterie provenienti da altri computer.

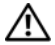

 $\sqrt{N}$  ATTENZIONE: Non smaltire le batterie insieme ai rifiuti domestici. Quando la batteria non è più in grado di mantenere il livello di carica, contattare l'ente locale preposto allo smaltimento dei rifiuti o per la protezione dell'ambiente per ottenere suggerimenti su come smaltire una batteria agli ioni di litio (consultare "Smaltimento della batteria" nella Guida alle informazioni sul prodotto).

 $\sqrt{N}$  ATTENZIONE: L'uso improprio della batteria potrebbe provocare incendi o ustioni da sostanze chimiche. Non perforare, incenerire o disassemblare la batteria, né esporla a temperature superiori a 65 °C. Tenere la batteria lontano dalla portata dei bambini. Maneggiare con molta attenzione una batteria danneggiata o dalla quale si è verificata una perdita. Nelle batterie danneggiate può verificarsi una perdita di elettroliti con conseguenti possibili lesioni personali o danni all'apparecchiatura.

## Controllo del livello di carica della batteria

È possibile controllare il livello di carica della batteria nel computer usando uno dei seguenti metodi:

- Battery Meter (Misuratore alimentazione) di Dell QuickSet
- Icona del Battery Meter (Misuratore alimentazione) di Microsoft Windows<sup>®</sup> il situata nell'area di notifica
- Indicatore del livello di carica/della capacità di carica della batteria situato sulla batteria
- Finestra popup di avviso di batteria scarica

#### <span id="page-48-0"></span>Battery Meter (Misuratore alimentazione) di Dell QuickSet

Per visualizzare il Battery Meter (Misuratore alimentazione) di Dell QuickSet:

• Fare doppio clic sull'icona di Dell QuickSet nella barra delle applicazioni, quindi fare clic su Battery Meter (Misuratore alimentazione)

oppure

• Premere <Fn><F3>

Battery Meter (Misuratore alimentazione) visualizza lo stato, la condizione della batteria, il livello di carica e il tempo di completamento della carica per la batteria installata nel computer.

Per maggiori informazioni su QuickSet, fare clic con il pulsante destro del mouse sull'icona di QuickSet, quindi fare clic su Help (Guida).

### Battery Meter (Misuratore alimentazione) di Microsoft® Windows®

Il Battery Meter (Misuratore alimentazione) di Windows indica il livello di carica residua della batteria. Per controllare il Battery Meter (Misuratore alimentazione), fare doppio clic sull'icona **di** nell'area di notifica.

### Indicatore del livello di carica

Premendo una volta, o premendo e tenendo premuto, il pulsante dello stato sull'indicatore del livello di carica della batteria, è possibile controllare:

- Livello di carica della batteria (controllare premendo e rilasciando il pulsante dello stato)
- Condizione della batteria (controllare premendo e tenendo premuto il pulsante dello stato)

L'autonomia della batteria dipende in gran parte dal numero di volte che viene caricata. Dopo centinaia di cicli di carica e scarica, le batterie perdono parte della capacità di carica o della condizione della batteria. Quindi, una batteria può mostrare uno stato di "carica" ma mantenere una capacità di carica ridotta (condizione).

#### Controllo del livello di carica della batteria

Per controllare il livello di carica della batteria, premere rilasciandolo il pulsante dello stato sull'indicatore del livello di carica della batteria per accendere gli indicatori che indicano il livello di carica. Ciascun indicatore rappresenta circa il 20 percento del livello di carica totale della batteria. Se, ad esempio, il livello di carica della batteria è pari all'80 percento, vi sono quattro indicatori accesi. Se non si accende alcun indicatore, significa che la batteria è scarica.

#### Controllo della condizione della batteria

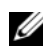

 $\mathbb Z$  N.B. È possibile controllare la condizione della batteria in due modi: utilizzando l'indicatore di carica sulla batteria come descritto nel seguito e utilizzando il Battery Meter (Misuratore alimentazione) in Dell QuickSet. Per informazioni su QuickSet, fare clic con il pulsante destro del mouse sull'icona di QuickSet nell'area di notifica, quindi fare clic su Help (Guida).

Per controllare la condizione della batteria utilizzando l'indicatore del livello di carica, tenere premuto il pulsante dello stato sull'indicatore del livello di carica della batteria per almeno 3 secondi per illuminare gli indicatori della condizione. Ogni indicatore rappresenta una degradazione incrementale. Se non si accende alcun indicatore, la batteria è in buone condizioni e possiede ancora oltre l'80 percento della capacità di carica originale. Se vengono visualizzati cinque indicatori, rimane meno del 60 percento della capacità di carica e bisogna considerare di sostituire la batteria (consultare ["Batteria" a](#page-195-0)  [pagina 196](#page-195-0) per maggiori informazioni sull'autonomia della batteria).

#### Avviso di batteria scarica

AVVISO: Per evitare di perdere o danneggiare i dati, salvare il lavoro subito dopo la visualizzazione di un avviso di batteria scarica, quindi collegare il computer ad una presa elettrica. Se la batteria si scarica completamente, viene avviato automaticamente lo stato di sospensione.

Una finestra a comparsa verrà visualizzata per avvisare che la batteria è scarica al 90 percento circa. Quando la batteria è quasi scarica, il computer entra nello stato di sospensione.

È possibile modificare le impostazioni per gli avvisi della batteria in Dell QuickSet oppure nella finestra Power Options (Opzioni risparmio energia, consultare ["Configurazione delle impostazioni della gestione del risparmio di](#page-50-1)  [energia" a pagina 51](#page-50-1)).

## Risparmio di autonomia della batteria

Per risparmiare l'autonomia della batteria nel computer portatile, procedere come segue:

- Collegare il computer ad una presa elettrica ogni volta che ciò è possibile; la durata della batteria dipende principalmente dal numero di volte che viene utilizzata e ricaricata.
- Configurare le impostazioni della gestione del risparmio di energia utilizzando Dell QuickSet oppure Power Options (Opzioni risparmio energia) di Microsoft Windows per ottimizzare il consumo energetico del computer (consultare ["Configurazione delle impostazioni della gestione](#page-50-1)  [del risparmio di energia" a pagina 51\)](#page-50-1).
- Utilizzare lo stato di sospensione quando non si usa il computer per lunghi periodi di tempo (consultare ["Uso dello stato di sospensione" a pagina 52\)](#page-51-0).

#### <span id="page-50-1"></span><span id="page-50-0"></span>Configurazione delle impostazioni della gestione del risparmio di energia

È possibile utilizzare Dell QuickSet oppure Power Options (Opzioni risparmio energia) di Windows per configurare le impostazioni della gestione del risparmio di energia nel computer.

- Per informazioni sulla modalità di utilizzo della Power Management Wizard (Gestione guidata del risparmio di energia) di Dell QuickSet, fare clic con il pulsante destro del mouse sull'icona di QuickSet nell'area di notifica, fare clic su Help (Guida), quindi selezionare Power Management (Risparmio energia).
- Per utilizzare Power Options (Opzioni risparmio energia) di Windows, effettuare una delle seguenti operazioni:
	- Fare clic su Start  $\overline{\mathcal{F}}$   $\rightarrow$  Control Panel (Pannello di controllo) $\rightarrow$ Hardware and Sound (Hardware e suoni)→ Power Options (Opzioni risparmio energia), quindi selezionare una combinazione per il risparmio di energia nella finestra Select a power plan (Seleziona una combinazione per il risparmio di energia).
		- oppure
	- Fare clic sull'icona **integrator di notifica**, fare clic su Power Options (Opzioni risparmio energia), quindi selezionare una combinazione nella finestra Select a power plan (Seleziona una combinazione per il risparmio di energia).

### <span id="page-51-0"></span>Uso dello stato di sospensione

Invece di spegnere il computer portatile, utilizzare lo stato di sospensione per risparmiare energia. La sospensione salva automaticamente il lavoro nel disco rigido e poi riporta l'utente alla sessione di lavoro precedente senza riavviare del sistema.

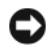

AVVISO: Un'interruzione dell'alimentazione c.a. o a batteria durante la modalità di sospensione potrebbe provocare la perdita di dati.

Per entrare nello stato di sospensione:

- Fare clic su Start  $\blacktriangle$ , fare clic su  $\blacktriangleright$ , quindi fare clic su Sleep (Sospendi). oppure
- A seconda delle impostazioni delle opzioni di gestione del risparmio di energia selezionate in Power Options (Opzioni risparmio energia) di Windows o in QuickSet, utilizzare uno dei seguenti metodi:
	- Premere il pulsante di alimentazione;
	- Chiudere lo schermo;
	- Premere  $\langle$ Fn $\rangle$  $\langle$ Fsc $\rangle$ .

Per uscire dallo stato di sospensione, premere il pulsante di alimentazione.

## <span id="page-51-1"></span>Ricarica della batteria

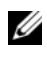

 $\mathbb Z$  N.B. Il tempo di carica risulta più lungo se il computer è acceso. È possibile lasciare la batteria nel computer per la durata che si desidera. I circuiti interni della batteria ne impediscono il sovraccarico.

Quando si collega il computer ad una presa elettrica oppure si installa una batteria in un computer collegato ad una presa elettrica, viene automaticamente eseguito il controllo del livello di carica e della temperatura della batteria. Se necessario, l'adattatore c.a. carica la batteria e la mantiene carica.

Se la temperatura della batteria è elevata a causa dell'utilizzo o perché si trova in un ambiente caldo, la ricarica potrebbe non avere luogo quando si collega il computer ad una presa elettrica.

Se l'indicatore della batteria  $\overline{\mathfrak{h}}$  lampeggia alternativamente in blu e giallo, la batteria è troppo calda per iniziare a caricarsi. Scollegare il computer dalla presa elettrica e lasciare raffreddare il computer e la batteria fino alla temperatura ambiente, quindi collegare il computer ad una presa elettrica per continuare la carica della batteria.

Per maggiori informazioni su come risolvere eventuali problemi relativi alla batteria, consultare ["Problemi relativi all'alimentazione" a pagina 129](#page-128-0).

## Sostituzione della batteria

 $\sqrt{N}$  ATTENZIONE: L'uso di un tipo di batteria incompatibile potrebbe provocare incendi o esplosioni. Sostituire la batteria esclusivamente con una compatibile acquistata dalla Dell. La batteria è realizzata per funzionare con il computer Dell. Non utilizzare batterie provenienti da altri computer.

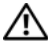

 $\sqrt{N}$  ATTENZIONE: Prima di effettuare tali procedure, spegnere il computer, scollegare l'adattatore c.a. dalla presa elettrica e dal computer, scollegare il modem dal connettore a muro e dal computer e rimuovere eventuali altri cavi esterni dal computer.

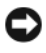

**AVVISO:** È necessario rimuovere tutti i cavi esterni dal computer per evitare possibili danni al connettore.

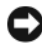

AVVISO: Se si desidera sostituire la batteria con il computer in stato di sospensione, è disponibile al massimo 1 minuto per completare la sostituzione della batteria prima che il sistema si arresti e si perdano eventuali dati non salvati.

Per rimuovere la batteria:

- 1 Se il computer è collegato ad un dispositivo di alloggiamento (inserito), scollegarlo. Per istruzioni, consultare la documentazione fornita con il dispositivo di alloggiamento.
- 2 Accertarsi che il computer sia spento.
- 3 Capovolgere il computer.
- 4 Far scorrere e fare clic sulle chiusure a scatto della batteria per mantenerle aperte.
- 5 Estrarre la batteria dall'alloggiamento.

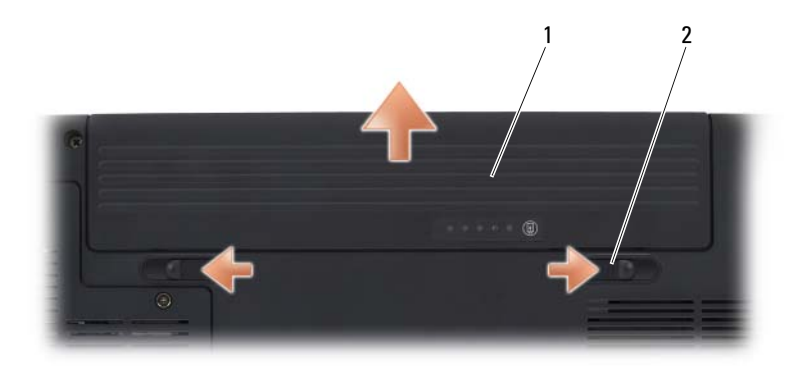

1 batteria 2 chiusure a scatto della batteria (2)

Per reinstallare la batteria, seguire le procedure di rimozione nell'ordine inverso.

## Conservazione della batteria

Se non si intende usare il computer per un certo periodo di tempo, rimuovere la batteria. Una batteria si scarica se non la si usa per un periodo prolungato. Dopo un lungo periodo di stoccaggio, ricaricare completamente la batteria (consultare ["Ricarica della batteria" a pagina 52\)](#page-51-1) prima di utilizzarla.

# Uso di supporti multimediali

## Riproduzione dei supporti

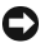

AVVISO: Non premere sul cassetto dell'unità ottica quando si apre o si chiude. Lasciare chiuso il cassetto quando non si usa l'unità.

- 
- AVVISO: Non spostare il computer durante la riproduzione dei supporti.
	- 1 Premere il pulsante di espulsione sulla parte anteriore dell'unità.
	- 2 Inserire il disco al centro del cassetto con l'etichetta rivolta verso l'alto, sistemarlo sull'alberino e farlo scattare in posizione.

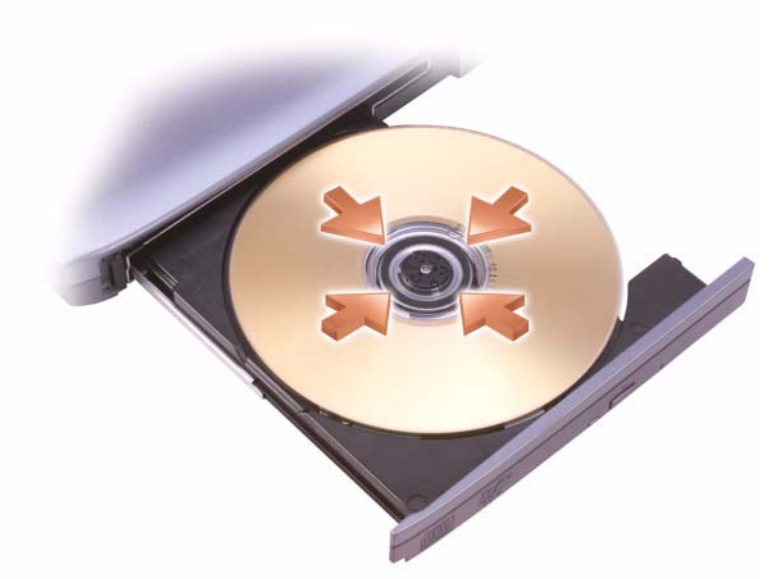

3 Spingere il cassetto del disco nell'unità.

Per formattare i supporti per l'archiviazione o la copia dei dati, consultare il software per i supporti fornito assieme al computer.

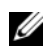

N.B. Attenersi alle leggi sul copyright quando si copiano i supporti.

Un lettore CD ha i seguenti pulsanti principali.

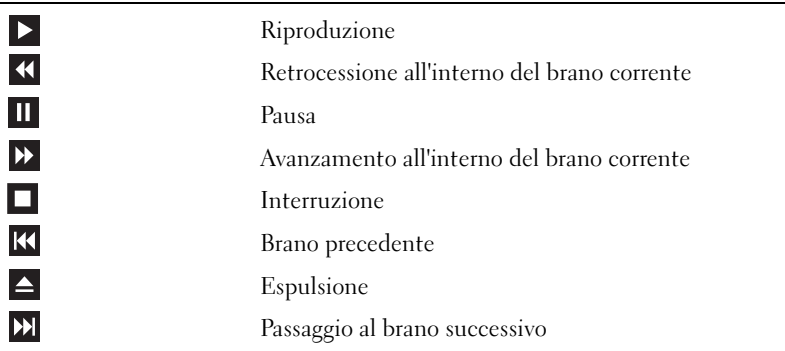

Un lettore DVD ha i seguenti pulsanti principali:

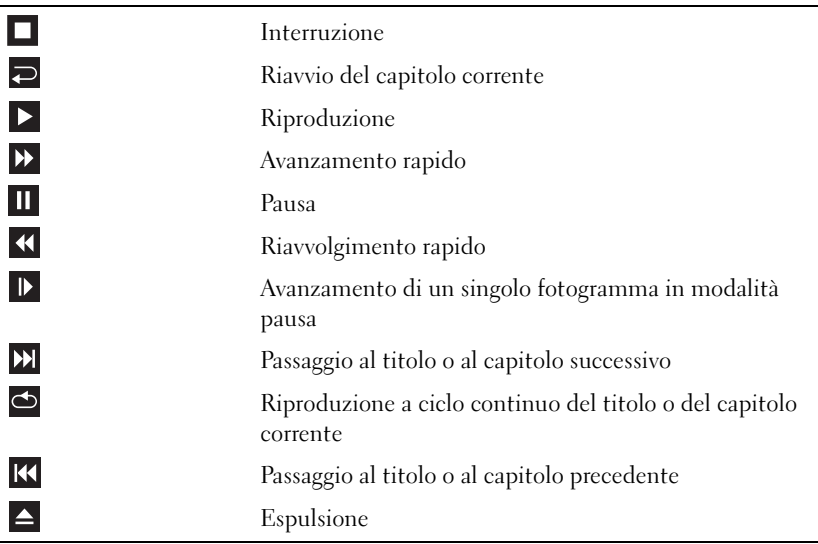

Per maggiori informazioni sulla riproduzione dei supporti, fare clic su Help (Guida) nel lettore multimediale (se presente).

## Riproduzione di supporti usando Dell Travel Remote

Il programma Dell Travel Remote è stato progettato per controllare Dell Media Direct e Windows Vista™ Media Center. Può funzionare solo su computer specifici. Per ulteriori dettagli, visitare il sito Web del supporto tecnico Dell all'indirizzo support.dell.com.

Per riprodurre supporti usando Dell Travel Remote:

- Installare la batteria a bottone CR2106 nel telecomando.
- 2 Avviare Windows Vista Media Center, quindi fare clic su Start → Programs (Programmi).
- Usare i pulsanti del telecomando per riprodurre i supporti.

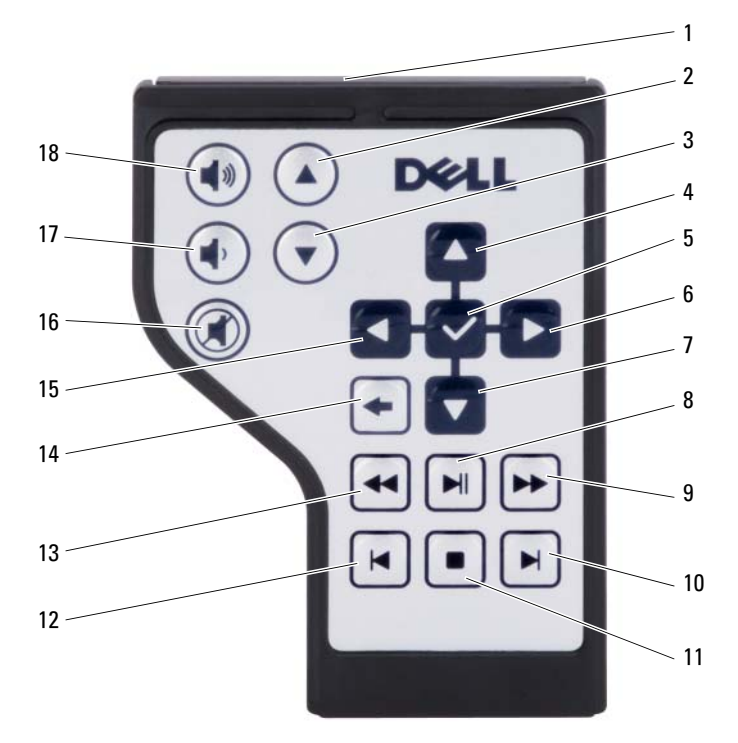

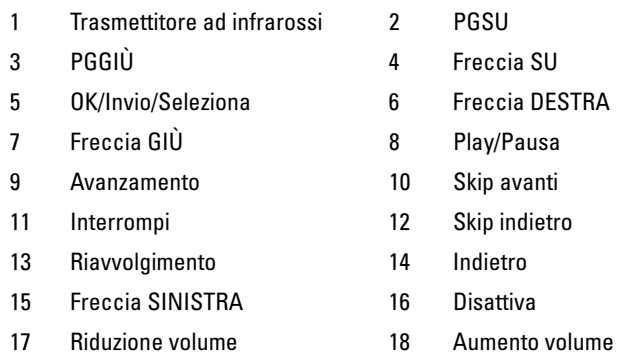

## Copia di supporti del tipo CD, DVD e Blu-ray Disc™ (BD)

Questa sezione si riferisce solo a quei computer che dispongono di un'unità DVD+/-RW o BD-RE.

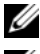

 $\mathbb Z$  N.B. Attenersi alle leggi sul copyright quando si copiano i supporti.

**ZAIR.** I tipi di unità ottiche offerti da Dell possono variare da un Paese all'altro.

Le seguenti istruzioni descrivono la procedura per effettuare una copia esatta di un CD, DVD o BD utilizzando Roxio Creator. È possibile inoltre utilizzare Roxio Creator per altri fini, quale la creazione di CD musicali da file audio archiviati nel computer o il backup di dati importanti. Per assistenza, aprire Roxio Creator e poi premere <F1>.

Le unità DVD e BD installate nei computer Dell non sono compatibili con i supporti HD-DVD. Consultare ["Uso di supporti CD, DVD e BD vuoti" a](#page-58-0)  [pagina 59](#page-58-0) per un elenco dei formati dei supporti compatibili.

### Come copiare un CD, DVD o BD

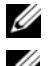

N.B. È possibile copiare i supporti BD solo in altri supporti BD.

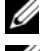

**N.B.** La copia di un BD-R in un BD-RE non produrrà una copia esatta.

N.B. La maggior parte dei DVD e BD commerciali dispongono di una protezione del copyright e non possono essere copiati utilizzando Roxio Creator.

- 1 Fare clic su Start  $\leftrightarrow$  All Programs (Tutti i programmi) $\rightarrow$  Roxio Creator→ Projects (Progetti)→ Copy (Copia).
- 2 Nella scheda Copy (Copia), fare clic su Copy Disc (Copia disco).
- 3 Per copiare il CD, DVD o BD:
	- Se si dispone di un'unità ottica, inserire il disco di origine nell'unità, accertarsi che le impostazioni siano corrette, quindi fare clic sul pulsante Copy Disc (Copia disco) per continuare. Il computer legge il disco di origine e copia i dati in una cartella temporanea del disco rigido del computer.

Quando viene richiesto, inserire un disco vuoto nell'unità e fare clic su OK.

• Se si dispone di due unità ottiche, selezionare l'unità in cui si è inserito il disco di origine e fare clic sul pulsante Copy Disc (Copia disco). Il computer copia i dati dal disco di origine al disco vuoto.

Una volta terminata la copia del disco di origine, il disco creato viene espulso automaticamente.

### <span id="page-58-0"></span>Uso di supporti CD, DVD e BD vuoti

Le unità DVD scrivibili possono scrivere su entrambi i supporti di masterizzazione a CD e DVD. Le unità BD scrivibili possono scrivere su supporti di masterizzazione come CD, DVD e BD.

L'utilizzo di CD-R vuoti è consigliato per la registrazione di brani musicali o per l'archiviazione permanente di file di dati. Dopo la creazione di un disco CD-R, non è possibile scrivere nuovamente su di esso (per ulteriori informazioni, consultare la documentazione Sonic). Utilizzare un CD-RW vuoto se si desidera successivamente cancellare, riscrivere o aggiornare le informazioni su quel disco.

È possibile utilizzare i supporti del tipo DVD+/-R o BD-R per archiviare in modo permanente grandi quantità di informazioni. Dopo aver creato un DVD+/-R o BD-R, potrebbe non essere possibile scrivere nuovamente su tale disco, indipendentemente dal fatto che il disco sia o no finalizzato o chiuso durante la fase finale del processo di creazione del disco. Utilizzare supporti DVD+/-RW o BD-RE vuoti se successivamente si desidera cancellare, riscrivere o aggiornare le informazioni su quel disco.

Unità CD scrivibili

| Tipo di supporto | Lettura | <b>Scrittura</b> | <b>Riscrivibile</b> |
|------------------|---------|------------------|---------------------|
| $CD-R$           |         | 21               | Nο                  |
| CD-RW            |         | 21               | Sì                  |

Unità DVD scrivibili

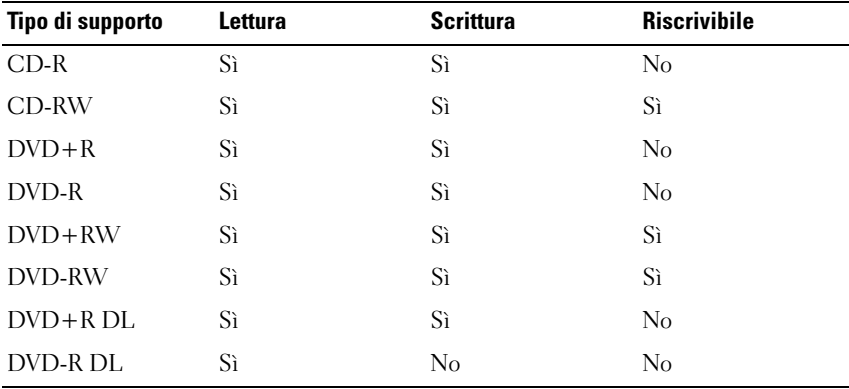

Unità BD scrivibili

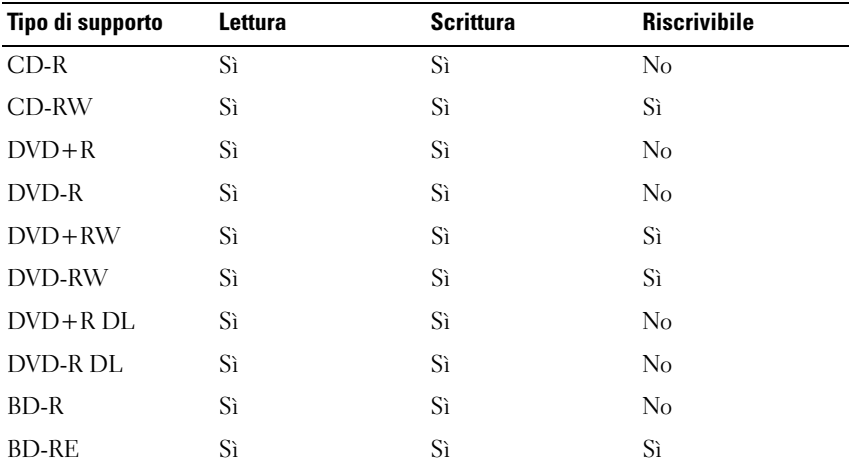

#### Suggerimenti utili

- Utilizzare Microsoft® Windows® Explorer (Esplora risorse) per trascinare i file selezionati ad un CD-R o CD-RW solo dopo aver avviato Roxio Creator e aperto un progetto Creator.
- Non masterizzare CD-R o CD-RW vuoti fino alla capacità massima; ad esempio, evitare di copiare un file da 650 MB su un CD vuoto da 650 MB. All'unità CD-RW sono necessari 1-2 MB di spazio vuoto per completare la registrazione.
- Utilizzare CD-R per la masterizzazione di CD musicali da riprodurre su normali impianti HI-FI. La maggiorparte delle autoradio e degli impianti HI-FI non supporta la riproduzione di CD-RW.
- I file musicali MP3 possono essere riprodotti solo su lettori MP3 o tramite software appositi installati nel computer.
- Utilizzare un CD-RW vuoto per fare pratica di registrazione, fino ad acquisire familiarità con le diverse tecniche di registrazione. In caso di errori, è possibile cancellare i dati nel CD-RW e riprovare. È inoltre possibile utilizzare CD-RW vuoti per fare test relativi a progetti di file musicali prima di registrare il progetto in modo definitivo su un CD-R vuoto.
- Non è possibile creare DVD audio con Roxio Creator.
- I lettori DVD disponibili in commercio utilizzati in sistemi di home theater potrebbero non supportare tutti i formati DVD. Per un elenco di formati supportati dal lettore DVD, consultare la documentazione fornita assieme al lettore DVD o rivolgersi al costruttore.
- I lettori di BD disponibili in commercio, utilizzati in sistemi di home theater, potrebbero non supportare tutti i formati di BD disponibili. Per un elenco di formati supportati dal lettore BD, consultare la documentazione fornita assieme al lettore BD o rivolgersi al costruttore.
- Consultare il sito Web Roxio all'indirizzo www.sonic.com oppure il sito Web della Blu-ray Disc™ Association all'indirizzo blu-raydisc.com per informazioni supplementari.

## Regolazione del volume

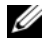

 $\mathbb Z$  N.B. Quando il volume degli altoparlanti viene disattivato, non è possibile ascoltare la riproduzione dei supporti.

- 1 Fare clic con il pulsante destro del mouse sull'icona del volume nell'area di notifica.
- 2 Fare clic su Open Volume Mixer (Apri mixer volume).
- 3 Fare clic e trascinare la barra per farla scorrere verso l'alto o verso il basso per aumentare o diminuire il volume.

Per maggiori informazioni sulle opzioni del controllo volume, fare clic su Help (Guida) nella finestra Volume Mixer (Mixer volume).

Il Volume Meter (Misuratore volume) visualizza il livello di volume corrente nel computer e l'eventuale disattivazione. Fare clic sull'icona di QuickSet nell'area di notifica e selezionare o deselezionare Disable On Screen Volume Meter (Disabilita visualizzazione Misuratore volume), oppure premere i pulsanti del controllo volume per abilitare o disabilitare il Volume Meter (Misuratore volume) visualizzato.

## Regolazione dell'immagine

Se viene visualizzato un messaggio di errore che informa che la risoluzione e l'intensità del colore correnti usano troppa memoria e impediscono la riproduzione dei supporti, regolare le proprietà dello schermo:

- 1 Fare clic su Start → Control Panel (Pannello di controllo)→ Appearance and Personalization (Aspetto e personalizzazione).
- 2 In Personalization (Personalizzazione), fare clic su Adjust screen resolution (Modifica risoluzione dello schermo).
- 3 In Display Settings (Impostazioni schermo), fare clic e trascinare la barra per ridurre l'impostazione della risoluzione.
- 4 Nel menu a discesa, sotto Color quality (Colori), fare clic su Medium (16 bit) (Media (16 bit)).
- 5 Fare clic su OK

## Uso di Dell MediaDirect™

Dell MediaDirect è una modalità di riproduzione multimediale immediata per supporti digitali. Premere il pulsante Dell MediaDirect, che si trova sul coperchio del cardine, per avviare Dell MediaDirect. Quando il computer è spento o nello stato di sospensione, è possibile premere il pulsante Dell MediaDirect per avviarlo e lanciare automaticamente l'applicazione Dell MediaDirect.

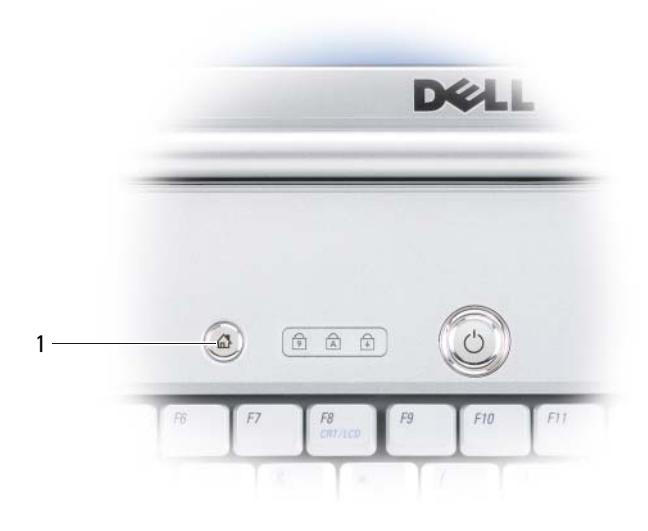

1 pulsante Dell MediaDirect

N.B. Se si riformatta volontariamente il disco rigido, non è possibile reinstallare Dell MediaDirect. È necessario il software di installazione per reinstallare Dell MediaDirect. Contattare la Dell per supporto (consultare ["Come contattare la Dell" a](#page-188-0)  [pagina 189\)](#page-188-0).

Per maggiori informazioni sull'uso di Dell MediaDirect, utilizzare il menu Help (Guida) nell'applicazione Dell MediaDirect.

## Collegamento del computer ad una TV o dispositivo audio

 $\mathbb Z$  N.B. I cavi video e audio per il collegamento del computer ad una TV o ad un'altro dispositivo audio potrebbero non essere forniti con il computer. I cavi e i cavi adattatori audio digitale/TV possono essere acquistati dalla Dell.

Il computer dispone di un connettore di uscita TV S-Video che consente, insieme al cavo standard S-Video, un cavo adattatore video composito, o al cavo adattatore video componente (commercializzato dalla Dell), di collegare il computer ad una TV.

La TV dispone o di un connettore di ingresso S-Video, di un connettore di ingresso video composito o di un connettore di ingresso video componente. A seconda del tipo di connettore disponibile nella propria TV, è possibile utilizzare un cavo S-video disponibile in commercio, un cavo video composito o un cavo video componente per collegare il computer alla TV.

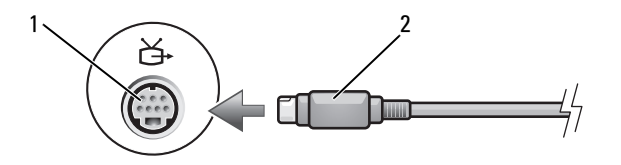

1 connettore di uscita TV S-Video 2 cavo S-Video

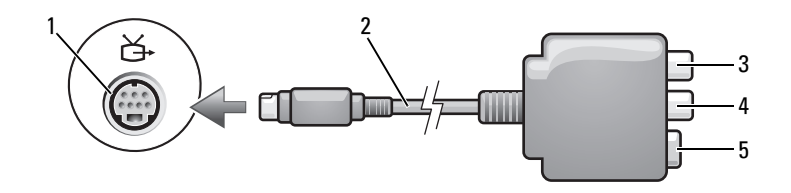

- 1 connettore di uscita TV S-Video 2 adattatore video composito
- 
- 3 connettore audio digitale S/PDIF 4 connettore di uscita video composito
- 5 connettore S-Video

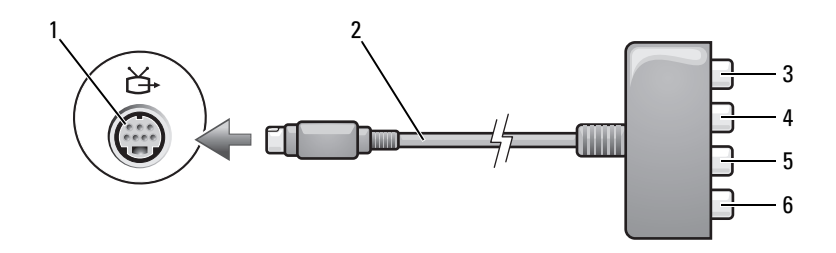

- 1 connettore di uscita TV S-Video 2 adattatore video composito
- 3 connettore audio digitale S/PDIF 4 connettore di uscita video
- 5 connettore di uscita video componente Pb (blu)
- 
- componente Pr (rosso)
- 6 connettore di uscita video componente Y (verde)

Se si desidera collegare il computer ad una TV o dispositivo audio, si consiglia di collegare i cavi audio e video al computer in una delle seguenti combinazioni:

- [S-Video e audio standard](#page-65-0)
- [Video composito e audio standard](#page-68-0)
- Uscita video componente e audio standard

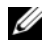

N.B. Vedere i diagrammi all'inizio di ogni sottosezione per facilitare la scelta del metodo di collegamento da usare.

Quando si completano le operazioni di collegamento dei cavi audio e video tra il computer e la TV, è necessario abilitare il computer a funzionare con la TV. Consultare ["Abilitazione delle impostazioni dello schermo per una TV" a](#page-78-0)  [pagina 79](#page-78-0) per verificare che il computer riconosca e funzioni correttamente con la TV. Inoltre, se si utilizza l'audio digitale S/PDIF, consultare ["Abilitazione dell'audio digitale S/PDIF" a pagina 79.](#page-78-1)

#### <span id="page-65-0"></span>S-Video e audio standard

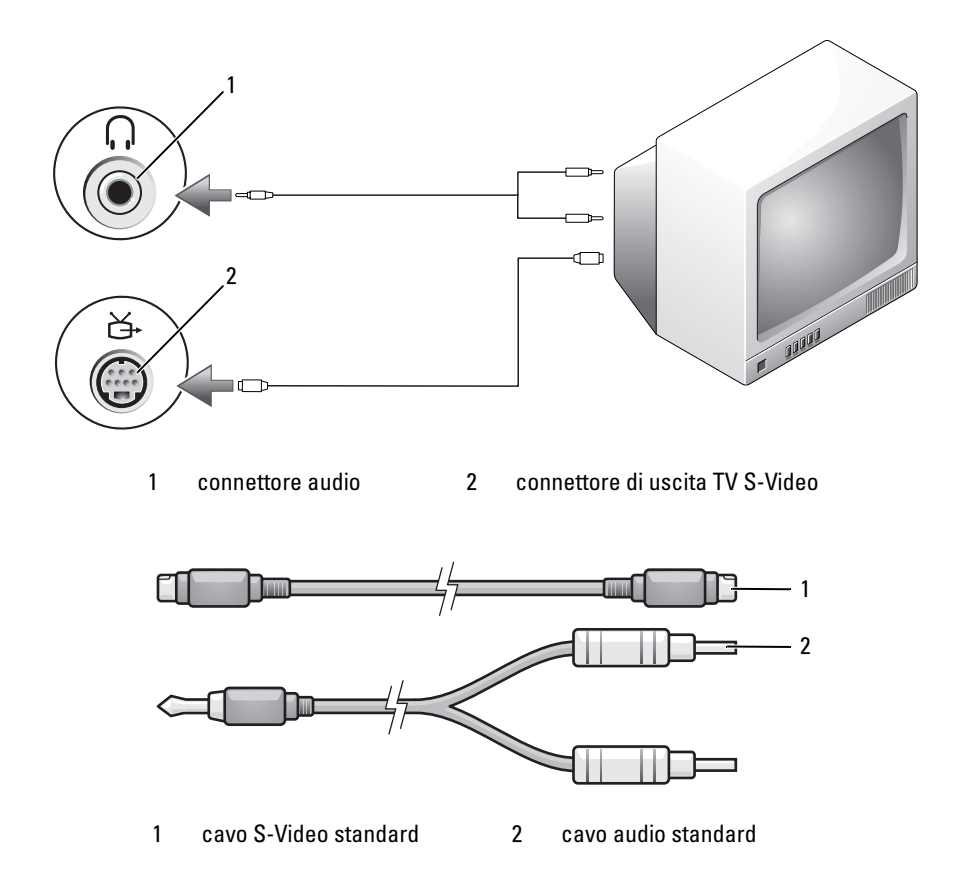

- 1 Spegnere il computer e la TV e/o il dispositivo audio che si desidera collegare.
- $\mathbb Z$  N.B. È possibile collegare direttamente un cavo S-Video al connettore di uscita TV S-Video del computer (senza utilizzare il cavo dell'adattatore audio digitale/TV) se la TV o il dispositivo audio supporta S-Video ma non l'audio digitale S/PDIF.
	- 2 Collegare un'estremità del cavo S-Video al connettore di uscita S-Video sul computer.
	- 3 Collegare l'altra estremità del cavo S-Video al connettore di ingresso S-Video della TV.
- 4 Collegare l'estremità del cavo audio dotata di un solo connettore nella presa per cuffie del computer.
- 5 Collegare i due connettori RCA posti sull'altra estremità del cavo audio ai connettori di ingresso audio della TV o altro dispositivo audio.
- 6 Accendere la TV e gli eventuali dispositivi audio collegati e poi accendere il computer.
- 7 Consultare ["Abilitazione delle impostazioni dello schermo per una TV" a](#page-78-0)  [pagina 79](#page-78-0) per verificare che il computer riconosca e funzioni correttamente con la TV.

#### S-Video e audio digitale S/PDIF

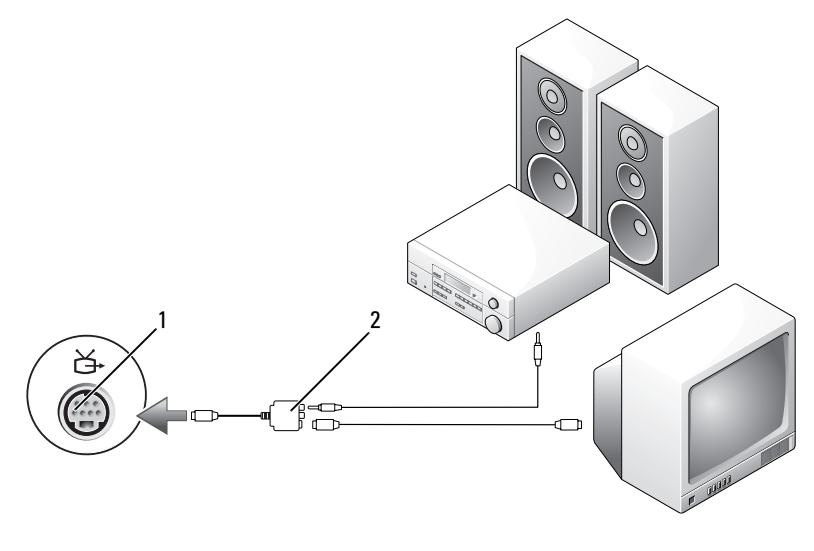

1 connettore di uscita TV S-Video 2 adattatore video composito

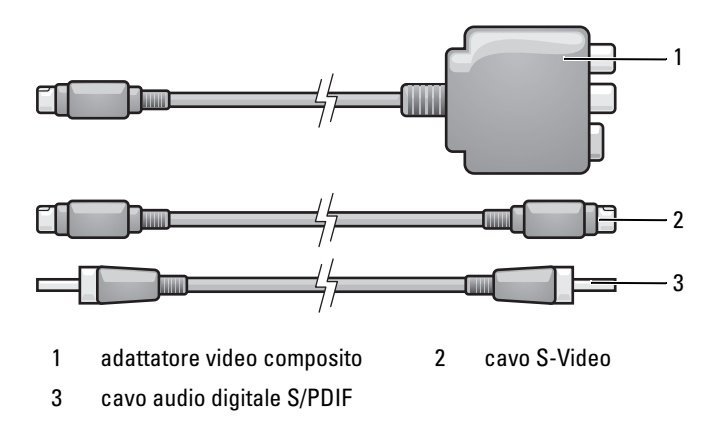

- 1 Spegnere il computer e la TV e/o il dispositivo audio che si desidera collegare.
- 2 Collegare l'adattatore video composito al connettore di uscita TV S-Video del computer.
- 3 Collegare un'estremità del cavo S-Video al connettore di uscita S-Video sull'adattatore video composito.

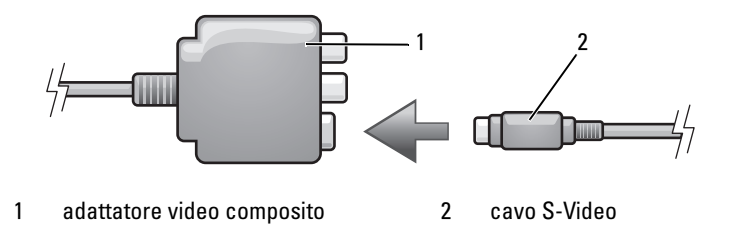

- 4 Collegare l'altra estremità del cavo S-Video al connettore di ingresso S-Video della TV.
- 5 Collegare un'estremità del cavo audio digitale S/PDIF al connettore audio digitale sul cavo dell'adattatore video composito.

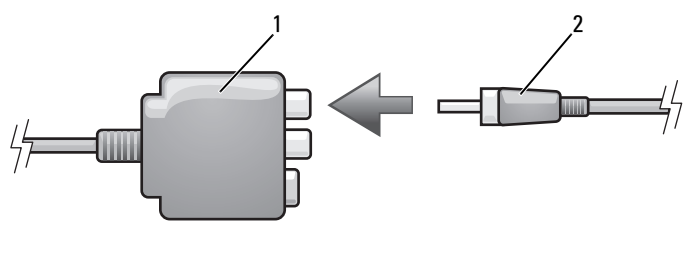

1 adattatore video composito 2 cavo audio digitale S/PDIF

- 6 Collegare l'altra estremità del cavo audio digitale S/PDIF al connettore di ingresso audio della TV o dispositivo audio.
- 7 Accendere la TV, accendere gli eventuali dispositivi audio collegati e poi accendere il computer.
- 8 Consultare ["Abilitazione delle impostazioni dello schermo per una TV" a](#page-78-0)  [pagina 79](#page-78-0) per verificare che il computer riconosca e funzioni correttamente con la TV.

#### <span id="page-68-0"></span>Video composito e audio standard

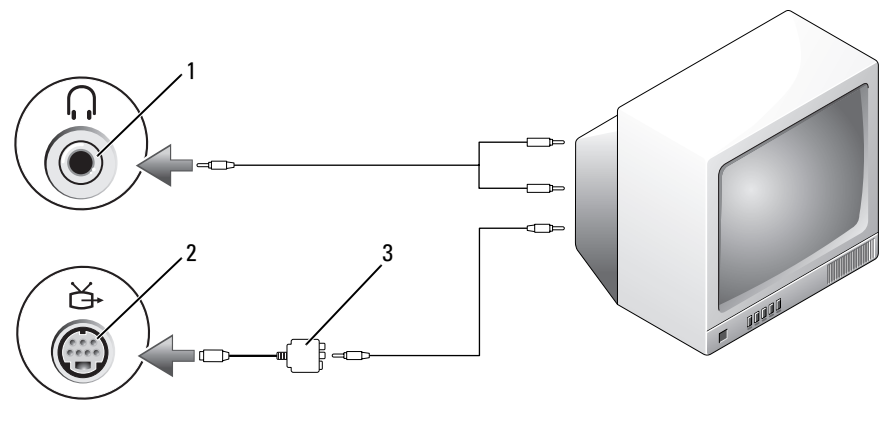

- 
- 1 connettore di ingresso audio 2 connettore di uscita TV S-Video
- 3 adattatore video composito
- Uso di supporti multimediali | 69

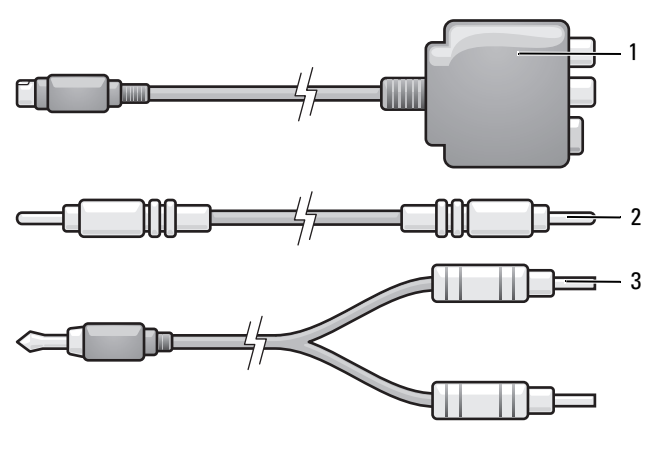

1 adattatore video composito 2 cavo video composito

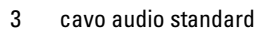

- 1 Spegnere il computer e la TV e/o il dispositivo audio che si desidera collegare.
- 2 Collegare l'adattatore video composito al connettore di uscita TV S-Video del computer.
- 3 Collegare un'estremità del cavo video composito al connettore di uscita video composito sull'adattatore del video composito.

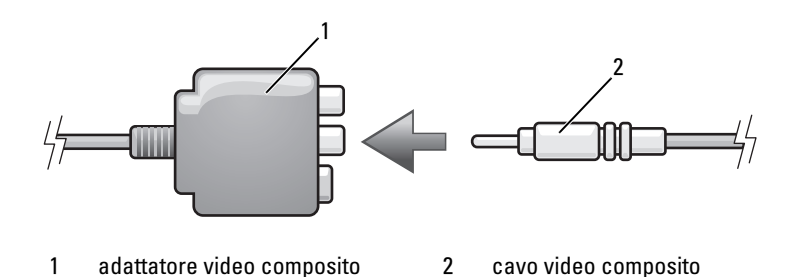

4 Collegare l'altra estremità del cavo video composito al connettore di ingresso video composito sulla TV.

- 5 Collegare l'estremità del cavo audio dotata di un solo connettore nella presa per cuffie del computer.
- 6 Collegare i due connettori RCA posti sull'altra estremità del cavo audio ai connettori di ingresso audio della TV o altro dispositivo audio.
- 7 Accendere la TV, accendere gli eventuali dispositivi audio collegati e poi accendere il computer.
- 8 Consultare ["Abilitazione delle impostazioni dello schermo per una TV" a](#page-78-0)  [pagina 79](#page-78-0) per verificare che il computer riconosca e funzioni correttamente con la TV.

#### Video composito e audio digitale S/PDIF

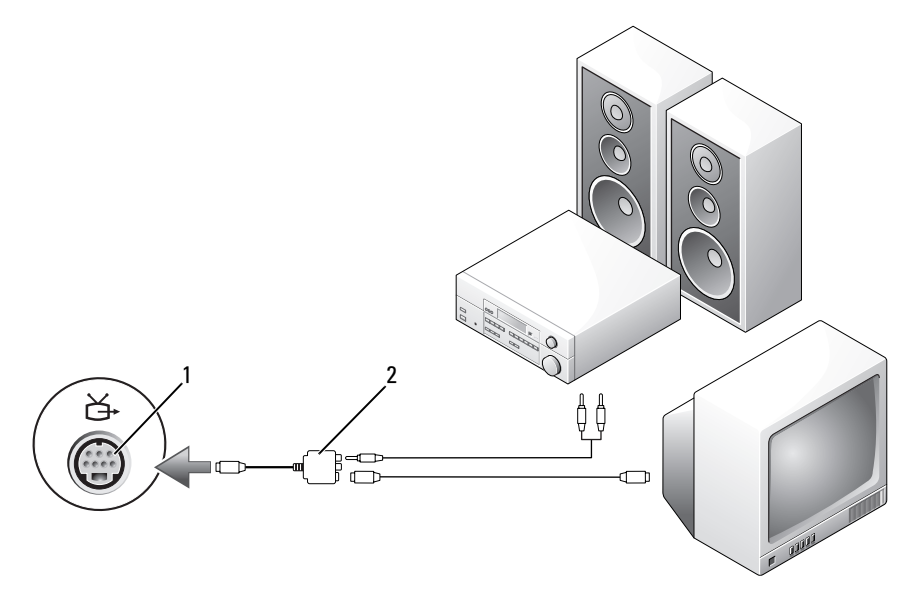

1 connettore di uscita TV S-Video 2 cavo video composito

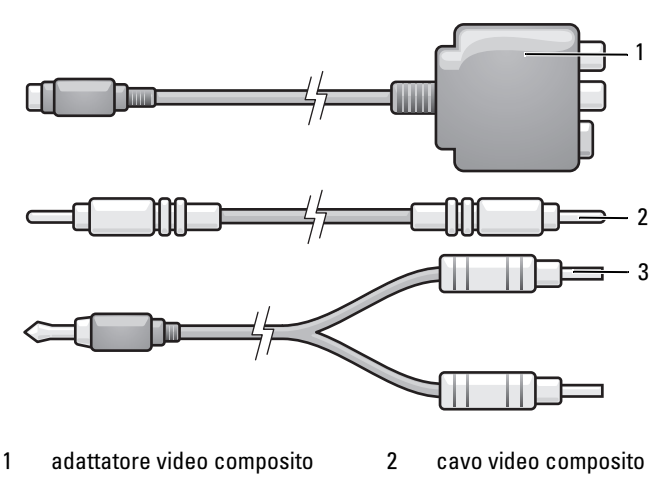

3 cavo audio standard

- 1 Spegnere il computer e la TV e/o il dispositivo audio che si desidera collegare.
- 2 Collegare l'adattatore video composito al connettore di uscita TV S-Video del computer.
- 3 Collegare un'estremità del cavo video composito al connettore di ingresso video composito sull'adattatore video composito.

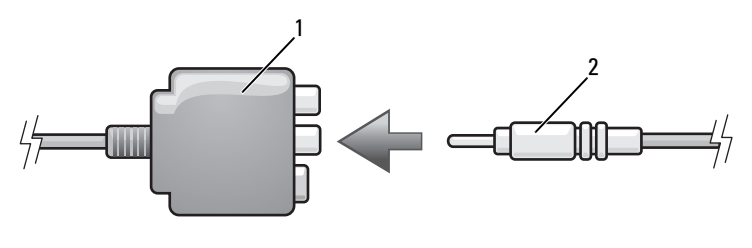

1 adattatore video composito 2 cavo video composito

- 4 Collegare l'altra estremità del cavo video composito al connettore di ingresso video composito sulla TV.
- 5 Collegare un'estremità del cavo audio digitale S/PDIF al connettore audio digitale S/PDIF sull'adattatore video composito.
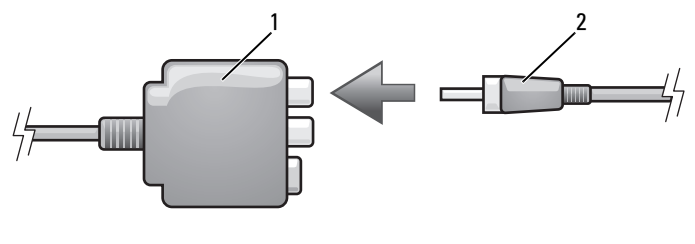

- 1 adattatore video composito 2 cavo audio digitale S/PDIF
- 6 Collegare l'altra estremità del cavo audio digitale al connettore di ingresso S/PDIF della TV o altro dispositivo audio.
- 7 Accendere la TV, accendere gli eventuali dispositivi audio collegati e poi accendere il computer.
- 8 Consultare ["Abilitazione delle impostazioni dello schermo per una TV" a](#page-78-0)  [pagina 79](#page-78-0) per verificare che il computer riconosca e funzioni correttamente con la TV.

#### Video componente e audio standard

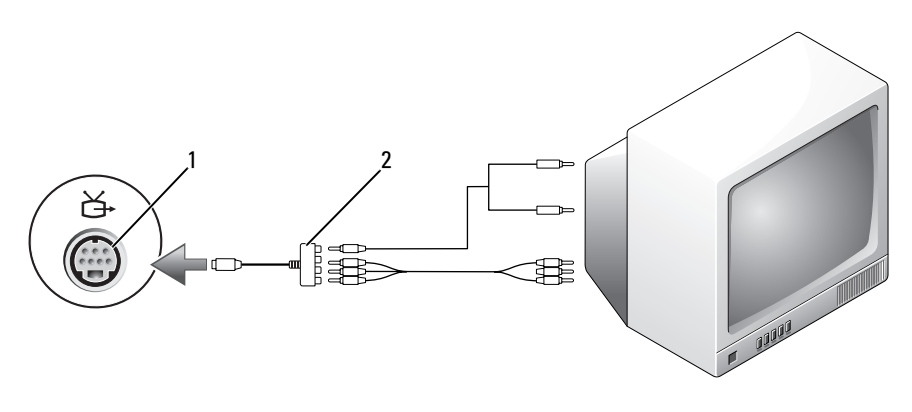

1 connettore di uscita TV S-Video 2 adattatore video componente

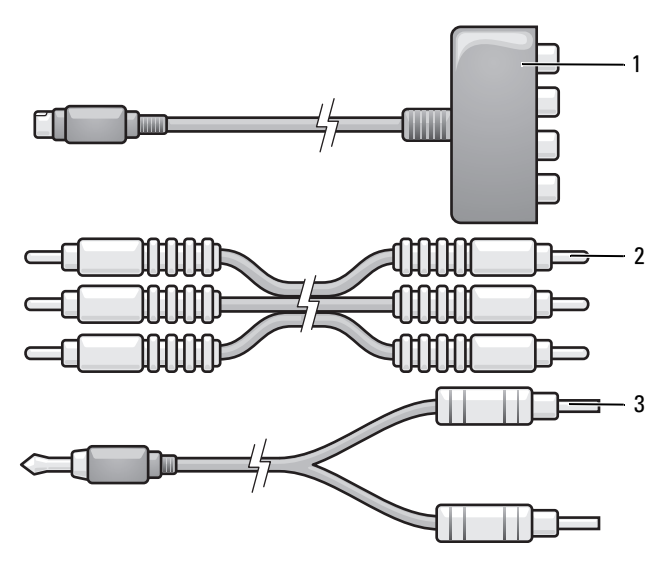

- 1 adattatore video componente 2 adattatore video componente
- 3 cavo audio standard
- 1 Spegnere il computer e la TV e/o il dispositivo audio che si desidera collegare.
- 2 Collegare l'adattatore video componente al connettore di uscita TV S-Video del computer.
- 3 Inserire tutte le tre estremità del cavo video componente nei connettori di uscita video componente sull'adattatore video componente. Accertarsi che i colori rosso, verde e blu del cavo corrispondano alle porte degli adattatori corrispondenti.

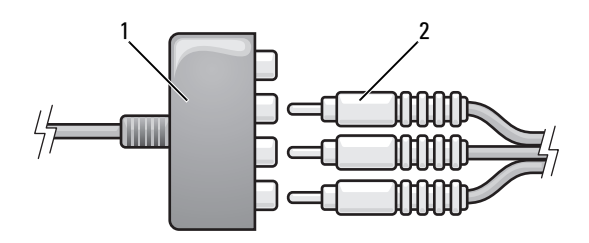

1 adattatore video componente 2 adattatore video componente

- 4 Inserire tutti i tre connettori dall'altra estremità del cavo video componente nei connettori di ingresso video componente sulla TV. Accertarsi che i colori rosso, verde e blu del cavo corrispondano ai colori dei connettori di ingresso della TV.
- 5 Collegare l'estremità del cavo audio dotata di un solo connettore nella presa per cuffie del computer.
- 6 Collegare i due connettori RCA posti all'altra estremità del cavo audio ai connettori audio di ingresso della TV o dispositivo audio.
- 7 Accendere la TV, accendere gli eventuali dispositivi audio collegati e poi accendere il computer.
- 8 Consultare ["Abilitazione delle impostazioni dello schermo per una TV" a](#page-78-0)  [pagina 79](#page-78-0) per verificare che il computer riconosca e funzioni correttamente con la TV.

### Video componente e audio digitale S/PDIF

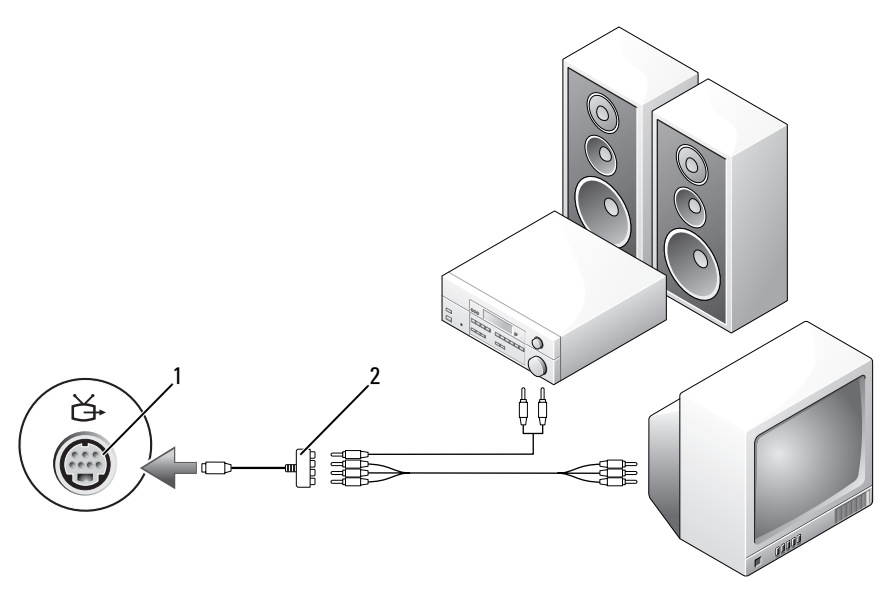

1 connettore di uscita TV S-Video 2 cavo video composito

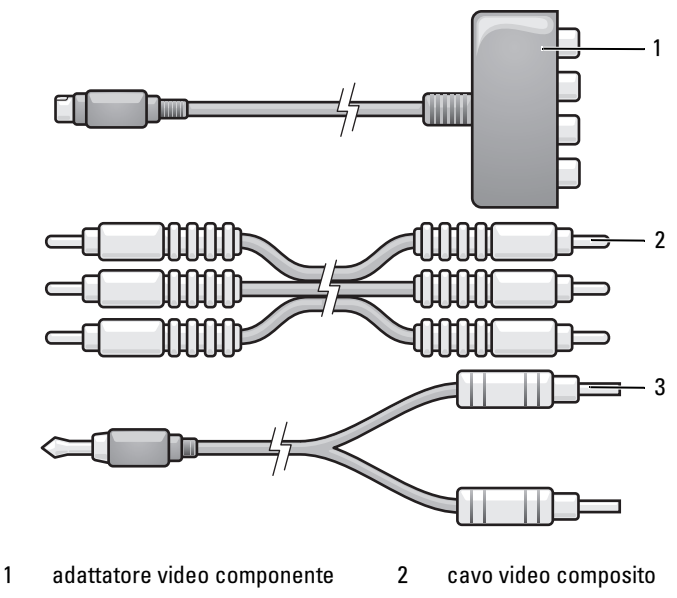

- 3 cavo audio standard
- 1 Spegnere il computer e la TV e/o il dispositivo audio che si desidera collegare.
- 2 Collegare l'adattatore video componente al connettore di uscita TV S-Video del computer.
- 3 Inserire tutte le tre estremità del cavo video componente nei connettori di uscita video componente sull'adattatore video componente. Accertarsi che i colori rosso, verde e blu del cavo corrispondano alle porte degli adattatori corrispondenti.

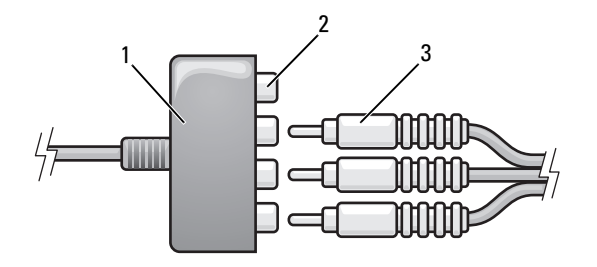

- 1 adattatore video componente 2 connettori di uscita video componente
- 3 cavo video componente
- 4 Inserire tutti i tre connettori dall'altra estremità del cavo video componente nei connettori di ingresso video componente sulla TV. Accertarsi che i colori rosso, verde e blu del cavo corrispondano ai colori dei connettori di ingresso della TV.
- 5 Collegare un'estremità del cavo audio digitale S/PDIF al connettore audio S/PDIF sull'adattatore video componente.

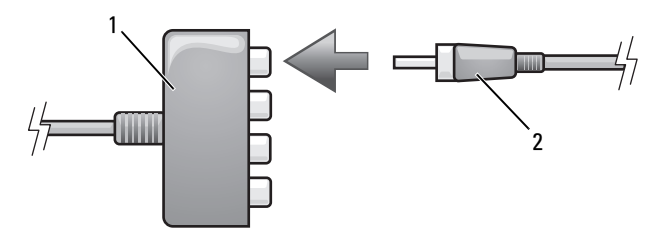

1 adattatore video componente 2 cavo audio digitale S/PDIF

- 6 Collegare l'altra estremità del cavo audio digitale al connettore di ingresso S/PDIF della TV o altro dispositivo audio.
- 7 Accendere la TV, accendere gli eventuali dispositivi audio collegati e poi accendere il computer.
- 8 Consultare ["Abilitazione delle impostazioni dello schermo per una TV" a](#page-78-0)  [pagina 79](#page-78-0) per verificare che il computer riconosca e funzioni correttamente con la TV.

#### Abilitazione dell'audio digitale S/PDIF

- 1 Fare doppio clic sull'icona raffigurante un altoparlante nell'area di notifica di Windows.
- 2 Fare clic sul menu Options (Opzioni) e fare clic su Advanced Controls (Controlli avanzati).
- **3** Fare clic su Advanced (Avanzate).
- 4 Fare clic su S/PDIF Interface (Interfaccia S/PDIF).
- **5** Fare clic su Close (Chiudi).
- **6** Fare clic su OK.

#### <span id="page-78-0"></span>Abilitazione delle impostazioni dello schermo per una TV

- $\mathbb Z$  N.B. Per accertarsi che le opzioni di visualizzazione vengono visualizzate correttamente, collegare la TV al computer prima di abilitare le impostazioni dello schermo.
	- 1 Fare clic su Start <sup>(+)</sup>, fare clic su Control Panel (Pannello di controllo), quindi fare clic su Appearance and Personalization (Aspetto e personalizzazione).
	- 2 In Personalization (Personalizzazione), fare clic su Adjust screen resolution (Modifica risoluzione dello schermo).

Viene visualizzata la finestra Display Properties (Proprietà dello schermo).

- 3 Fare clic su Advanced (Avanzate).
- 4 Fare clic sulla scheda per la scheda video.
- $\mathscr{U}$  N.B. Per determinare il tipo di scheda video installata nel computer, consultare Help and Support (Guida e supporto tecnico) di Windows. Per accedere a Help and Support Center (Guida e supporto tecnico) di Windows, fare clic su Start ++ Help and Support (Guida e supporto tecnico). In Pick a Task (Scegliere un argomento), fare clic su Use Tools to view your computer information and diagnose problems (Utilizza gli strumenti per visualizzare le informazioni sul computer e diagnosticare eventuali problemi). Quindi, in My Computer Information (Informazioni sul computer), selezionare Hardware.
	- 5 Nella sezione dei dispositivi di visualizzazione, selezionare l'opzione appropriata per utilizzare un monitor singolo o più monitor, accertandosi che le impostazioni di visualizzazione siano corrette per la selezione effettuata.

# <span id="page-80-0"></span>Uso delle ExpressCard

Le ExpressCard forniscono memoria aggiuntiva, comunicazione cablata e wireless, funzionalità multimediali e di protezione. Per esempio, è possibile aggiungere una ExpressCard per rendere disponibile la connettività della Wireless Wide Area Network (WWAN, Rete geografica wireless) nel computer.

Le ExpressCard supportano due fattori di forma:

- ExpressCard/34 (larga 34 mm)
- ExpressCard/54 (larga 54 mm con una forma ad L con il connettore da 34 mm)

La scheda da 34 mm si adatta agli slot per schede sia da 34 mm che da 54 mm. La scheda da 54 mm si adatta ad uno slot per schede da 54 mm.

Per informazioni sulle ExpressCard supportate consultare ["Specifiche" a](#page-190-0)  [pagina 191.](#page-190-0)

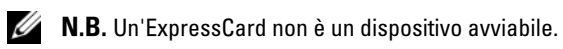

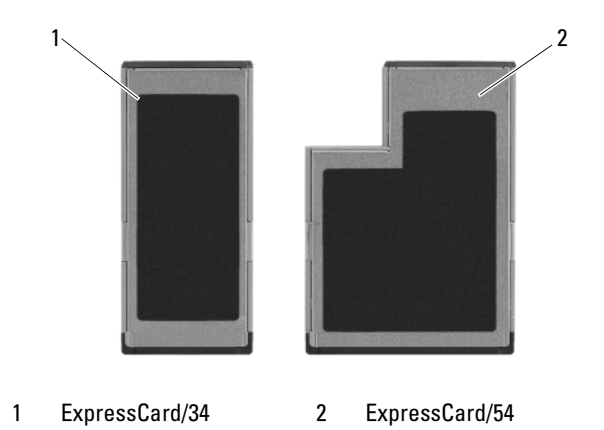

## Protezioni per ExpressCard

Il computer viene fornito con una protezione di plastica installata nello slot per ExpressCard. In tal modo si proteggono gli slot inutilizzati dalla polvere e da altri corpi estranei. Conservare la protezione da usare quando nello slot non è installata alcuna ExpressCard; le protezioni fornite con altri computer potrebbero non essere adatte al computer in uso.

Rimuovere la protezione prima di installare una ExpressCard. Per rimuovere la protezione, consultare ["Rimozione di un'ExpressCard o di una protezione"](#page-82-0)  [a pagina 83.](#page-82-0)

## Installazione di un'ExpressCard

È possibile installare una ExpressCard mentre il computer è in funzione. Il sistema rileva la scheda automaticamente.

Le ExpressCard portano generalmente un simbolo (come un triangolo o una freccia) o un'etichetta che indica quale estremità inserire nello slot. Le schede sono inoltre calettate per evitare inserimenti non corretti. Se l'orientamento della scheda non è chiaro, consultare la documentazione fornita con la scheda.

#### $\sqrt{\phantom{a}}$  ATTENZIONE: Prima di iniziare le procedure descritte in questa sezione, seguire le istruzioni di sicurezza riportate nella *Guida alle informazioni sul prodotto*.

Per installare una ExpressCard:

- 1 Tenere la scheda con il lato superiore rivolto verso l'alto.
- 2 Far scorrere la scheda nello slot fino a quando non è completamente inserita nel relativo connettore.

Se in fase di inserimento della scheda si incontra troppa resistenza, non esercitare forza sulla scheda. Controllarne l'orientamento e quindi riprovare.

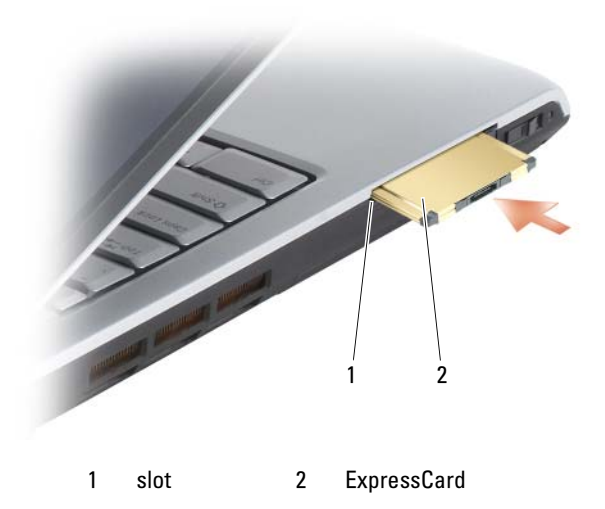

Il computer riconosce le ExpressCard e carica automaticamente il driver di dispositivo appropriato. Se il programma di configurazione richiede di caricare i driver del produttore, usare il supporto fornito con l'ExpressCard.

## <span id="page-82-0"></span>Rimozione di un'ExpressCard o di una protezione

#### $\bigwedge$  ATTENZIONE: Prima di iniziare le procedure descritte in questa sezione, seguire le istruzioni di sicurezza riportate nella *Guida alle informazioni sul prodotto*.

Premere il dispositivo di chiusura e rimuovere la scheda o la protezione. Per alcuni dispositivi di chiusura, è necessario premere il dispositivo di chiusura due volte: una volta per estrarre il dispositivo di chiusura e poi una seconda volta per estrarre la scheda.

Conservare la protezione da usare quando nello slot non è installata alcuna ExpressCard. In tal modo si proteggono gli slot inutilizzati dalla polvere e da altri corpi estranei.

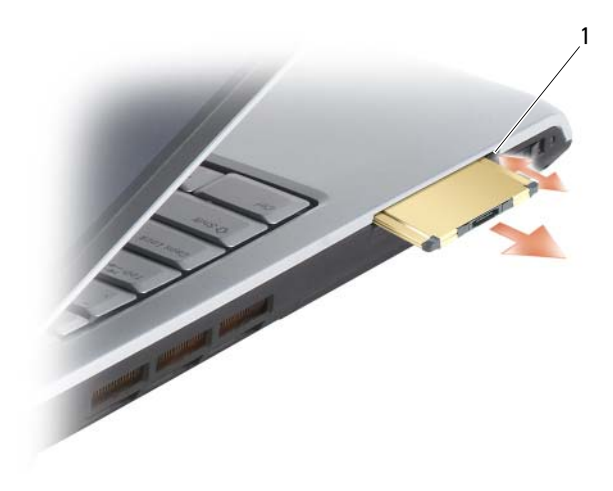

1 pulsante di sblocco

## Uso del lettore di schede di memoria

Il lettore di schede di memoria fornisce un modo rapido e comodo di visualizzare e condividere foto digitali, musica e video archiviati in una scheda di memoria.

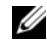

**N.B.** Una scheda di memoria non è un dispositivo di avvio.

Il lettore di schede di memoria 8 in 1 legge le seguenti schede di memoria:

- Secure Digital (SD)
- Secure Digital Input/Output (SDIO)
- MultiMediaCard (MMC)
- Memory Stick
- Memory Stick PRO
- Scheda xD-Picture
- SD ad alta velocità
- SD ad alta densità

## Protezioni della scheda di memoria

Il computer viene spedito con una protezione in plastica installata nel lettore di schede di memoria 8 in 1. In tal modo si proteggono gli slot inutilizzati dalla polvere e da altri corpi estranei. Conservare la protezione da usare quando nello slot non è installata alcuna scheda di memoria. Le protezioni fornite con altri computer potrebbero non essere adatte al computer in uso.

Rimuovere la protezione prima di installare una scheda di memoria. Per rimuovere la protezione, consultare ["Rimozione di una scheda di memoria o](#page-86-0)  [protezione" a pagina 87.](#page-86-0)

## Installazione di una scheda di memoria

È possibile installare una scheda di memoria nel computer mentre è in funzione. Il computer rileva automaticamente la scheda.

Le schede di memoria sono contrassegnate generalmente con un simbolo (quale un triangolo o una freccia) o un'etichetta che indica quale estremità inserire nello slot. Le schede sono inoltre calettate per evitare inserimenti non corretti. Se l'orientamento della scheda non è chiaro, consultare la documentazione fornita con la scheda.

#### $\sqrt{!}$  ATTENZIONE: Prima di iniziare le procedure descritte in questa sezione, seguire le istruzioni di sicurezza riportate nella Guida alle informazioni sul prodotto.

Per installare una scheda di memoria:

- 1 Tenere la scheda con il lato superiore rivolto verso l'alto.
- 2 Far scorrere la scheda nello slot fino a quando non è completamente inserita nel relativo connettore.

Se in fase di inserimento della scheda si incontra troppa resistenza, non esercitare forza sulla scheda. Controllarne l'orientamento e quindi riprovare.

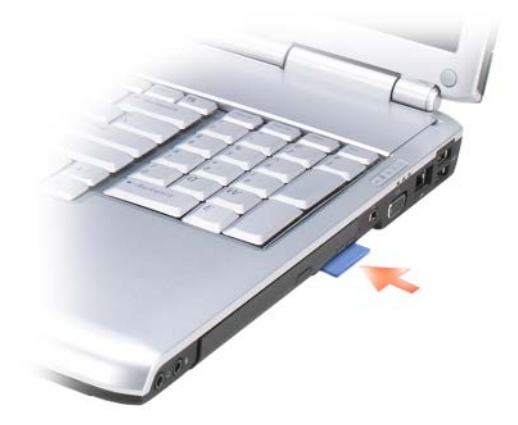

Il computer riconosce la scheda di memoria e carica automaticamente il driver di dispositivo appropriato. Se il programma di configurazione chiede di caricare i driver del costruttore, usare il supporto fornito con la scheda di memoria, se possibile.

## <span id="page-86-0"></span>Rimozione di una scheda di memoria o protezione

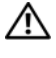

#### $\bigwedge$  ATTENZIONE: Prima di iniziare le procedure descritte in questa sezione, seguire le istruzioni di sicurezza riportate nella Guida alle informazioni sul prodotto.

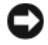

AVVISO: Utilizzare l'utilità di configurazione della scheda di memoria (fare clic sull'icona nell'area di notifica) per selezionare una scheda e arrestarne il funzionamento prima di rimuoverla dal computer. La mancata interruzione del funzionamento tramite l'utilità di configurazione potrebbe provocare la perdita di dati.

Premere la scheda nello slot per sbloccarla dal lettore di schede. Quando è parzialmente estratta, rimuovere la scheda.

## Impostazione e uso di reti

L'impostazione di una rete di computer fornisce la connettività tra il computer e l'Internet, un altro computer o una rete. Per esempio, con una rete impostata in una casa o in un piccolo ufficio, è possibile stampare in una stampante condivisa, accedere a unità e file in un altro computer, visualizzare altre reti o accedere all'Internet. È possibile impostare una rete locale (LAN, Local Area Network) utilizzando il cavo di un modem di rete o a banda larga, oppure impostare una LAN wireless (WLAN, Wireless LAN)).

Il sistema operativo Microsoft® Windows Vista™ fornisce una procedura guidata per guidare l'utente attraverso il processo di creazione di reti tra computer. Per maggiori informazioni sulla creazione di reti, accedere a Help and Support (Guida e supporto tecnico) di Windows (fare clic su Start  $\mathcal{F}$ ), quindi fare clic su Help and Support (Guida e supporto tecnico).

## <span id="page-88-0"></span>Collegamento del cavo di un modem di rete o a banda larga

Prima di connettere il sistema ad una rete, è necessario installare una scheda di rete e collegarvi un cavo di rete.

1 Collegare il cavo di rete al connettore della scheda di rete nella parte posteriore del computer.

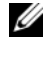

 $\mathbb Z$  N.B. Inserire il connettore del cavo finché non scatta in posizione, quindi tirare delicatamente il cavo per verificare che sia fissato saldamente.

2 Collegare l'altra estremità del cavo di rete ad una dispositivo per la connessione di rete o ad un connettore di rete a muro.

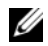

 $\mathscr{D}$  N.B. Non utilizzare un cavo di rete con un connettore telefonico a muro.

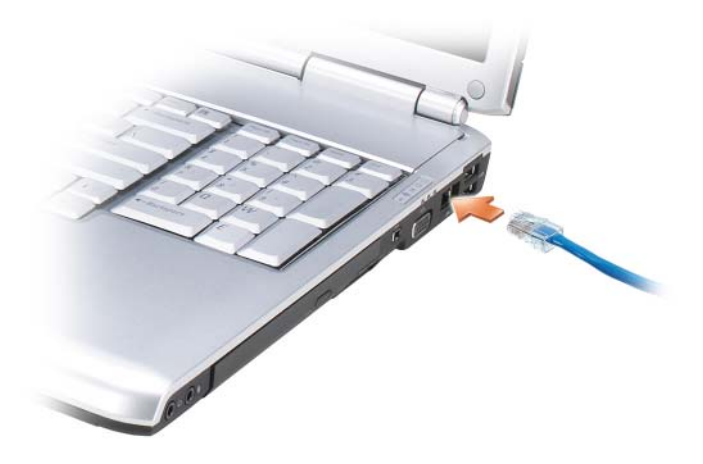

## Installazione della rete

- 1 Fare clic su Start <sup>(2)</sup>, quindi fare clic su Connect To (Connetti a).
- 2 Fare clic su Set up a connection or network (Configura connessione o rete).
- 3 Selezionare un'opzione in Choose a connection option (Scegliere un'opzione di connessione).
- 4 Fare clic su Next (Avanti), quindi seguire le istruzioni nella procedura guidata.

## <span id="page-89-0"></span>Rete locale wireless

Una Rete locale wireless (WLAN, Wireless Local Area Network) è una serie di computer interconnessi che comunicano tra di loro tramite le onde radio piuttosto che tramite un cavo di rete collegato a ciascun computer. In una WLAN, un dispositivo di comunicazioni radio denominata punto di accesso o router wireless collega i computer della rete e fornisce accesso ad Internet o alla rete. Il punto di accesso o il router wireless e la scheda di rete wireless nel computer comunicano trasmettendo dati dalle rispettive antenne sulle onde radio.

### Cosa è necessario per realizzare una connessione WLAN

Prima di poter impostare una WLAN, sono necessari:

- Accesso ad Internet ad alta velocità (banda larga) (ad esempio via cavo o DSL)
- Un modem a banda larga collegato e funzionante
- Un router wireless o un punto di accesso
- Una scheda di rete wireless per ciascun computer che si desidera collegare alla WLAN
- Un cavo di rete con un connettore di rete (RJ-45)

## <span id="page-90-0"></span>Controllo della scheda di rete wireless

A seconda di quanto si è selezionato all'acquisto del computer, il computer ha varie configurazioni. Per confermare che il computer ha una scheda di rete wireless e per determinare il tipo di scheda:

- Utilizzare la Device Manager (Gestione dispositivi)
- Verificare la conferma dell'ordine del computer

#### Device Manager (Gestione dispositivi)

- 1 Fare clic su Start (F), quindi fare clic su Control Panel (Pannello di controllo).
- 2 Fare clic su Classic View (Visualizzazione classica) nel menu sul lato sinistro del Control Panel (Pannello di controllo).
- 3 Fare doppio clic su Device Manager (Gestione dispositivi).

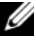

**N.B.** Potrebbe aprirsi la finestra User Account Control (Controllo account utente).

- 4 Fare clic su Continue (Continua) nella finestra User Account Control (Controllo account utente) se si apre.
- 5 Fare clic su + accanto a Network adapters (Schede di rete) per elencare l'utilità che gestisce la scheda di rete wireless.

Se non viene elencata una scheda di rete, è possibile che non sia presente una scheda di rete wireless.

Se viene elencata una scheda di rete, allora è presente una scheda di rete wireless. Per visualizzare informazioni dettagliare sulla scheda di rete wireless:

- 1 Fare clic con il pulsante destro del mouse sul nome della scheda di rete.
- 2 Scegliere Properties (Proprietà).

#### La conferma dell'ordine per il computer

La conferma dell'ordine ricevuta al momento dell'ordine del computer elenca l'hardware e il software spediti assieme al computer.

#### Installazione di una nuova WLAN utilizzando un router wireless e un modem a banda larga

- 1 Rivolgersi al provider di servizi Internet (ISP) per ottenere informazioni specifiche sui requisiti di connessione per il modem a banda larga.
- 2 Accertarsi di avere accesso cablato ad Internet attraverso il modem a larga banda prima di tentare di impostare una connessione Internet wireless (consultare ["Collegamento del cavo di un modem di rete o a banda larga" a](#page-88-0)  [pagina 89\)](#page-88-0).
- 3 Installare il software necessario per il router wireless. Il router wireless potrebbe essere stato spedito con un supporto di installazione. Il supporto di installazione di solito contiene informazioni sull'installazione e sulla risoluzione dei problemi. Installare il software necessario secondo le istruzioni fornite dal costruttore del router.
- 4 Arrestare il sistema ed eventuali altri computer abilitati alla comunicazione wireless nelle vicinanze tramite il pulsante Start di Windows Vista.
- 5 Scollegare il cavo di alimentazione del modem a banda larga dalla presa elettrica.
- 6 Scollegare il cavo di rete dal computer e dal modem.
- 7 Scollegare il cavo dell'adattatore c.a. dal router wireless per verificare l'assenza di alimentazione collegata al router.

 $\mathbb Z$  N.B. Attendere almeno 5 minuti dopo la disconnessione del modem a banda larga prima di continuare l'impostazione della rete.

- 8 Inserire un cavo di rete nel connettore di rete (RJ-45) sul modem a banda larga scollegato dall'alimentazione.
- 9 Collegare l'altra estremità del cavo di rete al connettore di rete Internet (RJ-45) sul router wireless scollegato dall'alimentazione.
- 10 Accertarsi che nessuna rete né cavo USB diversi dal cavo di rete che collega il modem e il router wireless, siano connessi al modem a banda larga.

 $\mathbb Z$  N.B. Riavviare l'apparecchiatura wireless nell'ordine descritto nel seguito per prevenire un potenziale guasto del collegamento.

- 11 Accendere solo il modem a banda larga e attendere almeno 2 minuti per lasciare stabilizzare il modem a banda larga. Dopo 2 minuti, passare al [punto 12.](#page-92-0)
- <span id="page-92-0"></span>12 Accendere il router wireless e attendere almeno 2 minuti per lasciare stabilizzare il router wireless. Dopo 2 minuti, passare al [punto 13.](#page-92-1)
- <span id="page-92-1"></span>13 Avviare il sistema e attendere fino al completamento del processo di avvio.
- 14 Consultare la documentazione fornita assieme al router wireless per eseguire quanto segue per impostare il router wireless:
	- Stabilire la comunicazione tra il computer e il router wireless.
	- Configurare il router wireless per comunicare col router a banda larga.
	- Determinare il nome di trasmissione del router wireless. Il termine tecnico per il nome di trasmissione del router è Identificatore dei set di servizi (SSID) o nome di rete.
- 15 Se necessario, configurare la scheda di rete wireless per la connessione alla rete wireless (consultare ["Connessione ad una WLAN" a pagina 93\)](#page-92-2).

#### <span id="page-92-2"></span>Connessione ad una WLAN

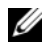

 $\mathscr{U}$  N.B. Prima di collegarsi ad una WLAN, verificare di avere seguito le istruzioni in ["Rete locale wireless" a pagina 90.](#page-89-0)

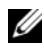

 $\mathbb Z$  N.B. Le seguenti istruzioni di rete non valgono per schede interne o prodotti cellulari con tecnologia wireless Bluetooth® o prodotti cellulari.

Questa sezione fornisce procedure generali per la connessione ad una rete utilizzando la tecnologia wireless. I nomi di rete specifici e i dettagli della configurazione variano. Consultare ["Rete locale wireless" a pagina 90](#page-89-0) per maggiori informazioni su come preparare la connessione del computer ad una WLAN.

La scheda di rete wireless richiede il software e i driver specifici per collegarsi ad una rete. Il software è già installato.

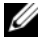

 $\mathscr{U}$  N.B. Se il software viene rimosso o danneggiato, seguire le istruzioni nella documentazione dell'utente per la scheda di rete wireless. Verificare il tipo di scheda di rete wireless installata nel computer e quindi ricercare tale nome nel sito Web del supporto tecnico della Dell™ all'indirizzo support.dell.com. Per informazioni sul tipo di scheda di rete wireless installata nel computer, consultare ["Controllo della scheda di rete wireless" a pagina 91.](#page-90-0)

Quando si accende il computer e viene rilevata una rete (per la quale il computer non è configurato) nell'area, viene visualizzato un popup accanto all'icona della rete nell'area di notifica di Windows.

Per connettersi alla rete:

- 1 Fare clic su Start (4), quindi fare clic su Network (Rete).
- 2 Fare clic su Network and Sharing Center (Centro connessioni di rete e condivisione) nella barra di spostamento nella parte superiore della cartella Network (Rete).
- 3 Fare clic su Connect to a network (Connetti alla rete) in Tasks (Operazioni).
- 4 Selezionare la rete dall'elenco e fare clic su Connect (Connetti).

Una volta configurato il sistema per la scheda di rete wireless, un altro popup avvisa che il computer è connesso a tale rete.

Successivamente, ogni volta che si esegue il collegamento al computer nell'area della rete wireless selezionata, lo stesso popup avvisa della connessione di rete wireless.

N.B. Se si seleziona una rete protetta, è necessario immettere una chiave WEP o WPA quando è richiesto. Le impostazioni di protezione della rete sono univoche per la rete. Dell non può fornire questa informazione.

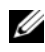

 $\mathbb Z$  N.B. Il computer richiede fino a 1 minuto per collegarsi alla rete.

#### <span id="page-93-0"></span>Monitoraggio dello stato della scheda di rete wireless tramite Dell QuickSet

L'indicatore di attività wireless offre un modo facile per monitorare lo stato dei dispositivi wireless del computer. Per attivare o disattivare l'indicatore di attività wireless, fare clic sull'icona di QuickSet nella barra delle applicazioni e selezionare Hotkey Popups (Popup tasti scelta rapida). Se Wireless Activity Indicator Off (Indicatore attività senza fili disattivato) è selezionato, l'indicatore è attivato. Se Wireless Activity Indicator Off (Indicatore attività senza fili disattivato) è selezionato, l'indicatore è disattivato.

L'indicatore di attività wireless visualizza se i dispositivi wireless integrati del computer siano abilitati o disabilitati. Quando si attiva o disattiva la funzione di rete wireless, l'indicatore di attività wireless cambia per visualizzare lo stato.

Per maggiori informazioni sull'indicatore di attività wireless di Dell QuickSet, fare clic con il pulsante destro del mouse sull'icona di QuickSet nella barra delle applicazioni, quindi selezionare Help (Guida).

## Banda larga mobile (oppure Wireless Wide Area Network, Rete geografica wireless)

Una rete a banda larga mobile, anche nota come Wireless Wide Area Network (WWAN, Rete geografica wireless), è una rete cellulare digitale ad alta velocità che fornisce l'accesso ad Internet su un'area geografica molto più estesa rispetto ad una WLAN, che tipicamente copre solo da 30 a 305 metri. Il computer può mantenere l'accesso alla rete a banda larga mobile fintantoché rimane all'interno di una zona di copertura dei dati cellulari. Contattare il provider di servizi per ottenere informazioni sulla copertura di una rete cellulare digitale ad alta velocità.

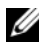

 $\mathbb Z$  N.B. Anche se è possibile effettuare una telefonata dal telefono cellulare in una specifica località geografica, tale località potrebbe non necessariamente rientrare in una zona di copertura dei dati cellulari.

#### <span id="page-94-0"></span>Cosa è necessario per stabilire una connessione di rete a banda larga mobile

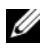

 $\mathbb Z$  N.B. A seconda del computer, è possibile utilizzare una ExpressCard o una scheda miniaturizzata a banda larga mobile, ma non entrambe, per stabilire una connessione di rete a banda larga mobile.

Per impostare una connessione di rete a banda larga mobile, sono necessari:

• Un'ExpressCard o una scheda miniaturizzata a banda larga mobile (a seconda della configurazione del computer)

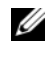

**N.B.** Per istruzioni sull'uso di ExpressCard, consultare "Uso delle [ExpressCard" a pagina 81](#page-80-0).

- Un'ExpressCard a banda larga mobile attivata o Modulo identificativo abbonato (SIM, Subscriber Identity Module) attivato per il provider di servizi
- L'utilità Dell Mobile Broadband Card (già installata sul computer se si è acquistata la scheda al momento dell'acquisto del computer, oppure nel supporto che accompagnava la scheda se la si è acquistata separatamente rispetto al computer)

Se l'utilità viene danneggiata o eliminata dal computer, consultare la Guida dell'utente dell'utilità Dell Mobile Broadband Card in Help and Support (Guida e supporto tecnico) di Windows (fare clic su Start (+), quindi fare clic su Help and Support (Guida e supporto tecnico)) oppure nel supporto di accompagnamento della scheda se è stata acquistata separatamente dal computer.

## Controllo della scheda a banda larga mobile Dell

A seconda di quanto si è selezionato all'acquisto del computer, il computer ha varie configurazioni. Per determinare la configurazione del computer, consultare uno dei seguenti:

- Conferma dell'ordine
- Help and Support (Guida e supporto tecnico) di Microsoft Windows

Per controllare la scheda a banda larga mobile in Help and Support (Guida e supporto tecnico):

- 1 Fare clic su Start  $\bigoplus$  → Help and Support (Guida e supporto tecnico) → Use Tools to view your computer information and diagnose problems (Utilizza gli strumenti per visualizzare le informazioni sul computer e per diagnosticare eventuali problemi).
- 2 In Tools (Strumenti), fare clic su My Computer Information (Informazioni sul computer) $\rightarrow$  Find information about the hardware installed on this computer (Cerca informazioni sull'hardware installato nel computer).

Nella schermata Informazioni sul computer - Hardware, è possibile visualizzare il tipo di scheda a banda larga mobile installato nel computer, nonché gli altri componenti hardware.

 $\mathscr{D}$  N.B. La scheda a banda larga mobile è elencata in Modem.

#### Connessione ad una rete a banda larga mobile

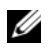

N.B. Queste istruzioni valgono solo per le ExpressCard o le schede miniaturizzate a banda larga mobile. Non valgono per le schede interne con tecnologia wireless.

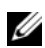

N.B. Prima di connettersi ad Internet, è necessario attivare il servizio a banda larga mobile attraverso il provider di servizi cellulari. Per istruzioni e per informazioni supplementari sull'uso dell'utilità Dell Mobile Broadband Card, consultare la Guida dell'utente disponibile attraverso Help and Support (Guida e supporto tecnico) di Windows (fare clic su Start (54), quindi fare clic su Help and Support (Guida e supporto tecnico)). La Guida dell'utente è anche disponibile nel sito Web del supporto tecnico della Dell all'indirizzo support.dell.com e sul supporto incluso con la scheda a banda larga mobile se si è acquistata la scheda separatamente rispetto al computer.

Utilizzare l'utilità Dell Mobile Broadband Card per stabilire e gestire una connessione di rete a banda larga mobile ad Internet:

- 1 Fare clic sull'icona dell'utilità Dell Mobile Broadband Card, **i dell**'area di notifica di Windows, per eseguire l'utilità.
- 2 Fare clic su Connect (Connetti).

**N.B.** Il pulsante Connect (Connetti) cambia nel pulsante Disconnect (Disconnetti).

3 Seguire le istruzioni visualizzate per gestire la connessione di rete con l'utilità.

oppure

- 1 Fare clic su Start + → All Programs (Tutti i programmi) → Dell Wireless (Wireless Dell).
- 2 Fare clic su Dell Wireless Broadband (Banda larga senza fili Dell) e seguire le istruzioni visualizzate.

#### Abilitazione/Disabilitazione di Dell Mobile Broadband Card

 $\mathbb Z$  N.B. Se non si è in grado di connettersi ad una rete a banda larga mobile, accertarsi di avere tutti i componenti per stabilire una connessione a banda larga mobile (consultare ["Cosa è necessario per stabilire una connessione di rete a](#page-94-0)  [banda larga mobile" a pagina](#page-94-0) 95), quindi verificare che la scheda a banda larga mobile sia abilitata verificando l'impostazione dello switch wireless.

È possibile attivare o disattivare la scheda a banda larga mobile utilizzando lo switch wireless sul computer.

È possibile accendere e spegnere i dispositivi wireless del computer con lo switch wireless sul lato sinistro del computer (consultare ["Vista laterale](#page-26-0)  [sinistra" a pagina 27](#page-26-0)).

Se l'interruttore è in posizione acceso, spostarlo sulla posizione spento per disabilitare lo switch e la scheda a banda larga mobile. Se l'interruttore è in posizione spento, spostarlo sulla posizione acceso per abilitare lo switch e la scheda a banda larga mobile Dell. Per informazioni sulle posizioni degli switch wireless, consultare ["switch wireless" a pagina 27.](#page-26-1)

Per monitorare lo stato dei dispositivi wireless, consultare ["Monitoraggio dello](#page-93-0)  [stato della scheda di rete wireless tramite Dell QuickSet" a pagina 94.](#page-93-0)

## Dell Wi-Fi Catcher™ Network Locator

Lo switch wireless sul computer Dell utilizza Dell Wi-Fi Catcher Network Locator per rilevare eventuali reti wireless nelle vicinanze.

Per rilevare una rete wireless, fare scorrere e tenere l'interruttore nella posizione "momentaneo" (consultare ["switch wireless" a pagina 27\)](#page-26-1) per alcuni secondi. Il Wi-Fi Catcher Network Locator funziona indipendentemente dal fatto che il computer sia acceso o spento, oppure nello stato di sospensione, finché lo switch non sia configurato attraverso Dell QuickSet o il BIOS (programma di installazione di sistema) per controllare le connessioni di rete WiFi.

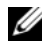

**N.B.** L'indicatore di Wi-Fi Catcher Network Locator viene visualizzato solo quando il sistema è spento e Wi-Fi è attivato nel BIOS.

Poiché il Wi-Fi Catcher Network Locator è disabilitato e non è configurato per essere utilizzato quando il computer è spedito all'utente, è necessario utilizzare prima Dell QuickSet per abilitare e configurare lo switch per controllare le connessioni di rete WiFi. Per maggiori informazioni su Wi-Fi Catcher Network Locator e per abilitare la funzione attraverso Dell QuickSet, fare clic con il pulsante destro del mouse sull'icona di QuickSet nell'area di notifica, quindi selezionare Help (Guida).

# 10

## Protezione del computer

## Lucchetto del cavo di sicurezza

 $\mathscr{U}$  N.B. Il computer non viene spedito con un lucchetto del cavo di sicurezza.

Un lucchetto del cavo di sicurezza è un dispositivo antifurto disponibile in commercio. Per utilizzare il lucchetto, fissarlo allo slot per cavo di sicurezza nel computer Dell. Per maggiori informazioni, consultare le istruzioni fornite con il dispositivo.

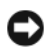

AVVISO: Prima di acquistare un dispositivo antifurto, accertarsi che sia compatibile con lo slot per cavo di sicurezza del computer.

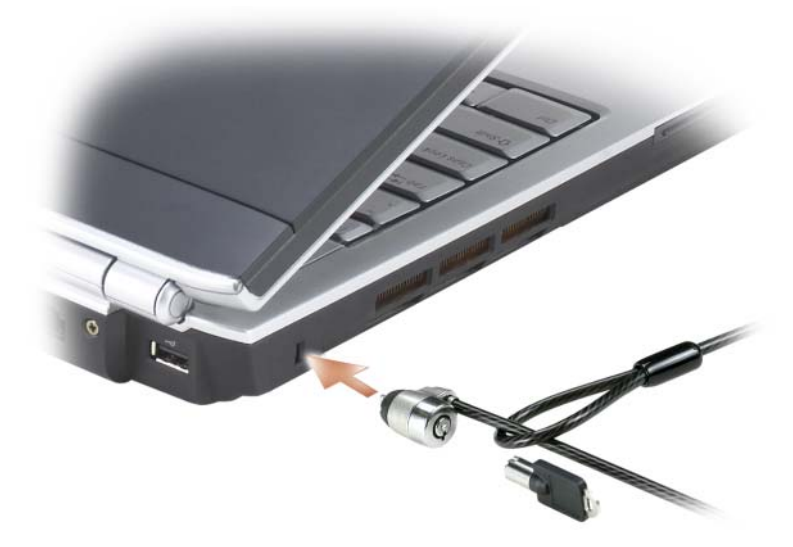

## Password

Le password impediscono l'accesso non autorizzato al computer. Quando si avvia il sistema per la prima volta, è necessario assegnare una password principale al prompt. Se non si immette una password entro 2 minuti, il computer ritorna allo stato operativo precedente.

Nell'utilizzo delle password, prestare attenzione alle seguenti istruzioni:

- Scegliere una password che è possibile ricordare, ma che non sia facile da indovinare. Ad esempio, non utilizzare nomi di familiari o animali per le password.
- Si consiglia di non annotare la password. Se tuttavia viene annotata, accertarsi che sia conservata in un luogo sicuro.
- Non condividere la password con altre persone.
- Accertarsi di non essere osservati mentre si digitano le password.

AVVISO: L'uso di password garantisce un alto livello di protezione dei dati presenti nel computer o nel disco rigido, ma non garantisce una protezione assoluta. Se si richiede un livello di protezione maggiore, ottenere e usare metodi aggiuntivi di protezione, quali programmi di crittografia dati.

Utilizzare l'opzione User Accounts (Account utente) nel Control Panel (Pannello di controllo) nel sistema operativo Microsoft® Windows® per creare account utente oppure per modificare le password. Una volta creata una password dell'utente, è possibile immetterla ogni volta che si accende o si sblocca il computer. Se non si immette una password entro 2 minuti, il computer ritorna allo stato operativo precedente. Per maggiori informazioni, consultare la documentazione di Windows.

Se si dimenticano le password, rivolgersi alla Dell (consultare ["Come](#page-188-0)  [contattare la Dell" a pagina 189\)](#page-188-0). Per motivi di sicurezza il personale del supporto tecnico della Dell chiederà di dimostrare la propria identità per verificare che la persona sia autorizzata all'uso del computer.

## In caso di perdita o furto del computer

• Sporgere denuncia di smarrimento o furto del computer alla polizia. Nella descrizione del computer indicare il Numero di servizio. Richiedere che venga assegnato un numero di pratica e annotarlo insieme all'ufficio, all'indirizzo e al numero di telefono della polizia. Se possibile, richiedere il nome dell'ufficiale inquirente.

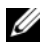

 $\mathbb Z$  N.B. Se si conosce la località in cui è avvenuto lo smarrimento o il furto, rivolgersi alla polizia di quella zona. Se non si conosce la località, rivolgersi alla polizia della propria zona di residenza.

- Nel caso in cui il computer sia un bene aziendale, notificare l'accaduto all'ufficio competente dell'azienda.
- Contattare il servizio clienti di Dell per notificare lo smarrimento del computer. Fornire il Numero di servizio del computer, il numero di pratica e il nome, l'indirizzo e il numero di telefono della polizia presso cui è stata sporta la denuncia del computer smarrito. Se disponibile, fornire il nome di contatto.

Il rappresentante del servizio clienti della Dell registrerà i dati forniti dall'utente sotto il Numero di servizio del computer e contrassegnerà il computer come smarrito o rubato. Nel caso in cui qualcuno richieda supporto tecnico dalla Dell e fornisca quel Numero di servizio, il computer verrà automaticamente identificato come smarrito o rubato. Il rappresentante proverà ad ottenere il numero di telefono e l'indirizzo del richiedente. Dell contatterà quindi la polizia presso cui è stata sporta la denuncia di smarrimento.

# Risoluzione dei problemi

## Servizio di aggiornamento tecnico Dell

Il servizio di aggiornamento tecnico Dell fornisce notifica preventiva tramite posta elettronica degli aggiornamenti software e hardware per il computer. Il servizio è gratuito e può essere personalizzato in base ai contenuti, al formato e alla frequenza con cui si ricevono le notifiche.

Per registrarsi al servizio di aggiornamento tecnico Dell, visitare support.dell.com/technicalupdate.

## Dell Diagnostics

 $\sqrt{N}$  ATTENZIONE: Prima di iniziare le procedure descritte in questa sezione, sequire le istruzioni di sicurezza riportate nella *Guida alle informazioni sul prodotto*.

#### Quando utilizzare il programma Dell Diagnostics

Se si verifica un problema con il computer, effettuare i controlli riportati in ["Blocchi e problemi relativi al software" a pagina 124](#page-123-0) ed eseguire il programma Dell Diagnostics prima di contattare la Dell per il supporto tecnico.

Si consiglia di stampare queste procedure prima di iniziare.

**N.B.** Il programma Dell Diagnostics funziona solo su computer Dell.

Accedere all'Installazione del sistema, rivedere le informazioni di configurazione del computer e verificare che il dispositivo che si desidera esaminare sia visualizzato nell'Installazione del sistema e sia attivo (consultare ["Uso del programma di installazione di sistema" a pagina 199\)](#page-198-0).

Avviare il programma Dell Diagnostics dal disco rigido o dal supporto Drivers and Utilities (consultare ["Supporto Drivers and Utilities" a pagina 15\)](#page-14-0).

#### Avvio del programma Dell Diagnostics dal disco rigido

Il programma Dell Diagnostics si trova in una partizione dell'utilità di diagnostica nascosta nel disco rigido.

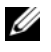

 $\mathbb Z$  N.B. Se il computer non è in grado di visualizzare un'immagine dello schermo, rivolgersi alla Dell (consultare ["Come contattare la Dell" a pagina 189](#page-188-0)).

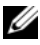

 $\mathscr{D}$  N.B. Se il computer è collegato ad un dispositivo di alloggiamento (inserito), scollegarlo. Per istruzioni, consultare la documentazione fornita con il dispositivo di alloggiamento.

- 1 Accertarsi che il computer sia collegato ad una presa elettrica ben funzionante.
- 2 Accendere il computer (o riavviare il sistema).
- 3 Avviare il programma Dell Diagnostics in uno dei due modi seguenti:
	- a Quando viene visualizzato il logo Dell™, premere immediatamente <F12>. Selezionare Diagnostics dal menu di avvio, quindi premere  $\langle$ Invio $\rangle$ .
	- $\mathscr{D}$  N.B. Se si attende troppo a lungo e viene visualizzato il logo del sistema operativo, continuare ad attendere fino a vedere il desktop di Microsoft $^{\circledR}$ Windows®, quindi arrestare il sistema e riprovare.

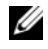

 $\mathscr{D}$  N.B. Prima di tentare l'opzione B, è necessario spegnere completamente il computer.

b Tenere premuto il tasto <Fn> durante l'accensione del computer.

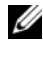

 $\mathbb Z$  N.B. Se viene visualizzato un messaggio che indica che la partizione dell'utilità di diagnostica non è stata trovata, eseguire il programma Dell Diagnostics dal supporto *Drivers and Utilities*.

Verrà eseguito il Pre-boot System Assessment (Valutazione sistema preavvio), ovvero una serie di test iniziali della scheda di sistema, della tastiera, del disco rigido e dello schermo.

- Durante il ciclo di verifica, rispondere alle domande visualizzate.
- Se viene rilevato un errore, il computer si arresta e viene emesso un segnale acustico. Per interrompere la valutazione e riavviare il sistema, premere <n>; per passare alla verifica successiva, premere <y>; per ripetere il controllo del componente che non ha superato la verifica, premere <r>.

• Se durante il ciclo di verifica del sistema pre-avvio vengono rilevati errori, annotare il/i codice/i di errore e contattare la Dell.

Al termine del Pre-boot System Assessment (Valutazione sistema preavvio), si riceve il messaggio Booting Dell Diagnostic Utility Partition. Press any key to continue (Avvio della partizione dell'utilità Dell Diagnostics. Premere un tasto per continuare).

4 Premere un tasto per avviare il programma Dell Diagnostics dalla partizione dell'utilità di diagnostica sul disco rigido.

#### Avvio del programma Dell Diagnostics dal supporto Drivers and Utilities

- 1 Inserire il supporto Drivers and Utilities.
- 2 Arrestare e riavviare il sistema.
- 3 Quando viene visualizzato il logo DELL, premere immediatamente  $\langle$ F12 $>$ 
	- $\mathscr{A}$  N.B. La pressione di un tasto sulla tastiera per periodi di tempo prolungati può causare un guasto alla tastiera. Per evitare un possibile guasto alla tastiera, premere e rilasciare <F12> ad intervalli pari finché non viene visualizzato il Boot Device Menu (Menu Dispositivo di avvio).
- 4 Nel Boot Device Menu (Menu Dispositivo di avvio), utilizzare i tasti freccia SU e GIÙ per evidenziare CD/DVD/CD-RW, quindi premere  $\langle$ Invio $\rangle$ .

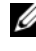

 $\mathscr{D}$  N.B. La funzionalità Quickboot modifica la sequenza di avvio solo per l'avvio corrente. In seguito al riavvio, il sistema si avvia secondo la sequenza di avvio specificata nell'Installazione del sistema.

- 5 Selezionare l'opzione Boot from CD-ROM (Avvia da CD-ROM) dal menu che viene visualizzato, quindi premere <Invio>.
- **6** Digitare 1 per avviare il menu Drivers and Utilities (Driver e utilità), quindi premere <Invio>.
- 7 Selezionare Run the 32 Bit Dell Diagnostics (Esegui il programma Dell Diagnostics a 32 bit) dall'elenco numerato. Se sono elencate più versioni, selezionare la versione appropriata per il computer utilizzato.
- 8 Nel Main Menu (Menu principale) del programma Dell Diagnostics, selezionare il test che si desidera eseguire.

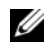

 $\mathscr{D}$  N.B. Annotare eventuali codici di errore e descrizioni dei problemi esattamente come vengono visualizzati e seguire le istruzioni visualizzate.

- 9 Al termine di tutti i test, chiudere la finestra del test per tornare al Main Menu (Menu principale) del programma Dell Diagnostics.
- 10 Rimuovere il supporto Drivers and Utilities, quindi chiudere la finestra Main Menu (Menu principale) per uscire dal programma Dell Diagnostics e riavviare il sistema.

#### Main Menu (Menu principale) di Dell Diagnostics

Dopo il caricamento del programma Dell Diagnostics e la visualizzazione della schermata Main Menu (Menu principale), fare clic sul pulsante relativo all'opzione desiderata.

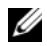

N.B. Si consiglia di selezionare Test System (Esegui test sistema) per eseguire un test completo del computer.

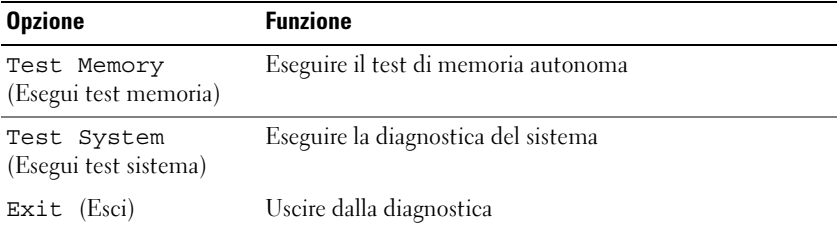

Dopo aver selezionato l'opzione Test System (Esegui test sistema) dal menu principale, viene visualizzato il seguente menu.

 $\mathbb Z$  N.B. Si consiglia di selezionare Extended Test (Prova estesa) dal menu in basso per eseguire un controllo più approfondito dei dispositivi nel computer.

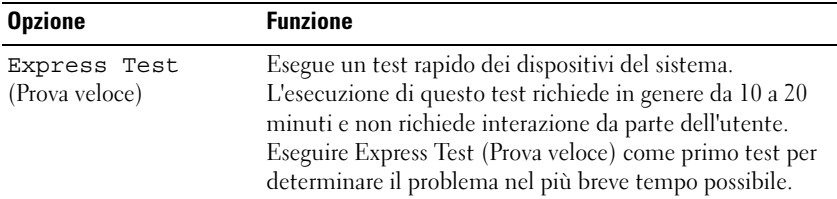

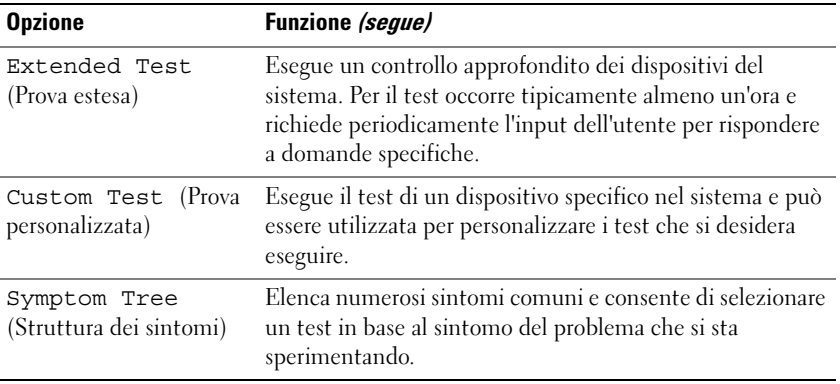

Se si riscontra un problema durante un test, viene visualizzato un messaggio con un codice di errore e una descrizione del problema. Annotare il codice di errore e la descrizione del problema esattamente come vengono visualizzati e seguire le istruzioni visualizzate. Se non è possibile risolvere il problema, rivolgersi alla Dell (consultare ["Come contattare la Dell" a pagina 189\)](#page-188-0).

 $\mathscr U$  N.B. Il Numero di servizio del computer si trova nella parte superiore di ciascuna schermata del test. Quando si contatta il supporto tecnico Dell, avere a portata di mano il Numero di servizio.

Le seguenti schede forniscono informazioni supplementari per i test eseguiti dall'opzione Custom Test (Prova personalizzata) o Symptom Tree (Struttura dei sintomi):

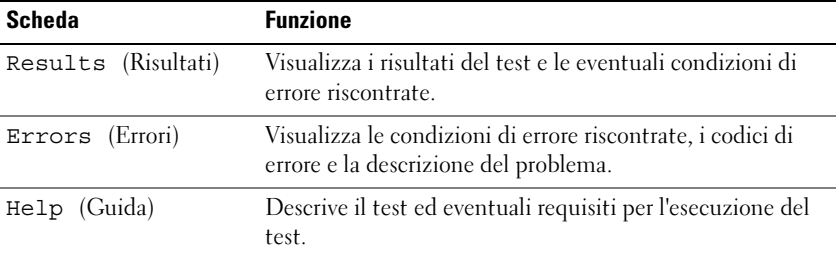

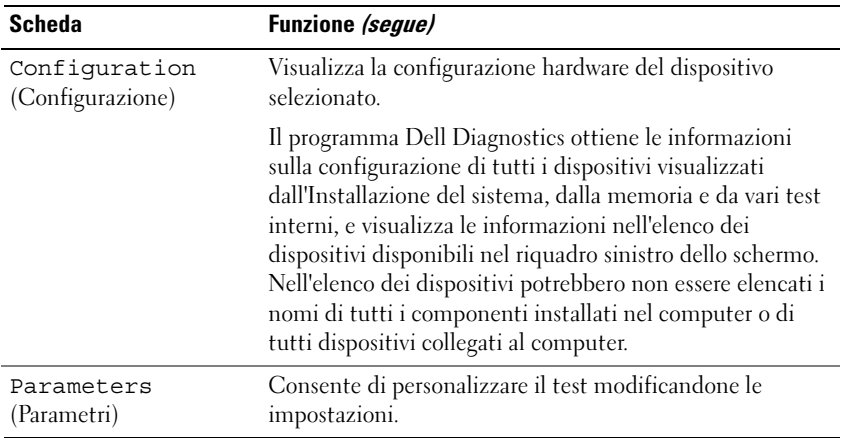

## Dell Support Center

Dell Support Center fornisce assistenza, supporto e informazioni specifici per il sistema. Per ottenere informazioni dettagliate su Dell Support Center e sugli strumenti di supporto disponibili, visitare la pagina iniziale di Consumer Services (Servizi al consumatore) in www.dell.com/services.

I sistemi acquistati a partire dal 26 giugno 2007 hanno Dell Support Center già installato.

I sistemi acquistati prima del 26 giugno 2007 possono ottenere Dell Support Center scaricando il programma da www.support.dell.com/dellsupportcenter.

Fare clic sull'icona  $\blacktriangleright$  nel desktop per eseguire l'applicazione e per accedere a:

- Strumenti e utilità quali Dell Support, PC CheckUp e Network Assistant
- Recapiti del supporto tecnico Dell quali posta elettronica, chat e numeri di telefono
- Risorse specifiche del sistema quali Drivers & Downloads (Driver & download), Upgrades (Aggiornamenti) e System Information (Informazioni sistema)
- Altre risorse dell'assistenza e del supporto, come DellConnect
La parte superiore della pagina iniziale di Dell Support Center visualizza il numero di modello del sistema insieme al Numero di servizio, al codice di servizio espresso e ai dettagli della scadenza della garanzia. Quando vengono accordati alla Dell i permessi per utilizzare il Numero di servizio, vengono forniti ulteriori dettagli sul sistema, quali memoria disponibile, spazio su disco, hardware installato, indirizzi e modem di rete, software di protezione installato e altro ancora. Inoltre, utilizzando il Numero di servizio, la Dell può far collegare l'utente alle pagine Web più importanti di Dell.com per informazioni sulla garanzia, sull'ordine di accessori e sui dettagli sull'installazione di driver e download consigliati.

## Dell Support 3

Dell Support 3 è personalizzato per l'ambiente di elaborazione. Questa utilità fornisce informazioni di autosupporto, aggiornamenti software e rilevamenti delle condizioni del computer. Utilizzare questa utilità per:

- Controllare l'ambiente di elaborazione
- Visualizzare le impostazioni di Dell Support 3
- Accedere al file della guida di Dell Support 3
- Visualizzare le domande frequenti
- Ulteriori informazioni su Dell Support 3
- Disattivare Dell Support 3

Per maggiori informazioni su Dell Support 3, fare clic sul punto interrogativo (?) nella parte superiore della finestra di Dell Support 3.

Per accedere a Dell Support 3:

• Fare clic sull'icona di Dell Support 3  $\otimes$  nell'area di notifica.

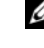

**N.B.** Le funzioni dell'icona  $\heartsuit$  variano quando si fa clic, doppio clic o clic con il pulsante destro del mouse.

oppure

• Fare clic su Start + All Programs (Tutti i programmi) → Dell Support 3→ Dell Support Settings (Impostazioni di Dell Support). Accertarsi che l'opzione Show icon on the taskbar (Mostra icona nella barra delle applicazioni) sia selezionata.

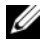

N.B. Se Dell Support 3 non è disponibile dal menu Start, visitare il sito support.dell.com e scaricare il software.

## DellConnect

DellConnect è un semplice strumento di accesso in linea che consente ad un associato dell'assistenza e del supporto Dell di accedere al computer tramite una connessione Internet a banda larga, di diagnosticare il problema e di risolverlo. L'associato lavorerà sotto la supervisione dell'utente. L'utente può rivolgersi all'associato e risolvere il problema.

Per utilizzare questo servizio, l'utente deve disporre di una connessione Internet e il PC Dell deve essere ancora in garanzia. DellConnect è anche disponibile a pagamento tramite "Dell On Call" (Dell su richiesta).

Per utilizzare DellConnect, sarà necessario essere guidati da un tecnico della Dell. Per avviare una sessione attiva con un tecnico della Dell:

Dalla pagina iniziale di Dell Support Center nel desktop, selezionare Assistance From Dell (Assistenza dalla Dell)→ Technical Support (Supporto tecnico)→ DellConnect→ Phone (Telefono) e seguire le istruzioni.

## Network Assistant

Progettato appositamente per utenti di sistemi Dell, Dell Network Assistant contribuisce a semplificare l'installazione, il monitoraggio, la risoluzione dei problemi e il ripristino della rete.

Dell Network Assistant fornisce:

- Installazione, avvisi e stato dei dispositivi consolidati
- Semplifica il rilevamento dei dispositivi in rete fornendo la visualizzazione dello stato della rete
- Individua, risolve e contribuisce alla correzione di problemi relativi alla rete proattivamente
- Offre esercitazioni, configurazioni guidate e domande frequenti per migliorare la conoscenza dei principi di rete

Per accedere a Dell Network Assistant, fare clic su Dell Support Center→ Self Help (Supporto in autonomia) → Network / Internet (Rete/Internet) → Network Management (Gestione rete).

## PC TuneUp

La versione automatizzata o mensile di Dell PC Tune-Up consente di scegliere il giorno e l'ora del mese in cui si desidera aggiornare il PC. Un aggiornamento tipico include deframmentazione del disco rigido, rimozione di file temporanei e indesiderati, impostazioni di protezione aggiornate, verifica di "buoni" punti di ripristino e altre attività di manutenzione progettate per migliorare le prestazioni e la protezione del PC. La versione mensile è disponibile come abbonamento annuale ed è una funzionalità di Dell Support 3, un'applicazione complementare che fornisce rilevamenti delle condizioni in tempo reale e informazioni sulle procedure di manutenzione del PC.

Entrambe le versioni di PC Tune-Up sono disponibili per i clienti negli Stati Uniti e in Canada. Per ulteriori informazioni sulla versione mensile e su come sia facile mantenere il PC alle massime prestazioni, visitare la pagina iniziale di PC TuneUp (www.dell.com/services/pc tuneup).

## PC CheckUp

PC Checkup è uno strumento di diagnostica e di risoluzione dei problemi che fornisce analisi e test personalizzati del sistema Dell. PC Checkup stabilisce se l'hardware funziona correttamente e fornisce correzioni automatizzate per problemi comuni di configurazione. Dell consiglia di eseguire PC Checkup regolarmente o prima di contattare la Dell per assistenza. L'applicazione crea un rapporto dettagliato che può essere utilizzato dai tecnici della Dell per risolvere rapidamente il problema.

## <span id="page-110-0"></span>Problemi relativi alle unità

#### $\sqrt{N}$  ATTENZIONE: Prima di iniziare le procedure descritte in questa sezione, seguire le istruzioni di sicurezza riportate nella Guida alle informazioni sul prodotto.

Compilare l' ["Elenco di controllo della diagnostica" a pagina 188](#page-187-0) man mano che si completano i controlli.

### ACCERTARSI CHE MICROSOFT® WINDOWS® RICONOSCA L'UNITÀ —

Fare clic su Start +→ Computer.

Se l'unità non è presente nell'elenco, eseguire una scansione completa con il software antivirus per ricercare e rimuovere gli eventuali virus. Qualche volta i virus impediscono a Windows di riconoscere l'unità.

#### ESAMINARE L 'UNITÀ —

- Inserire un altro disco floppy, CD, DVD o BD per eliminare la possibilità che i supporti originali siano difettosi.
- Inserire un disco floppy avviabile e riavviare il sistema.

PULIRE L'UNITÀ O IL DISCO — Consultare ["Pulizia del computer" a pagina 202](#page-201-0).

#### ACCERTARSI CHE IL CD. DVD O IL SUPPORTO BD SIA FISSATO ALL'ALBERINO CONTROLLARE I COLLEGAMENTI DEL CAVO

CONTROLLARE EVENTUALI INCOMPATIBILITÀ DELL 'HARDWARE — Consultare ["Risoluzione di incompatibilità software e hardware nel sistema operativo](#page-139-0)  [Windows Vista™" a pagina 140](#page-139-0).

ESEGUIRE IL PROGRAMMA DELL DIAGNOSTICS - Consultare "Dell Diagnostics" [a pagina 103.](#page-102-0)

### Problemi relativi all'unità ottica

 $\mathbb Z$  N.B. La vibrazione dell'unità ottica ad alta velocità è normale e può causare rumori, che non indicano la presenza di un difetto nell'unità o nei supporti.

N.B. A causa delle differenze tra i Paesi in tutto il mondo e dei diversi formati dei dischi, non tutti i tipi di DVD funzionano in tutte le unità DVD.

#### Problemi durante la scrittura su un'unità CD-RW, DVD+/-RW o BD-RE

CHIUDERE ALTRI PROGRAMMI — Le unità CD-RW, DVD+/-RW e BD-RE devono ricevere un flusso di dati costante durante l'operazione di scrittura. Se il flusso si interrompe, si verifica un errore. Provare a chiudere tutti i programmi prima di scrivere sull'unità.

DISATTIVARE LO STATO DI SOSPENSIONE IN WINDOWS PRIMA DI ESEGUIRE L'OPERAZIONE DI SCRITTURA SU UN DISCO CD/DVD/BD  $-$  Consultare "Uso [dello stato di sospensione" a pagina](#page-51-0) 52 per informazioni sullo stato di sospensione.

RIDURRE LA VELOCITÀ DI SCRITTURA — Consultare i file della guida per il software utilizzato per la creazione di CD, DVD o BD.

#### Non è possibile espellere il cassetto dell'unità

- 1 Accertarsi che il sistema sia stato arrestato.
- 2 Raddrizzare un fermaglio per documenti e inserirne un'estremità nel foro di espulsione situato nella parte anteriore dell'unità, quindi premere con fermezza verso l'interno finché il cassetto non viene espulso parzialmente.
- 3 Estrarre delicatamente il cassetto finché non si blocca.

#### L'unità emette uno sfregamento o un cigolio anomalo

- Accertarsi che il rumore non sia prodotto dal programma in esecuzione.
- Accertarsi che il disco sia inserito correttamente.

## Problemi relativi al disco rigido

**LASCIAR RAFFREDDARE IL COMPUTER PRIMA DI ACCENDERLO** — Un disco rigido caldo può impedire l'avvio del sistema operativo. Lasciare raffreddare il computer finché non raggiunge la temperatura ambiente prima di accenderlo.

### ESEGUIRE IL CONTROLLO DISCO -

- 1 Fare clic su Start  $\bigoplus$   $\rightarrow$  Computer.
- 2 Fare clic con il pulsante destro del mouse su Local Disk (C:).
- 3 Fare clic su Properties (Proprietà)→ Tools (Strumenti)→ Check Now (Esegui ScanDisk).
	- **N.B.** Potrebbe essere visualizzata la finestra User Account Control (Controllo account utente). Se l'utente è un amministratore nel sistema, fare clic su Continue (Continua); altrimenti, rivolgersi all'amministratore per continuare l'azione desiderata.
- 4 Fare clic per selezionare Scan for and attempt recovery of bad sectors (Cerca i settori danneggiati e tenta il ripristino), quindi fare clic su Start.

## Problemi relativi alla posta elettronica, al modem e a Internet

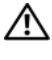

 $\bigwedge$  ATTENZIONE: Prima di iniziare le procedure descritte in questa sezione, seguire le istruzioni di sicurezza riportate nella *Guida alle informazioni sul prodotto*.

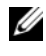

 $\mathscr{D}$  N.B. Collegare il modem esclusivamente ad una presa del telefono analogica, in quanto il modem non funziona se collegato ad una rete telefonica digitale.

#### CONTROLLARE LE IMPOSTAZIONI DI PROTEZIONE DI MICROSOFT

<sup>O</sup>UTLOOK® <sup>E</sup>XPRESS — Se non è possibile aprire gli allegati di posta elettronica:

- 1 In Outlook Express, fare clic su Tools (Strumenti), Opotions (Opzioni), quindi fare clic su Security (Protezione).
- 2 Fare clic su Do not allow attachments (Non consentire salvataggio o apertura di allegati che potrebbero contenere virus) per rimuovere il segno di spunta.

#### CONTROLLARE LA CONNESSIONE DELLA LINEA TELEFONICA CONTROLLARE LA PRESA DEL TELEFONO COLLEGARE IL MODEM DIRETTAMENTE ALLA PRESA A MIIRO DEL TELEFONO

#### UTILIZZARE UNA LINEA TELEFONICA DIVERSA

- Verificare che la linea telefonica sia collegata allo spinotto sul modem (lo spinotto ha un'etichetta verde o un'icona a forma di connettore accanto ad esso).
- Accertarsi che quando si inserisce nel modem il connettore della linea telefonica questo scatti in posizione.
- Scollegare il modem dalla linea telefonica e collegarvi direttamente un telefono, quindi stare in ascolto per sentire un segnale di linea.
- Se sulla stessa linea sono presenti altri dispositivi telefonici, quali segreterie telefoniche, fax, limitatore di sovratensione o sdoppiatori di linea, escluderli e collegare direttamente il modem alla presa a muro del telefono. Se si sta usando un cavo di 3 m o di lunghezza superiore, provare a sostituirlo con uno più corto.

ESEGUIRE IL PROGRAMMA DI DIAGNOSTICA MODEM HELPER — Fare clic su Start  $\leftrightarrow$  Programs (Programmi) $\rightarrow$  Modem diagnostic Tool (Strumento diagnostico modem)→ Modem diagnostic Tool (Strumento diagnostico modem). Seguire le istruzioni visualizzate per identificare e risolvere i problemi relativi al modem (Modem Helper non è disponibile su alcuni computer).

#### VERIFICARE SE ESISTE COMUNICAZIONE TRA IL MODEM E WINDOWS -

- 1 Fare clic su Start <sup>(+3</sup>), quindi fare clic su Control Panel (Pannello di controllo).
- 2 Fare clic su Hardware and Sound (Hardware e suoni).
- 3 Fare clic sull'icona Phone and Modem Options (Opzioni modem e telefono).
- 4 Selezionare la scheda Modem.
- 5 Fare clic sulla porta COM del modem in uso.
- 6 Fare clic su Properties (Proprietà), fare clic sulla scheda Diagnostics (Diagnostica), infine fare clic su Query Modem (Interroga modem) per verificare che il modem stia comunicando con Windows.

Se tutti i comandi ricevono una risposta, il modem funziona correttamente.

VERIFICARE CHE LA CONNESSIONE A INTERNET SIA ATTIVA  $-$  Accertarsi di aver sottoscritto un abbonamento con un provider di servizi Internet. Con il programma di posta elettronica Outlook Express aperto, fare clic su File. Se accanto all'opzione Work Offline (Non in linea) è presente un segno di spunta, fare clic sull'opzione per rimuoverlo, quindi connettersi a Internet. Per ottenere assistenza, contattare il provider di servizi Internet.

EFFETTUARE UNA SCANSIONE DEL COMPUTER PER CERCARE SOFTWARE SPIA  $-$  Se si sta sperimentando un'esecuzione lenta del computer, o se si ricevono continuamente annunci pubblicitari popup, oppure se si hanno problemi di connessione a Internet, il computer potrebbe contenere software spia. Utilizzare un programma antivirus che include protezione antispyware (il programma può richiedere un aggiornamento ad una versione superiore) per effettuare una scansione del computer e rimuovere i software spia. Per maggiori informazioni, visitare l'indirizzo support.dell.com e ricercare la parola chiave spyware.

## <span id="page-114-0"></span>Messaggi di errore

Compilare l' ["Elenco di controllo della diagnostica" a pagina 188](#page-187-0) man mano che si completano i controlli.

#### $/$ !\ ATTENZIONE: Prima di iniziare le procedure descritte in questa sezione, seguire le istruzioni di sicurezza riportate nella Guida alle informazioni sul prodotto.

Se il messaggio non è incluso nell'elenco, consultare la documentazione del sistema operativo o del programma in esecuzione al momento della visualizzazione del messaggio.

AUXILIARY DEVICE FAILURE (ERRORE DEL DISPOSITIVO AUSILIARIO) — Il touchpad o il mouse esterno potrebbero essere difettosi. Nel caso di un mouse esterno controllare il collegamento dei cavi. Abilitare l'opzione Pointing Device (Dispositivo di puntamento) nel programma di installazione di sistema (consultare ["Uso del programma di installazione di sistema" a](#page-198-0)  [pagina 199\)](#page-198-0). Se il problema persiste, contattare la Dell (consultare ["Come](#page-188-0)  [contattare la Dell" a pagina 189\)](#page-188-0).

### BAD COMMAND OR FILE NAME (COMANDO O NOME DI FILE NON VALIDO) -

Accertarsi di avere scritto correttamente il comando, inserito le spaziature al punto giusto e utilizzato il nome di percorso corretto.

#### CACHE DISABLED DUE TO FAILURE (CACHE DISABILITATA A CAUSA DI UN

ERRORE) — Si è verificato un errore nella memoria cache primaria interna al microprocessore. Contattare la Dell (consultare ["Come contattare la Dell" a](#page-188-0)  [pagina 189\)](#page-188-0).

#### CD DRIVE CONTROLLER FAILURE (ERRORE DEL CONTROLLER DELL 'UNITÀ CD) —

L'unità CD non risponde ai comandi dal computer (consultare ["Problemi](#page-110-0)  [relativi alle unità" a pagina 111](#page-110-0)).

DATA ERROR (ERRORE NEI DATI) — Impossibile leggere i dati nel disco rigido (consultare ["Problemi relativi alle unità" a pagina 111](#page-110-0)).

DECREASING AVAILABLE MEMORY (DIMINUIZIONE IN CORSO DELLA MEMORIA **DISPONIBILE)** — È possibile che uno o più moduli di memoria siano difettosi o inseriti non correttamente. Reinstallare i moduli di memoria e, se necessario, sostituirli (consultare ["Memoria" a pagina 158](#page-157-0)).

#### DISK C: FAILED INITIALIZATION (IMPOSSIBILE INIZIALIZZARE IL DISCO C:) -

L'inizializzazione del disco rigido non è riuscita. Eseguire i test del disco rigido nel programma Dell Diagnostics (consultare ["Dell Diagnostics" a](#page-102-0)  [pagina 103\)](#page-102-0).

DRIVE NOT READY (UNITÀ NON PRONTA) — L'operazione richiede che nell'alloggiamento sia presente un disco rigido prima di poter continuare. Installare un disco rigido nel relativo alloggiamento (consultare ["Disco rigido"](#page-149-0)  [a pagina 150\)](#page-149-0).

ERROR READING PCMCIA CARD (ERRORE DURANTE LA LETTURA DELLA SCHEDA PCMCIA) — Il computer non è in grado di identificare l'ExpressCard. Reinserire la scheda o provare un'altra scheda (consultare ["Uso delle](#page-80-0)  [ExpressCard" a pagina 81\)](#page-80-0).

EXTENDED MEMORY SIZE HAS CHANGED (DIMENSIONI DELLA MEMORIA ESTESA MODIFICATE) — La quantità di memoria registrata nella memoria NVRAM non corrisponde a quella installata nel computer. Riavviare il sistema. Se l'errore viene visualizzato nuovamente, contattare la Dell (consultare ["Come](#page-188-0)  [contattare la Dell" a pagina 189\)](#page-188-0).

THE FILE BEING COPIED IS TOO LARGE FOR THE DESTINATION DRIVE (IL FILE DA COPIARE È TROPPO GRANDE PER L 'UNITÀ DI DESTINAZIONE) — Le dimensioni del file che si sta tentando di copiare sono eccessive per il disco oppure il disco è pieno. Tentare di copiare il file su un altro disco o usare un disco con capacità maggiore.

A FILENAME CANNOT CONTAIN ANY O F THE FOLLOWING CHARACTERS (UN NOME DI FILE NON PUÒ CONTENERE I SEGUENTI CARATTERI):  $\sqrt{\cdot}$  \* ? " < > | -  $\sqrt{\cdot}$   $\sim$   $\sqrt{\cdot}$ usare questi caratteri per i nomi file.

**GATE A20 FAILURE (ERRORE DEL GATE A20)** — È possibile che un modulo di memoria non sia inserito correttamente. Reinstallare i moduli di memoria e, se necessario, sostituirli (consultare ["Memoria" a pagina 158](#page-157-0)).

GENERAL FAILURE (ERRORE GENERALE) — Il sistema operativo non è in grado di eseguire il comando. Questo messaggio è generalmente seguito da informazioni specifiche, ad esempio Printer out of paper (Carta esaurita nella stampante) Adottare le misure adeguate.

HARD-DISK DRIVE CONFIGURATION ERROR (ERRORE DI CONFIGURAZIONE DEL DISCO RIGIDO) — Il computer non è in grado di identificare il tipo di unità. Arrestare il sistema, rimuovere il disco rigido (consultare ["Disco rigido" a pagina 150\)](#page-149-0) e avviare il sistema da un CD. Quindi, arrestare il sistema, reinstallare il disco rigido e riavviare il sistema. Eseguire i test Hard-Disk Drive (Disco rigido) nel programma Dell Diagnostics (consultare ["Dell Diagnostics" a pagina 103](#page-102-0)).

HARD-DISK DRIVE CONTROLLER FAILURE 0 (ERRORE DEL CONTROLLER DEL DISCO RIGIDO 0) — Il disco rigido non risponde ai comandi inviati dal computer. Arrestare il sistema, rimuovere il disco rigido (consultare ["Disco rigido" a](#page-149-0)  [pagina 150\)](#page-149-0) e avviare il sistema da un CD. Quindi, arrestare il sistema, reinstallare il disco rigido e riavviare il sistema. Se il problema persiste, provare con un'altra unità. Eseguire i test Hard-Disk Drive (Disco rigido) nel programma Dell Diagnostics (consultare ["Dell Diagnostics" a pagina 103](#page-102-0)).

HARD-DISK DRIVE FAILURE (ERRORE DEL DISCO RIGIDO) — Il disco rigido non risponde ai comandi inviati dal computer. Arrestare il sistema, rimuovere il disco rigido (consultare ["Disco rigido" a pagina 150\)](#page-149-0) e avviare il sistema da un CD. Quindi, arrestare il sistema, reinstallare il disco rigido e riavviare il sistema. Se il problema persiste, provare con un'altra unità. Eseguire i test Hard-Disk Drive (Disco rigido) nel programma Dell Diagnostics (consultare ["Dell Diagnostics" a pagina 103\)](#page-102-0).

HARD-DISK DRIVE READ FAILURE (ERRORE DI LETTURA DEL DISCO RIGIDO) —  $\rm \dot{E}$ possibile che il disco rigido sia difettoso. Arrestare il sistema, rimuovere il disco rigido (consultare ["Disco rigido" a pagina 150](#page-149-0)) e avviare il sistema da un CD. Quindi, arrestare il sistema, reinstallare il disco rigido e riavviare il sistema. Se il problema persiste, provare con un'altra unità. Eseguire i test Hard-Disk Drive (Disco rigido) nel programma Dell Diagnostics (consultare ["Dell Diagnostics" a pagina 103\)](#page-102-0).

INSERT BOOTABLE MEDIA (INSERIRE SUPPORTI AVVIABILI) — Il sistema operativo sta provando ad avviarsi da supporti non avviabili, quale un disco floppy o un CD. Inserire un supporto avviabile.

INVALID CONFIGURATION INFORMATION-PLEASE RUN SYSTEM SETUP PROGRAM (INFORMAZIONI DI CONFIGURAZIONE NON VALIDE - ESEGUIRE IL PROGRAMMA DI INSTALLAZIONE DI SISTEMA) — Le informazioni di configurazione del sistema non corrispondono alla configurazione hardware. Questo messaggio viene visualizzato tipicamente dopo l'installazione di un modulo di memoria. Modificare le opportune opzioni nel programma di installazione di sistema (consultare ["Uso del programma di installazione di sistema" a pagina 199\)](#page-198-0).

#### KEYBOARD CLOCK LINE FAILURE (ERRORE DI LINEA DEL CLOCK DI TASTIERA) —

Controllare il collegamento dei cavi per tastiere esterne. Eseguire il test Keyboard Controller (Controller della tastiera) nel programma Dell Diagnostics (consultare ["Dell Diagnostics" a pagina 103](#page-102-0)).

#### KEYBOARD CONTROLLER FAILURE (ERRORE DEL CONTROLLER DELLA TASTIERA) —

Controllare il collegamento dei cavi per tastiere esterne. Riavviare il sistema, evitando di toccare la tastiera o il mouse durante la routine di avvio. Eseguire il test Keyboard Controller (Controller della tastiera) nel programma Dell Diagnostics (consultare ["Dell Diagnostics" a pagina 103](#page-102-0)).

#### KEYBOARD DATA LINE FAILURE (ERRORE DI LINEA DEI DATI DELLA TASTIERA) —

Controllare il collegamento dei cavi per tastiere esterne. Eseguire il test Keyboard Controller (Controller della tastiera) nel programma Dell Diagnostics (consultare ["Dell Diagnostics" a pagina 103](#page-102-0)).

#### KEYBOARD STUCK KEY FAILURE (ERRORE DI TASTO BLOCCATO DELLA TASTIERA) —

Controllare il collegamento del cavo per tastiere o tastierini numerici esterni. Riavviare il sistema, evitando di toccare la tastiera o i tasti durante la routine di avvio. Eseguire il test Stuck Key (Tasto bloccato) nel programma Dell Diagnostics (consultare ["Dell Diagnostics" a pagina 103](#page-102-0)).

LICENSED CONTENT IS NOT ACCESSIBLE IN MEDIADIRECT (IL CONTENUITO DELLA LICENZA NON È ACCESSIBILE IN MEDIADIRECT) — Dell MediaDirect<sup>™</sup> non può verificare le limitazioni della Digital Rights Management (DRM, Gestione digitale dei diritti) nel file, e quindi il file non può essere riprodotto (consultare ["Problemi relativi a Dell MediaDirect" a pagina 126\)](#page-125-0).

MEMORY ADDRESS LINE FAILURE AT ADDRESS, READ VALUE EXPECTING VALUE (ERRORE DELLA RIGA DELL 'INDIRIZZO DI MEMORIA ALL 'INDIRIZZO, LETTURA VALORE PREVISTO VALORE) — Un modulo di memoria potrebbe essere difettoso o posizionato incorrettamente. Reinstallare i moduli di memoria e, se necessario, sostituirli (consultare ["Memoria" a pagina 158](#page-157-0)).

MEMORY ALLOCATION ERROR (ERRORE DI ALLOCAZIONE DELLA MEMORIA) — Il software che si sta tentando di eseguire è in conflitto con il sistema operativo, con un altro programma o utilità. Arrestare il sistema, attendere 30 secondi, quindi riavviarlo. Provare un'altra volta a eseguire il programma. Se il messaggio di errore viene visualizzato di nuovo, consultare la documentazione del software.

MEMORY DATA LINE FAILURE AT ADDRESS, READ VALUE EXPECTING VALUE (ERRORE DELLA RIGA DEI DATI DI MEMORIA ALL 'INDIRIZZO, LETTURA VALORE **PREVISTO VALORE)** — Un modulo di memoria potrebbe essere difettoso o posizionato incorrettamente. Reinstallare i moduli di memoria e, se necessario, sostituirli (consultare ["Memoria" a pagina 158](#page-157-0)).

MEMORY DOUBLE WORD LOGIC FAILURE AT ADDRESS, READ VALUE EXPECTING VALUE (ERRORE DELLA LOGICA A PAROLA DOPPIA DELLA MEMORIA ALL 'INDIRIZZO, LETTURA VALORE PREVISTO VALORE) — Un modulo di memoria potrebbe essere difettoso o posizionato incorrettamente. Reinstallare i moduli di memoria e, se necessario, sostituirli (consultare ["Memoria" a pagina 158](#page-157-0)).

MEMORY ODD/EVEN LOGIC FAILURE AT ADDRESS, READ VALUE EXPECTING VALUE (ERRORE DELLA LOGICA PARI/DISPARI DELLA MEMORIA ALL 'INDIRIZZO, LETTURA VALORE PREVISTO VALORE) — Un modulo di memoria potrebbe essere difettoso o posizionato incorrettamente. Reinstallare i moduli di memoria e, se necessario, sostituirli (consultare ["Memoria" a pagina 158](#page-157-0)).

MEMORY WRITE/READ FAILURE AT ADDRESS, READ VALUE EXPECTING VALUE (ERRORE DI SCRITTURA/ LETTURA DELLA MEMORIA ALL 'INDIRIZZO, LETTURA VALORE PREVISTO VALORE) — Un modulo di memoria potrebbe essere difettoso o posizionato incorrettamente. Reinstallare i moduli di memoria e, se necessario, sostituirli (consultare ["Memoria" a pagina 158](#page-157-0)).

NO BOOT DEVICE AVAILABLE (NESSUN DISPOSITIVO DI AVVIO DISPONIBILE) — Il computer non è in grado di trovare il disco rigido. Se il disco rigido è il dispositivo di avvio, accertarsi che sia installato, inserito correttamente e partizionato come dispositivo di avvio.

NO BOOT SECTOR ON HARD DRIVE (NESSUN SETTORE DI AVVIO NEL DISCO **RIGIDO)** — È possibile che il sistema operativo sia danneggiato. Contattare la Dell (consultare ["Come contattare la Dell" a pagina 189](#page-188-0)).

NO TIMER TICK INTERRUPT (NESSUN INTERRUPT DEL TIMER TICK) —  $\hat{\mathrm{E}}$  possibile che un chip sulla scheda di sistema sia difettoso. Eseguire i test System Set (Serie del sistema) nel programma Dell Diagnostics (consultare ["Dell](#page-102-0)  [Diagnostics" a pagina 103\)](#page-102-0).

NOT ENOUGH MEMORY OR RESOURCES. EXIT SOME PROGRAMS AND TRY AGAIN (MEMORIA O RISORSE INSUFFICIENTI PER COMPLETARE L 'OPERAZIONE. CHIUDERE ALCUNE APPLICAZIONI E RIPROVARE) — Vi sono troppi programmi aperti. Chiudere tutte le finestre e aprire il programma che si desidera usare.

OPERATING SYSTEM NOT FOUND (IMPOSSIBILE TROVARE IL SISTEMA OPERATIVO) — Reinstallare il disco rigido (consultare ["Disco rigido" a](#page-149-0)  [pagina 150\)](#page-149-0). Se il problema persiste, contattare la Dell (consultare ["Come](#page-188-0)  [contattare la Dell" a pagina 189\)](#page-188-0).

OPTIONAL ROM BAD CHECKSUM (SOMMA DI CONTROLLO ERRATA DELLA ROM **OPZIONALE)** — Errore della memoria ROM opzionale. Contattare la Dell (consultare ["Come contattare la Dell" a pagina 189](#page-188-0)).

A REQUIRED .DLL FILE WAS NOT FOUND (IMPOSSIBILE TROVARE UN FILE .DLL NECESSARIO) — Non è possibile trovare un file necessario per il programma che si sta tentando di aprire. Rimuovere e reinstallare il programma.

- 1 Fare clic su Start  $\Theta \rightarrow$  Control Panel (Pannello di controllo).
- 2 In Programs (Programmi), fare clic su Uninstall a Program (Disinstalla un programma).
- 3 Selezionare il programma che si desidera rimuovere.
- 4 Fare clic su Uninstall (Disinstalla) e seguire i prompt visualizzati.
- 5 Per istruzioni sull'installazione, consultare la documentazione fornita con il programma.

SECTOR NOT FOUND (SETTORE NON TROVATO) — Il sistema operativo non è in grado di localizzare un settore sul disco rigido. È possibile che il disco rigido contenga un settore danneggiato o un errore nella tabella di allocazione dei file (FAT). Eseguire l'utilità Error-checking (Controllo errori) di Windows per controllare la struttura dei file nel disco rigido. Per istruzioni, consultare Help and Support (Guida e supporto tecnico) di Windows (fare clic su Start  $\leftrightarrow$ Help and Support (Guida e supporto tecnico)). Se è presente un numero elevato di settori danneggiati, eseguire, se possibile, il backup dei dati, quindi riformattare il disco rigido.

SEEK ERROR (ERRORE DI RICERCA) — Il sistema operativo non è in grado di individuare una traccia specifica sul disco rigido.

SHUTDOWN FAILURE (ERRORE DELL'ARRESTO) — È possibile che un chip sulla scheda di sistema sia difettoso. Eseguire i test System Set (Serie del sistema) nel programma Dell Diagnostics (consultare ["Dell Diagnostics" a pagina 103\)](#page-102-0).

TIME-O F -DAY CLOCK LOST POWER (PERDITA DI ALIMENTAZIONE ALL 'OROLOGIO DELL 'ORA DEL GIORNO) — Le impostazioni di configurazione di sistema sono danneggiate. Collegare il computer ad una presa elettrica per caricare la batteria. Se il problema persiste, provare a ripristinare i dati effettuando l'accesso al programma di installazione di sistema, quindi uscire immediatamente dal programma (consultare ["Uso del programma di](#page-198-0)  [installazione di sistema" a pagina 199\)](#page-198-0). Se il messaggio viene visualizzato nuovamente, rivolgersi alla Dell (consultare ["Come contattare la Dell" a](#page-188-0)  [pagina 189\)](#page-188-0).

#### TIME-OF-DAY CLOCK STOPPED (OROLOGIO DELL'ORA DEL GIORNO INTERROTTO) -

La batteria di riserva che supporta le impostazioni di configurazione del sistema potrebbe richiedere ricarica. Collegare il computer ad una presa elettrica per caricare la batteria. Se il problema persiste, contattare la Dell (consultare ["Come contattare la Dell" a pagina 189](#page-188-0)).

TIME-OF-DAY NOT SET-PLEASE RUN THE SYSTEM SETUP PROGRAM (ORA DEL GIORNO NON IMPOSTATA - ESEGUIRE IL PROGRAMMA DI INSTALLAZIONE DI SISTEMA) — L'ora o la data archiviata nel programma di installazione di sistema non corrisponde all'orologio di sistema. Correggere le impostazioni per le opzioni Date (Data) e Time (Ora), (consultare ["Uso del programma di](#page-198-0)  [installazione di sistema" a pagina 199](#page-198-0)).

#### TIMER CHIP COUNTER 2 FAILED (ERRORE DEL CONTATORE DEL CHIP DEL TIMER 2) —

È possibile che un chip sulla scheda di sistema sia difettoso. Eseguire i test System Set (Serie del sistema) nel programma Dell Diagnostics (consultare ["Dell Diagnostics" a pagina 103\)](#page-102-0).

UNEXPECTED INTERRUPT IN PROTECTED MODE (INTERRUPT IMPREVISTO IN MODALITÀ PROTETTA) — Il controller della tastiera potrebbe essere difettoso, oppure un modulo di memoria potrebbe non essere inserito correttamente. Eseguire i test System Memory (Memoria di sistema) e Keyboard Controller (Controller della tastiera) nel programma Dell Diagnostics (consultare ["Dell](#page-102-0)  [Diagnostics" a pagina 103](#page-102-0)).

 $X:\ Y \to Y$  is not accessible. The device is not ready  $(X:\ Y \to Y)$  non è accessibile. DISPOSITIVO NON PRONTO) — Inserire un disco nell'unità e provare nuovamente ad accedervi.

#### WARNING: BATTERY IS CRITICALLY LOW (AVVISO: BATTERIA QUASI SCARICA) -

La batteria si sta scaricando. Sostituire la batteria o collegare il computer ad una presa elettrica; altrimenti, attivare la modalità di ibernazione o arrestare il sistema.

## Problemi relativi alle ExpressCard

 $\sqrt{N}$  ATTENZIONE: Prima di iniziare le procedure descritte in questa sezione, seguire le istruzioni di sicurezza riportate nella Guida alle informazioni sul prodotto.

CONTROLLARE L 'EXPRESSCARD — Verificare che l'ExpressCard sia inserita correttamente nel connettore.

VERIFICARE CHE WINDOWS RICONOSCA LA SCHEDA — Fare doppio clic sull'icona Safely Remove Hardware (Rimozione sicura dell'hardware) nella barra delle applicazioni di Windows. Alcune schede non supportano tale funzionalità. La scheda verrà visualizzata nell'elenco se supporta questa funzionalità di Windows.

#### IN CASO DI PROBLEMI RELATIVI AD UNA EXPRESSCARD FORNITA DA DELL -

Contattare la Dell (consultare ["Come contattare la Dell" a](#page-188-0)  [pagina 189\)](#page-188-0).Inoltre, per ExpressCard a banda larga mobile (WWAN), consultare ["Banda larga mobile \(Wireless Wide Area Network \[WWAN\],](#page-127-0)  [Rete geografica wireless\)" a pagina 128](#page-127-0).

IN CASO DI PROBLEMI RELATIVI AD UNA EXPRESSCARD NON FORNITA DA DELL -

Contattare il costruttore dell'ExpressCard.

## Problemi relativi al dispositivo IEEE 1394

 $\sqrt{N}$  ATTENZIONE: Prima di iniziare le procedure descritte in questa sezione, seguire le istruzioni di sicurezza riportate nella Guida alle informazioni sul prodotto.

ACCERTARSI CHE II DISPOSITIVO IFFF 1394 SIA RICONOSCIUTO DA WINDOWS —

1 Fare clic su Start  $\bigoplus$   $\rightarrow$  Control Panel (Pannello di controllo) $\rightarrow$  System and Maintenance (Sistema e manutenzione)→ Device Manager (Gestione dispositivi).

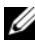

**N.B.** Potrebbe essere visualizzata la finestra User Account Control (Controllo account utente). Se l'utente è un amministratore nel sistema, fare clic su Continue (Continua); altrimenti, rivolgersi all'amministratore per continuare l'azione desiderata.

Se il dispositivo IEEE 1394 è elencato, Windows riconosce il dispositivo.

IN CASO DI PROBLEMI RELATIVI AD IIN DISPOSITIVO IFFF 1394 FORNITO DALLA DELL — Contattare la Dell oppure il costruttore del dispositivo IEEE 1394 (consultare ["Come contattare la Dell" a pagina 189](#page-188-0)).

IN CASO DI PROBLEMI RELATIVI AD UN DISPOSITIVO IEEE 1394 NON FORNITO DALLA DELL — Contattare la Dell oppure il costruttore del dispositivo IEEE 1394 (consultare ["Come contattare la Dell" a pagina 189\)](#page-188-0).

Accertarsi che il dispositivo IEEE 1394 sia correttamente inserito nel connettore.

## Problemi relativi alla tastiera

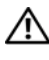

 $\sqrt{\phantom{a}}\phantom{a}$  ATTENZIONE: Prima di iniziare le procedure descritte in questa sezione, seguire le istruzioni di sicurezza riportate nella Guida alle informazioni sul prodotto.

Compilare l' ["Elenco di controllo della diagnostica" a pagina 188](#page-187-0) man mano che si eseguono le varie verifiche.

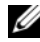

 $\mathbb Z$  N.B. Usare la tastiera integrata quando si esegue il programma Dell Diagnostics o il programma di installazione di sistema. Quando si collega una tastiera esterna, la tastiera integrata conserva tutte le funzionalità.

### Problemi relativi alla tastiera esterna

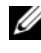

**N.B.** Quando si collega una tastiera esterna, la tastiera integrata conserva tutte le funzionalità.

**CONTROLLARE IL CAVO DELLA TASTIERA** — Arrestare il sistema, scollegare il cavo della tastiera e controllare se vi sono danni, quindi ricollegare il cavo saldamente.

Se si usa un cavo prolunga della tastiera, scollegarlo e collegare la tastiera direttamente al computer.

#### CONTROLLARE LA TASTIERA ESTERNA -

- 1 Arrestare il sistema, attendere 1 minuto, quindi riaccenderlo.
- 2 Verificare che gli indicatori Bloc Num, BLOC MAIUSC e Bloc Scorr sulla tastiera lampeggino durante la routine di avvio.
- 3 Dal desktop di Windows, fare clic su Start D→ All Programs (Tutti i programmi)→ Accessories (Accessori)→ Notepad (Blocco note).
- 4 Digitare alcuni caratteri sulla tastiera esterna e verificare che vengano visualizzati.

Se l'esito è negativo, è possibile che la tastiera esterna sia difettosa.

#### PER VERIFICARE SE IL PROBLEMA È RELATIVO ALLA TASTIERA ESTERNA. CONTROLLARE LA TASTIERA INTEGRATA —

- 1 Arrestare il sistema.
- 2 Scollegare la tastiera esterna.
- 3 Accendere il computer.
- 4 Dal desktop di Windows, fare clic su Start  $\bigoplus$  All Programs (Tutti i programmi)→ Accessories (Accessori)→ Notepad (Blocco note).
- 5 Digitare alcuni caratteri sulla tastiera interna e verificare che vengano visualizzati.

Se i caratteri vengono visualizzati, ma non lo erano quando si è usata la tastiera esterna, è possibile che la tastiera esterna sia difettosa. Contattare la Dell (consultare ["Come contattare la Dell" a pagina 189\)](#page-188-0).

ESEGUIRE I TEST DI DIAGNOSTICA DELLA TASTIERA — Eseguire i test PC-AT Compatible Keyboards (Tastiere compatibili PC-AT) nel programma Dell Diagnostics (consultare ["Dell Diagnostics" a pagina 103](#page-102-0)). Se i test indicano una tastiera esterna difettosa, contattare la Dell (consultare ["Come contattare](#page-188-0)  [la Dell" a pagina 189\)](#page-188-0).

### Caratteri non previsti

**DISABILITARE IL TASTIERINO NUMERICO** — Premere <Bloc Num> per disabilitare il tastierino numerico se invece di lettere vengono visualizzati numeri. Accertarsi che l'indicatore di blocco dei numeri sia spento.

## Blocchi e problemi relativi al software

 $\sqrt{N}$  ATTENZIONE: Prima di iniziare le procedure descritte in questa sezione, sequire le istruzioni di sicurezza riportate nella *Guida alle informazioni sul prodotto*.

### Il computer non si avvia

CONTROLLARE L 'ADATTATORE C.A. — Accertarsi che l'adattatore c.a. sia saldamente collegato al computer e alla presa elettrica.

### Il computer smette di rispondere

AVVISO: È possibile perdere dati se non si effettua l'arresto del sistema operativo.

**SPEGNERE IL COMPUTER** — Se il computer non risponde alla pressione di un tasto o al movimento del mouse, tenere premuto il pulsante di alimentazione per almeno 8-10 secondi fino a quando il computer si spegne, quindi riavviare il sistema.

### Un programma smette di rispondere o si blocca ripetutamente

#### CHIUDERE IL PROGRAMMA -

- 1 Premere simultaneamente <Crtl><MAIUSC><Esc>.
- 2 Nella scheda Applications (Applicazioni), selezionare il programma che non risponde.
- 3 Fare clic su End Task (Termina attività).

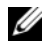

N.B. Al riavvio del sistema è possibile che venga eseguita l'utilità chkdsk. Seguire le istruzioni visualizzate.

CONTROLLARE LA DOCUMENTAZIONE FORNITA CON IL SOFTWARE  $-$  Se necessario, disinstallare e poi reinstallare il programma. In genere insieme ad un programma vengono fornite le istruzioni di installazione nella relativa documentazione o su un disco floppy o CD.

### Un programma è progettato per un sistema operativo Microsoft $^{\circledR}$ Windows® precedente

ESEGUIRE PROGRAM COMPATIBILITY WIZARD (VERIFICA GUIDATA COMPATIBILITÀ PROGRAMMI) — La compatibilità dei programmi è una modalità in Windows che consente di eseguire i programmi progettati per versioni precedenti di Windows. Per maggiori informazioni, ricercare la parola chiave program compatibility wizard (verifica guidata compatibilità programmi) in Help and Support (Guida e supporto tecnico) di Windows.

### Viene visualizzata una schermata blu

SPEGNERE IL COMPUTER — Se il computer non risponde alla pressione di un tasto o al movimento del mouse, tenere premuto il pulsante di alimentazione per almeno 8-10 secondi fino a quando il computer si spegne, quindi riavviare il sistema.

## <span id="page-125-0"></span>Problemi relativi a Dell MediaDirect

PER INFORMAZIONI, CONSULTARE IL FILE DELLA GUIDA DI DELL MEDIADIRECT -Utilizzare il menu Help (Guida) per accedere alla Guida di Dell MediaDirect.

PER RIPRODURRE FILM CON DELL MEDIADIRECT, È NECESSARIO DISPORRE DI UN'UNITÀ DVD E DEL RIPRODUTTORE DI DVD DELLA DELL — Se si è acquistata un'unità DVD con il computer, questo software dovrebbe essere già installato.

PROBLEMI RELATIVI ALLA QUALITÀ DEL VIDEO — Disattivare l'opzione Use Hardware Acceleration (Usa l'accelerazione hardware). Questa funzione si avvantaggia di un'elaborazione speciale in alcune schede grafiche per ridurre i requisiti del processore quando si riproducono DVD e certi tipi di file video.

IMPOSSIBILE RIPRODURRE ALCUNI FILE MULTIMEDIALI — Poiché Dell MediaDirect permette di accedere direttamente a file multimediali all'esterno dell'ambiente del sistema operativo Windows, l'accesso ai contenuti che richiedono una licenza è limitato. I contenuti protetti da licenza sono contenuti digitali a cui viene applicata la gestione digitale dei diritti (DRM, Digital Rights Management). L'ambiente Dell MediaDirect non può verificare le limitazioni della DRM, e quindi i file concessi in licenza non possono essere riprodotti. Accanto ai file musicali e video che non sono concessi in licenza viene visualizzata l'icona di un lucchetto. È possibile accedere ai file con licenza nell'ambiente del sistema operativo Windows.

REGOLAZIONE DELLE IMPOSTAZIONI DEI COLORI PER QUEI FILM CHE CONTENGONO SCENE TROPPO SCURE O TROPPO LUMINOSE — Fare clic su EagleVision per usare una tecnologia di miglioramento video che rileva il contenuto video e regola dinamicamente i rapporti tra luminosità/contrasto/saturazione.

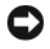

AVVISO: Se si riformatta volontariamente il disco rigido, non è possibile reinstallare la funzionalità Dell MediaDirect. Contattare la Dell per supporto (consultare ["Come contattare la Dell" a pagina 189](#page-188-0)).

### Altri problemi relativi al software

#### CONTROLLARE LA DOCUMENTAZIONE DEL SOFTWARE O RIVOLGERSI AL PRODUTTORE DEL SOFTWARE PER INFORMAZIONI SULLA RISOLUZIONE DEI PROBLEMI —

- Accertarsi che il programma sia compatibile col sistema operativo installato nel computer.
- Accertarsi che il computer soddisfi i requisiti hardware minimi necessari per eseguire il software. Per informazioni, consultare la documentazione fornita con il software.
- Accertarsi di aver installato e configurato correttamente il programma.
- Verificare che i driver dei dispositivi non siano in conflitto col programma.
- Se necessario, disinstallare e quindi reinstallare il programma.

#### ESEGUIRE IMMEDIATAMENTE UN BACKUP DEI FILE

#### UTILIZZARE UN PROGRAMMA ANTIVIRUS PER CONTROLLARE IL DISCO RIGIDO, I DISCHI FLOPPY O I CD

#### SALVARE E CHIUDERE EVENTUALI FILE O PROGRAMMI APERTI E ARRESTARE I L SISTEMA DAL MENU START

EFFETTUARE UNA SCANSIONE DEL COMPUTER PER CERCARE SOFTWARE SPIA  $-$  Se si sta sperimentando un'esecuzione lenta del computer, o se si ricevono continuamente annunci pubblicitari popup, oppure se si hanno problemi di connessione a Internet, il computer potrebbe contenere software spia. Utilizzare un programma antivirus che include protezione antispyware (il programma può richiedere un aggiornamento ad una versione superiore) per effettuare una scansione del computer e rimuovere i software spia. Per maggiori informazioni, visitare l'indirizzo support.dell.com e ricercare la parola chiave spyware.

ESEGUIRE IL PROGRAMMA DELL DIAGNOSTICS  $-$  Se tutti i test vengono completati correttamente, probabilmente l'errore è di origine software (consultare ["Dell Diagnostics" a pagina 103\)](#page-102-0).

# Problemi relativi alla memoria

Compilare l'["Elenco di controllo della diagnostica" a pagina 188](#page-187-0) man mano che si completano i controlli.

 $\bigwedge$  ATTENZIONE: Prima di iniziare le procedure descritte in questa sezione, seguire le istruzioni di sicurezza riportate nella *Guida alle informazioni sul prodotto*.

SE SI RICEVE UN MESSAGGIO DI MEMORIA INSUFFICIENTE -

- Salvare e chiudere eventuali file aperti ed uscire da qualsiasi programma aperto che si sta utilizzando per vedere se ciò risolve il problema.
- Consultare la documentazione del software per i requisiti minimi di memoria. Se necessario, installare memoria aggiuntiva (consultare ["Memoria" a pagina 158](#page-157-0)).
- Riposizionare i moduli di memoria per accertarsi che il computer comunichi correttamente con la memoria (consultare ["Memoria" a](#page-157-0)  [pagina 158](#page-157-0)).

• Eseguire il programma Dell Diagnostics (consultare ["Dell Diagnostics" a](#page-102-0)  [pagina 103](#page-102-0)).

#### SE SI SPERIMENTANO ALTRI PROBLEMI RELATIVI ALLA MEMORIA —

- Riposizionare i moduli di memoria per accertarsi che il computer comunichi correttamente con la memoria (consultare ["Memoria" a](#page-157-0)  [pagina 158](#page-157-0)).
- Accertarsi di seguire le istruzioni di installazione della memoria (consultare ["Memoria" a pagina 158](#page-157-0)).
- Eseguire il programma Dell Diagnostics (consultare ["Dell Diagnostics" a](#page-102-0)  [pagina 103](#page-102-0)).

## Problemi relativi alla rete

Compilare l' ["Elenco di controllo della diagnostica" a pagina 188](#page-187-0) man mano che si completano i controlli.

#### $\sqrt{N}$  ATTENZIONE: Prima di iniziare le procedure descritte in questa sezione, seguire le istruzioni di sicurezza riportate nella *Guida alle informazioni sul prodotto*.

CONTROLLARE IL CONNETTORE DEL CAVO DI RETE — Verificare che il cavo di rete sia inserito saldamente sia nel connettore di rete posto sul retro del computer che nella presa di rete.

CONTROLLARE GLI INDICATORI DI RETE SUL CONNETTORE DI RETE — L'assenza di luce indica l'assenza di comunicazione di rete. Sostituire il cavo di rete.

#### RIAVVIARE II SISTEMA E COLLEGARSI NUOVAMENTE ALLA RETE

CONTROLLARE LE IMPOSTAZIONI DI RETE — Rivolgersi all'amministratore della rete o alla persona che ha impostato la rete per verificare che le impostazioni della rete siano corrette e che la rete funzioni.

### <span id="page-127-0"></span>Banda larga mobile (Wireless Wide Area Network [WWAN], Rete geografica wireless)

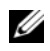

N.B. La Guida dell'utente dell'utilità Dell Mobile Broadband Card e quella della ExpressCard a banda larga mobile sono disponibili tramite Help and Support (Guida e supporto tecnico) di Windows (fare clic su Start  $\rightarrow$  Help and Support (Guida e supporto tecnico)). È anche possibile scaricare la Guida dell'utente dell'utilità Dell Mobile Broadband Card da support.dell.com.

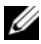

**N.B.** L'icona  $\Gamma$ <sub>ri</sub> viene visualizzata nell'area di notifica se nel computer è installato un dispositivo WWAN Dell. Fare doppio clic sull'icona per avviare l'utilità. ATTIVARE L'EXPRESSCARD A BANDA LARGA MOBILE — È necessario attivare l'ExpressCard a banda larga mobile prima di potersi connettere alla rete. Posizionare il mouse sull'icona  $\prod_{i=1}^{n}$  nell'area di notifica per verificare lo stato della connessione. Se la scheda non è attivata, seguire le istruzioni per l'attivazione della scheda situate all'interno dell'utilità Dell Mobile Broadband Card. Per accedere all'utilità, fare doppio clic sull'icona posizionata nella barra delle applicazioni, nell'angolo inferiore destro dello schermo. Se l'ExpressCard non è una scheda di marchio Dell, consultare le istruzioni del costruttore per la scheda.

CONTROLLARE LO STATO DELLA CONNESSIONE DI RETE NELL 'UTILITÀ DELL MOBILE **BROADBAND CARD** — Fare doppio clic sull'icona  $\frac{1}{4}$  per avviare l'utilità Dell Mobile Broadband Card. Controllare lo stato nella finestra principale:

- No card detected (Nessuna scheda rilevata) Riavviare il sistema e avviare l'utilità Dell Mobile Broadband Card.
- Check your WWAN service (Controllare il servizio WWAN) Contattare il provider di servizi cellulari per verificare il piano di copertura e i servizi supportati.

## Problemi relativi all'alimentazione

Compilare l'["Elenco di controllo della diagnostica" a pagina 188](#page-187-0) man mano che si completano i controlli.

#### $\sqrt{N}$  ATTENZIONE: Prima di iniziare le procedure descritte in questa sezione, sequire le istruzioni di sicurezza riportate nella *Guida alle informazioni sul prodotto*.

CONTROLLARE L 'INDICATORE DI ALIMENTAZIONE — Quando l'indicatore di alimentazione è acceso o è intermittente significa che il computer è alimentato. Se l'indicatore di alimentazione è intermittente, il computer è in stato di sospensione. Per uscire dallo stato di sospensione, premere il pulsante di alimentazione. Se l'indicatore è spento, premere il pulsante di alimentazione per accendere il computer.

 $\mathbb Z$  N.B. Per informazioni sullo stato di sospensione dell'alimentazione, consultare ["Uso dello stato di sospensione" a pagina 52](#page-51-0).

**CARICARE LA BATTERIA** — La batteria potrebbe essere scarica.

- 1 Reinstallare la batteria.
- 2 Usare l'adattatore c.a. per collegare il computer ad una presa elettrica.
- 3 Accendere il computer.

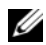

 $\mathbb Z$  N.B. L'autonomia della batteria (il tempo in cui la batteria si mantiene carica) diminuisce nel tempo. A seconda della frequenza di utilizzo della batteria e delle condizioni in cui viene utilizzata, può essere necessario acquistare una nuova batteria nel corso della durata del computer.

CONTROLLARE L 'INDICATORE DI STATO DELLA BATTERIA — Se l'indicatore di stato della batteria è giallo lampeggiante o fisso significa che il livello di carica della batteria è basso o che la batteria è scarica. Collegare il computer ad una presa elettrica.

Se l'indicatore di stato della batteria lampeggia in blu e giallo significa che la batteria è troppo calda per essere caricata. Arrestare il sistema, scollegare il computer dalla presa elettrica, quindi lasciare raffreddare il computer e la batteria finché non raggiungono la temperatura ambiente.

Se l'indicatore di stato della batteria lampeggia rapidamente in giallo significa che la batteria potrebbe essere difettosa. Contattare la Dell (consultare ["Come contattare la Dell" a pagina 189](#page-188-0)).

CONTROLLARE LA TEMPERATURA DELLA BATTERIA — Se la temperatura della batteria è inferiore a 0 °C, il sistema non si avvierà.

ESAMINARE LA PRESA ELETTRICA — Accertarsi che la presa elettrica funzioni collegandovi un altro apparecchio, ad esempio una lampada.

CONTROLLARE L'ADATTATORE C.A. — Controllare i collegamenti del cavo dell'adattatore c.a.. Se l'adattatore c.a. è dotato di un indicatore, accertarsi che sia acceso.

COLLEGARE IL COMPUTER DIRETTAMENTE AD UNA PRESA ELETTRICA — Verificare se il computer si accende quando non si usano dispositivi di protezione dei sistemi elettrici, ciabatte e cavi prolunga.

ELIMINARE POSSIBILI INTERFERENZE — Spegnere ventole, lampade a fluorescenza, lampade alogene o altri apparecchi situati in prossimità.

REGOLARE LE PROPRIETÀ DI ALIMENTAZIONE — Consultare "Configurazione [delle impostazioni della gestione del risparmio di energia" a pagina 51.](#page-50-0)

RIPOSIZIONARE I MODULI DI MEMORIA — Se l'indicatore di alimentazione sul computer si accende, ma nello schermo non viene visualizzato nulla, reinstallare i moduli di memoria (consultare ["Memoria" a pagina 158](#page-157-0)).

## Problemi relativi alla stampante

Compilare l'["Elenco di controllo della diagnostica" a pagina 188](#page-187-0) man mano che si completano i controlli.

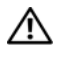

 $\sqrt{N}$  ATTENZIONE: Prima di iniziare le procedure descritte in questa sezione, sequire le istruzioni di sicurezza riportate nella Guida alle informazioni sul prodotto.

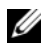

 $\mathbb Z$  N.B. Se si hanno problemi con la stampante, contattare il costruttore della stampante per supporto tecnico.

CONTROLLARE LA DOCUMENTAZIONE FORNITA CON LA STAMPANTE - Consultare la documentazione fornita con la stampante per informazioni sull'installazione e sulla risoluzione dei problemi.

#### **VERIFICARE CHE LA STAMPANTE SIA ACCESA**

#### CONTROLLARE I COLLEGAMENTI DEL CAVO DELLA STAMPANTE —

- Consultare la documentazione fornita con la stampante per informazioni sul collegamento del cavo.
- Accertarsi che i cavi della stampante siano collegati saldamente alla stampante e al computer.

ESAMINARE LA PRESA ELETTRICA — Accertarsi che la presa elettrica funzioni collegandovi un altro apparecchio, ad esempio una lampada.

#### VERIFICARE CHE WINDOWS RICONOSCA LA STAMPANTE —

- 1 Fare clic su Start  $\rightarrow$  Control Panel (Pannello di controllo) $\rightarrow$  Hardware and Sound (Hardware e suoni)→ Printers (Stampanti).
- 2 Fare clic con il pulsante destro del mouse sull'icona della stampante.
- 3 Scegliere Properties (Proprietà), quindi selezionare la scheda Ports (Porte). Per una stampante parallela, verificare che Print to the following port(s): (Invia stampa alle seguenti porte) sia impostata su LPT1 (Printer Port) (LPT1, porta stampante). Per una stampante USB, verificare che Print to the following port(s) (Invia stampa alle seguenti porte) sia impostata su USB.

REINSTALLARE IL DRIVER DELLA STAMPANTE — Per ulteriori informazioni, consultare la documentazione fornita con la stampante.

## Problemi relativi allo scanner

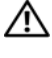

 $\sqrt{N}$  ATTENZIONE: Prima di iniziare le procedure descritte in questa sezione, seguire le istruzioni di sicurezza riportate nella *Guida alle informazioni sul prodotto*.

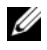

 $\mathbb Z$  N.B. Se si hanno problemi con lo scanner, contattare il produttore dello scanner per richiedere assistenza tecnica.

CONTROLLARE LA DOCUMENTAZIONE FORNITA CON LO SCANNER - Consultare la documentazione fornita con lo scanner per informazioni sull'installazione e sulla risoluzione dei problemi.

SBLOCCARE LO SCANNER — Accertarsi che lo scanner sia sbloccato.

#### RIAVVIARE IL SISTEMA E RIPROVARE CON LO SCANNER

#### CONTROLLARE I COLLEGAMENTI DEL CAVO —

- Consultare la documentazione fornita con lo scanner per informazioni sul collegamento dei cavi.
- Verificare che i cavi dello scanner siano saldamente collegati allo scanner e al computer.

### VERIFICARE CHE LO SCANNER SIA RICONOSCIUTO DA MICROSOFT WINDOWS -

Fare clic su Start <sup>(+)</sup> → Control Panel (Pannello di controllo) → Hardware and Sound (Hardware e suoni)→ Scanners and Cameras (Scanner e fotocamere digitali). Se lo scanner è elencato, Windows lo riconosce.

REINSTALLARE IL DRIVER DELLO SCANNER — Per ulteriori informazioni, consultare la documentazione fornita con lo scanner.

## Problemi relativi all'audio e agli altoparlanti

Compilare l'["Elenco di controllo della diagnostica" a pagina 188](#page-187-0) man mano che si completano i controlli.

#### $\sqrt{N}$  ATTENZIONE: Prima di iniziare le procedure descritte in questa sezione, seguire le istruzioni di sicurezza riportate nella *Guida alle informazioni sul prodotto*.

## Assenza di audio dagli altoparlanti integrati

REGOLARE IL VOLUME CONTROL (CONTROLLO VOLUME) DI WINDOWS - Fare doppio clic sull'icona raffigurante un altoparlante nell'angolo inferiore destro dello schermo. Accertarsi che il volume sia regolato su un livello udibile e la riproduzione dell'audio non sia stata disattivata. Se il suono risulta distorto, regolare il volume, gli alti o i bassi.

REGOLARE IL VOLUME TRAMITE I TASTI DI SCELTA RAPIDA - Premere <Fn><Fine> per disabilitare o riabilitare gli altoparlanti integrati.

REINSTALLARE IL DRIVER AUDIO — Consultare "Reinstallazione di driver e [utilità" a pagina 137.](#page-136-0)

### Assenza di audio dagli altoparlanti esterni

#### VERIFICARE CHE IL SUBWOOFER E GLI ALTOPARLANTI SIANO ACCESI -

Consultare il diagramma di installazione fornito con gli altoparlanti. Se gli altoparlanti dispongono di controlli volume, regolare il volume, i bassi o gli alti per eliminare la distorsione.

REGOLARE IL VOLUME CONTROL (CONTROLLO VOLUME) DI WINDOWS — Fare clic o fare doppio clic sull'icona raffigurante un altoparlante nell'angolo inferiore destro dello schermo. Accertarsi che il volume sia regolato su un livello udibile e la riproduzione dell'audio non sia stata disattivata.

SCOLLEGARE LE CUFFIE DAL RELATIVO CONNETTORE  $-$  Se le cuffie sono collegate al relativo connettore, viene automaticamente disattivato l'audio proveniente dagli altoparlanti.

ESAMINARE LA PRESA ELETTRICA — Accertarsi che la presa elettrica funzioni collegandovi un altro apparecchio, ad esempio una lampada.

ELIMINARE POSSIBILI INTERFERENZE — Spegnere ventole, lampade a fluorescenza o alogene situate in prossimità e controllare se causano interferenze.

REINSTALLARE IL DRIVER AUDIO — Consultare "Reinstallazione di driver e [utilità" a pagina 137.](#page-136-0)

ESEGUIRE IL PROGRAMMA DELL DIAGNOSTICS - Consultare "Dell Diagnostics" [a pagina 103.](#page-102-0)

 $\mathbb Z$  N.B. Il controllo del volume di alcuni lettori MP3 ha la precedenza sulle impostazioni del volume Windows. Accertarsi di non aver abbassato o disattivato il volume dopo aver ascoltato brani MP3.

### Assenza di audio dalle cuffie

CONTROLLARE I COLLEGAMENTI DEL CAVO DELLA CUFFIA — Verificare che il cavo della cuffia sia saldamente inserito nel connettore della cuffia (consultare ["connettori audio" a pagina 29\)](#page-28-0).

REGOLARE IL VOLUME CONTROL (CONTROLLO VOLUME) DI WINDOWS — Fare clic o fare doppio clic sull'icona raffigurante un altoparlante nell'angolo inferiore destro dello schermo. Accertarsi che il volume sia regolato su un livello udibile e la riproduzione dell'audio non sia stata disattivata.

## Problemi relativi al touchpad o al mouse

CONTROLLARE LE IMPOSTAZIONI DEL TOUCHPAD -

- 1 Fare clic su Start → Control Panel (Pannello di controllo) → Hardware and Sound (Hardware e suoni)→ Mouse.
- 2 Regolare le impostazioni in base alla necessità.

CONTROLLARE IL CAVO DEL MOUSE — Arrestare il sistema, scollegare il cavo del mouse e controllare se vi sono danni, quindi ricollegare il cavo saldamente.

Se si usa un cavo prolunga del mouse, scollegarlo e collegare il mouse direttamente al computer.

#### PER VERIFICARE SE IL PROBLEMA È RELATIVO AL MOUSE, CONTROLLARE IL TOUCHPAD —

- 1 Arrestare il sistema.
- 2 Scollegare il mouse.
- 3 Accendere il computer.
- 4 Nel desktop di Windows, usare il touchpad per spostare il cursore, selezionare un'icona e aprirla.

Se il touchpad funziona correttamente, è possibile che il mouse sia difettoso.

CONTROLLARE LE IMPOSTAZIONI DEL PROGRAMMA DI INSTALLAZIONE DI SISTEMA — Verificare che il programma di installazione di sistema elenchi i corretti dispositivi per l'opzione del dispositivo di puntamento (il computer riconosce automaticamente un mouse USB senza dover regolare le impostazioni).

**ESAMINARE IL CONTROLLER DEL MOUSE** — Per esaminare il controller mouse (da cui dipende il movimento del puntatore) e il funzionamento dei pulsanti del touchpad o del mouse, eseguire il test Mouse nel gruppo di test Pointing Devices (Dispositivi di puntamento) in ["Dell Diagnostics" a pagina 103.](#page-102-0)

REINSTALLARE IL DRIVER DEL TOUCHPAD — Consultare "Reinstallazione di [driver e utilità" a pagina 137](#page-136-0).

## Problemi relativi al video e allo schermo

Compilare l'["Elenco di controllo della diagnostica" a pagina 188](#page-187-0) man mano che si completano i controlli.

 $\sqrt{N}$  ATTENZIONE: Prima di iniziare le procedure descritte in questa sezione, sequire le istruzioni di sicurezza riportate nella *Guida alle informazioni sul prodotto*.

### Se nello schermo non viene visualizzata alcuna immagine

 $\mathbb Z$  N.B. Se si desidera usare un programma che richiede una risoluzione superiore a quella supportata dal computer, si consiglia di collegare un monitor esterno al computer.

**CONTROLLARE LA BATTERIA** — Se si usa una batteria per alimentare il computer, è possibile che la batteria sia scarica. Collegare il computer ad una presa elettrica usando l'adattatore c.a., quindi accendere il computer.

ESAMINARE LA PRESA ELETTRICA — Accertarsi che la presa elettrica funzioni collegandovi un altro apparecchio, ad esempio una lampada.

CONTROLLARE L'ADATTATORE C.A. — Controllare i collegamenti del cavo dell'adattatore c.a.. Se l'adattatore c.a. è dotato di un indicatore, accertarsi che sia acceso.

**COLLEGARE IL COMPUTER DIRETTAMENTE AD UNA PRESA ELETTRICA — Verificare** se il computer si accende quando non si usano dispositivi di protezione dei sistemi elettrici, ciabatte e cavi prolunga.

REGOLARE LE PROPRIETÀ DI ALIMENTAZIONE — Ricerca la parola chiave sleep (sospensione) in Help and Support (Guida e supporto tecnico) di Windows.

COMMUTARE L'IMMAGINE VIDEO — Se il computer è collegato ad un monitor esterno, premere <Fn><F8> per visualizzare l'immagine nello schermo.

## Se i caratteri nello schermo sono difficili da leggere

REGOLARE LA LUMINOSITÀ — Premere  $\leq$ Fn $>$  ed il tasto freccia SU o GIÙ.

ALLONTANARE IL SUBWOOFFR ESTERNO DAL MONITOR O DAL COMPUTER  $-$  Se il sistema di altoparlanti esterni include un subwoofer, accertarsi che quest'ultimo sia collocato ad almeno 60 cm dal computer o dal monitor esterno.

ELIMINARE POSSIBILI INTERFERENZE — Spegnere ventole, lampade a fluorescenza, lampade alogene o altri apparecchi situati in prossimità.

RUOTARE IL COMPUTER IN UN'ALTRA DIREZIONE — Eliminare il riflesso della luce del sole che può sminuire la qualità dell'immagine.

#### REGOLARE DISPLAY SETTINGS (IMPOSTAZIONI SCHERMO) DI WINDOWS —

- 1 Fare clic su Start → Control Panel (Pannello di controllo) → Appearance and Personalization (Aspetto e personalizzazione) $\rightarrow$ Personalization (Personalizzazione) → Display Settings (Impostazioni schermo).
- 2 Fare clic sull'area che si desidera modificare oppure sull'icona Display (Schermo).

Provare le diverse impostazioni per Resolution (Risoluzione) e Colors (Colori).

ESEGUIRE I TEST DI DIAGNOSTICA VIDEO — Se non viene visualizzato alcun messaggio di errore e il problema relativo allo schermo persiste, ma lo schermo non è completamente vuoto, eseguire il gruppo del dispositivo Video in ["Dell Diagnostics" a pagina 103](#page-102-0), quindi rivolgersi alla Dell (consultare ["Come contattare la Dell" a pagina 189](#page-188-0)).

CONSULTARE LA SEZIONE "MESSAGGI DI ERRORE" — Se viene visualizzato un messaggio di errore, consultare ["Messaggi di errore" a pagina 115](#page-114-0).

## Se è visibile solo parte dello schermo

#### COLLEGARE UN MONITOR ESTERNO —

- 1 Arrestare il sistema e collegare un monitor esterno al computer.
- 2 Accendere il computer e il monitor, quindi regolare i comandi della luminosità e del contrasto del monitor.

Se il monitor esterno funziona, è possibile che lo schermo del computer o il controller video sia difettoso. Contattare la Dell (consultare ["Come](#page-188-0)  [contattare la Dell" a pagina 189](#page-188-0)).

## **Driver**

## Definizione di driver

Un driver è un programma che controlla un dispositivo quale una stampante, un mouse o una tastiera. Tutti i dispositivi richiedono un programma driver.

Un driver funge da traduttore fra il dispositivo e qualsiasi programma che lo utilizza. Ciascun dispositivo possiede una propria serie di comandi specializzati che solo il driver è in grado di riconoscere.

Dell spedisce il computer con i driver necessari già installati; non sono necessarie ulteriori installazioni o configurazioni.

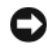

**C** AVVISO: Il supporto *Drivers and Utilities* può contenere driver per sistemi operativi diversi da quello installato nel computer. Accertarsi che il software da installare sia appropriato per il sistema operativo in uso.

Molti driver, ad esempio quelli relativi alla tastiera, vengono forniti insieme al sistema operativo Microsoft® Windows®. Potrebbe essere necessario installare manualmente il driver nei seguenti casi:

- Aggiornare il sistema operativo ad una versione superiore.
- Reinstallare il sistema operativo.
- Collegare o installare un nuovo dispositivo.

## Identificazione di driver

In caso di problemi relativi ad un dispositivo, verificare se la causa del problema sia il driver e, se necessario, procedere al suo aggiornamento.

- 1 Fare clic su Start  $\Theta$ , quindi fare clic con il pulsante destro del mouse su Computer.
- 2 Fare clic su Properties (Proprietà)  $\rightarrow$  Device Manager (Gestione dispositivi).

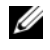

**K.B.** Potrebbe essere visualizzata la finestra User Account Control (Controllo account utente). Se l'utente è un amministratore nel sistema, fare clic su Continue (Continua); altrimenti, rivolgersi all'amministratore per continuare.

Scorrere l'elenco dei dispositivi per verificare la presenza di un punto esclamativo (un cerchio giallo con un [!]) accanto al nome del dispositivo. Se accanto al nome del dispositivo vi è un punto esclamativo, potrebbe essere necessario reinstallare il driver o installare un nuovo driver (consultare ["Reinstallazione di driver e utilità" a pagina 137\)](#page-136-0).

## <span id="page-136-0"></span>Reinstallazione di driver e utilità

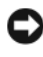

AVVISO: Il sito Web del supporto tecnico della Dell all'indirizzo support.dell.com e il supporto *Drivers and Utilities* forniscono i driver approvati per i computer Dell. L'installazione di driver provenienti da altre fonti potrebbe determinare il funzionamento non corretto del computer.

#### <span id="page-137-1"></span>Uso del Device Driver Rollback (Ripristino driver di dispositivo) di Windows

Se si verifica un problema con il computer dopo l'installazione o l'aggiornamento di un driver, usare Device Driver Rollback (Ripristino driver di dispositivo) di Windows per ripristinare la versione del driver precedentemente installata.

- 1 Fare clic su Start  $\Theta$ , quindi fare clic con il pulsante destro del mouse su Computer.
- 2 Fare clic su Properties (Proprietà), quindi fare clic su Device Manager (Gestione dispositivi).

**M.B.** Potrebbe essere visualizzata la finestra User Account Control (Controllo account utente). Se l'utente è un amministratore nel sistema, fare clic su Continue (Continua); altrimenti, rivolgersi all'amministratore per accedere a Device Manager (Gestione dispositivi).

- 3 Fare clic con il pulsante destro del mouse sul dispositivo per il quale il nuovo driver è stato installato e fare clic su Properties (Proprietà).
- 4 Fare clic sulla scheda Drivers, quindi fare clic su Roll Back Driver (Ripristina driver).

Se Device Driver Rollback (Ripristino driver di dispositivo) non risolve il problema, utilizzare System Restore (Ripristino configurazione di sistema, consultare ["Ripristino del sistema operativo" a pagina 141](#page-140-0)) per riportare il sistema allo stato operativo che esisteva prima dell'installazione del nuovo driver.

#### Uso del supporto Drivers and Utilities

Se l'utilizzo di Device Driver Rollback (Ripristino driver di dispositivo) o di System Restore (Ripristino configurazione di sistema, consultare ["Ripristino](#page-140-0)  [del sistema operativo" a pagina 141\)](#page-140-0) non risolve il problema, reinstallare il driver dal supporto Drivers and Utilities.

1 Mentre il desktop di Windows è visualizzato, inserire il supporto Drivers and Utilities.

Se è la prima volta che si utilizza il supporto Drivers and Utilities, continuare con il [punto 2](#page-137-0), altrimenti procedere con il [punto 5.](#page-138-0)

<span id="page-137-0"></span>**2** Quando si avvia il programma di installazione di Drivers and Utilities, seguire i prompt visualizzati.

 $\mathscr{U}$  N.B. Nella maggior parte dei casi, il programma di *Drivers and Utilities* si avvia automaticamente. In caso contrario, avviare Windows Explorer (Esplora risorse), fare clic sulla directory dell'unità del supporto per visualizzarne il contenuto del supporto, quindi fare doppio clic sul file autorcd.exe.

- 3 Quando viene visualizzata la finestra InstallShield Wizard Complete (Installazione guidata InstallShield completata), rimuovere il disco Drivers and Utilities e fare clic su Finish (Fine) per riavviare il sistema.
- 4 Quando viene visualizzato il desktop di Windows, reinserire il disco Drivers and Utilities.
- <span id="page-138-0"></span>5 Nella schermata Welcome Dell System Owner (Introduzione al sistema Dell), fare clic su Next (Avanti).
	-

**N.B.** Il programma di *Drivers and Utilities* visualizza i driver solo per l'hardware preinstallato nel computer. Se si è installato altro hardware, i driver per il nuovo hardware potrebbero non essere visualizzati. Se tali driver non vengono visualizzati, uscire dal programma di *Drivers and Utilities*. Per le informazioni sui driver, consultare la documentazione fornita assieme al dispositivo.

Viene visualizzato un messaggio che indica che il programma di Drivers and Utilities rileva l'hardware nel computer.

I driver che vengono utilizzati dal sistema vengono automaticamente visualizzati nella finestra My Drivers — The ResourceCD has identified these components in your system (Driver di dispositivo — Il ResourceCD ha identificato questi componenti nel sistema).

6 Fare clic sul driver che si desidera reinstallare e seguire le istruzioni visualizzate.

Se un driver particolare non è elencato, quel driver non è necessario per il sistema operativo.

#### Reinstallazione manuale dei driver

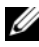

 $\mathbb Z$  N.B. Se il computer dispone di una porta per l'IR del consumatore e si sta reinstallando un driver per l'IR del consumatore, è necessario prima abilitare la porta dell'IR del consumatore nel programma di installazione di sistema (consultare ["Uso del programma di installazione di sistema" a pagina 199](#page-198-0)) prima di procedere con l'installazione del driver (consultare ["Reinstallazione di driver e utilità" a](#page-136-0)  [pagina 137\)](#page-136-0). Per informazioni sui componenti installati nel computer, consultare ["Individuazione della configurazione del computer" a pagina 21](#page-20-0).

- 1 Dopo aver estratto i file del driver nel disco rigido, come è stato descritto nella sezione precedente, fare clic su Start  $\bigoplus$ , quindi fare clic con il pulsante destro del mouse su Computer.
- 2 Fare clic su Properties (Proprietà) $\rightarrow$  Device Manager (Gestione dispositivi).

**N.B.** Potrebbe essere visualizzata la finestra User Account Control (Controllo account utente). Se l'utente è un amministratore nel sistema, fare clic su Continue (Continua); altrimenti, rivolgersi all'amministratore per accedere a Device Manager (Gestione dispositivi).

- 3 Fare doppio clic sul tipo di dispositivo per cui si sta installando il driver (ad esempio Modem o Infrared devices (Dispositivi infrarossi)).
- 4 Fare doppio clic sul nome del dispositivo per il quale si sta installando il driver.
- 5 Fare clic sulla scheda Driver, quindi su Update Driver (Aggiorna driver).
- 6 Fare clic su Browse (Sfoglia) e selezionare il percorso sul quale sono stati copiati precedentemente i file dei driver.
- 7 Selezionare il nome del driver appropriato, quindi fare clic su OK e Next (Avanti).
- 8 Fare clic su Finish (Fine), quindi riavviare il sistema.

## <span id="page-139-0"></span>Risoluzione di incompatibilità software e hardware nel sistema operativo Windows Vista™

Se durante l'installazione del sistema operativo un dispositivo non viene rilevato oppure viene rilevato e configurato in modo errato, è possibile usare Help and Support (Guida e supporto tecnico) di Windows Vista perrisolvere l'incompatibilità. Windows Vista è un nuovo sistema operativo, per cui molti dispositivi precedenti potrebbero non avere i driver o le applicazioni per Windows Vista. Per ulteriori informazioni sul dispositivo rivolgersi al costruttore dell'hardware.

Per avviare Hardware Troubleshooter (Risoluzione dei problemi relativi all'hardware), procedere come segue:

1 Fare clic su Start  $\bigtriangledown$ , quindi fare clic su Help and Support (Guida e supporto tecnico).

2 Nella sezione Find an answer (Trovare una risposta), fare clic su Troubleshooting (Risoluzione dei problemi). **OPPURE** 

Digitare Hardware Troubleshooter (Risoluzione dei problemi relativi all'hardware) nel campo di ricerca, quindi premere <Invio>.

- 3 Tra i risultati della ricerca, selezionare l'opzione che al meglio descrive il problema e seguire la restante procedura di risoluzione dei problemi.
- $\mathscr A$  N.B. Se non si trova la risposta tra le voci elencate in Troubleshooting (Risoluzione dei problemi), è possibile ricevere assistenza in linea digitando la domanda nel campo Search Help (Cerca nella guida) nella parte superiore della finestra.

## <span id="page-140-0"></span>Ripristino del sistema operativo

È possibile ripristinare il sistema operativo nei modi seguenti:

- Windows Vista dispone del Back Up and Restore Center (Centro backup e ripristino) che può creare backup di file importanti nel sistema, o backup dell'intero sistema. Se necessario è possibile quindi ripristinare il sistema operativo o i file.
- Dell Factory Image Restore ripristina il disco rigido allo stato operativo in cui si trovava quando è stato acquistato il computer. Dell Factory Image Restore elimina in modo permanente tutti i dati presenti nel disco rigido e rimuove tutte le applicazioni installate dopo aver ricevuto il computer. Usare Factory Image Restore solo se System Restore (Ripristino configurazione di sistema) non ha risolto il problema relativo al sistema operativo.
- System Restore (Ripristino configurazione di sistema) di Microsoft Windows Vista riporta il computer ad uno stato operativo precedente senza influenzare i file di dati. Usare System Restore (Ripristino configurazione di sistema) come la prima soluzione per ripristinare il sistema operativo e preservare i file dati. Per istruzioni, consultare ["Uso di System Restore \(Ripristino](#page-141-0)  [configurazione di sistema\) di Windows Vista" a pagina 142.](#page-141-0)
- Se al computer è accluso un CD Sistema operativo, è possibile usarlo per ripristinare il sistema operativo. L'uso, tuttavia, del CD Sistema operativo elimina anche tutti i dati nel disco rigido. Utilizzare il CD solo se System Restore (Ripristino configurazione di sistema) non ha risolto il problema relativo al sistema operativo.

### <span id="page-141-0"></span>Uso di System Restore (Ripristino configurazione di sistema) di Windows Vista

Il sistema operativo Windows Vista fornisce un'opzione System Restore (Ripristino configurazione di sistema) che permette di riportare il computer ad uno stato operativo precedente (senza modificare i file di dati) qualora in seguito a modifiche all'hardware, al software o ad altre impostazioni del sistema, lo stesso non dovesse più funzionare correttamente. Consultare Help and Support Center (Guida e supporto tecnico) di Windows per informazioni sull'uso di System Restore (Ripristino configurazione di sistema).

Per accedere a Help and Support Center (Guida e supporto tecnico) di Windows, fare clic su Start  $\leftrightarrow$  Help and Support (Guida e supporto tecnico).

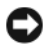

AVVISO: Eseguire i backup regolari dei file di dati. System Restore (Ripristino configurazione di sistema) non controlla i file di dati e non può ripristinarli.

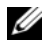

 $\mathbb Z$  N.B. Le procedure descritte in questo documento sono state scritte per la visualizzazione predefinita di Windows, pertanto potrebbero non funzionare se l'utente ha impostato il computer Dell sulla visualizzazione classica di Windows.

#### Creazione di un punto di ripristino

È possibile creare automaticamente e manualmente un punto di ripristino dal Back Up and Restore Center (Centro backup e ripristino) di Windows Vista. Esistono due modi per accedere a Back Up and Restore Center (Centro backup e ripristino) di Windows Vista:

- 1 Fare clic su Start  $\Theta \rightarrow$  Welcome Center (Centro attività iniziali). Nella sezione Get started with Windows (Operazioni preliminari), fare clic su Show all 14 items (Mostra tutte le 14 voci) $\rightarrow$  Back Up and Restore Center (Centro backup e ripristino).
- 2 Fare clic su Start  $\rightarrow$  All Programs (Tutti i programmi) $\rightarrow$  Maintenance (Manutenzione)→ Back Up and Restore Center (Centro backup e ripristino). In Tasks (Attività), fare clic su Create a restore point or change settings (Creare un punto di ripristino o cambiare le impostazioni).

Per maggiori informazioni,

- 1 Fare clic su Start  $\Theta \rightarrow$  Help and Support (Guida e supporto tecnico).
- 2 Digitare System Restore (Ripristino configurazione di sistema) nel campo di ricerca e premere <Invio>.

#### Ripristino del computer a uno stato operativo precedente

Se si verificano problemi in seguito all'installazione di un driver di dispositivo, usare Device Driver Rollback (Ripristino driver di dispositivo, consultare ["Uso](#page-137-1)  [del Device Driver Rollback \(Ripristino driver di dispositivo\) di Windows" a](#page-137-1)  [pagina 138\)](#page-137-1) per risolvere il problema.Se non viene eseguito correttamente, usare System Restore (Ripristino configurazione di sistema).

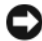

AVVISO: Salvare e chiudere tutti i file aperti e uscire da qualsiasi programma in esecuzione prima di ripristinare il computer ad uno stato operativo precedente. Non modificare, aprire o eliminare alcun file o programma prima che il sistema venga completamente ripristinato.

- 1 Fare clic su Start → Control Panel (Pannello di controllo) → System and Maintenance (Sistema e manutenzione)→ Back Up and Restore Center (Centro backup e ripristino).
- 2 Nell'elenco Tasks (Attività), fare clic su Repair Windows using System Restore (Ripristino di Windows con Ripristino configurazione di sistema).
- 3 Fare clic su Continue (Continua) nella finestra di dialogo User Account Control (UAC, Controllo account utente) per richiedere l'autorizzazione ad eseguire l'applicazione.
- 4 Fare clic su Next (Avanti) nella finestra System Restore (Ripristino configurazione di sistema) per visualizzare i punti di ripristino più recenti in ordine cronologico.
- 5 Selezionare la casella di controllo Show restore points older than 5 days (Mostra punti di ripristino anteriori a 5 giorni fa) per visualizzare l'elenco completo dei punti di ripristino.
- 6 Selezionare un punto di ripristino. Provare ad eseguire il ripristino dal punto di ripristino più recente. Se non si risolve il problema, provare partendo dal successivo punto di ripristino meno recente fino a quando il problema non viene risolto. Sarà necessario reinstallare qualsiasi software installato successivamente al punto di ripristino selezionato.
- 7 Fare clic su Next (Avanti) $\rightarrow$  Finish (Fine).
- 8 Quando richiesto, fare clic su Yes (Sì).
- 9 Quando System Restore (Ripristino configurazione di sistema) termina la raccolta dei dati, il sistema si riavvia.
- 10 Al riavvio del sistema, fare clic su OK.

Per cambiare il punto di ripristino, è possibile ripetere la procedura usando un punto di ripristino diverso oppure annullare il ripristino.

Se vengono visualizzati messaggi di errore durante il processo di ripristino, seguire i prompt visualizzati per correggere l'errore.

#### Annullamento dell'ultimo System restore (Ripristino configurazione di sistema)

AVVISO: Salvare e chiudere tutti i file aperti e uscire da tutti i programmi in esecuzione prima di annullare l'ultimo System Restore (Ripristino configurazione di sistema). Non modificare, aprire o eliminare alcun file o programma prima che il sistema venga completamente ripristinato.

- 1 Fare clic su Start  $\bigoplus$  Help and Support (Guida e supporto tecnico).
- 2 Digitare System Restore (Ripristino configurazione di sistema) nel campo di ricerca e premere <Invio>.
- 3 Fare clic su Undo my last restoration (Annulla ultima operazione di ripristino), quindi fare clic su Next (Avanti).

#### Ripristino del computer alla configurazione di fabbrica predefinita

L'opzione Dell Factory Image Restore consente di ripristinare il disco rigido alla sua configurazione di fabbrica originale come ordinato inizialmente da Dell. Questa opzione viene visualizzata nei computer Dell in cui era originalmente preinstallato Windows Vista™ e non include computer acquistati con la promozione Express Upgrade promotion oppure computer che sono stati aggiornati a Windows Vista da un'altra versione di Windows.

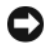

AVVISO: Quando si ripristina il computer alla configurazione di fabbrica predefinita, tutti i dati presenti nell'unità C drive vengono eliminati. Prima di eseguire questa procedura, eseguire il backup dei file personali. Se non si esegue il backup dei file personali, essi verrano persi.

- 1 Riavviare il sistema. Per fare ciò, fare clic su Start → → Restart (Riavvia il sistema).
- 2 Non appena il sistema si riavvia, premere <F8> fino a quando non viene visualizzato il menu Advanced Boot Options (Opzioni di avvio avanzate).

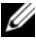

**N.B.** È necessario premere il tasto <F8> prima di che venga visualizzato il logo di Windows. Se si preme <F8> dopo la visualizzazione del logo di Windows, non verrà visualizzato il menu Advanced Boot Options (Opzioni di avvio avanzate). Se non viene visualizzato il menu Advanced Boot Options (Opzioni di avvio avanzate), riavviare il sistema, quindi ripetere questo punto fino a visualizzare il menu.
- 3 Premere <Freccia GIÙ> per selezionare Repair Your Computer (Ripristina il computer) nel menu Advanced Boot Options (Opzioni di avvio avanzate), quindi premere <Invio>.
- 4 Specificare le impostazioni della lingua desiderata, quindi fare clic su Next (Avanti).
- 5 Accedere come utente che dispone delle credenziali amministrative, quindi fare clic su OK.
- 6 Fare clic su Dell Factory Image Restore.
- 7 Nella finestra Dell Factory Image Restore, fare clic su Next (Avanti).
- 8 Selezionare la casella di controllo Yes, reformat hard drive and restore system software to factory condition (Sì, riformatta il disco rigido e ripristina il software alla condizione di fabbrica).
- 9 Fare clic su Next (Avanti). Il sistema viene ripristinato alla configurazione di fabbrica predefinita.
- 10 Quando l'operazione di ripristino viene completata, fare clic su Finish (Fine) per riavviare il sistema.

# $\mathbf{L}$

## Aggiunta e sostituzione di componenti

## <span id="page-146-1"></span>Operazioni preliminari

Questo capitolo illustra le procedure per la rimozione e l'installazione dei componenti nel computer. Salvo diversamente indicato, ogni procedura presume che esistano le seguenti condizioni:

- L'utente ha eseguito la procedura in ["Spegnimento del computer" a](#page-146-0)  [pagina 147](#page-146-0) e ["Interventi preliminari sui componenti interni del computer"](#page-147-0)  [a pagina 148.](#page-147-0)
- L'utente ha letto le informazioni sulla sicurezza nella Guida alle informazioni sul prodotto di Dell.
- Un componente può essere sostituito o, se acquistato separatamente, installato eseguendo la procedura di rimozione in ordine inverso.

#### Strumenti consigliati

Le procedure in questo documento possono richiedere i seguenti strumenti:

- Cacciavite a lama piatta piccolo
- Giravite a croce
- Graffietto piccolo in plastica
- Aggiornamento del BIOS flash (consultare il sito Web del supporto tecnico della Dell all'indirizzo support.Dell.com)

#### <span id="page-146-0"></span>Spegnimento del computer

AVVISO: Per evitare la perdita di dati, salvare e chiudere eventuali file aperti, quindi uscire da eventuali programmi aperti prima di spegnere il computer.

- 1 Salvare e chiudere i file aperti e uscire da eventuali programmi aperti.
- 2 Fare clic su Start  $\bigoplus$ , fare clic sulla freccia  $\bigoplus$ , quindi fare clic su Shut Down (Arresta il sistema).

Il computer si spegne dopo che il processo di arresto del sistema operativo termina.

3 Assicurarsi che il computer e lgli eventuali dispositivi collegati siano spenti. Se il computer e il dispositivi collegati non si spengono automaticamente quando si arresta il sistema operativo, tenere premuto il pulsante di alimentazione per almeno 8-10 secondi fino allo spegnimento del computer.

#### <span id="page-147-0"></span>Interventi preliminari sui componenti interni del computer

Per proteggere il computer da eventuali danni e per la sicurezza personale, attenersi alle istruzioni di sicurezza riportate di seguito.

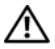

 $\bigwedge$  ATTENZIONE: Prima di iniziare le procedure descritte in questa sezione, seguire le istruzioni di sicurezza situate nella *Guida alle informazioni sul prodotto*.

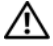

 $\sqrt{N}$  ATTENZIONE: Maneggiare con cura componenti e schede. Non toccare i componenti o i contatti sulle schede. Tenere una scheda dai bordi o dalla staffa di montaggio metallica. Tenere un componente, ad esempio un processore, dai bordi, non dai piedini.

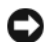

**EXTIMO:** Solo un tecnico di assistenza qualificato dovrebbe eseguire le riparazioni del computer. Danni dovuti a riparazioni non autorizzate da Dell non sono coperte dalla garanzia.

AVVISO: Per scollegare un cavo, afferrare il connettore o il serracavi, non il cavo stesso. Alcuni cavi dispongono di un connettore con linguette di blocco; se si scollega questo tipo di cavo, premere sulle linguette di blocco prima di scollegare il cavo. Nel separare i connettori, mantenerli allineati per evitare di piegare un eventuale piedino. Inoltre, prima di collegare un cavo accertarsi che entrambi i connettori siano allineati e orientati in modo corretto.

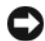

AVVISO: Per evitare eventuali scariche elettrostatiche, scaricare a terra l'elettricità statica del corpo utilizzando una fascetta da polso per la messa a terra o toccando a intervalli regolari una superficie metallica non verniciata (quale un connettore sul retro del computer).

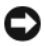

AVVISO: Per evitare di danneggiare il computer, eseguire la seguente procedura prima di iniziare ad effettuare interventi sui componenti interni del computer.

- 1 Assicurarsi che la superficie di lavoro sia piana e pulita per prevenire eventuali graffi al coperchio del computer.
- 2 Spegnere il computer (consultare ["Spegnimento del computer" a](#page-146-0)  [pagina 147\)](#page-146-0).

**CO** AVVISO: Per disconnettere un cavo di rete, prima scollegare il cavo dal computer, poi dalla presa di rete a muro.

- 3 Scollegare il telefono o i cavi di rete dal computer.
- 4 Scollegare il computer e tutti i dispositivi collegati dalle rispettive prese elettriche.

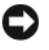

**AVVISO:** Per evitare di danneggiare la scheda di sistema, è necessario rimuovere la batteria dall'alloggiamento della batteria prima di intervenire sul computer.

**AVVISO:** Per evitare danni al computer, utilizzare solo la batteria progettata per questo particolare computer Dell. Non utilizzare batterie progettate per altri computer Dell.

- 5 Capovolgere il computer.
- 6 Far scorrere e fare clic sulle chiusure a scatto della batteria.
- 7 Estrarre la batteria dall'alloggiamento della batteria.

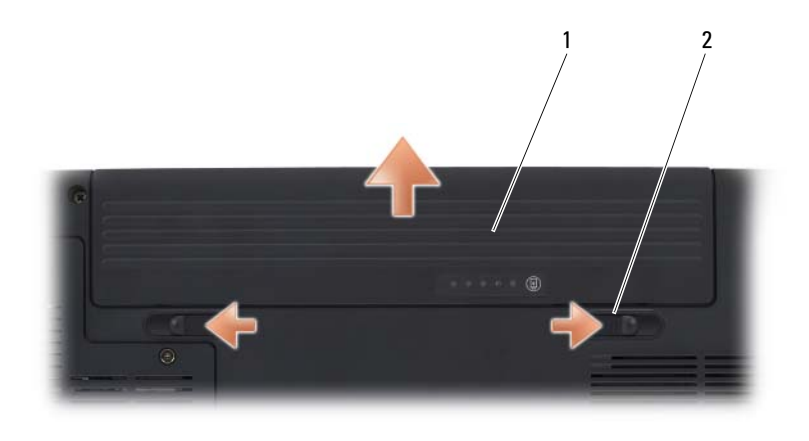

1 batteria 2 chiusura a scatto della batteria (2)

- 8 Girare il computer con il lato superiore in alto, aprire lo schermo e premere il pulsante di alimentazione per mettere a terra la scheda di sistema.
- 9 Rimuovere eventuali schede installate dallo slot per ExpressCard (consultare ["Rimozione di un'ExpressCard o di una protezione" a](#page-82-0)  [pagina 83](#page-82-0)) e dal lettore di schede di memoria 8 in 1 (consultare ["Rimozione di una scheda di memoria o protezione" a pagina 87](#page-86-0)).

## Disco rigido

A seconda della configurazione ordinata, il computer può disporre di due dischi rigidi: un disco rigido principale e un disco rigido secondario opzionale.

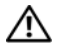

 $\sqrt{!}$  ATTENZIONE: *Non toccare* l'alloggiamento metallico del disco rigido se l'unità è calda quando viene rimossa dal computer.

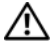

 $\sqrt{N}$  ATTENZIONE: Prima di iniziare le procedure descritte in questa sezione, seguire le istruzioni di sicurezza situate nella Guida alle informazioni sul prodotto.

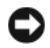

AVVISO: Per evitare la perdita di dati, spegnere il computer (consultare ["Spegnimento del computer" a pagina 147\)](#page-146-0) prima di rimuovere il disco rigido. Non rimuovere il disco rigido mentre il computer è acceso o nello stato di sospensione.

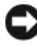

AVVISO: I dischi rigidi sono estremamente fragili. Maneggiare con cura il disco rigido.

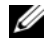

 $\mathbb Z$  N.B. Dell non garantisce la compatibilità, né fornisce supporto tecnico per dischi rigidi provenienti da altre fonti.

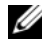

 $\mathbb Z$  N.B. Se si sta installando un disco rigido che proviene da un fornitore diverso da Dell, è necessario installare un sistema operativo, dei driver e delle utilità nel nuovo disco rigido (consultare ["Ripristino del sistema operativo" a pagina 141](#page-140-0) e ["Reinstallazione di driver e utilità" a pagina 137](#page-136-0)).

#### Rimozione del disco rigido

- 1 Seguire le procedure descritte in ["Operazioni preliminari" a pagina 147.](#page-146-1)
- 2 Capovolgere il computer.
- 3 Allentare le due viti di fissaggio e rimuovere il coperchio sull'alloggiamento del disco rigido.

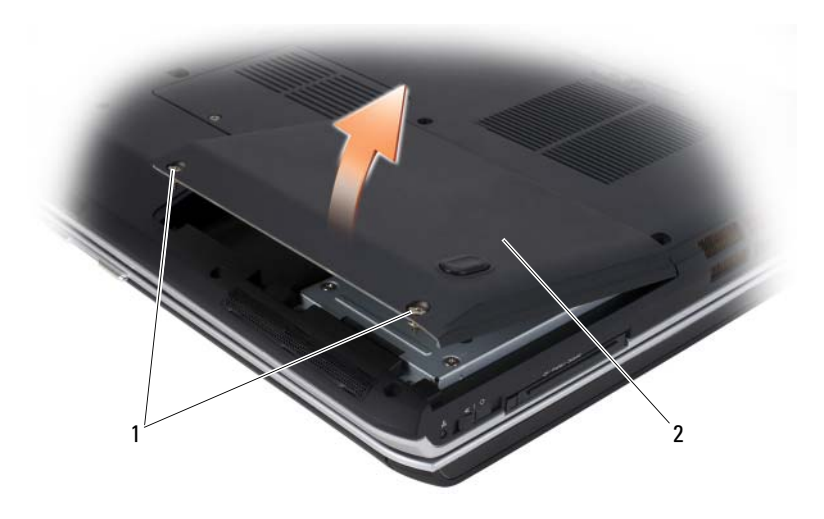

1 viti di fissaggio (2) 2 coperchio del disco rigido

AVVISO: Quando il disco rigido non si trova nel computer, conservarlo nell'imballaggio antistatico protettivo (consultare "Protezione dalle scariche elettrostatiche" nella Guida alle informazioni sul prodotto).

4 Utilizzando la linguetta di estrazione sul disco rigido, estrarre il disco rigido dall'alloggiamento del disco rigido.

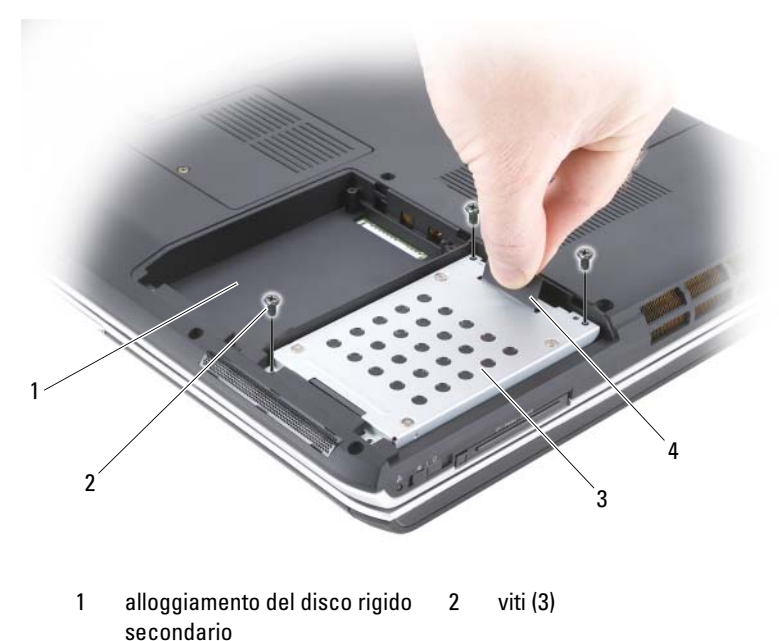

3 disco rigido principale 4 linguetta di estrazione

#### Ricollocamento del disco rigido

1 Estrarre la nuova unità dall'imballaggio.

Conservare l'imballaggio originale, che potrà essere usato in futuro per riporre o spedire il disco rigido.

AVVISO: Esercitare una pressione uniforme per far scorrere l'unità in posizione. Esercitando una forza eccessiva è possibile danneggiare il connettore.

AVVISO: Se si sta installando un solo disco rigido, accertarsi di installare la nuova unità nell'alloggiamento del disco rigido principale.

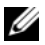

 $\mathscr{D}$  N.B. Il disco rigido secondario è opzionale.

- 2 Collocare il disco rigido nell'alloggiamento e premere per inserirlo completamente.
- 3 Ricollocare e serrare le viti sul disco rigido.
- 4 Ricollocare il coperchio del disco rigido e serrare le viti.
- 5 Installare il sistema operativo del computer, se necessario (consultare ["Ripristino del sistema operativo" a pagina 141\)](#page-140-0).
- 6 Installare i driver e le utilità del computer, se necessario (consultare ["Reinstallazione di driver e utilità" a pagina 137\)](#page-136-0).

#### Restituzione del disco rigido a Dell

Restituire il disco rigido vecchio a Dell nell'imballaggio in spugna originale o in uno equivalente. In caso contrario, il disco rigido potrebbe essere danneggiato durante il trasporto.

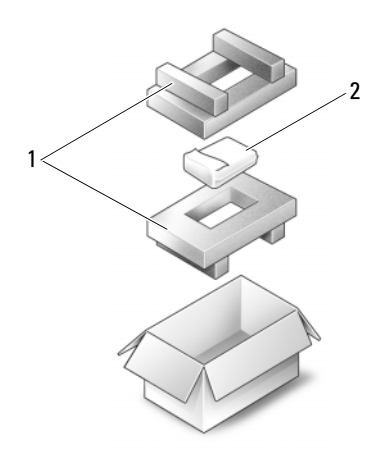

1 imballaggio in spugna 2 disco rigido

## Unità ottica

#### $\bigwedge$  ATTENZIONE: Prima di iniziare le procedure descritte in questa sezione, seguire le istruzioni di sicurezza riportate nella Guida alle informazioni sul prodotto.

#### Rimozione dell'unità ottica

- 1 Seguire le procedure descritte in ["Operazioni preliminari" a pagina 147](#page-146-1).
- 2 Capovolgere il computer.
- 3 Rimuovere la vite di bloccaggio dall'unità ottica.
- 4 Utilizzando un graffietto in plastica, spingere la tacca per sbloccare l'unità ottica dall'alloggiamento.

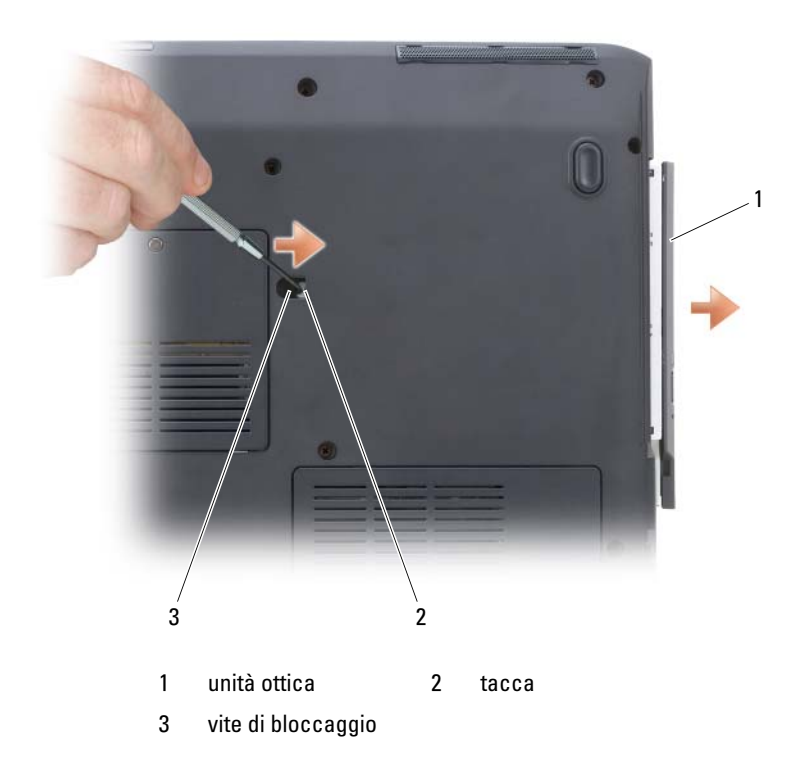

#### Ricollocamento dell'unità ottica

- 1 Far scorrere l'unità ottica nell'alloggiamento.
- 2 Ricollocare e serrare la vite di bloccaggio.

## <span id="page-153-0"></span>Coperchio del cardine

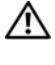

#### $\bigwedge$  ATTENZIONE: Prima di iniziare le procedure descritte in questa sezione, seguire le istruzioni di sicurezza riportate nella *Guida alle informazioni sul prodotto*.

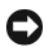

AVVISO: Per evitare eventuali scariche elettrostatiche, scaricare a terra l'elettricità statica del corpo utilizzando una fascetta da polso per la messa a terra o toccando a intervalli regolari una superficie metallica non verniciata (quale un connettore sul retro del computer).

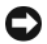

AVVISO: Per evitare di danneggiare la scheda di sistema, è necessario rimuovere la batteria dall'alloggiamento della batteria prima di iniziare ad effettuare interventi sui componenti interni del computer.

#### Rimozione del coperchio del cardine

- 1 Seguire le procedure descritte in ["Operazioni preliminari" a pagina 147](#page-146-1).
- 2 Aprire lo schermo il più possibile.
- 

AVVISO: Per evitare di danneggiare il coperchio del cardine, non sollevare il coperchio su entrambi i lati contemporaneamente.

- 3 Inserire un graffietto in plastica nell'incavo per sollevare il coperchio del cardine sul lato destro.
- 4 Allentare il coperchio del cardine, spostandolo da destra a sinistra, e rimuoverlo.

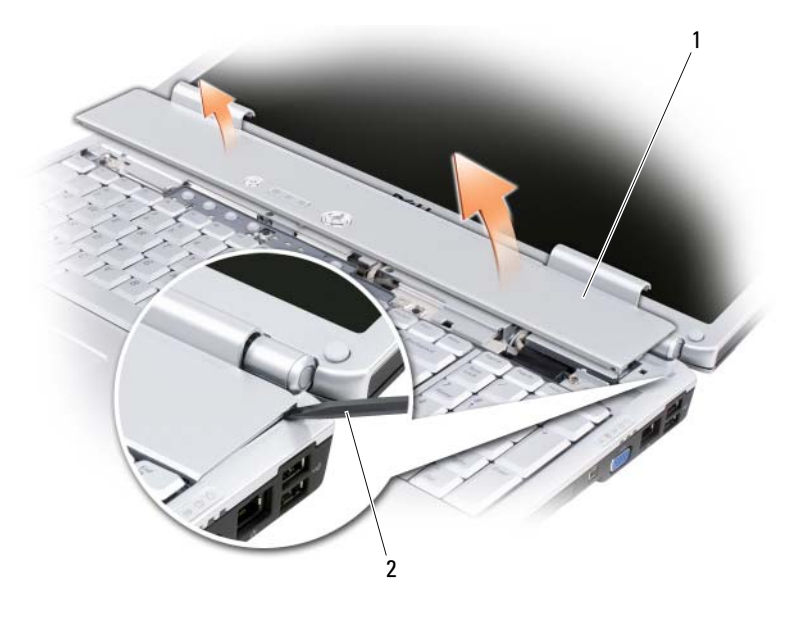

1 coperchio del cardine 2 graffietto

#### Ricollocamento del coperchio del cardine

- 1 Inserire il bordo sinistro del coperchio del cardine.
- 2 Premere da sinistra a destra finché il coperchio non scatta in posizione.

## <span id="page-155-0"></span>**Tastiera**

Per maggiori informazioni sulla tastiera, consultare ["Uso della tastiera e del](#page-40-0)  [touchpad" a pagina 41.](#page-40-0)

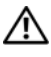

 $\bigwedge$  ATTENZIONE: Prima di iniziare le procedure descritte in questa sezione, seguire le istruzioni di sicurezza situate nella *Guida alle informazioni sul prodotto*.

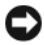

AVVISO: Per evitare eventuali scariche elettrostatiche, scaricare a terra l'elettricità statica del corpo utilizzando una fascetta da polso per la messa a terra o toccando a intervalli regolari una superficie metallica non verniciata (quale un connettore sul retro del computer).

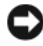

AVVISO: Per evitare di danneggiare la scheda di sistema, è necessario rimuovere la batteria dall'alloggiamento della batteria prima di iniziare ad effettuare interventi sui componenti interni del computer.

#### Rimozione della tastiera

- 1 Seguire le procedure descritte in ["Operazioni preliminari" a pagina 147.](#page-146-1)
- 2 Rimuovere il coperchio del cardine (consultare ["Coperchio del cardine" a](#page-153-0)  [pagina 154\)](#page-153-0).
- 3 Rimuovere le quattro viti sulla parte superiore della tastiera.

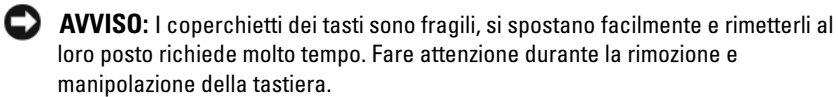

- 4 Far scorrere la tastiera verso il retro del computer per disinnestare la tacca sulla tastiera dalla linguetta sulla base del computer.
- **5** Sollevare e rimuovere la tastiera.

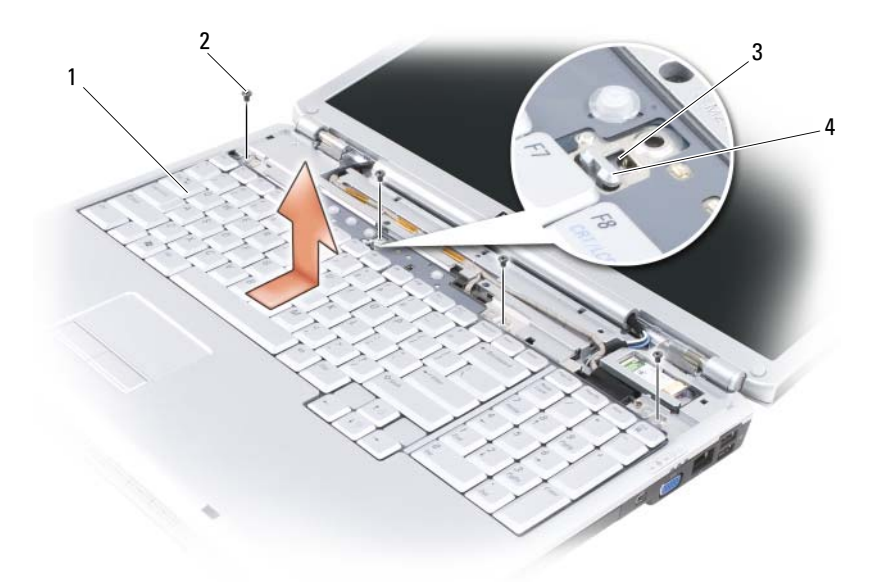

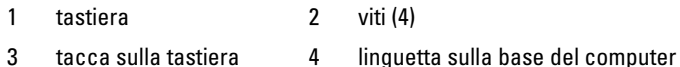

#### Ricollocamento della tastiera

- 1 Agganciare le linguette e il connettore della tastiera lungo il bordo anteriore della tastiera nel palm rest e collocare la tacca sulla parte superiore della tastiera sulla linguetta sulla base del computer.
- 2 Mantenendo la tastiera in posizione piana contro la base del computer, far scorrere le linguette sul fondo della tastiera sotto il palm rest e accertarsi che la linguetta sulla base del computer scorra nella tacca sulla parte superiore della tastiera.

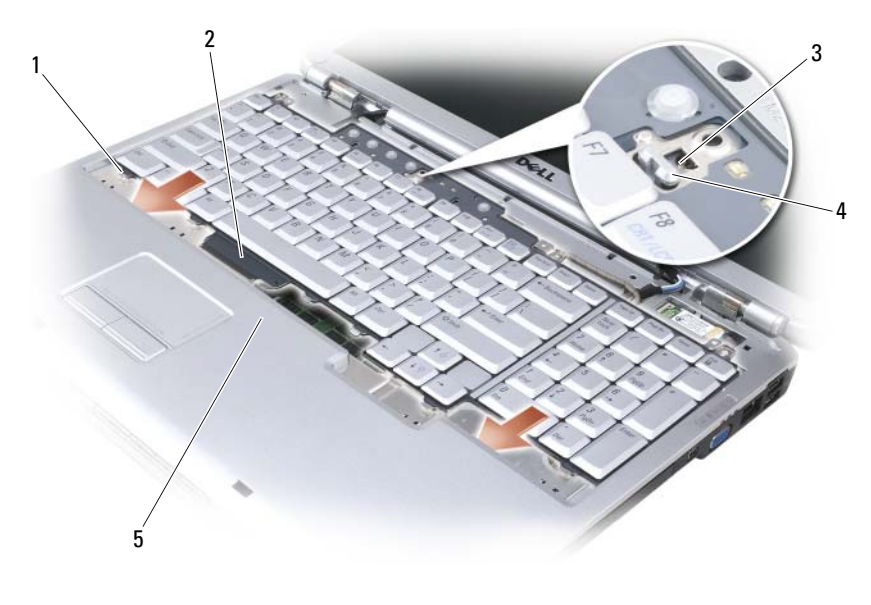

- 
- 1 linguette (7) 2 connettore della tastiera
- 
- 5 palm rest
- 3 tacca sulla tastiera 4 linguetta sulla base del computer
- 3 Ricollocare le quattro viti sulla parte superiore della tastiera.

## Memoria

#### $\sqrt{N}$  ATTENZIONE: Prima di iniziare le procedure descritte in questa sezione, sequire le istruzioni di sicurezza situate nella *Guida alle informazioni sul prodotto*.

È possibile espandere la memoria del computer installando dei moduli di memoria sulla scheda di sistema. Per informazioni sulla memoria supportata dal computer, consultare ["Specifiche" a pagina 191](#page-190-0). Assicurarsi di installare solo moduli di memoria adatti al computer.

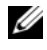

N.B. I moduli di memoria acquistati dalla Dell sono coperti dalla garanzia del computer.

Il computer ha due zoccoli SODIMM accessibili all'utente, uno a cui si accede da sotto la tastiera (DIMM A) e l'altro a cui si accede dal fondo del computer (DIMM B).

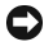

AVVISO: Se il computer ha un solo modulo di memoria, installare il modulo di memoria nel connettore denominato "DIMMA".

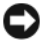

**C** AVVISO: Se è necessario installare i moduli di memoria in due connettori, installare un modulo di memoria nel connettore denominato "DIMMA" prima di installare un modulo nel connettore denominato "DIMMB".

#### Rimozione del modulo di memoria DIMM A

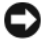

AVVISO: Per evitare eventuali scariche elettrostatiche, scaricare a terra l'elettricità statica del corpo utilizzando una fascetta da polso per la messa a terra o toccando a intervalli regolari una superficie metallica non verniciata (quale un connettore sul retro del computer).

Il modulo di memoria DIMM A si trova sotto la tastiera.

- 1 Seguire le procedure descritte in ["Operazioni preliminari" a pagina 147](#page-146-1).
- 2 Rimuovere il coperchio del cardine (consultare ["Coperchio del cardine" a](#page-153-0)  [pagina 154\)](#page-153-0).
- 3 Rimuovere la tastiera (consultare ["Tastiera" a pagina 156](#page-155-0)).

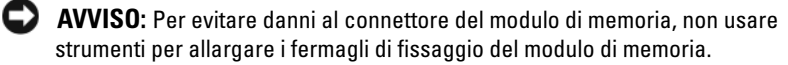

- 4 Utilizzare le punte delle dita per allargare con cautela i fermagli di fissaggio su ciascuna estremità del connettore dei moduli di memoria fino a far scattare il modulo fuori sede.
- 5 Estrarre il modulo dal connettore.

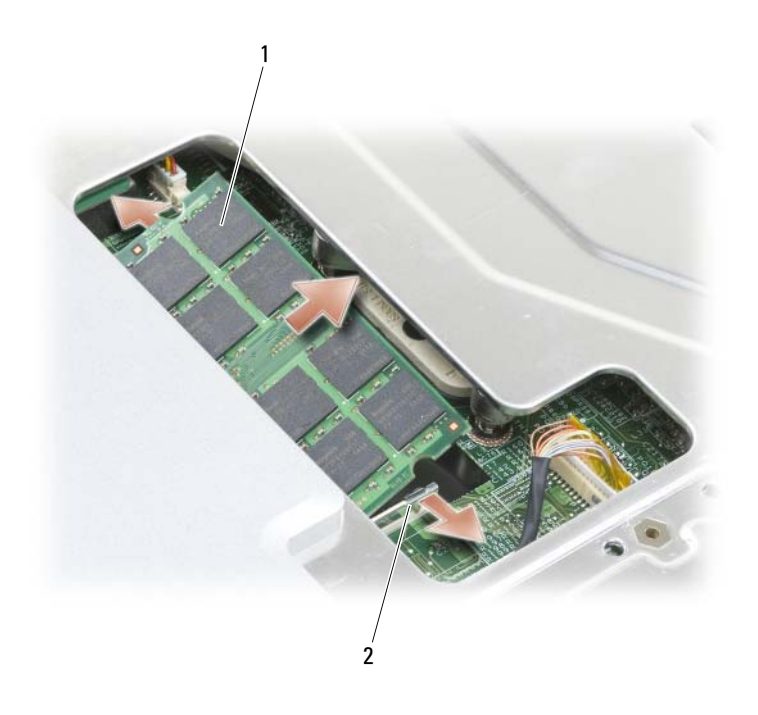

1 modulo di memoria (DIMM A) 2 fermagli di fissaggio (2)

#### Ricollocamento del modulo di memoria DIMM A

AVVISO: Per evitare eventuali scariche elettrostatiche, scaricare a terra l'elettricità statica del corpo utilizzando una fascetta da polso per la messa a terra o toccando a intervalli regolari una superficie metallica non verniciata (quale un connettore sul retro del computer).

- 1 Allineare la tacca nel connettore sul bordo del modulo con la linguetta nella scanalatura del connettore.
- 2 Far scorrere saldamente il modulo nella scanalatura con un'angolazione di 45 gradi, quindi ruotarlo verso il basso fino a farlo scattare in posizione. Se il modulo non scatta in posizione, rimuoverlo e reinstallarlo.

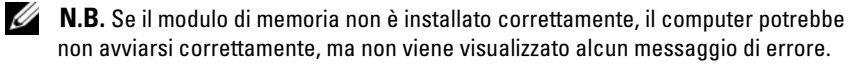

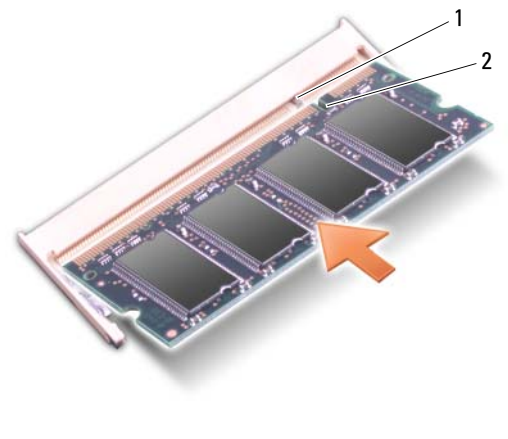

- 1 linguetta 2 tacca
- 3 Ricollocare la tastiera e il coperchio dei cardini.
- 4 Inserire la batteria nel suo alloggiamento o collegare l'adattatore c.a. al computer e ad una presa elettrica.
- **5** Accendere il computer.

All'avvio il sistema rileva la memoria aggiuntiva e aggiorna automaticamente le informazioni relative alla configurazione del sistema.

Per confermare la quantità di memoria installata nel computer, fare clic su Start  $\leftrightarrow$  Help and Support (Guida e supporto tecnico) $\rightarrow$  Dell System Information (Informazioni sul computer).

#### Rimozione del modulo di memoria DIMM B

Il modulo di memoria DIMM B è situato sotto il coperchio dei moduli di memoria sul fondo del computer.

- 1 Seguire le procedure descritte in ["Operazioni preliminari" a pagina 147](#page-146-1).
- 2 Capovolgere il computer, allentare la vite di fissaggio sul coperchio dei moduli di memoria (consultare ["Vista inferiore" a pagina 33\)](#page-32-0) e rimuovere il coperchio.

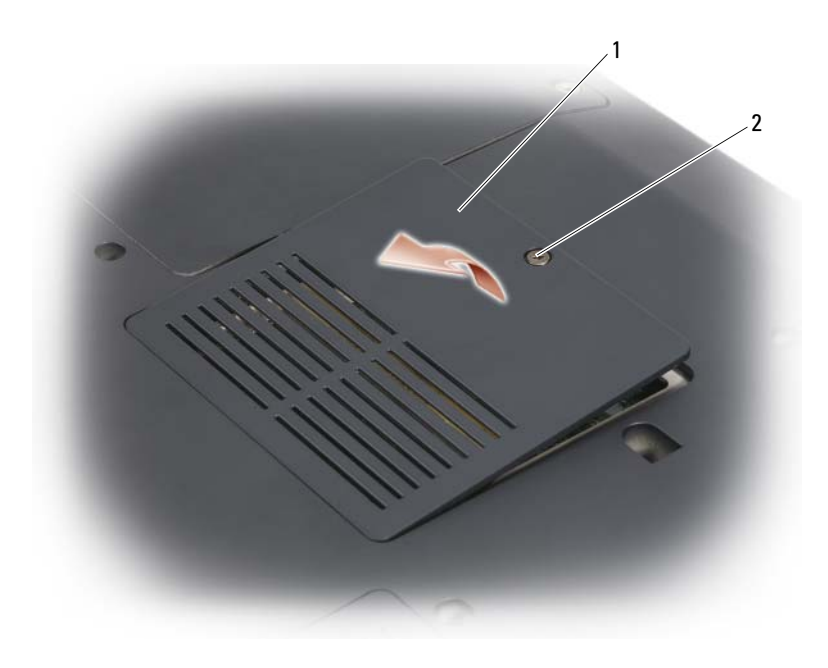

- 1 [scomparto del modulo di](#page-33-0)  [memoria/della batteria a bottone](#page-33-0) 2 vite di fissaggio
- **CO** AVVISO: Per evitare danni al connettore del modulo di memoria, non usare strumenti per allargare i fermagli di fissaggio del modulo di memoria.
- AVVISO: Per evitare eventuali scariche elettrostatiche, scaricare a terra l'elettricità statica del corpo utilizzando una fascetta da polso per la messa a terra o toccando a intervalli regolari una superficie metallica non verniciata (quale un connettore sul retro del computer).
	- 3 Usando le punte delle dita, allargare con cautela i fermagli di fissaggio alle estremità del connettore dei moduli di memoria, fino a farlo sollevare.
	- 4 Estrarre il modulo dal connettore.

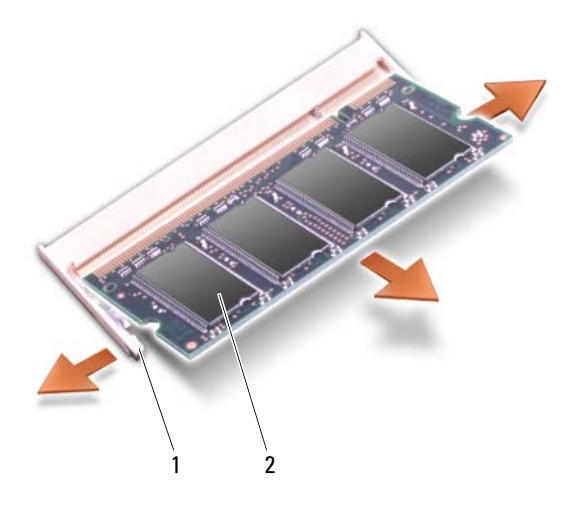

1 fermagli di fissaggio (2) 2 modulo di memoria

#### Ricollocamento del modulo di memoria DIMM B

AVVISO: Per evitare eventuali scariche elettrostatiche, scaricare a terra l'elettricità statica del corpo utilizzando una fascetta da polso per la messa a terra o toccando a intervalli regolari una superficie metallica non verniciata (quale un connettore sul retro del computer).

- 1 Allineare la tacca nel connettore sul bordo del modulo con la linguetta nella scanalatura del connettore.
- 2 Far scorrere saldamente il modulo nella scanalatura con un'angolazione di 45 gradi, quindi ruotarlo verso il basso fino a farlo scattare in posizione. Se il modulo non scatta in posizione, rimuoverlo e reinstallarlo.

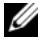

 $\mathbb Z$  N.B. Se il modulo di memoria non è installato correttamente, il computer potrebbe non avviarsi correttamente, ma non viene visualizzato alcun messaggio di errore.

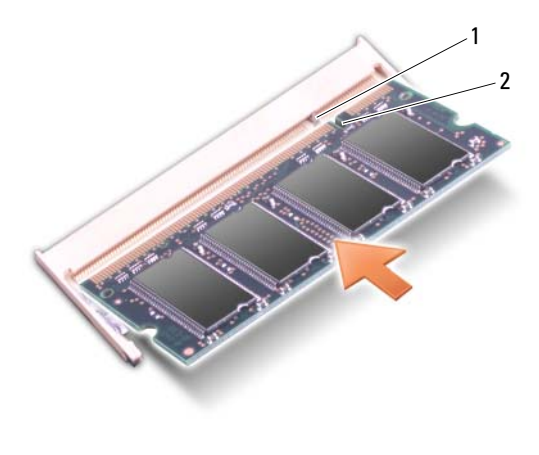

1 linguetta 2 tacca

- **AVVISO:** Se si incontra resistenza durante la chiusura del coperchio, rimuovere il modulo e reinstallarlo. Se si forza la chiusura del coperchio, si potrebbe danneggiare il computer.
- 3 Ricollocare il coperchio dei moduli di memoria.
- 4 Inserire la batteria nel suo alloggiamento o collegare l'adattatore c.a. al computer e ad una presa elettrica.
- **5** Accendere il computer.

All'avvio il sistema rileva la memoria aggiuntiva e aggiorna automaticamente le informazioni relative alla configurazione del sistema.

Per confermare la quantità di memoria installata nel computer, fare clic su Start  $\leftrightarrow$  Help and Support (Guida e supporto tecnico)  $\rightarrow$  Dell System Information (Informazioni sul computer).

## Modulo identificativo abbonato

I Moduli identificativo abbonato (SIM, Subscriber Identity Modules) identificano gli utenti attraverso un'International Mobile Subscriber Identity (Identità internazionale dell'abbonato).

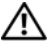

#### $\sqrt{N}$  ATTENZIONE: Prima di iniziare le procedure descritte in questa sezione, sequire le istruzioni di sicurezza riportate nella *Guida alle informazioni sul prodotto*.

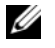

N.B. Solo Cingular e Vodafone richiedono una SIM. Verizon, Sprint e Telus non utilizzano SIM.

- 1 Seguire le procedure descritte in ["Operazioni preliminari" a pagina 147.](#page-146-1)
- 2 Nell'alloggiamento della batteria, far scorrere la SIM nello scomparto con l'angolo tagliato della SIM rivolto verso la parte opposta dello scomparto.

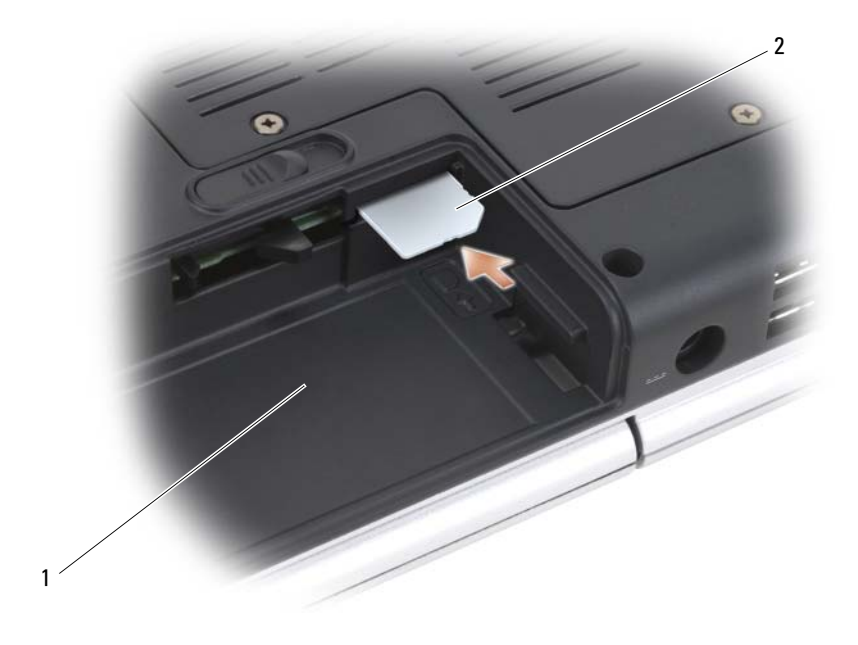

1 alloggiamento della batteria 2 SIM

## Schede miniaturizzate wireless

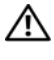

 $\sqrt{N}$  ATTENZIONE: Prima di iniziare le procedure descritte in questa sezione, sequire le istruzioni di sicurezza situate nella *Guida alle informazioni sul prodotto*.

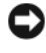

AVVISO: Per evitare di danneggiare la scheda di sistema, è necessario rimuovere la batteria dall'alloggiamento della batteria prima di iniziare ad effettuare interventi sui componenti interni del computer.

Se la scheda miniaturizzata wireless è stata ordinata insieme al computer, quest'ultimo viene fornito con la scheda già installata. Il computer supporta tre tipi di schede miniaturizzate wireless:

- Rete locale wireless (WLAN)
- Rete a banda larga mobile o rete geografica wireless (WWAN)
- Wireless Personal Area Network (Rete personale wireless, WPAN)

#### Rimozione di una scheda WLAN

- 1 Seguire le procedure descritte in ["Operazioni preliminari" a pagina 147.](#page-146-1)
- 2 Capovolgere il computer.
- 3 Allentare le viti di fissaggio sul coperchio dello scomparto della scheda miniaturizzata e rimuovere il coperchio.

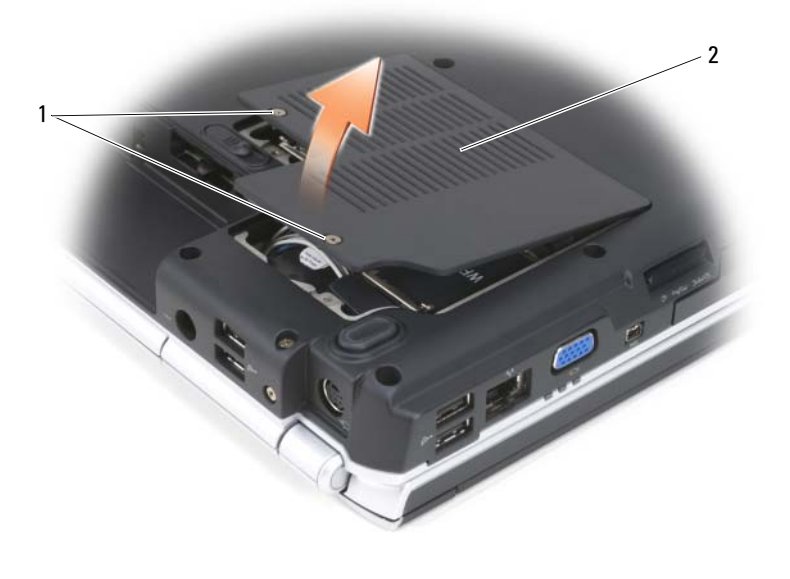

1 viti di fissaggio (2) 2 coperchio

4 Scollegare i cavi dell'antenna dalla scheda WLAN.

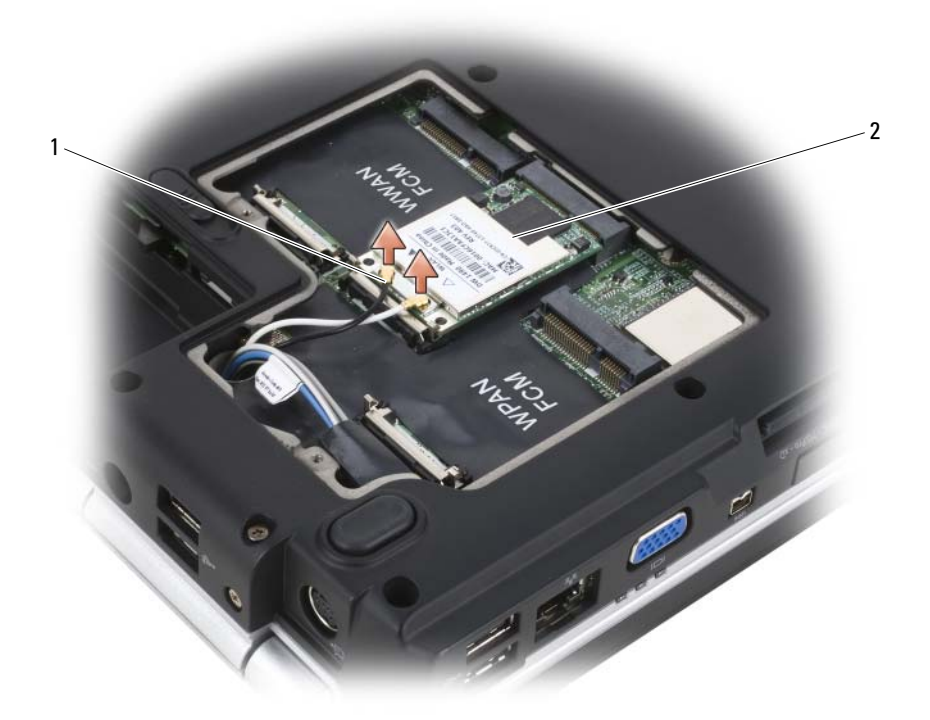

- 1 connettori del cavo dell'antenna (2) 2 scheda WLAN
- 5 Sbloccare la scheda WLAN premendo le linguette di fissaggio metalliche verso il retro del computer fino a quando la scheda non scatta leggermente verso l'alto.
- 6 Estrarre la scheda WLAN dal connettore della scheda di sistema.

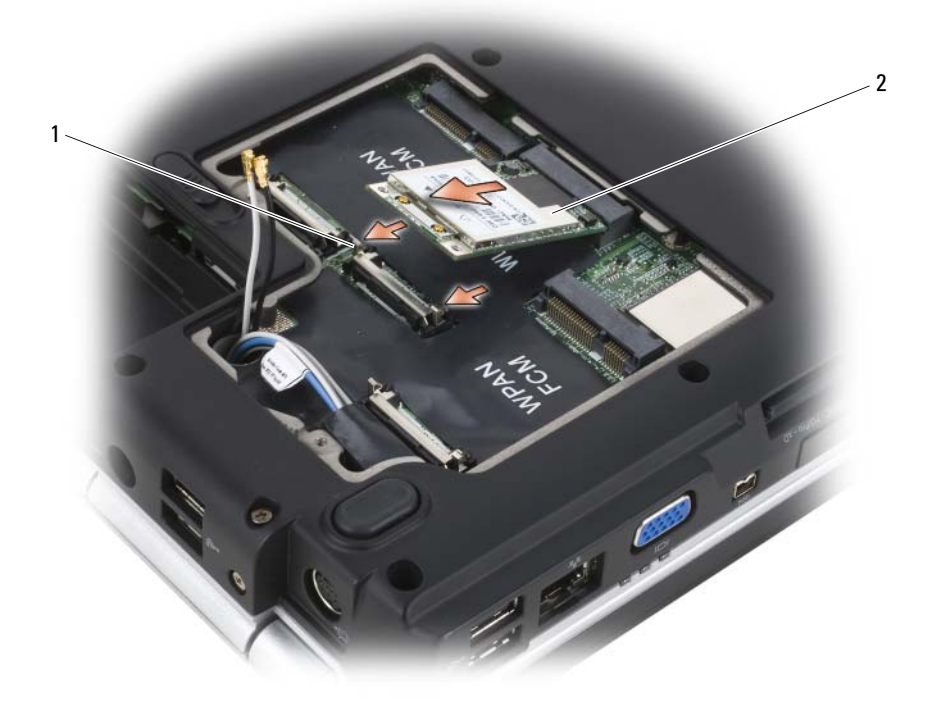

1 linguette di fissaggio metalliche (2) 2 scheda WLAN

#### Ricollocamento di una scheda WLAN

AVVISO: I connettori sono calettati per evitare inserimenti errati. Se si incontra resistenza, controllare i connettori sulla scheda e sulla scheda di sistema, e riallineare la scheda.

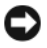

**AVVISO:** Per evitare di danneggiare la scheda WLAN, non porre mai i cavi sotto la scheda.

- 1 Inserire il connettore della scheda WLAN con un'angolazione di 45 gradi nel connettore della scheda di sistema denominato "WLAN".
- 2 Premere l'altra estremità della scheda WLAN nelle linguette di fissaggio fino a far scattare la scheda in posizione.

3 Collegare i cavi dell'antenna appropriati alla scheda WLAN che si sta installando:

Se la scheda WLAN ha due triangoli sull'etichetta (bianco e nero), collegare il cavo dell'antenna bianco al connettore denominato "main" (triangolo bianco) e collegare il cavo dell'antenna nero al connettore denominato "aux" (triangolo nero).

Se la scheda WLAN ha tre triangoli sull'etichetta (bianco, nero e grigio), collegare il cavo dell'antenna bianco al triangolo bianco, collegare il cavo dell'antenna nero al triangolo nero e collegare il cavo dell'antenna grigio al triangolo grigio.

- 4 Fissare i cavi dell'antenna inutilizzati nel manicotto protettivo in Mylar.
- 5 Ricollocare il coperchio e stringere le viti di fissaggio.

#### Rimozione di una scheda a banda larga mobile o scheda WWAN

- $\mathbb Z$  N.B. WWAN è anche disponibile su un'ExpressCard (consultare "Uso delle [ExpressCard" a pagina 81](#page-80-0)).
	- 1 Seguire le procedure descritte in ["Operazioni preliminari" a pagina 147](#page-146-1).
	- 2 Capovolgere il computer.
	- 3 Allentare le viti di fissaggio sul coperchio dello scomparto della scheda miniaturizzata e rimuovere il coperchio.

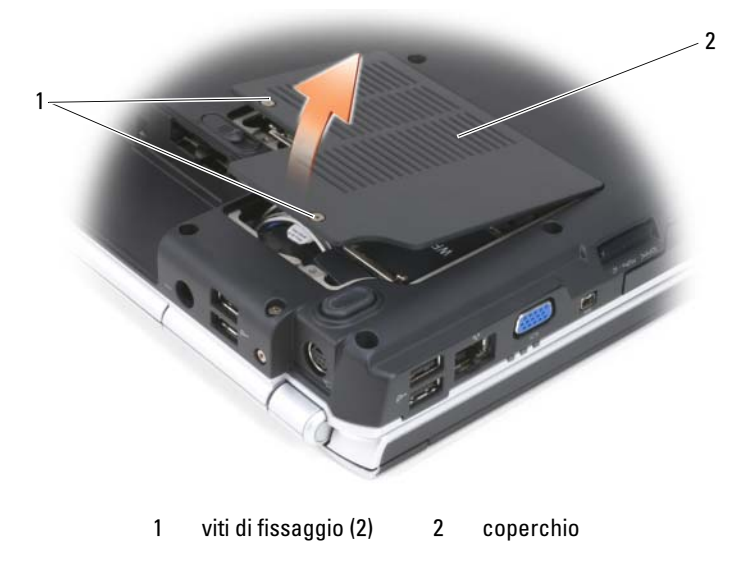

4 Scollegare i due cavi dell'antenna dalla scheda WWAN.

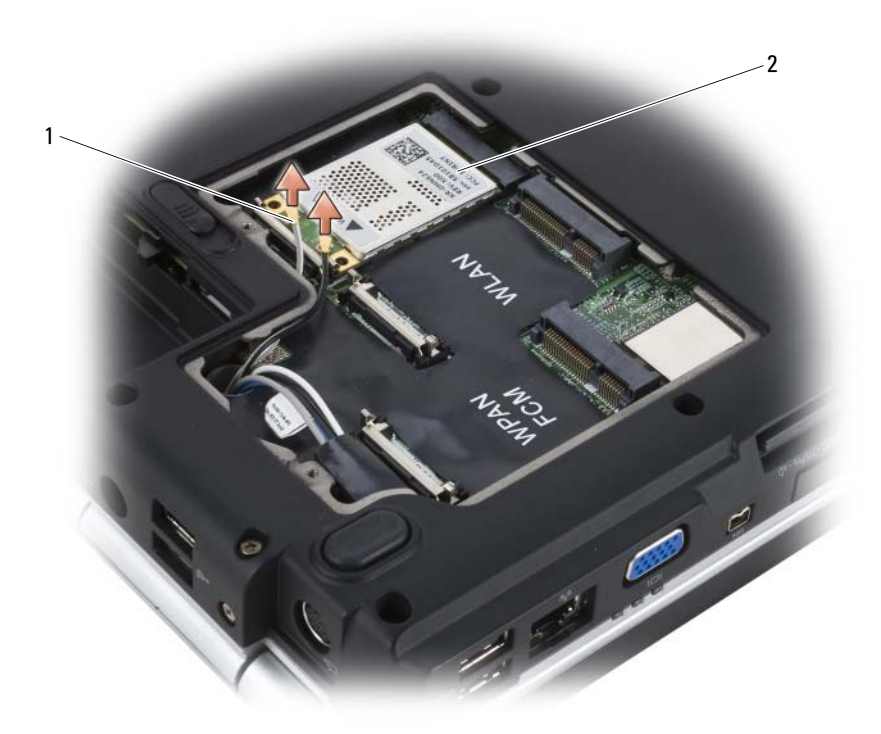

- 1 connettori del cavo dell'antenna (2) 2 scheda WWAN
- 5 Sbloccare la scheda WWAN premendo le linguette di fissaggio metalliche verso il retro del computer fino a quando la scheda non scatta leggermente verso l'alto.
- 6 Estrarre la scheda WWAN dal connettore della scheda di sistema.

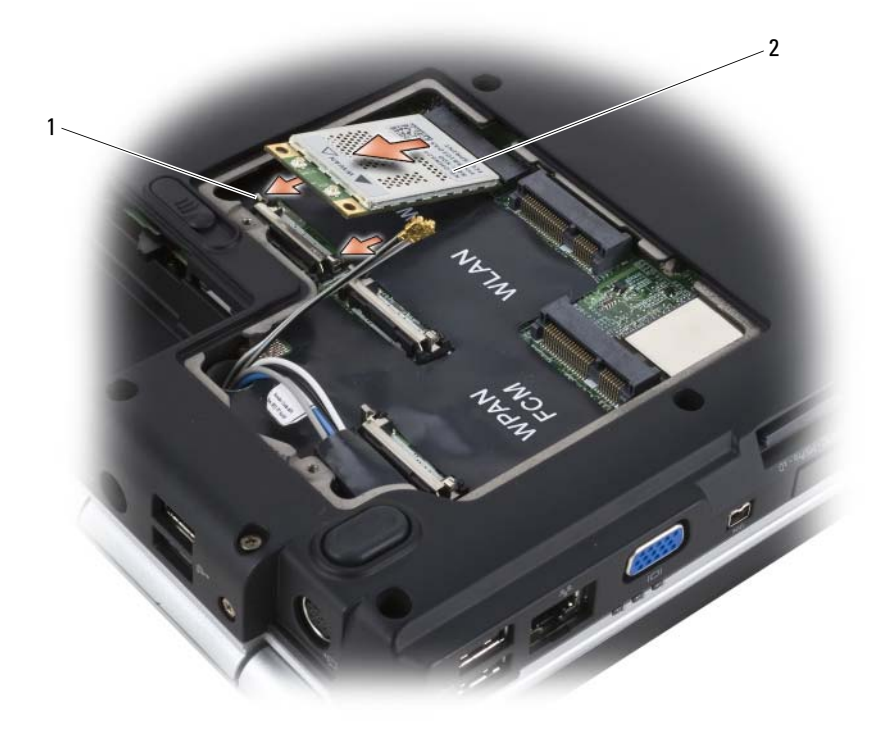

1 linguette di fissaggio metalliche (2) 2 scheda WWAN

#### Ricollocamento di una scheda WWAN

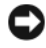

AVVISO: I connettori sono calettati per evitare inserimenti errati. Se si incontra resistenza, controllare i connettori sulla scheda e sulla scheda di sistema, e riallineare la scheda.

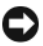

AVVISO: Per evitare di danneggiare la scheda WWAN, non porre mai i cavi sotto la scheda.

1 Inserire il connettore della scheda WWAN con un'angolazione di 45 gradi nel connettore della scheda di sistema denominato "WWAN".

2 Premere l'altra estremità della scheda WWAN nelle linguette di fissaggio fino a far scattare la scheda in posizione.

- 3 Collegare il cavo dell'antenna nero con una striscia grigia al connettore denominato "aux" (triangolo nero) e collegare il cavo dell'antenna bianco con una striscia grigia al connettore denominato "main" (triangolo bianco).
- 4 Fissare i cavi dell'antenna inutilizzati nel manicotto protettivo in Mylar.
- 5 Ricollocare il coperchio e stringere le viti di fissaggio.

#### Rimozione di una scheda WPAN

- 1 Seguire le procedure descritte in ["Operazioni preliminari" a pagina 147.](#page-146-1)
- 2 Capovolgere il computer.
- 3 Allentare le viti di fissaggio sul coperchio dello scomparto della scheda miniaturizzata e rimuovere il coperchio.

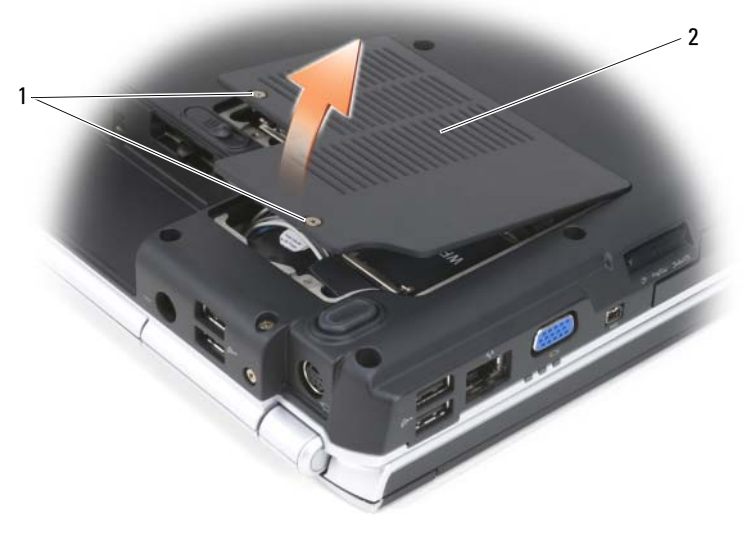

1 viti di fissaggio (2) 2 coperchio

- 4 Scollegare il cavo blu dell'antenna dalla scheda WPAN.
- 5 Sbloccare la scheda WPAN premendo le linguette di fissaggio metalliche verso il retro del computer fino a quando la scheda non scatta leggermente verso l'alto.
- 6 Estrarre la scheda WPAN dal connettore della scheda di sistema.

#### Ricollocamento di una scheda WPAN

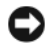

AVVISO: I connettori sono calettati per evitare inserimenti errati. Se si incontra resistenza, controllare i connettori sulla scheda e sulla scheda di sistema, e riallineare la scheda.

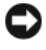

AVVISO: Per evitare di danneggiare la scheda WPAN, non porre mai i cavi sotto la scheda.

- 1 Inserire il connettore della scheda WPAN con un'angolazione di 45 gradi nel connettore della scheda di sistema denominato "WPAN".
- 2 Premere l'altra estremità della scheda WPAN nelle linguette di fissaggio fino a far scattare la scheda in posizione.
- 3 Collegare il cavo blu dell'antenna alla scheda WPAN.
- 4 Fissare i cavi dell'antenna inutilizzati nel manicotto protettivo in Mylar.
- 5 Ricollocare il coperchio e stringere le viti di fissaggio.

## Flash Cache Module

Il Flash Cache Module (FCM, Modulo cache flash) è un'unità flash interna che contribuisce a migliorare le prestazioni del computer. Se è stato ordinato un FCM insieme al computer, quest'ultimo viene fornito con la scheda già installata.

### Rimozione dell'FCM

- 1 Seguire le procedure descritte in ["Operazioni preliminari" a pagina 147](#page-146-1).
- 2 Capovolgere il computer e rimuovere il coperchio sullo scomparto della scheda miniaturizzata.
- 3 Scaricare l'elettricità statica del corpo toccando uno dei connettori metallici sul retro del computer.

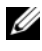

- $\mathbb Z$  N.B. Se si esce dall'area del computer, scaricare l'elettricità statica del corpo prima di ritornare al computer.
	- 4 Sbloccare l'FCM premendo le staffe di fissaggio metalliche allontanandole dalla scheda fino a farla scattare leggermente in alto.
	- 5 Rimuovere l'FCM.

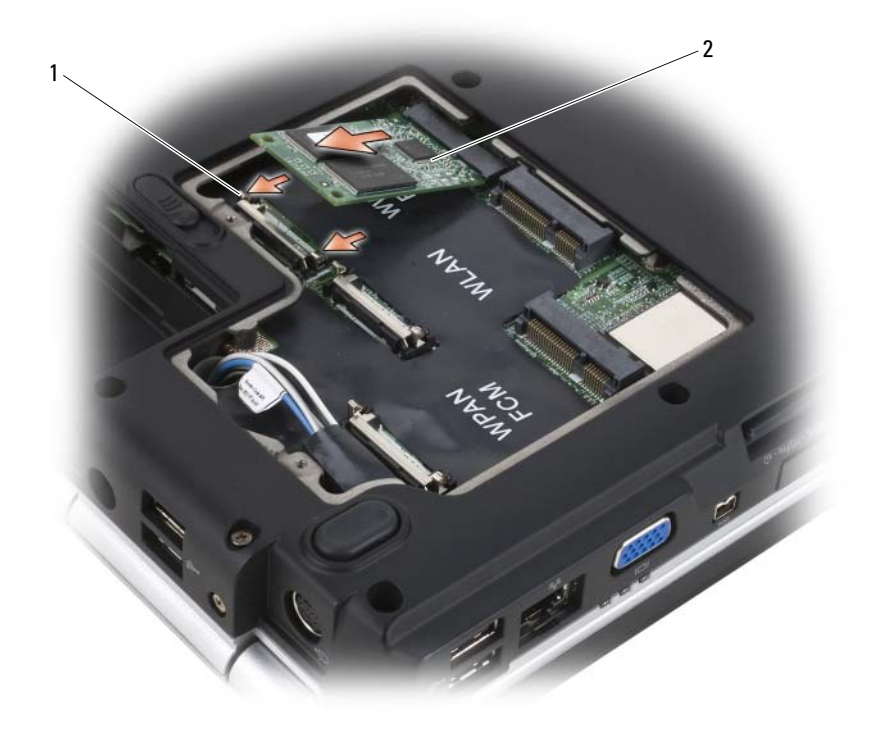

1 linguette di fissaggio metalliche (2) 2 FCM

#### Ricollocamento dell'FCM

AVVISO: Installare l'FCM nello slot per WWAN o WPAN. Non installare un FCM nello slot per schede WLAN, poiché si potrebbe danneggiare il computer.

- 1 Inserire il connettore dell'FCM con un'angolazione di 45 gradi nel connettore della scheda di sistema denominato "FCM".
- 2 Premere l'altra estremità dell'FCM nelle linguette di fissaggio fino a far scattare la scheda in posizione.

## Scheda interna con tecnologia wireless **Bluetooth®**

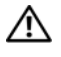

 $\sqrt{\phantom{a}}$  ATTENZIONE: Prima di iniziare le procedure descritte in questa sezione, seguire le istruzioni di sicurezza riportate nella Guida alle informazioni sul prodotto.

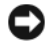

AVVISO: Per evitare eventuali scariche elettrostatiche, scaricare a terra l'elettricità statica del corpo utilizzando una fascetta da polso per la messa a terra o toccando a intervalli regolari una superficie metallica non verniciata (quale un connettore sul retro del computer).

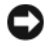

AVVISO: Per evitare di danneggiare la scheda di sistema, è necessario rimuovere la batteria dall'alloggiamento della batteria prima di iniziare ad effettuare interventi sui componenti interni del computer.

Se si è ordinata una scheda con tecnologia wireless Bluetooth insieme al computer, questa è già installata.

#### Rimozione della scheda

- 1 Seguire le procedure descritte in ["Operazioni preliminari" a pagina 147](#page-146-1).
- 2 Rimuovere il coperchio del cardine (consultare ["Coperchio del cardine" a](#page-153-0)  [pagina 154\)](#page-153-0).
- 3 Scollegare il cavo sulla scheda.
- 4 Afferrare l'estremità del connettore della scheda e farla scorrere verso l'esterno passando sotto le linguette di fissaggio.

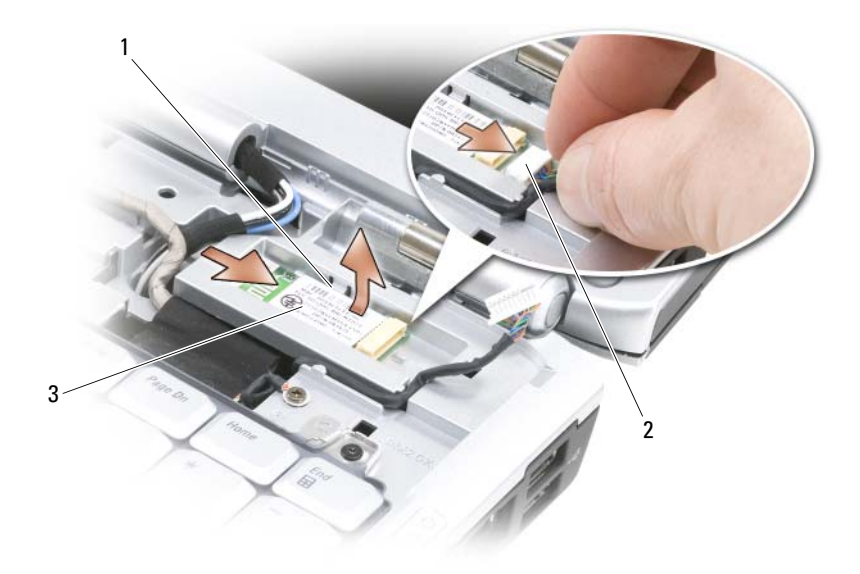

- 1 linguette di fissaggio (2) 2 cavo
- 3 scheda

#### Ricollocamento della scheda

- 1 Ricollocare la scheda in modo angolare per farla scorrere sotto le linguette di fissaggio nello scomparto per schede.
- 2 Collegare il cavo alla scheda.

## Batteria a bottone

ATTENZIONE: Prima di iniziare le procedure descritte in questa sezione, seguire le istruzioni di sicurezza riportate nella *Guida alle informazioni sul prodotto*.

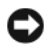

AVVISO: Per evitare eventuali scariche elettrostatiche, scaricare a terra l'elettricità statica del corpo utilizzando una fascetta da polso per la messa a terra o toccando a intervalli regolari una superficie metallica non verniciata (quale un connettore sul retro del computer).

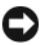

**C** AVVISO: Per evitare di danneggiare la scheda di sistema, è necessario rimuovere la batteria dall'alloggiamento della batteria prima di iniziare ad effettuare interventi sui componenti interni del computer.

#### Rimozione della batteria a bottone

- 1 Seguire le procedure descritte in ["Operazioni preliminari" a pagina 147](#page-146-1).
- 2 Capovolgere il computer.
- 3 Allentare la vite di fissaggio sul coperchio deI moduli di memoria/della batteria a bottone (consultare ["Vista inferiore" a pagina 33](#page-32-0)) e rimuovere il coperchio.
- 4 Scollegare il cavo della batteria a bottone dalla scheda di sistema.

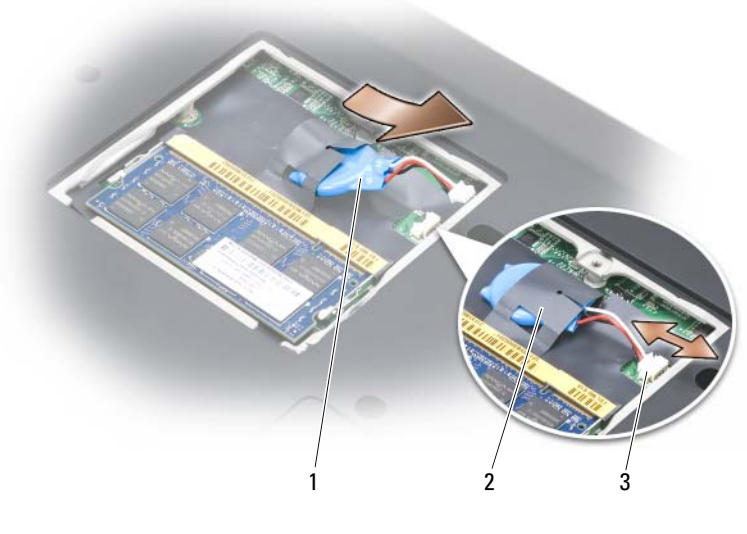

- 1 batteria a bottone 2 manicotto in Mylar
- 3 connettore del cavo della batteria
- 5 Estrarre la batteria dal manicotto in Mylar.

#### Ricollocamento della batteria a bottone

- 1 Collegare il cavo della batteria a bottone alla scheda di sistema.
- 2 Far scorrere la batteria a bottone nel manicotto Mylar.
- 3 Riposizionare il coperchio e stringere la vite di fissaggio.

## 13

## Caratteristiche di Dell™ QuickSet

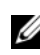

#### N.B. Questa funzione potrebbe non essere disponibile nel computer.

Dell QuickSet fornisce un facile accesso per configurare o visualizzare i seguenti tipi di impostazioni:

- Connettività di rete
- Gestione del risparmio di energia
- Schermo
- Informazioni di sistema

A seconda delle operazioni che si desidera eseguire in Dell QuickSet, è possibile avviarlo facendo clic, doppio clic o facendo clic con il pulsante destro del mouse sull'icona di QuickSet nell'area di notifica di Microsoft<sup>®</sup> Windows®. L'area di notifica si trova nell'angolo inferiore destro dello schermo.

Per maggiori informazioni su QuickSet, fare clic con il pulsante destro del mouse sull'icona di QuickSet e selezionare Help (Guida).
## In viaggio con il computer

## Identificazione del computer

- Attaccare al computer una targhetta d'identificazione o un biglietto da visita.
- Annotare il Numero di servizio e riporlo in luogo sicuro e separato dal computer o dalla custodia per il trasporto. In caso di smarrimento o furto, indicare il Numero di servizio al momento di sporgere denuncia o quando si comunica l'accaduto alla Dell.
- Creare un file nel desktop di Microsoft<sup>®</sup> Windows<sup>®</sup> denominato se ritrovato. Inserire in questo file informazioni quali nome, indirizzo e numero di telefono.
- Rivolgersi al proprio istituto bancario per verificare la disponibilità di targhette di identificazione in codice.

## Imballaggio del computer

- Rimuovere i dispositivi esterni eventualmente collegati al computer e riporle in un luogo sicuro.
- Caricare completamente la batteria principale e le eventuali batterie di ricambio da portare in viaggio.
- Arrestare il sistema.
- Scollegare l'adattatore c.a.

AVVISO: La presenza di corpi estranei sulla tastiera o sul palm rest potrebbe danneggiare lo schermo al momento della chiusura.

- Rimuovere dalla tastiera e dal palm rest eventuali corpi estranei, quali graffette metalliche, penne o carta, quindi chiudere lo schermo.
- Usare la custodia opzionale Dell per imballare in modo sicuro il computer e i relativi accessori.
- Evitare di imballare il computer insieme a oggetti quali schiuma da barba, acqua di colonia, profumi o generi alimentari.

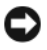

**AVVISO:** Se il computer è stato esposto a temperature elevate, attendere che raggiunga la temperatura ambiente per 1 ora prima di accenderlo.

- Proteggere il computer, le batterie e il disco rigido da temperature eccessivamente basse o elevate, sovraesposizione a raggi solari, sporco, polvere o liquidi.
- Posizionare il computer in modo che non scorra nel baule dell'automobile o negli scomparti per i bagagli sull'aereo.

## Suggerimenti per il viaggio

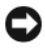

AVVISO: Per non perdere dati, non muovere il computer mentre si usa l'unità ottica.

**CO** AVVISO: Non spedire il computer come bagaglio.

- È consigliabile disabilitare l'attività wireless nel computer per massimizzare l'autonomia della batteria Per disabilitare l'attività wireless, utilizzare lo switch wireless (consultare ["switch wireless" a pagina 27](#page-26-0)).
- È consigliabile modificare le opzioni di gestione del risparmio di energia per massimizzare l'autonomia della batteria (consultare ["Configurazione](#page-50-0)  [delle impostazioni della gestione del risparmio di energia" a pagina 51](#page-50-0)).
- Se si attraversano Paesi stranieri, munirsi dei documenti di proprietà, o di autorizzazione all'uso del computer se è di proprietà della società, per velocizzare le pratiche doganali. Esaminare le normative doganali dei Paesi che si visiteranno e valutare la possibilità di ottenere dalle autorità competenti un carnet internazionale carnet (noto anche come passaporto delle merci).
- Informarsi sul tipo di prese elettriche usate nei Paesi che si visiteranno e munirsi degli adattatori di alimentazione adeguati.
- Verificare presso il proprio istituto bancario se esiste una forma di assistenza durante il viaggio per gli utenti di computer portatili.

### Viaggio in aereo

- AVVISO: Non fare passare il computer attraverso il metal detector. Si consiglia di farlo passare attraverso un dispositivo a raggi X o chiedere che venga ispezionato manualmente.
	- Accertarsi di disporre della batteria carica nell'eventualità che venga richiesto di accendere il computer.
	- Prima di entrare in aereo, verificare se l'uso del computer è permesso. Alcune compagnie aeree non consentono l'uso di dispositivi elettronici durante il volo. Nessuna compagnia aerea consente l'uso di dispositivi elettronici durante il decollo e l'atterraggio.

## Come ottenere assistenza

## Come ottenere assistenza

#### $\bigwedge$  ATTENZIONE: Se è necessario rimuovere il coperchio del computer, scollegare prima i cavi di alimentazione del computer e del modem da tutte le prese elettriche.

Se si riscontra un problema relativo al computer, è possibile completare la seguente procedura per diagnosticare e risolvere il problema:

- 1 Consultare ["Risoluzione dei problemi" a pagina 103](#page-102-0) per informazioni e procedure che riguardano il problema che il computer sta riscontrando.
- 2 Consultare ["Dell Diagnostics" a pagina 103](#page-102-1) per procedure relative all'esecuzione del programma Dell Diagnostics.
- 3 Compilare l ["Elenco di controllo della diagnostica" a pagina 188.](#page-187-0)
- 4 Usare il gruppo di programmi completo della Dell di servizi in linea disponibili nel sito Web del supporto tecnico Dell (support.dell.com) per assistenza relativa alle procedure di installazione e risoluzione dei problemi. Consultare ["Servizi in linea" a pagina 184](#page-183-0) per un elenco più ampio del supporto tecnico Dell in linea.
- 5 Se il problema non è stato risolto dalla procedura precedente, consultare ["Come contattare la Dell" a pagina 189.](#page-188-0)

 $\mathscr{D}$  N.B. Telefonare al supporto tecnico Dell da un telefono vicino o davanti al computer in modo da poter eseguire le procedure necessarie fornite dal personale di supporto.

**N.B.** Il sistema di codici di servizio espresso della Dell potrebbe non essere disponibile in tutti i Paesi.

Quando il sistema telefonico automatizzato della Dell lo richiede, inserire il codice di servizio espresso per inoltrare la chiamata al personale del supporto preposto. Nel caso non si abbia un codice di servizio espresso, aprire la cartella Dell Accessories, fare doppio clic sull'icona, Codice del servizio espresso e seguire le istruzioni.

Per istruzioni sull'uso di Dell Support, consultare ["Supporto tecnico e servizio](#page-183-1)  [clienti" a pagina 184.](#page-183-1)

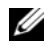

N.B. Alcuni dei servizi descritti non sono disponibili in Paesi al di fuori degli Stati Uniti. Per informazioni sulla disponibilità di tali servizi contattare il rappresentante Dell locale.

#### <span id="page-183-1"></span>Supporto tecnico e servizio clienti

Il servizio di supporto di Dell è disponibile per rispondere alle domande relative all'hardware Dell™. Il personale del supporto si serve di strumenti di diagnostica computerizzata per poter fornire risposte accurate e veloci.

Per rivolgersi al servizio di supporto di Dell, consultare ["Prima di chiamare" a](#page-186-0)  [pagina 187,](#page-186-0) quindi consultare ["Come contattare la Dell" a pagina 189.](#page-188-0)

#### DellConnect

DellConnect è uno strumento di accesso in linea che consente ad un membro dell'assistenza e del supporto Dell di accedere al computer tramite una connessione a banda larga, di diagnosticare il problema e ripararlo completamente sotto la sua supervisione. Per maggiori informazioni, visitare support.dell.com e fare clic su DellConnect.

### <span id="page-183-0"></span>Servizi in linea

È possibile conoscere i prodotti e servizi Dell nei seguenti siti Web:

www.dell.com

www.dell.com/ap (solo per i Paesi asiatici o dell'area del Pacifico)

www.dell.com/jp (solo per il Giappone)

www.euro.dell.com (solo per l'Europa)

www.dell.com/la (Paesi dell'America Latina e dei Caraibi)

www.dell.ca (solo per il Canada)

È possibile accedere a Dell Support tramite i seguenti siti Web e indirizzi di posta elettronica:

• Siti Web del supporto tecnico della Dell

support.dell.com

support.jp.dell.com (solo per il Giappone)

```
support.euro.dell.com (solo per l'Europa)
```
• Indirizzi di posta elettronica del supporto tecnico Dell mobile\_support@us.dell.com support@us.dell.com

la-techsupport@dell.com (solo per Paesi dell'America Latina e dei Caraibi) apsupport@dell.com (solo per i Paesi asiatici o dell'area del Pacifico)

- Indirizzi di posta elettronica di marketing e ufficio vendite di Dell apmarketing@dell.com (solo per i Paesi asiatici o per l'area del Pacifico) sales  $canada@dell.com$  (solo per il Canada)
- Protocollo di trasferimento file (FTP) anonimo ftp.dell.com

Accedere come utente: anonimo e utilizzare il proprio indirizzo di posta elettronica quale password.

#### Servizio AutoTech

Il servizio di supporto automatizzato, AutoTech, messo a disposizione da Dell fornisce risposte registrate alle domande più frequenti poste dai clienti Dell sui computer portatili e desktop.

Quando si contatta il servizio AutoTech verrà richiesto di selezionare l'argomento relativo alla domanda usando il telefono a toni. Per conoscere il numero telefonico da chiamare per il proprio Paese, consultare ["Come](#page-188-0)  [contattare la Dell" a pagina 189.](#page-188-0)

#### Servizio automatizzato di controllo dello stato dell'ordine

Per controllare lo stato di un prodotto Dell ordinato, accedere al sito Web support.dell.com o telefonare al servizio automatizzato di controllo dello stato dell'ordine. Una comunicazione registrata richiederà i dati necessari per localizzare e fornire informazioni sull'ordine. Per conoscere il numero telefonico da chiamare per il proprio Paese, consultare ["Come contattare la](#page-188-0)  [Dell" a pagina 189](#page-188-0).

## Problemi con il proprio ordine

In caso di problemi con il proprio ordine, quali parti mancanti, parti sbagliate o fatturazione imprecisa, contattare l'assistenza alla clientela Dell. Durante la telefonata, tenere a portata di mano la propria fattura o la distinta di imballaggio. Per conoscere il numero telefonico da chiamare per il proprio Paese, consultare ["Come contattare la Dell" a pagina 189.](#page-188-0)

## Informazioni sul prodotto

Per informazioni su altri prodotti disponibili da Dell o se si desidera effettuare un ordine, visitare il sito Web della Dell all'indirizzo www.dell.com. Per conoscere il numero di telefono da contattare per il proprio Paese o per parlare con uno specialista delle vendite, consultare ["Come contattare la Dell" a](#page-188-0)  [pagina 189.](#page-188-0)

## Restituzione di prodotti per riparazione o rimborso durante il periodo di garanzia

Preparare tutti gli articoli da restituire, siano essi da riparare o per ottenere un rimborso, nel modo seguente.

1 Contattare la Dell per ottenere il numero di autorizzazione per la restituzione dei materiali che dovrà essere riportato in modo ben visibile sulla parte esterna dell'imballo.

Per conoscere il numero telefonico da chiamare per il proprio Paese, consultare ["Come contattare la Dell" a pagina 189.](#page-188-0)

- 2 Allegare una copia della fattura ed una lettera nella quale si specificano i motivi della restituzione.
- 3 Allegare una copia dell'Elenco di controllo della diagnostica (consultare ["Elenco di controllo della diagnostica" a pagina 188\)](#page-187-0) in cui vengono indicati i test effettuati e i messaggi di errore riportati dal programma Dell Diagnostics (consultare ["Dell Diagnostics" a pagina 103](#page-102-1)).
- 4 Se l'oggetto viene restituito per ottenere un rimborso, allegare tutti gli accessori che appartengono a tale prodotto (cavi di alimentazione, dischi floppy del software, documentazione, ecc.).
- 5 Imballare l'apparecchiatura che va restituita nel materiale d'imballaggio originale (o equivalente).

Il cliente è responsabile del pagamento delle spese di spedizione, così come dell'assicurazione del prodotto restituito, e si assume il rischio di eventuali perdite durante la spedizione alla Dell. Non verranno accettati pacchi con pagamento alla consegna.

Gli oggetti restituiti che non soddisfino tutti i precedenti requisiti saranno rifiutati dall'ufficio ricezione merci di Dell e rispediti al mittente.

## <span id="page-186-0"></span>Prima di chiamare

**K.B.** Durante la telefonata, tenere a portata di mano il codice di servizio espresso. Il codice consente al sistema telefonico di supporto automatico della Dell d'inoltrare la telefonata in modo più efficiente. È possibile che richiedano il Numero di servizio (situato sul retro o sul fondo del computer).

Ricordarsi di compilare l'Elenco di controllo della diagnostica (consultare ["Elenco di controllo della diagnostica" a pagina 188\)](#page-187-0). Se possibile, prima di contattare la Dell per richiedere assistenza, accendere il computer e usare un telefono vicino al computer. Potrebbe essere richiesto di digitare alcuni comandi alla tastiera, trasmettere informazioni dettagliate durante le operazioni o tentare altre operazioni per la risoluzione del problema la cui esecuzione è possibile solo sul computer. Accertarsi che la documentazione del computer sia disponibile.

 $\bigwedge$  ATTENZIONE: Prima di effettuare interventi sui componenti interni del computer, seguire le istruzioni di sicurezza nella Guida alle informazioni sul prodotto.

#### <span id="page-187-0"></span>Elenco di controllo della diagnostica

Nome:

Data:

Indirizzo:

Numero di telefono:

Numero di servizio (codice a barre sul retro o sul fondo del computer):

Codice di servizio espresso:

Numero di autorizzazione per la restituzione dei materiali (se fornito dal tecnico del supporto della Dell):

Sistema operativo e versione:

Dispositivi:

Schede di espansione:

Si è collegati ad una rete? Sì No

Rete, versione e scheda di rete:

Programmi e versioni:

Consultare la documentazione del sistema operativo in dotazione per determinare il contenuto dei file di avvio del sistema. Se si dispone di una stampante, stampare ognuno dei file, altrimenti, prendere nota del contenuto di ciascun file prima di chiamare la Dell.

Messaggio di errore, codice bip o codice di diagnostica:

Descrizione del problema e procedure di risoluzione del problema eseguite:

## <span id="page-188-0"></span>Come contattare la Dell

 $\mathbb Z$  N.B. Se non si dispone di una connessione Internet attiva, è possibile trovare i recapiti sulla fattura di acquisto, sul documento di trasporto, sull'effetto oppure sul catalogo dei prodotti Dell.

Dell fornisce diverse opzioni di supporto e di servizio in linea e telefonici. La disponibilità varia per Paese e per prodotto e alcuni servizi potrebbero non essere disponibili nella propria area. Per contattare Dell per problemi relativi alla vendita, al supporto tecnico o al servizio clienti:

- 1 Visitare support.dell.com.
- 2 Verificare il Paese nel menu a discesa Choose A Country/Region (Scegli una nazione) nella parte inferiore della pagina.
- 3 Fare clic su Contact Us (Contattaci) nel lato sinistro della pagina.
- 4 Selezionare il collegamento appropriato del servizio o del supporto in base alle proprie esigenze.
- 5 Scegliere il metodo di contattare la Dell che è più comodo.

# 16

# Specifiche

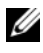

 $\mathbb Z$  N.B. Le offerte potrebbero variare a seconda del Paese. Per maggiori informazioni sulla configurazione del computer, fare clic su Start  $\bigoplus$ , fare clic su Help and Support (Guida e supporto tecnico), quindi selezionare l'opzione per visualizzare le informazioni sul computer.

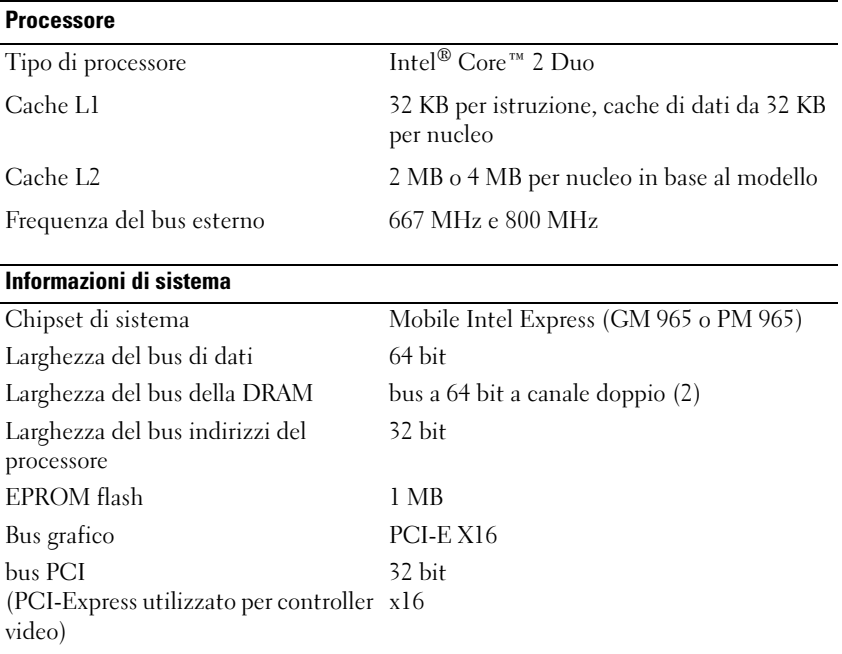

#### **ExpressCard**

N.B. Lo slot per ExpressCard è concepito esclusivamente per le ExpressCard. NON supporta schede PC.

N.B. La PCMCIA potrebbe non essere disponibile in alcuni Paesi.

Controller ExpressCard Intel ICH8M Connettore ExpressCard uno slot per ExpressCard (54 mm)

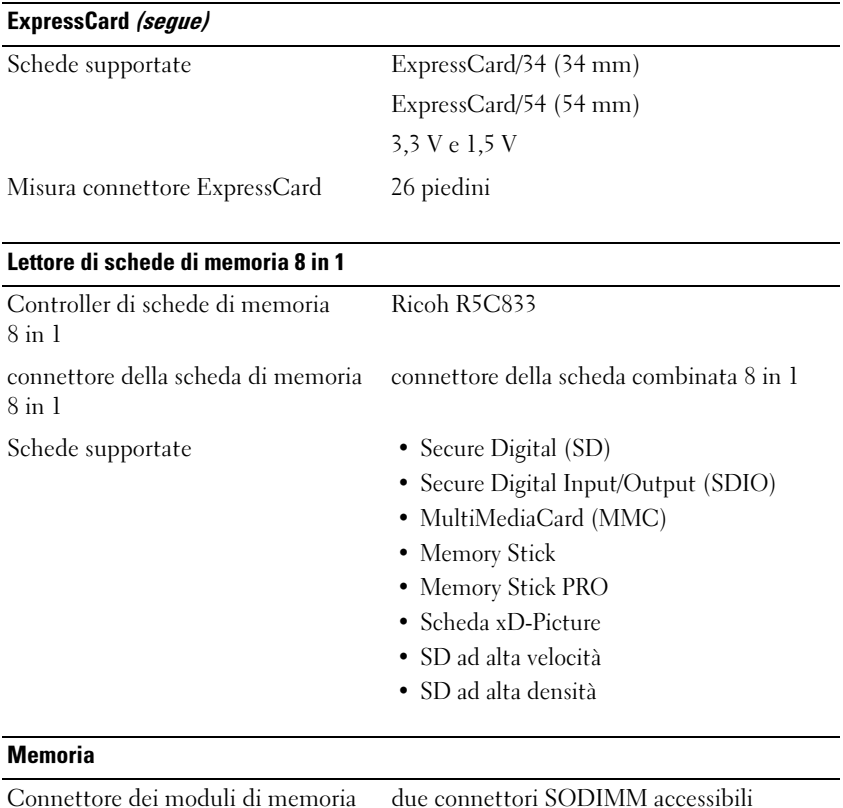

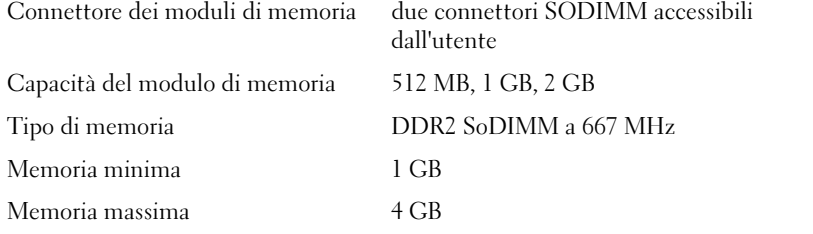

N.B. Al fine di sfruttare la funzionalità di larghezza di banda a doppio canale, è necessario popolare entrambi gli slot di memoria e far corrispondere le loro dimensioni.

N.B. La memoria disponibile visualizzata non riflette la memoria massima completa installata, poiché parte della memoria è dedicata ai file del sistema.

#### Porte e connettori

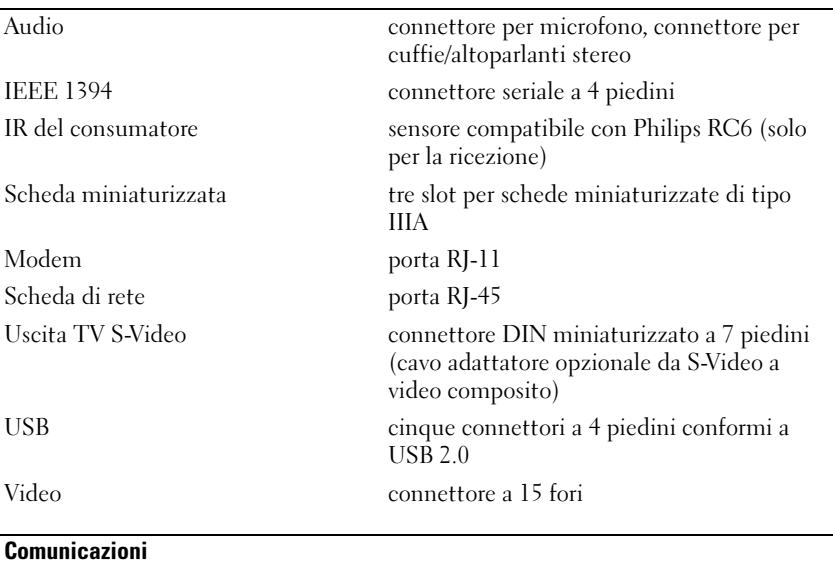

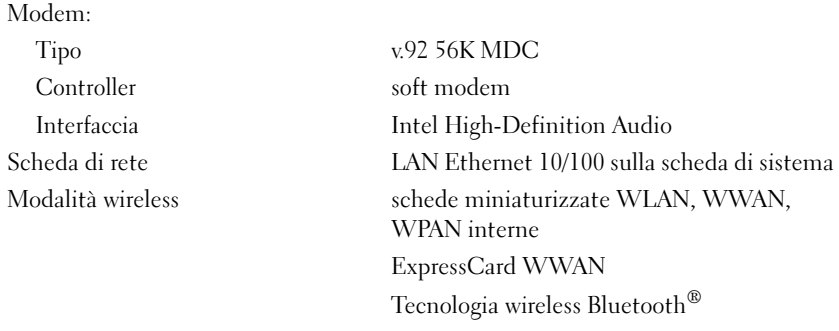

#### Video

N.B. Gli aggiornamenti ad una versione superiore del controller video opzionali sono disponibili per il computer e sono soggetti a disponibilità al momento dell'acquisto. Per determinare la configurazione del computer, consultare ["Individuazione della](#page-20-0)  [configurazione del computer" a pagina 21](#page-20-0).

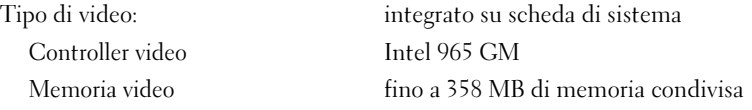

#### Interfaccia LCD Segnalazione differenziale a bassa tensione (LVDS, Low Voltage Differential Signaling) Supporto TV NTSC o PAL in modalità S-Video, composita e componente Tipo di video: scheda video discreta Bus di dati PCI Express X16 Controller video nVIDIA GeForce 8400M G oppure nVIDIA GeForce 8600M GT Memoria video 128 MB (GeForce 8400M G) oppure 256 MB (GeForce 8600M GT) Interfaccia LCD LVDS Supporto TV NTSC o PAL in modalità S-Video, composita e componente Video (segue)

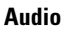

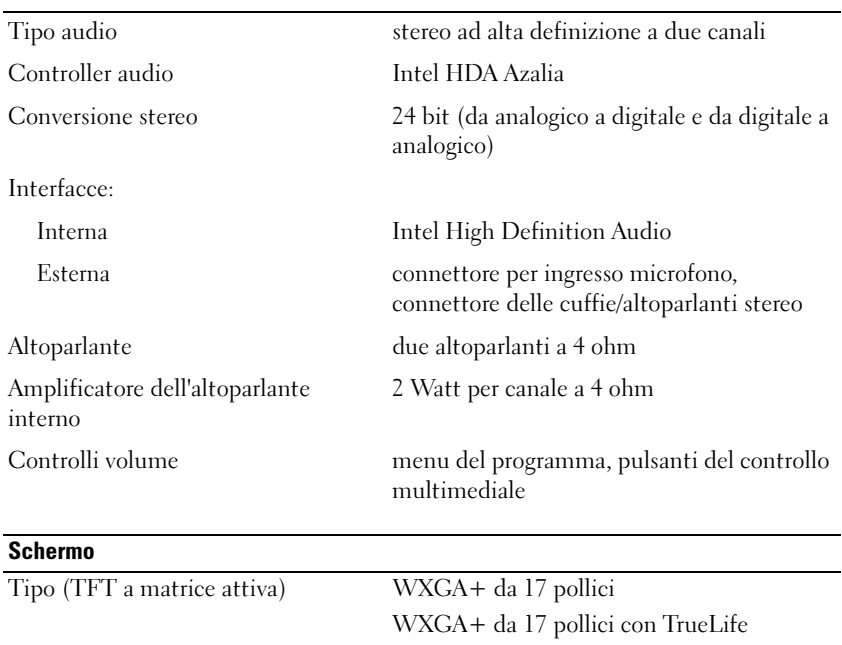

WUXGA da 17 pollici con TrueLife

#### Schermo (segue)

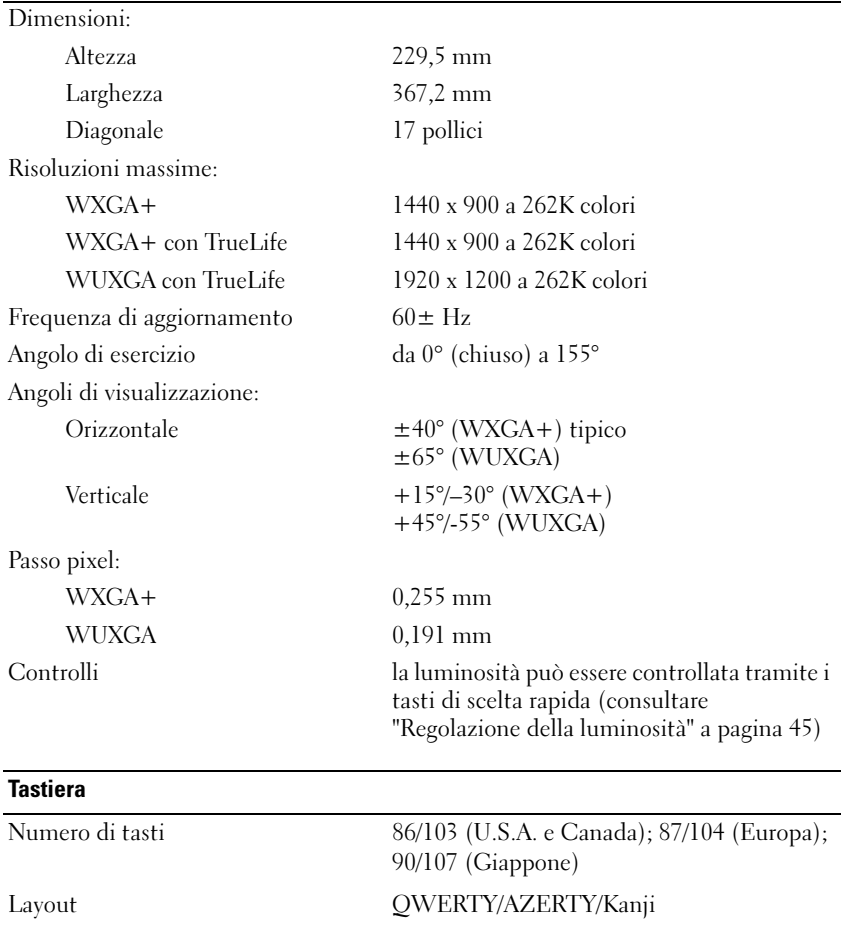

#### **Touchpad**

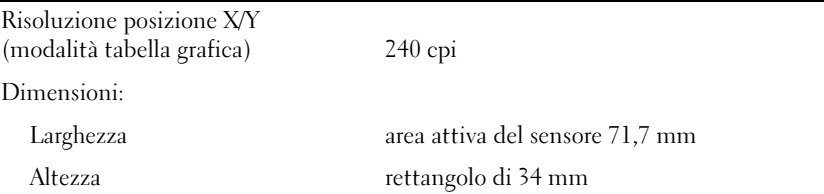

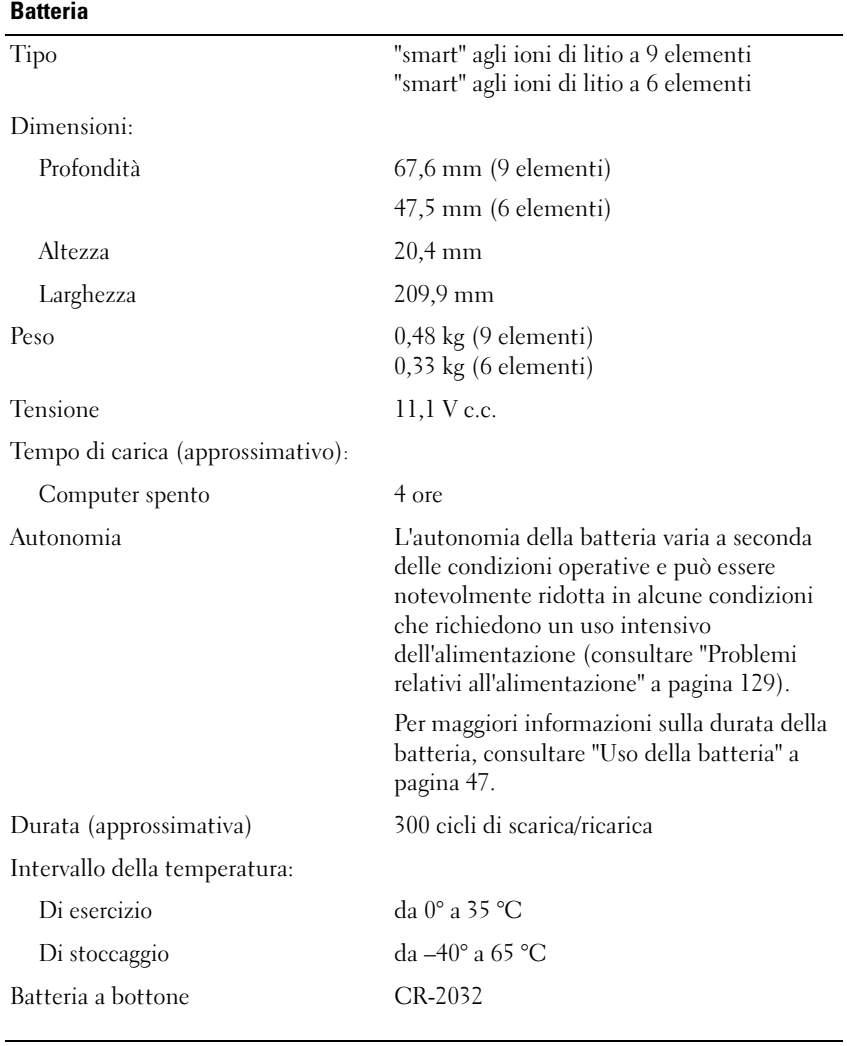

#### Adattatore c.a.

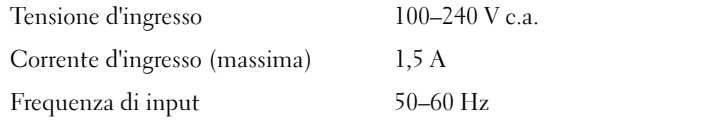

#### Adattatore c.a. (segue)

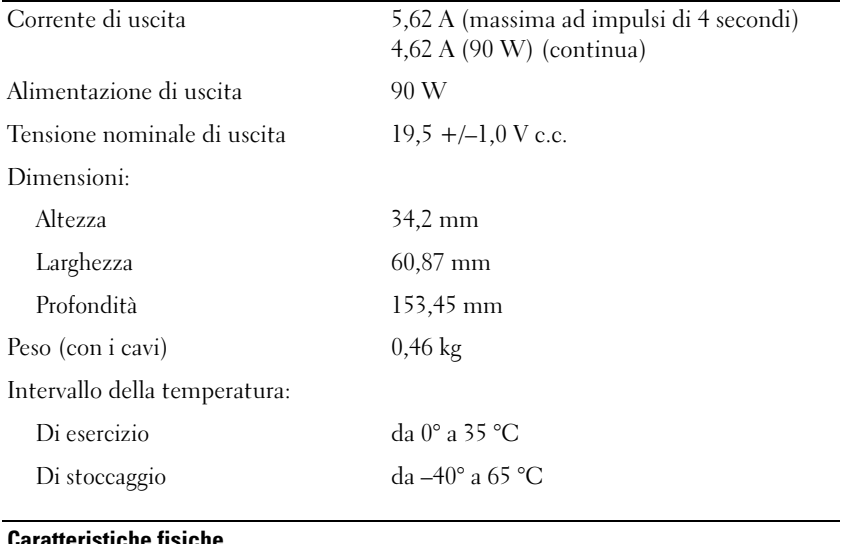

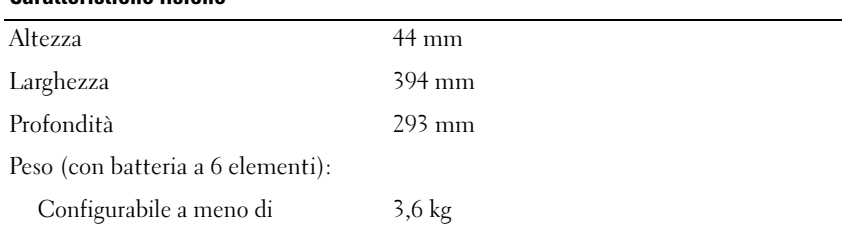

#### Caratteristiche ambientali

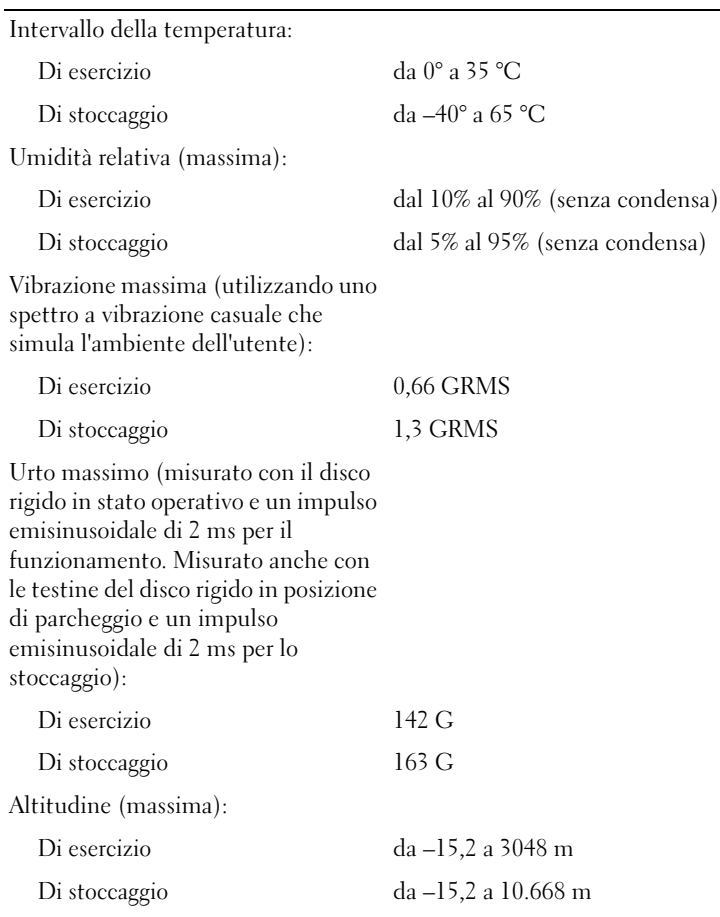

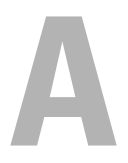

# Appendice

## Uso del programma di installazione di sistema

 $\mathbb Z$  N.B. Il sistema operativo può configurare automaticamente la maggior parte delle opzioni disponibili nell'Installazione del sistema, ignorando le opzioni impostate nel programma stesso. Un'eccezione è rappresentata dall'opzione External Hot Key (Tasto di scelta rapida esterno) che è possibile abilitare e disabilitare soltanto tramite l'Installazione del sistema. Per maggiori informazioni sulla configurazione delle funzioni del sistema operativo, consultare Help and Support (Guida e supporto tecnico) di Windows (fare clic su Start  $(4)$ , quindi fare clic su Help and Support (Guida e supporto tecnico)).

È possibile utilizzare l'Installazione del sistema come segue:

- Per impostare o modificare le funzionalità selezionabili dall'utente, quale la password del computer
- Per verificare le informazioni di configurazione correnti del computer, quali la quantità di memoria di sistema

Dopo avere configurato il computer, eseguire il programma di installazione di sistema per acquisire familiarità con le informazioni di configurazione e le impostazioni opzionali. Si consiglia di annotare le informazioni per riferimento futuro.

Le schermate dell'Installazione del sistema visualizzano le informazioni di configurazione e le impostazioni correnti per il computer, ad esempio:

- Configurazione del sistema
- Ordine di avvio
- Configurazione all'avvio
- Impostazioni della configurazione di base del dispositivo
- Impostazioni di sicurezza del sistema e della password del disco rigido

AVVISO: La modifica delle impostazioni dell'Installazione del sistema è consigliabile solo agli utenti esperti o se è stata richiesta dal personale del supporto tecnico di Dell. Alcune modifiche possono compromettere il funzionamento del computer.

#### Visualizzazione della schermata dell'Installazione del sistema

- 1 Accendere il computer (o riavviare il sistema).
- 2 Quando viene visualizzato il logo DELL™, premere immediatamente  $\langle$ F2 $>$

Se si attende troppo a lungo e viene visualizzato il logo di Microsoft Windows, continuare ad attendere fino a vedere il desktop di Windows, quindi arrestare il sistema e riprovare.

### Schermata dell'Installazione del sistema

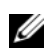

 $\mathscr{U}$  N.B. Per informazioni su un elemento specifico in una schermata dell'Installazione del sistema, selezionare l'elemento e consultare l'area Help (Guida) visualizzata.

Le opzioni dell'Installazione del sistema sono elencate nella parte sinistra di ciascuno schermo. A destra di ogni opzione è visualizzato il valore o l'impostazione corrispondente. I valori che vengono visualizzati in bianco possono essere modificati. Le opzioni o i valori che non è possibile modificare, poiché vengono determinati dal sistema, sono visualizzati con luminosità inferiore.

Nell'angolo superiore destro dello schermo vengono visualizzate le informazioni della guida relative all'opzione correntemente evidenziata, mentre nell'angolo inferiore destro sono visualizzate le informazioni relative al computer. Nella parte inferiore dello schermo sono riportati i tasti funzione per la configurazione del sistema.

#### Opzioni comunemente utilizzate

Per alcune opzioni è necessario riavviare il sistema per rendere effettive le nuove impostazioni.

#### Modifica della sequenza di avvio

La Boot Sequence (Sequenza di avvio), o il Boot Order (Ordine di avvio), indica al sistema le unità in cui cercare il software richiesto per avviare il sistema operativo. È possibile controllare la sequenza di avvio e abilitare/disabilitare i dispositivi utilizzando la pagina relativa al Boot order (Ordine di avvio) del programma di installazione di sistema.

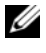

 $\mathbb Z$  N.B. Per modificare temporaneamente la sequenza di avvio, consultare ["Esecuzione di una sequenza di avvio temporanea" a pagina 201](#page-200-0).

La pagina Boot Order (Ordine d'avvio) visualizza un elenco generale dei dispositivi di avvio che possono essere installati nel computer, incluse, ma non limitati a, quelli indicati di seguito:

- Unità a dischetti
- Disco rigido interno
- Dispositivo di archiviazione USB
- Unità CD/DVD/CD-RW
- Disco rigido con alloggiamento modulare

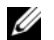

N.B. Solo i dispositivi preceduti da un numero sono avviabili.

Durante la routine di avvio, il sistema avvia a partire dall'inizio dell'elenco la ricerca di file di avvio del sistema operativo in ciascun dispositivo abilitato. Quando vengono individuati i file, viene interrotta la ricerca e viene avviato il sistema operativo.

Per controllare i dispositivi di avvio, selezionare (evidenziare) un dispositivo premendo il tasto freccia SU o GIÙ, quindi abilitare o disabilitare il dispositivo o modificarne l'ordine nell'elenco.

- Per abilitare o disabilitare un dispositivo, evidenziare la voce e premere la barra spaziatrice. Le voci abilitate sono precedute da un numero, quelle disabilitate non lo sono.
- Per modificare l'ordine di un dispositivo incluso nell'elenco, evidenziare il dispositivo e premere  $\langle u \rangle$  per spostare il dispositivo verso l'alto nell'elenco oppure <d> per spostare un dispositivo verso il basso dell'elenco.

Le modifiche apportate alla sequenza di avvio diventano effettive dopo il salvataggio e la chiusura del programma di installazione di sistema.

#### <span id="page-200-0"></span>Esecuzione di una sequenza di avvio temporanea

È possibile impostare una sequenza di avvio solo per una volta senza entrare nel programma di installazione di sistema (è possibile inoltre utilizzare questa procedura per avviare il programma Dell Diagnostics dalla partizione dell'utilità di diagnostica nel disco rigido).

- 1 Arrestare il sistema tramite il menu Start
- 2 Collegare il computer ad una presa elettrica.

3 Accendere il computer. Quando viene visualizzato il logo della DELL™, premere immediatamente <F12>.

Se si attende troppo a lungo e viene visualizzato il logo di Windows, continuare ad attendere fino a vedere il desktop di Windows, quindi arrestare il sistema e riprovare.

4 Quando viene visualizzato l'elenco dei dispositivi di avvio, evidenziare quello da cui si desidera eseguire l'avvio e premere <Invio>.

L'avvio del sistema verrà eseguito dal dispositivo selezionato.

Al successivo riavvio del sistema, viene ripristinato l'ordine di avvio precedente.

## Pulizia del computer

 $\sqrt{N}$  ATTENZIONE: Prima di iniziare le procedure descritte in questa sezione, sequire le istruzioni di sicurezza riportate nella *Guida alle informazioni sul prodotto*.

#### Computer, tastiera e schermo

- $\sqrt{N}$  ATTENZIONE: Prima di effettuare la pulizia del computer, scollegarlo dalla presa elettrica e rimuovere eventuali batterie installate. Pulire il computer con un panno morbido inumidito con acqua. Non usare detergenti spray o liquidi che potrebbero contenere sostanze infiammabili.
	- Usare una bomboletta di aria compressa per rimuovere la polvere tra i tasti sulla tastiera e eventuali residui o lanugine dallo schermo.

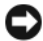

AVVISO: Per evitare di danneggiare il computer o lo schermo, non spruzzare la soluzione detergente direttamente sullo schermo. Usare esclusivamente prodotti specifici per la pulizia di schermi seguire le istruzioni fornite con il prodotto.

• Inumidire un panno morbido e privo di lanugine con acqua o detergente per schermi. Non usare detergenti a base di alcol o di ammoniaca. Strofinare delicatamente lo schermo dal centro ai bordi finché non è pulito e senza impronte. Non premere troppo sullo schermo.

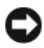

AVVISO: Per evitare danni al rivestimento antiriflesso, non pulire lo schermo con detergenti o alcool.

• Inumidire un panno morbido e privo di lanugine con acqua e pulire il computer e la tastiera. Fare attenzione che l'acqua non penetri tra il touchpad e il palm rest circostante.

- Per pulire lo schermo del monitor, inumidire leggermente con acqua un panno morbido e pulito. È possibile inoltre usare apposite salviettine per la pulizia dello schermo o una soluzione adatta al rivestimento antistatico del monitor.
- Pulire la tastiera, il computer e le parti in plastica del monitor con un panno per la pulizia morbido inumidito con una soluzione composta da tre parti d'acqua e una di detergente liquido per stoviglie.

Non inzuppare il panno o far penetrare acqua all'interno del computer o della tastiera.

#### Touchpad

- 1 Arrestare il sistema operativo e spegnere il computer (consultare ["Spegnimento del computer" a pagina 147\)](#page-146-0).
- 2 Scollegare dal computer e dalle prese elettriche eventuali dispositivi collegati.
- 3 Rimuovere eventuali batterie installate (consultare ["Rendimento della](#page-46-1)  [batteria" a pagina 47\)](#page-46-1).
- 4 Inumidire un panno morbido e privo di lanugine con acqua e passarlo delicatamente sulla superficie del touchpad. Fare attenzione che l'acqua non penetri tra il touchpad e il palm rest circostante.

#### **Mouse**

#### AVVISO: Scollegare il mouse dal computer prima di pulire il mouse

Se il cursore nello schermo si muove a scatti o in modo irregolare, pulire il mouse seguendo la procedura descritta.

#### Pulizia di un mouse non ottico

- 1 Pulire l'involucro esterno del mouse con un panno inumidito con una soluzione detergente neutra.
- 2 Rimuovere l'anello di fermo sotto il mouse, girandolo in senso antiorario, quindi rimuovere la sfera.
- 3 Pulire la sfera con un panno pulito e privo di lanugine.
- 4 Soffiare con cura nella gabbia della sfera o utilizzare una bomboletta di aria compressa per rimuovere polvere e lanugine.
- 5 Se necessario, pulire i rulli all'interno della gabbia della sfera usando un tamponcino di cotone leggermente inumidito di alcol isopropilico.
- 6 Se i rulli si fossero disallineati, ricentrarli nei relativi canali. Accertarsi inoltre che sui rulli non sia rimasto cotone.
- 7 Reinserire la sfera nella relativa sede, riposizionare l'anello di fermo, quindi ruotare l'anello in senso orario fino a farlo scattare in posizione.

#### Pulizia di un mouse ottico

Pulire l'involucro esterno del mouse con un panno inumidito con una soluzione detergente neutra.

### **Supporti**

AVVISO: Usare sempre aria compressa per pulire le lenti nell'unità ottica e seguire le istruzioni fornite con il prodotto ad aria compressa. Non toccare mai le lenti dell'unità.

Se si notano problemi, quali una riproduzione a scatti, relativi alla qualità di riproduzione dei supporti, provare a pulire i dischi.

1 Mantenere il disco dal bordo esterno. È anche possibile toccare il bordo interno dell'apertura centrale.

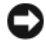

**C** AVVISO: Per non danneggiare la superficie, evitare movimenti circolari quando si pulisce il disco.

2 Con un panno morbido e privo di lanugine, pulire delicatamente la superficie inferiore del disco (il lato privo di etichetta) in linea retta dal centro del disco verso il bordo esterno.

In caso di sporco ostinato, provare a usare acqua o una soluzione diluita di acqua e di un detergente delicato. Inoltre sono in commercio prodotti per pulire i dischi che forniscono protezione dalla polvere, dalle impronte e dai graffi. Non ci sono controindicazioni all'uso di prodotti per la pulizia di CD anche sui DVD.

## Politica del supporto tecnico di Dell (solo per gli Stati Uniti)

Il supporto tecnico assistito dal tecnico richiede la collaborazione e la partecipazione del cliente durante il processo di risoluzione dei problemi e fornisce il ripristino della configurazione originale predefinita del sistema operativo, dei programmi software e dei driver hardware al momento della spedizione da Dell, nonché la verifica della funzionalità appropriata del computer e di tutto l'hardware installato da Dell. Oltre al supporto assistito da un tecnico, è disponibile il supporto tecnico in linea disponibile all'indirizzo support.dell.com. Ulteriori opzioni di supporto tecnico potrebbero essere disponibili all'acquisto.

Dell fornisce supporto tecnico limitato per tutti i software e i dispositivi "installati da Dell"<sup>1</sup> . Viene fornito supporto dal costruttore originale per dispositivi e software di terzi, inclusi quelli acquistati e/o installati attraverso Software and Peripherals, Readyware e Custom Factory Integration della  $Dell<sup>2</sup>$ .

- $1$  I servizi di riparazione sono forniti ai sensi dei termini e delle condizioni della garanzia limitata e di qualsiasi contratto di assistenza opzionale acquistato con il computer.
- $^{\rm 2}$  Tutti i componenti standard della Dell inclusi in un progetto Custom Factory Integration (CFI) sono coperti dalla normale garanzia limitata della Dell per il computer. Dell fornisce anche un programma di sostituzione delle parti che copre tuttavia componenti hardware non standard di terzi integrati tramite un progetto CFI per la durata del contratto di assistenza del computer.

### Definizione di periferiche e software "installati da Dell"

Il software installato da Dell include il sistema operativo e alcuni programmi software che vengono installati nel computer durante il processo di produzione (Microsoft Office, Norton Antivirus, ecc.).

Le periferiche installate da Dell includono schede di espansione interne, alloggiamenti per moduli di marchio Dell e accessori relativi alla scheda ExpressCard. Sono inoltre compresi monitor, tastiere, mouse, altoparlanti, microfoni per modem telefonici, alloggiamenti di espansione/replicatori di porte, prodotti per la rete e tutto il cablaggio ad essi associato di marchio Dell.

## Definizione delle periferiche e software di "terzi"

Le periferiche e il software di "terzi" includono qualsiasi periferica, accessorio o programma software venduto da Dell ma non sotto il marchio di Dell (stampanti, scanner, fotocamere, giochi, ecc.). Il supporto per le periferiche e i software di terzi è fornito direttamente dal produttore originale del prodotto.

## Avviso FCC (solo per gli Stati Uniti)

## FCC Classe B

Questa apparecchiatura genera, utilizza ed è in grado di irradiare energia in radiofrequenza e, se non installata ed utilizzata conformemente alle istruzioni del manuale del produttore, può provocare interferenze alla ricezione di trasmissioni radio e televisive. La presente apparecchiatura è stata collaudata e dichiarata conforme ai limiti imposti ai dispositivi digitali di Classe B, ai sensi della Parte 15 delle normative della Federal Communications Commission (FCC).

Questo dispositivo è conforme ai sensi della Parte 15 delle normative della FCC. Il funzionamento è soggetto alle due condizioni riportate di seguito:

- Questo dispositivo non genera interferenze dannose.
- Questo dispositivo non scherma le interferenze provenienti dall'esterno, comprese le interferenze che potrebbero comprometterne il funzionamento.

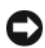

AVVISO: Le normative della FCC stabiliscono che eventuali modifiche o variazioni non espressamente approvate da Dell Inc. potrebbero annullare il diritto dell'utente di usare questa apparecchiatura.

Tali limiti sono stabiliti per fornire una protezione adeguata contro le interferenze dannose in un'installazione residenziale. Non esiste, tuttavia, alcuna garanzia che tali interferenze non si verifichino in una particolare installazione. Qualora la presente apparecchiatura provocasse interferenze dannose con segnali radiofonici o televisivi, verificabili accendendo e spegnendo l'apparecchio stesso, si consiglia di cercare di rimediare all'inconveniente mediante una o più delle seguenti misure:

- Cambiare l'orientamento dell'antenna di ricezione.
- Riposizionare il sistema rispetto all'apparecchio ricevente.
- Allontanare il sistema dall'apparecchio ricevente.

• Collegare il sistema ad una presa elettrica diversa, in modo che il sistema e l'apparecchio ricevente si trovino su diversi circuiti elettrici.

Se necessario, consultare un rappresentante di Dell Inc. o un tecnico radio/TV specializzato per ottenere ulteriori consigli.

Le seguenti informazioni sono relative al dispositivo o ai dispositivi trattati in questo documento in conformità alle normative della FCC.

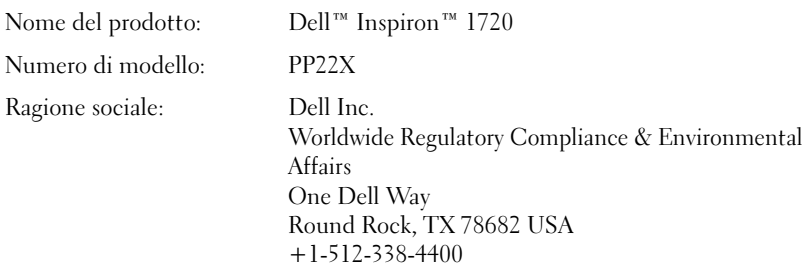

## Avviso del prodotto Macrovision

Questo prodotto incorpora la tecnologia di protezione del copyright che è protetta dai brevetti statunitensi e da altri diritti di proprietà intellettuale. L'uso di tale tecnologia di protezione del copyright deve essere autorizzato da Macrovision ed è previsto in ambito privato e per altri scopi limitati, salvo diversa autorizzazione da parte di Macrovision. È vietato decodificare o disassemblare il prodotto.

## Glossario

I termini contenuti in questo glossario vengono forniti esclusivamente a titolo informativo e possono descrivere funzioni incluse o meno nel computer.

## A

ACPI — Acronimo di Advanced Configuration and Power Interface (Interfaccia di alimentazione e configurazione avanzata) — Specifica di gestione del risparmio di energia che permette ai sistemi operativi Microsoft® Windows® di porre un computer in modalità di standby o di ibernazione per ridurre l'alimentazione fornita a ogni dispositivo collegato al computer.

AGP — Acronimo di Accelerated Graphics Port (Porta grafica accelerata) — Porta grafica dedicata che consente di usare la memoria di sistema per operazioni video. L'AGP è in grado di produrre immagini uniformi a 16,8 milioni di colori grazie ad un'interfaccia più veloce tra la circuiteria video e la memoria del computer.

AHCI — Acronimo di Advanced Host Controller Interface (Interfaccia avanzata controller host) — Interfaccia per un controller host del disco rigido SATA che consente al driver di archiviazione di abilitare le tecnologie quali Native Command Queuing (NCQ) e collegamento a caldo (hot-plug).

alloggiamento per moduli — Vedere alloggiamento per supporti multimediali.

alloggiamento per supporti multimediali — Alloggiamento che supporta dispositivi quali unità ottiche, una batteria secondaria o un modulo Dell TravelLite™.

ALS — Acronimo di Ambient Light Sensor (Sensore di luminosità ambientale) — Funzione che favorisce il controllo della luminosità dello schermo.

area di notifica — Parte della barra delle applicazioni di Windows che contiene icone che consentono di accedere rapidamente a programmi e funzioni del computer, quali l'orologio, il Controllo volume e lo stato della stampa. Nota anche come barra delle applicazioni.

ASF — Acronimo di Alert Standard Format (Formato standard di avviso) — Standard che consente di definire un meccanismo per l'invio di resoconti di avvisi hardware e software ad una console di gestione. Il formato ASF è progettato per essere indipendente da piattaforma e sistema operativo.

autonomia della batteria — Periodo di tempo (minuti oppure ore) in cui la batteria di un computer portatile alimenta il computer.

## B

BD — Vedere Blu-ray Disc.

BD-R — Blu-ray Disc recordable (Blu-ray Disc registrabile) fa riferimento a due formati di dischi ottici che è possibile registrare con un registratore per dischi ottici. È possibile scrivere una volta sui dischi BD-R.

BD-RE — Blu-ray Disc RE (Blu-ray Disc riscrivibile) può essere cancellato e registrato nuovamente più volte.

BIOS — Acronimo di Basic Input/Output System (Sistema di base di input/output) — Programma, o utilità, con funzione di interfaccia tra hardware e sistema operativo. La modifica di queste impostazioni è consigliabile solo agli utenti che ne comprendono gli effetti sul computer. Noto anche come Installazione del sistema.

bit — La più piccola unità di dati interpretata dal computer.

Blu-ray Disc — Blu-ray Disc (BD) è un formato di disco ottico sviluppato congiuntamente dalla Blu-ray Disc Association (BDA). Un BD registra e riproduce video ad alta definizione (HD, High Definition), e archivia grandi quantità di dati: cinque volte la capacità di archiviazione di un DVD e può contenere fino a 25 GB in un disco a singolo strato e 50 GB in un disco a doppio strato.

bps — Acronimo di bit per second (bit per secondo) — Unità di misura standard della velocità di trasmissione dei dati.

BTU — Acronimo di British Thermal Unit (Unità termica britannica) — Unità di misura del calore.

bus — Via di comunicazione tra i componenti del computer.

bus locale — Bus per il trasferimento rapido di dati tra dispositivi e processore.

byte — Unità dati di base usata dal computer. Un byte è di solito uguale a 8 bit.

## C

C — Abbreviazione di Celsius — Scala di misura della temperatura in cui 0° è il punto di congelamento e 100° il punto di ebollizione dell'acqua.

cache — Meccanismo speciale di archiviazione ad alta velocità che può corrispondere ad una porzione riservata della memoria principale o ad un dispositivo di archiviazione indipendente ad alta velocità. La cache migliora l'efficienza di molte operazioni del processore.

Cache L1 — Cache principale all'interno del processore.

Cache L2 — Cache secondaria, che può essere esterna o integrata nell'architettura del processore.

carnet — Documento doganale internazionale che facilita l'importazione temporanea in Paesi esteri. È anche noto come passaporto delle merci.

cartella — Termine usato per indicare uno spazio su un disco o un'unità in cui si organizzano e raggruppano i file. È possibile visualizzare e ordinare in vari modi i file in una cartella, ad esempio alfabeticamente, per data e per dimensione.

CD avviabile — CD che può essere usato per avviare il sistema. È consigliabile avere sempre a disposizione un CD o un disco floppy avviabile in caso il disco rigido risulti danneggiato o il computer sia stato infettato da un virus. Il supporto Drivers and Utilities è un CD avviabile.

CD-R — Acronimo di Compact Disc Recordable (Disco compatto registrabile) — Versione registrabile di un CD. I dati possono essere registrati solo una volta in un CD-R. Una volta registrati, i dati non possono essere cancellati o sovrascritti.

CD-RW — Acronimo di Compact Disc Rewritable (Disco compatto riscrivibile) — Versione riscrivibile di un CD. Su un disco CD-RW è possibile scrivere i dati, quindi cancellarli e sovrascriverli (riscrittura).

CMOS — Tipo di circuito elettronico. I computer utilizzano una piccola quantità di memoria CMOS alimentata a batteria per archiviare la data, l'ora e le opzioni dell'Installazione del sistema.

COA — Acronimo di Certificate of Authenticity (Certificato di autenticità) — Codice alfanumerico di Windows riportato su un'etichetta adesiva apposta sul computer. Questo codice è anche noto come Product Key o Numero di serie.

codice di servizio espresso — Codice numerico riportato su un'etichetta adesiva apposta sul computer Dell™. Usare il codice di servizio espresso quando si contatta il supporto tecnico di Dell. Il sistema di codici di servizio espresso potrebbe non essere disponibile in tutti i Paesi.

collegamento — Icona che permette di accedere rapidamente a programmi, file, cartelle e unità usati spesso. Quando si crea un collegamento nel desktop di Windows e si fa doppio clic sull'icona, è possibile aprirne la cartella o il file corrispondente senza doverli prima trovare. Le icone dei collegamenti non cambiano la posizione dei file. Se si elimina un collegamento, il file originale non ne è influenzato. È inoltre possibile rinominare l'icona di un collegamento.

combinazione di tasti — Comando per cui è necessario premere più tasti contemporaneamente.

connettore DIN (Deutsche Industrie Norm-Norma dell'industria tedesca) — Connettore rotondo a sei piedini conforme agli standard DIN (Deutsche Industrie Norm-Norma dell'industria tedesca) solitamente usato per collegare i connettori dei cavi di tastiere o mouse PS/2.

connettore parallelo — Porta d'I/O usata spesso per collegare una stampante parallela al computer. Nota anche come porta LTP.

connettore seriale — Porta d'I/O usata spesso per collegare al computer dispositivi quale un palmare digitale o una fotocamera digitale.

controller — Chip che controlla il trasferimento di dati tra il processore e la memoria oppure tra il processore e i dispositivi.

controller video — Circuiti su una scheda video o sulla scheda di sistema (nei computer con controller video integrato) che forniscono le funzioni video, in combinazione con il monitor, del computer.

CRIMM — Acronimo di Continuity Rambus In-line Memory Module (Modulo di memoria Rambus in linea di continuità) — Modulo speciale privo di chip di memoria che viene usato per riempire gli slot RIMM non usati.

cursore — Indicatore in un monitor o uno schermo che indica la posizione in cui verrà effettuata la prossima operazione da tastiera, touchpad o mouse. Spesso è rappresentato come una barra verticale intermittente, un carattere di sottolineatura o una piccola freccia.

c.a. — Abbreviazione di corrente alternata — La forma di elettricità che alimenta il computer quando si inserisce il cavo di alimentazione dell'adattatore c.a. in una presa elettrica.

## D

DDR2 SDRAM — Acronimo di SDRAM Double-Data-Rate 2 (SDRAM a doppia velocità di dati 2) — Tipo di SDRAM che usa un prefetch a 4 bit e altre modifiche architetturali per aumentare la velocità della memoria a più di 400 MHz.

DIMM — Acronimo di Dual Inline Memory Module (Modulo di memoria con linea doppia di contatti) — Scheda di circuiti con chip di memoria che si collega ad un modulo di memoria sulla scheda di sistema.

disco avviabile — Disco che può essere usato per avviare il sistema. È consigliabile avere sempre a disposizione un CD o un disco floppy avviabile in caso il disco rigido risulti danneggiato o il computer sia stato infettato da un virus.

disco rigido — Unità che legge e scrive dati su un disco rigido.

dispositivo — Hardware, quale un'unità disco, una stampante o una tastiera, installato nel computer o collegato ad esso.

dispositivo di alloggiamento — Vedere APR.

dissipatore di calore — Piastra di metallo collocata su alcuni processori che serve a dissipare il calore.

DMA — Acronimo di Direct Memory Access (Accesso diretto alla memoria) — Canale che consente il trasferimento di determinati tipi di dati tra la RAM e un dispositivo, ignorando il processore.

DMTF — Acronimo di Distributed Management Task Force — Consorzio di aziende produttrici di hardware e software che sviluppano standard gestionali per ambienti Internet, aziendali, di rete e di desktop distribuiti.

dominio — Gruppo di computer, programmi e dispositivi in rete che sono amministrati come una sola unità tramite regole e procedure comuni per l'uso da parte di un gruppo specifico di utenti. Un utente effettua l'accesso al dominio per poter accedere alle risorse.

DRAM — Acronimo di Dynamic Random-Access Memory (Memoria dinamica ad accesso casuale) — Memoria che consente di archiviare le informazioni in circuiti integrati contenenti condensatori.

driver — Software che permette al sistema operativo di controllare un dispositivo come una stampante. Molti dispositivi non funzionano correttamente se nel computer non è installato il driver appropriato.

#### driver di dispositivo — Vedere driver.

DSL — Acronimo di Digital Subscriber Line (Linea sottoscrittori digitale) — Tecnologia che fornisce una connessione Internet continua ad alta velocità attraverso una linea telefonica analogica.

dual-core — Tecnologia Intel® nella quale esistono due unità computazionali fisiche all'interno di un unico pacchetto del processore, aumentando quindi l'efficienza del computer e la capacità multifunzione.

durata della batteria — Periodo di tempo (anni) durante il quale la batteria di un computer portatile può essere scaricata e ricaricata.

DVD-R — Acronimo di Digital Versatile Disc Recordable (DVD registrabile) — Versione registrabile di un DVD. I dati possono essere registrati solo una volta su un DVD-R. Una volta registrati, i dati non possono essere cancellati o sovrascritti.

DVD+RW — Acronimo di Digital Versatile Disc ReWritable (Disco versatile digitale riscrivibile) — Versione riscrivibile di un DVD. Su un disco DVD+RW è possibile scrivere i dati, quindi cancellarli e sovrascriverli (riscrittura). La tecnologia DVD+RW è diversa dalla tecnologia DVD-RW.

DVI — Acronimo di Digital Video Interface (Interfaccia video digitale) — Standard per la trasmissione digitale tra un computer e uno schermo video digitale.

## E

ECC — Acronimo di Error Checking and Correction (Controllo e correzione degli errori) — Tipo di memoria che include circuiti speciali adibiti alla verifica dell'accuratezza dei dati sia in entrata che in uscita della memoria.

ECP — Acronimo di Extended Capabilities Port (Porta a funzionalità estese) — Modello di connettore parallelo che fornisce una potenziata trasmissione bidirezionale dei dati. Analogamente all'EPP, l'ECP usa l'accesso diretto alla memoria per trasferire i dati, migliorando spesso le prestazioni.

editor di testo — Programma usato per creare e modificare file contenenti solo testo; ad esempio il Blocco note di Windows è un editor di testo. Gli editor di testo di solito non forniscono il ritorno a capo automatico né la funzionalità di formattazione (l'opzione per sottolineare, modificare i tipi di carattere e così via).

EIDE — Acronimo di Enhanced Integrated Device Electronics (IDE potenziata) — Versione potenziata dell'interfaccia IDE per dischi rigidi e unità CD.

EMI — Acronimo di Electromagnetic Interference (Interferenza elettromagnetica) — Interferenza elettrica causata da radiazioni elettromagnetiche.

ENERGY STAR® — Requisiti specificati dall'Environmental Protection Agency che riducono il consumo complessivo di elettricità.

EPP — Acronimo di Enhanced parallel Port (Porta parallela avanzata) — Modello di connettore parallelo che fornisce la trasmissione bidirezionale dei dati.

ESD — Acronimo di Electrostatic Discharge (Scarica elettrostatica) — Scarica rapida di elettricità statica. L'ESD può danneggiare i circuiti integrati che si trovano nel computer e nelle apparecchiature di comunicazione.

ExpressCard — Scheda di I/O rimovibile conforme allo standard PCMCIA. I modem e le schede di rete sono tipi comuni di Express Card. Le Express Card supportano gli standard PCI Express e USB 2.0.

## F

Fahrenheit — Scala di misura della temperatura in cui 32° è il punto di congelamento e 212° il punto di ebollizione dell'acqua.

FBD — Acronimo di Fully-Buffered DIMM (DIMM con buffering completo) — DIMM con chip DRAM DDR2 e un Advanced Memory Buffer (AMB, Buffer di memoria avanzato) che velocizza la comunicazione tra i chip SDRAM DDR2 ed il sistema.

FCC — Acronimo di Federal Communications Commission — Ente statunitense responsabile dell'applicazione di normative sulle comunicazioni che stabiliscono il livello massimo consentito di radiazioni emesse da computer e altre apparecchiature elettroniche.

file Leggimi — File di testo incluso nel pacchetto software o nel prodotto hardware. Di solito, i file Leggimi forniscono informazioni sull'installazione e descrivono nuovi miglioramenti dei prodotti o correzioni che non sono state ancora documentate.

formattazione — Processo che prepara un'unità o un disco per l'archiviazione di file. Quando un'unità o un disco sono formattati, le informazioni esistenti su questi sono perse.

frequenza di aggiornamento — Frequenza di ricarica delle linee orizzontali dello schermo (a volte anche indicata come frequenza verticale) misurata in Hz. Lo sfarfallio del video visibile all'occhio umano diminuisce con l'aumentare della frequenza di aggiornamento.

FSB — Acronimo di Front Side Bus (Bus anteriore) — Percorso dei dati e interfaccia fisica tra processore e RAM.

FTP — Acronimo di File Transfer Protocol (Protocollo di trasferimento file) — Protocollo Internet standard usato per lo scambio di file tra computer connessi a Internet.

## G

G — Abbreviazione di gravità — Unità di misura di peso e forza.

GB — Abbreviazione di gigabyte — Unità di misura di archiviazione dei dati equivalente a 1024 MB (1.073.741.824 byte). Quando si riferisce alla memoria del disco rigido, tale valore è spesso arrotondato a 1.000.000.000 di byte.

GHz — Abbreviazione di gigahertz — Unità di misura della frequenza equivalente a mille milioni di Hz o a mille MHz. La velocità dei processori, dei bus e delle interfacce dei computer viene spesso misurata in GHz.

GUI — Acronimo di Graphical User Interface (Interfaccia utente grafica) — Software che interagisce con l'utente attraverso menu, finestre e icone. La maggior parte dei programmi eseguiti sui sistemi operativi Windows è costituita da GUI.

## H

HTTP — Acronimo di File Transfer Protocol (Protocollo di trasferimento di ipertesto — Protocollo Internet standard usato per lo scambio di file tra computer connessi a Internet.

Hyper-Threading — Hyper-Threading è una tecnologia Intel in grado di migliorare le prestazioni complessive del computer consentendo ad un singolo microprocessore fisico di operare come due processori logici, in grado di eseguire determinate attività simultaneamente.

Hz — Abbreviazione di hertz — Unità di misura della frequenza, equivalente a 1 ciclo al secondo. Computer e dispositivi elettronici sono spesso misurati in kilohertz (kHz), megahertz (MHz), gigahertz (GHz) o terahertz (THz).

## I

IC — Acronimo di Integrated Circuit (Circuito integrato) — Wafer di semiconduttori, o chip, su cui vengono montati migliaia o milioni di minuscoli componenti elettronici per l'uso in computer e apparecchiature audio e video.

IDE — Acronimo di Integrated Device Electronics (Disco con elettronica di controllo integrata) — Interfaccia per i dispositivi di archiviazione di massa in cui il controller è integrato nell'unità CD o nel disco rigido.

IEEE 1394 — Institute of Electrical and Electronics Engineers, Inc. — Bus seriale a prestazioni elevate utilizzato per collegare dispositivi compatibili con IEEE 1394, quali fotocamere digitali e lettori DVD al computer.

indirizzo di I/O — Indirizzo nella RAM associato ad un dispositivo specifico, ad esempio al connettore seriale o parallelo oppure a uno slot di espansione, che consente al processore di comunicare con quel dispositivo.

indirizzo di memoria — Posizione specifica all'interno di una RAM in cui i dati vengono archiviati temporaneamente.

installazione del sistema — Utilità con funzione di interfaccia tra l'hardware e il sistema operativo del computer. L'Installazione del sistema consente di configurare le opzioni selezionabili dall'utente nel BIOS, quali la data e l'ora o la password del sistema. La modifica di queste impostazioni è consigliabile solo agli utenti che ne comprendono gli effetti sul computer.

integrato — Di solito si riferisce a quei componenti che sono collocati fisicamente sulla scheda di sistema del computer. Definito anche incorporato.

I/O — Abbreviazione di input/output (ingresso/uscita) — Il termine si riferisce ad un'operazione o un dispositivo che immette ed estrae dati dal computer. Le tastiere e le stampanti sono dispositivi di I/O.

IR del consumatore— Porta sulla parte anteriore del computer che consente ad alcune applicazioni software di essere controllate da Dell Travel Remote in alcuni sistemi. In altri sistemi, questa porta consente di trasferire dati tra il computer e dispositivi compatibili con gli infrarossi senza dover usare un collegamento dei cavi.

IrDA — Acronimo di Infrared Data Association — Organizzazione preposta alla creazione di standard internazionali per la comunicazione a infrarossi.
IRQ — Acronimo di Interrupt Request (Livello di interrupt) — Canale elettronico assegnato ad un dispositivo specifico affinché possa comunicare con il processore. A ciascun collegamento di dispositivo deve essere assegnato un IRQ. Anche se è possibile assegnare lo stesso IRQ a due dispositivi, non ne è consentito il funzionamento simultaneo.

ISP — Acronimo di Internet Service Provider (Provider di servizi Internet) — Società che consente all'utente di collegarsi al proprio server host per accedere direttamente a Internet, inviare e ricevere posta elettronica e accedere a siti Web. Di norma, l'ISP fornisce, a pagamento, un pacchetto software, un nome utente e i numeri di telefono necessari per effettuare la connessione al server.

### K

Kb — Abbreviazione di kilobit — Unità di misura dei dati equivalente a 1024 bit che consente di misurare la capacità di memoria dei circuiti integrati.

KB — Abbreviazione di kilobyte — Unità di misura dei dati equivalente a 1024 byte ma spesso è considerata uguale a 1000 byte.

kHz — Abbreviazione di kilohertz — Unità di misura della frequenza equivalente a 1000 Hz.

### L

LAN — Acronimo di Local Area Network (Rete locale) — Rete di computer estesa su una piccola area. Una LAN è di solito confinata ad un edificio o a pochi edifici vicini. È possibile collegare due LAN tra loro, qualunque sia la distanza, tramite linee telefoniche e sistemi ad onde radio in modo da formare una Wide Area Network (WAN, Rete geografica).

LCD — Acronimo di Liquid Crystal Display (Schermo a cristalli liquidi) — La tecnologia usata dagli schermi dei computer portatili e a pannello piatto.

LED — Acronimo di Light Emitting Diode (Diodo ad emissione luminosa) — Componente elettronico che emette luce per indicare lo stato del computer.

lettore di impronte digitali — Sensore a striscia che utilizza l'impronta digitale unica per autenticare l'identità dell'utente per contribuire alla protezione del computer.

limitatori di sovratensione — Evitano che picchi di tensione, come quelli che possono verificarsi durante un temporale, arrivino al computer attraverso la presa elettrica. I limitatori di sovratensione non sono efficaci contro i fulmini o gli oscuramenti parziali che si verificano quando la tensione cala oltre il 20 percento al di sotto del normale livello nominale della tensione di linea c.a.

Le connessioni di rete non possono essere protette dai limitatori di sovratensione. Scollegare sempre il cavo di rete dal connettore di rete durante i temporali.

LPT — Acronimo di Line Print Terminal (Terminale per stampante di riga) — Assegnazione di una connessione parallela ad una stampante o ad un'altro dispositivo parallelo.

## M

mappatura della memoria — Processo in base al quale all'avvio il sistema assegna indirizzi di memoria a posizioni fisiche, affinché i dispositivi e il software possano identificare le informazioni a cui il processore ha accesso.

Mb — Abbreviazione di Megabit — Misura della capacità di un chip di memoria che equivale a 1024 Kb.

Mbps — Acronimo di Megabits per second (Megabit per secondo) — Un milione di bit per secondo. Questa misura è di solito utilizzata per velocità di trasmissione per reti e modem.

MB — Abbreviazione di Megabyte — Unità di misura di archiviazione dei dati equivalente a 1.048.576 byte. 1 MB equivale a 1024 kB. Quando si riferisce alla memoria del disco rigido, tale valore è spesso arrotondato a 1.000.000 di byte.

MB/sec — Abbreviazione di megabyte per secondo — Un milione di byte per secondo. Tale misura in genere viene usata per stimare la velocità di trasferimento dati.

memoria — Area di archiviazione temporanea dei dati all'interno del computer. Poiché l'archiviazione dei dati in memoria non è permanente, si consiglia di salvare con frequenza i file durante il lavoro e di salvarli sempre prima di arrestare il sistema. Il computer è in grado di contenere diverse forme di memoria, ad esempio RAM, ROM e memoria video. Frequentemente, la parola memoria è utilizzata come sinonimo di RAM.

memoria video — Memoria contenente chip dedicati alle funzioni video. La memoria video è di solito più veloce della memoria di sistema. La quantità di memoria video installata influenza decisamente il numero di colori che un programma è in grado di visualizzare.

MHz — Abbreviazione di Megahertz — Unità di misura della frequenza, equivalente a 1 milione di cicli al secondo. La velocità dei processori, dei bus e delle interfacce dei computer viene tipicamente misurata in MHz.

Mini PCI — Standard per i dispositivi integrati con un'enfasi sulle comunicazioni come modem e NIC. Una scheda Mini PCI è una piccola scheda esterna funzionalmente equivalente ad una scheda di espansione PCI standard.

modalità a schermo doppio — Impostazione di visualizzazione che consente di usare un monitor secondario come estensione dello schermo. Nota anche come modalità di visualizzazione estesa.

modalità di ibernazione — Modalità di gestione del risparmio di energia che salva tutti i dati in memoria in un'area riservata del disco rigido e quindi spegne il computer. Quando si riavvia il sistema, le informazioni di memoria salvate nel disco rigido vengono automaticamente ripristinate.

modalità di standby — Modalità di gestione del risparmio di energia che arresta tutte le operazioni del computer non necessarie allo scopo di risparmiare energia.

modalità di visualizzazione estesa — Impostazione di visualizzazione che consente di usare un monitor secondario come estensione dello schermo. Nota anche come modalità a schermo doppio.

modalità grafica — Modalità video che può essere definita in termini di x pixel orizzontali per y pixel verticali per z colori. Le modalità grafiche possono visualizzare una varietà illimitata di forme e di tipi di caratteri.

modalità video — Modalità che descrive la visualizzazione di testi e grafici in un monitor. Il software basato sulla grafica, ad esempio i sistemi operativi Windows, viene visualizzato in modalità video che possono essere definite in termini di x pixel orizzontali per y pixel verticali per z colori. Il software basato su caratteri, quali gli editor di testo, viene visualizzato in modalità video che possono essere definite in termini di x colonne per y righe di caratteri.

modem — Dispositivo che consente al computer di comunicare con altri computer tramite linee telefoniche analogiche. Esistono tre tipi di modem: esterno, a scheda PC e interno. Di solito si utilizza il modem per la connessione a Internet e lo scambio di posta elettronica.

modulo da viaggio — Dispositivo in plastica da inserire nell'alloggiamento per moduli di un computer portatile per ridurre il peso del computer.

modulo di memoria — Piccola scheda di circuiti contenente i chip di memoria, collegata alla scheda di sistema.

MP — Abbreviazione di Megapixel — Unità di misura della risoluzione delle immagini utilizzata per fotocamere digitali.

ms — Abbreviazione di millisecondo — Unità di misura del tempo, equivalente ad un millesimo di secondo. I tempi di accesso dei dispositivi di archiviazione sono spesso misurati in ms.

## N

NIC — Vedere scheda di rete.

ns — Abbreviazione di nanosecondo — Unità di misura del tempo, equivalente ad un miliardesimo di secondo.

Numero di servizio — Etichetta con codice a barre posta sul computer che consente di identificare il computer quando l'utente accede al supporto tecnico Dell all'indirizzo support.dell.com o contatta il supporto tecnico o il servizio clienti di Dell.

NVRAM — Acronimo di NonVolatile Random Access Memory (Memoria non volatile ad accesso casuale) — Tipo di memoria che archivia i dati quando si spegne il computer o in caso di interruzione della fonte di alimentazione esterna. La memoria NVRAM viene usata per conservare le informazioni di configurazione del computer quali data, ora e altre opzioni dell'Installazione del sistema che possono essere impostate dall'utente.

### P

Pannello di controllo — Utilità di Windows che consente di modificare le impostazioni del sistema operativo e dell'hardware, quali le impostazioni dello schermo.

partizione — Area fisica di archiviazione nel disco rigido assegnata ad una o più aree di archiviazione logica dette unità logiche. Ciascuna partizione può contenere più unità logiche.

PCI — Acronimo di Peripheral Component Interconnect (Interconnessione di componenti periferici) — Il bus locale PCI supporta percorsi dei dati a 32 e a 64 bit e fornisce un percorso dei dati ad alta velocità per lo scambio di informazioni tra il processore e dispositivi quali video, unità e reti.

PCI Express — Modifica all'interfaccia PCI che aumenta la velocità di trasferimento dati tra il processore e i dispositivi ad esso collegati. PCI Express è in grado di trasferire dati a velocità da 250 MB/sec a 4 GB/sec. Se il chipset PCI Express e il dispositivo sono in grado di operare a velocità diverse, operano a quella minore.

PCMCIA — Acronimo di Personal Computer Memory Card International Association — Organizzazione che definisce gli standard per le schede PC.

PIO — Acronimo di Programmed Input/Output (I/O programmato) — Metodo per il trasferimento di dati tra due dispositivi che usa il processore come parte del percorso dei dati.

pixel — Singolo punto dello schermo. I pixel sono disposti in righe e colonne per creare un'immagine. Una risoluzione video, ad esempio 800 x 600, è espressa come il numero di pixel in orizzontale per il numero di pixel in verticale.

Plug and Play — Capacità del computer di configurare automaticamente i dispositivi. Ciò garantisce installazione e configurazione automatiche e compatibilità con l'hardware esistente se il BIOS, il sistema operativo e tutti i dispositivi sono compatibili con Plug and Play.

POST — Acronimo di Power-On Self-Test (Auto-test all'accensione) — Programmi di diagnostica caricati automaticamente dal BIOS che eseguono test di base sui principali componenti del computer, quali memoria, dischi rigidi e video. Se durante l'esecuzione del POST non viene rilevato alcun problema, il sistema continua l'avvio.

processore — Chip del computer che interpreta ed esegue le istruzioni di un programma. Il processore è anche detto CPU (Unità centrale di elaborazione).

programma di installazione — Programma che serve a installare e configurare hardware e software. I programmi setup.exe o install.exe vengono forniti con la maggior parte dei pacchetti software per Windows. Il programma di installazione è diverso dall'Installazione del sistema.

protetto da scrittura — Detto di file o supporti che non possono essere modificati. Utilizzare la protezione da scrittura per evitare la modifica o la distruzione accidentale di dati. Per proteggere da scrittura un disco floppy da 3,5 pollici, farne scorrere la linguetta di protezione da scrittura alla posizione aperta.

PS/2 — Acronimo di Personal System/2 — Tipo di connettore per il collegamento di una tastiera, di un mouse o di un tastierino numerico compatibile con PS/2.

PXE — Acronimo di Pre-boot eXecution Environment (Ambiente di esecuzione preavvio) — Standard WfM (Wired for Management) che consente di configurare e avviare in modalità remota computer in rete che non dispongono di un sistema operativo.

### R

RAID — Acronimo di Redundant Array of Independent Disks (Matrice ridondante di dischi indipendenti) — Metodo per la ridondanza dei dati. Alcune comuni realizzazioni di RAID sono RAID 0, RAID 1, RAID 5, RAID 10 e RAID 50.

RAM — Acronimo di Random-Access Memory (Memoria ad accesso casuale) — Area di archiviazione temporanea principale per i dati e le istruzioni dei programmi. Le informazioni archiviate nella RAM vengono cancellate quando si arresta il sistema.

Rete a banda larga mobile — (nota anche come WWAN) è una serie di computer interconnessi che comunicano tra loro tramite la tecnologia cellulare wireless e fornisce l'accesso a Internet nelle stesse varie sedi dalle quali è disponibile il servizio per i telefoni cellulari. Il computer può mantenere la connessione di rete a banda larga mobile indipendentemente dalla sua località fisica, purché il computer resti nell'area di servizio del provider di servizi cellulari.

RFI — Acronimo di Radio Frequency Interference (Interferenza di radiofrequenza) — Interferenza che viene generata a frequenze radio specifiche comprese nell'intervallo tra 10 kHz e 100.000 MHz. Le frequenze radio si collocano all'estremità inferiore dello spettro di frequenza elettromagnetica e sono maggiormente suscettibili ad interferenze rispetto alle radiazioni caratterizzate da una frequenza superiore, quali infrarossi e luce.

risoluzione — Nitidezza e chiarezza di un'immagine riprodotta da una stampante o visualizzata in un monitor. L'immagine è tanto più nitida quanto maggiore è la risoluzione.

risoluzione video — Vedere risoluzione.

ROM — Acronimo di Read-Only Memory (Memoria di sola lettura) — Tipo di memoria che consente di archiviare dati e programmi che non è possibile eliminare o scrivere. A differenza della RAM, la ROM conserva i dati anche quando si arresta il sistema. Alcuni programmi essenziali per il funzionamento del computer risiedono nella ROM.

RPM — Acronimo di Revolutions Per Minute (giri al minuto) — Numero di rotazioni al minuto. La velocità del disco rigido viene spesso misurata in rpm (giri al minuto).

RTC — Acronimo di Real Time Clock (Orologio in tempo reale) — Orologio alimentato a batteria sulla scheda di sistema che mantiene la data e l'ora quando si arresta il sistema.

RTCRST — Acronimo di Real Time Clock Reset (Reimpostazione dell'orologio in tempo reale) — Ponticello sulla scheda di sistema di alcuni computer che è spesso possibile usare per la risoluzione di problemi.

# S

SAS — Acronimo di Serial Attached SCSI (SCSI su connessione seriale) — Versione più veloce e seriale dell'interfaccia SCSI (in confronto all'architettura parallela SCSI originale).

SATA — Acronimo di Serial ATA (ATA seriale) — Versione più veloce e seriale dell'interfaccia ATA (IDE).

ScanDisk — Utilità Microsoft che controlla eventuali errori in file, cartelle e superficie del disco rigido. Questa utilità viene spesso eseguita al riavvio del sistema dopo che ha smesso di rispondere.

scheda di espansione — Scheda di circuiti che si installa in uno slot di espansione sulla scheda di sistema di alcuni computer, espandendone le funzionalità. Alcuni esempi sono schede video, modem e audio.

scheda di rete — Chip che fornisce funzionalità di rete. Un computer può essere dotato di una scheda di rete integrata sulla scheda di sistema oppure può contenere una scheda PC con un adattatore su di essa. Ad una scheda di rete si fa anche riferimento come ad una NIC (Network Interface Controller, Controller di interfaccia di rete).

scheda di sistema — Scheda di circuiti principale nel computer. Nota anche come scheda madre.

Scheda miniaturizzata — Piccola scheda progettata per le periferiche integrate, quali le NIC di comunicazione. La scheda miniaturizzata è funzionalmente equivalente a una scheda di espansione PCI standard.

scheda PC — Scheda di I/O rimovibile conforme allo standard PCMCIA. I modem e le schede di rete sono tipi comuni di schede PC.

scheda PC estesa — Scheda PC che, una volta installata, fuoriesce dal bordo dello slot per schede PC.

scheda smart — Scheda integrata con processore e chip di memoria. Le smart card consentono di autenticare un utente sui computer dotati di supporto per le smart card.

SCSI — Acronimo di Small Computer System Interface (Interfaccia di sistema di computer di piccole dimensioni) — Interfaccia a alta velocità utilizzata per collegare dispositivi ad un computer, quali dischi rigidi, unità CD, stampanti e scanner. La SCSI può collegare molti dispositivi utilizzando un unico controller. Si accede a ogni dispositivo mediante un numero di identificazione individuale sul bus del controller SCSI.

SDRAM — Acronimo di Synchronous Dynamic Random Access Memory (Memoria dinamica ad accesso casuale sincrona) — Tipo di DRAM sincronizzata con la velocità del clock ottimale del processore.

SDRAM DDR — Acronimo di SDRAM Double-Data-Rate (SDRAM a doppia velocità di dati) — Tipo di SDRAM che raddoppia il ciclo dei burst di dati, migliorando le prestazioni del sistema.

sensore a infrarossi — Porta che consente di trasferire dati tra il computer e dispositivi compatibili a infrarossi senza dover usare un collegamento dei cavi.

sequenza di avvio — Specifica l'ordine dei dispositivi da cui il sistema prova ad avviarsi.

sfondo — Il motivo o l'immagine di sfondo del desktop di Windows. Per modificare lo sfondo, usare il Pannello di controllo di Windows. È anche possibile digitalizzare l'immagine preferita e renderla uno sfondo.

SIM — Acronimo di Subscriber Identity Module (Modulo identificativo abbonato) — Scheda SIM contenente un microchip che crittografa le trasmissioni vocali e di dati. Le schede SIM possono essere utilizzate nei telefoni o nei computer portatili.

slot di espansione — Connettore sulla scheda di sistema di alcuni computer dove si inserisce una scheda di espansione, collegandola al bus di sistema.

software antivirus — Programma realizzato per individuare, mettere in quarantena e/o eliminare virus dal computer.

sola lettura — Attributo associato a dati e file che l'utente può visualizzare ma non modificare o eliminare. Un file può avere uno stato di sola lettura se:

- Risiede in un CD, un DVD o un disco floppy fisicamente protetto da scrittura.
- Si trova in rete in una directory sulla quale l'amministratore di sistema ha assegnato diritti solo a specifici utenti.

S/PDIF — Acronimo di Sony/Philips Digital Interface (Interfaccia digitale Sony/Philips) — Formato di file di trasferimento audio che consente di trasferire audio da un file all'altro senza convertirlo in e da un formato analogico, che potrebbe peggiorarne la qualità.

Strike Zone™ — Area rinforzata della base della piattaforma che protegge il disco rigido fungendo da ammortizzatore quando un computer sperimenta urti risonanti o viene lasciato cadere (acceso o spento).

striping su dischi — Tecnica di distribuzione dei dati su più unità disco. Lo striping su dischi consente di velocizzare le operazioni che recuperano lo spazio di archiviazione su disco. Se viene usato lo striping su dischi, in genere, è possibile scegliere la dimensione dell'unità di dati o la larghezza delle stripe.

SVGA — Acronimo di Super-Video Graphics Array (Matrice grafica video potenziata) — Standard video per le schede e i controller video. Le risoluzioni SVGA tipiche sono 800 x 600 e 1024 x 768.

Il numero di colori e la risoluzione che un programma visualizza dipendono dalle capacità del monitor, dal controller video e dai relativi driver, nonché dalla quantità di memoria video installata nel computer.

SXGA — Acronimo di Super-eXtended Graphics Array (Matrice grafica super estesa) — Standard video per schede e controller video che supporta risoluzioni fino a 1280 x 1024.

SXGA+ — Acronimo di Super-eXtended Graphics Array+ (Matrice grafica super estesa +) — Standard video per schede e controller video che supporta risoluzioni fino a 1400 x 1050.

# T

TAPI — Acronimo di Telephony Application Programming Interface (Interfaccia di programmazione per le applicazioni di telefonia) — Questa interfaccia consente ai programmi Windows di funzionare con un'ampia varietà di dispositivi di telefonia, inclusi quelli per voce, dati, fax e video.

Tecnologia wireless Bluetooth® — Standard della tecnologia wireless per dispositivi di rete a corto raggio (9 m) che consente ai dispositivi abilitati di riconoscersi automaticamente.

TPM — Acronimo di Trusted Platform Module (Modulo di piattaforma fidata) — Funzionalità di protezione basata su hardware che, quando combinata con il software di protezione, potenzia la protezione della rete e del computer attivando funzionalità quali la protezione di file e posta elettronica.

## U

UAC — Acronimo di User Account Control (Controllo account utente) — Funzionalità di protezione di Microsoft Windows® Vista™ che, se abilitata, fornisce uno strato addizionale di protezione tra gli account utente e l'accesso alle impostazioni del sistema operativo.

UMA — Acronimo di Unified Memory Allocation (Allocazione di memoria unificata) — Memoria di sistema assegnata dinamicamente al video.

unità CD-RW — Unità che consente di leggere i normali CD e di scrivere su dischi CD-RW (CD riscrivibili) e CD-R (CD registrabili). È possibile scrivere su dischi CD-RW più volte, ma è possibile scrivere su dischi CD-R una sola volta.

unità CD-RW/DVD — Unità, a volte detta unità combinata, che consente di leggere i normali CD e DVD e di scrivere su dischi CD-RW (CD riscrivibili) e CD-R (CD registrabili). È possibile scrivere su dischi CD-RW più volte, ma è possibile scrivere su dischi CD-R una sola volta.

unità DVD+RW — Unità che consente di leggere i supporti DVD e la maggior parte dei CD e di scrivere su dischi DVD+RW (DVD riscrivibili).

unità ottica — Unità che usa la tecnologia ottica per leggere o scrivere dati su CD, DVD, o DVD+RW. Esempi di unità ottiche comprendono unità CD, unità DVD, unità CD-RW e unità combinate CD-RW/DVD.

unità Zip — Unità floppy ad alta capacità, sviluppata da Iomega Corporation, che usa dischi rimovibili da 3,5 pollici detti dischi Zip. I dischi Zip hanno dimensioni appena superiori a quelle dei normali dischi floppy, sono spessi circa il doppio e hanno una capacità di archiviazione di dati di 100 MB.

UPS — Acronimo di Uninterruptible Power Supply (Gruppo di continuità) — Fonte di alimentazione di riserva che entra in funzione in caso di interruzione di corrente o quando la tensione raggiunge valori eccessivamente bassi. L'UPS garantisce il funzionamento del computer anche in assenza di corrente per un periodo di tempo limitato. I sistemi UPS di solito offrono la soppressione della sovratensione e possono anche offrire la regolazione della tensione. I piccoli sistemi UPS forniscono alimentazione a batteria per alcuni minuti, al fine di consentire l'arresto del sistema.

USB — Acronimo di Universal Serial Bus (Bus seriale universale) — Interfaccia hardware per dispositivi a bassa velocità come tastiere, mouse, joystick, scanner, altoparlanti, stampanti, dispositivi di connessione a banda larga (modem DSL e via cavo), dispositivi di acquisizione immagini o dispositivi di archiviazione compatibili con USB. Tali dispositivi vengono inseriti direttamente in un connettore a 4 piedini sul computer oppure in un hub a più porte collegato al computer. È possibile collegare e scollegare i dispositivi USB mentre il computer è acceso, inoltre è possibile collegarli tra loro a margherita.

Uscita TV S-Video — Connettore che consente di collegare un dispositivo audio digitale o una TV al computer.

UTP — Acronimo di Unshielded Twisted Pair (Doppino ritorto non schermato) — Tipo di cavo usato nella maggior parte delle reti telefoniche e in alcune reti di computer. Per la protezione contro le interferenze elettromagnetiche, invece di impiegare una guaina di metallo intorno a ogni coppia di fili, vengono attorcigliate coppie di fili non schermati.

UXGA — Acronimo di Ultra eXtended Graphics Array (Matrice grafica ultra estesa) — Standard video per schede e controller video che supporta risoluzioni fino a 1600 x 1200.

## V

V — Abbreviazione di volt — Unità di misura del potenziale elettrico o della forza elettromotrice. Un V viene rilevato in una resistenza di 1 ohm quando tale resistenza è attraversata da una corrente di 1 ampere.

velocità del clock — Velocità in MHz che indica la velocità di funzionamento dei componenti del computer collegati al bus di sistema.

velocità di bus — Velocità in MHz a cui un bus è in grado di trasferire dati.

virus — Programma sviluppato per creare problemi o distruggere i dati archiviati nel computer. La diffusione di virus tra computer avviene tramite un disco infettato, software scaricato da Internet o allegati di posta elettronica. Quando un programma infettato viene avviato, viene avviato anche il virus in esso contenuto.

Un tipo comune di virus è un virus di avvio, che è archiviato nei settori di avvio di un disco floppy. Se il disco floppy viene lasciato nell'unità quando il computer è spento e quindi acceso, il computer è infettato quando legge i settori di avvio del disco floppy aspettandosi di trovare il sistema operativo. Se il computer è infetto, il virus all'avvio potrebbe replicarsi su tutti i dischi floppy che verranno letti o scritti nel computer fino all'eliminazione del virus.

## W

W — Abbreviazione di watt — Unità di misura della potenza elettrica. Un W è 1 ampere di corrente che fluisce ad 1 volt.

Wh — Abbreviazione di wattora — Unità di misura comunemente usata per indicare la capacità approssimativa di una batteria. Una batteria da 66 Wh, ad esempio, può fornire 66 W di corrente per 1 ora oppure 33 W per 2 ore.

WLAN — Acronimo di Wireless Local Area Network (Rete locale wireless). Una serie di computer interconnessi che comunicano tra di loro tramite onde radio utilizzando punti di accesso o router wireless per fornire accesso ad Internet.

WPAN — Acronimo di Wireless Personal Area Network (Rete personale wireless). Rete di computer utilizzata per la comunicazione fra dispositivi computerizzati (inclusi i telefoni e i PDA) vicini ad una persona.

WWAN — Acronimo di Wireless Wide Area Network (Rete geografica wireless). Rete dati wireless ad alta velocità che utilizza la tecnologia cellulare e copre un'area geografica molto più vasta di una WLAN. Nota anche come rete a banda larga mobile.

WXGA — Acronimo di Wide-Aspect eXtended Graphics Array (Matrice grafica panoramica estesa) — Standard video per schede e controller video che supporta risoluzioni fino a 1280 x 800.

# X

XGA — Acronimo di Xtended Graphics Array (Matrice grafica estesa) — Standard per schede e controller video che supporta risoluzioni fino a 1024 x 768.

# Z

ZIF — Acronimo di Zero Insertion Force (Forza di inserzione zero) — Tipo di presa o connettore che consente di installare o rimuovere un chip del computer senza dover forzare in alcun modo il chip o i suoi zoccoli.

Zip — Formato comune di compressione dei dati. I file che sono stati compressi con il formato Zip vengono chiamati file Zip e di solito hanno un'estensione del file.zip. Un tipo particolare di file compresso è un file autoestraente, che ha un'estensione del file .exe. È possibile decomprimere un file autoestraente facendo doppio clic su di esso.

# Index

### [A](#page-131-0)

alimentazione [condizionatori di rete, 39](#page-38-0) [dispositivi di protezione, 39](#page-38-0) [limitatori di sovratensione, 39](#page-38-0) [problemi, 129](#page-128-0) [UPS, 39](#page-38-0) altoparlanti [descrizione, 34](#page-33-0) [problemi, 132](#page-131-0) [volume, 132](#page-131-0) audio [problemi, 132](#page-131-0) [volume, 132](#page-131-0) audio digitale S/PDIF [abilitazione, 79](#page-78-0)

#### B

Banda larga mobile [connessioni di rete, 95](#page-94-0) [problemi, 128](#page-127-0) [Vedere anche](#page-94-0) switch wireless barra delle applicazioni [icona di QuickSet, 179](#page-178-0) [barre, 179](#page-178-0) batteria [conservazione, 54](#page-53-0) [controllo del livello di carica, 48](#page-47-0)

[indicatore del livello di carica, 49](#page-48-0) [misuratore alimentazione, 49](#page-48-1) [rendimento, 47](#page-46-0) [ricarica, 52](#page-51-0) [rimozione, 53](#page-52-0) [sostituzione della batteria a](#page-175-0)  bottone, 176 batteria a bottone [sostituzione, 176](#page-175-0) [BD. Vedere](#page-60-0) Blu-ray Disc [Blu-ray Disc, 58-](#page-57-0)[59,](#page-58-0) [61,](#page-60-1) [112](#page-111-0)

#### C

[carnet, 182](#page-181-0)  $CD$ [informazioni su, 58](#page-57-1) [problemi relativi all'unità](#page-111-1)  CD-RW, 112 [problemi relativi alle unità, 112](#page-111-2) chiusura a scatto del dispositivo [descrizione, 34](#page-33-1) collegamento [dispositivo audio, 64](#page-63-0) [TV, 64](#page-63-0) collegare [Rete a banda larga mobile, 95](#page-94-0) [come contattare la Dell, 189](#page-188-0)

computer [esecuzione lenta del](#page-114-0)  [computer, 115,](#page-114-0) [127](#page-126-0) [si blocca, 124-](#page-123-0)[125](#page-124-0) [smette di rispondere, 124](#page-123-0) [specifiche, 191](#page-190-0) configurazione del controller video [individuazione del tipo di](#page-20-0)  controller installato, 21 connessione Internet [impostazione, 36](#page-35-0) [informazioni su, 35](#page-34-0) [opzioni, 35](#page-34-0) connettore del modem [descrizione, 31](#page-30-0) connettore di rete [descrizione, 30](#page-29-0) connettore di uscita TV S-Video [descrizione, 31](#page-30-1) connettore IEEE 1394 [descrizione, 30](#page-29-1) [problemi, 122](#page-121-0) connettore USB [descrizione, 31](#page-30-2) [Contratto di licenza con l'utente](#page-15-0)  finale, 16 controller video [individuazione della](#page-20-1)  configurazione, 21 [Controllo disco, 113](#page-112-0) coperchio dei moduli di memoria [descrizione, 34](#page-33-2)

coperchio del cardine [rimozione, 154](#page-153-0) copia di CD [informazioni generali, 58](#page-57-1) [procedure, 58](#page-57-2) [suggerimenti utili, 61](#page-60-2) copia di DVD [informazioni generali, 58](#page-57-1) [procedure, 58](#page-57-2) [suggerimenti utili, 61](#page-60-2) [cuffie Dolby, impostazione, 79](#page-78-1)

#### D

Dell [come contattare, 189](#page-188-0) Dell Diagnostics [avvio dal disco rigido, 104](#page-103-0) [avvio dal supporto Drivers and](#page-104-0)  Utilities, 105 [informazioni su, 103](#page-102-0) Dell MediaDirect [informazioni su, 26](#page-25-0) [problemi, 126](#page-125-0) [DellConnect, 184](#page-183-0) [Device Driver Rollback](#page-137-0)  (Ripristino driver di dispositivo), 138 diagnostica [Dell, 103](#page-102-0) disco rigido [descrizione, 27,](#page-26-0) [34](#page-33-3) [problemi, 113](#page-112-0)

[restituzione a Dell, 153](#page-152-0) [sostituzione, 150](#page-149-0) dispositivo audio [abilitazione, 79](#page-78-0) [collegamento, 64](#page-63-0) documentazione [Contratto di licenza con l'utente](#page-15-0)  finale, 16 [ergonomia, 16](#page-15-0) [garanzia, 16](#page-15-0) [Guida alle informazioni sul](#page-15-0)  prodotto, 16 [in linea, 17](#page-16-0) [normativa, 16](#page-15-0) [sicurezza, 16](#page-15-0) driver [identificazione, 137](#page-136-0) [informazioni su, 136](#page-135-0) [reinstallazione, 137](#page-136-1) DVD

[informazioni su, 58](#page-57-1) [problemi relativi alle unità, 112](#page-111-2)

#### E

etichette [Microsoft Windows, 16](#page-15-1) [Numero di servizio, 16](#page-15-1) [ExpressCard, 81](#page-80-0) [installazione, 82](#page-81-0) [protezioni, 82-](#page-81-1)[83,](#page-82-0) [85](#page-84-0) [rimozione, 83](#page-82-0)

#### F

[FCM. Vedere](#page-172-0) Flash Cache Module [Flash Cache Module, 173](#page-172-0) [furto del computer, 101](#page-100-0)

#### G

gestione del risparmio di energia [QuickSet, 179](#page-178-0) regolazione delle [impostazioni, 179](#page-178-0) [gruppo di continuità. Vedere](#page-38-0) UPS [Guida alle informazioni sul](#page-15-0)  prodotto, 16 [Guida di QuickSet, 18](#page-17-0)

#### H

hardware [Dell Diagnostics, 103](#page-102-0) Hardware Troubleshooter

[\(Risoluzione dei problemi](#page-139-0)  relativi all'hardware), 140

#### I

icone [regolazione delle dimensioni, 179](#page-178-0) in viaggio con il computer [imballaggio, 181](#page-180-0)

[in aereo, 182](#page-181-1) [suggerimenti, 182](#page-181-2) [targhetta di identificazione, 181](#page-180-1) [incompatibilità tra software e](#page-139-0)  hardware, 140 indicatore di alimentazione [condizioni, 129](#page-128-0) indicatori di stato del dispositivo [descrizione, 24](#page-23-0) indicatori di stato della tastiera [descrizione, 26](#page-25-1) [informazioni sull'ergonomia, 16](#page-15-0) [informazioni sulla garanzia, 16](#page-15-0) [informazioni sulle normative, 16](#page-15-0) [installazione, 166,](#page-165-0) [172](#page-171-0) [istruzioni di sicurezza, 16](#page-15-0)

### L

[lettore di schede di memoria, 85](#page-84-1) [lettore di schede di memoria 8 in](#page-84-1)  1, 85 luminosità [regolazione, 45](#page-44-0)

#### M

memoria [DIMM A, 160](#page-159-0) [DIMM B, 161](#page-160-0)

[installazione, 158](#page-157-0) [rimozione, 159](#page-158-0) messaggi [errore, 115](#page-114-1) [messaggi di errore, 115](#page-114-1) [Modulo identificativo](#page-163-0)  abbonato, 164 [monitor. Vedere](#page-133-0) schermo

#### N

[numeri di telefono, 189](#page-188-0) [Numero di servizio, 16](#page-15-1)

#### P

[perdita del computer, 101](#page-100-1) problemi [alimentazione, 129](#page-128-0) [altoparlanti, 132](#page-131-0) [audio e altoparlanti, 132](#page-131-0) [blocchi, 124](#page-123-1) [compatibilità dei programmi e di](#page-124-1)  Windows, 125 [condizioni dell'indicatore di](#page-128-0)  alimentazione, 129 [connettore IEEE 1394, 122](#page-121-0) [Dell Diagnostics, 103](#page-102-0) [Dell MediaDirect, 126](#page-125-0) [disco rigido, 113](#page-112-0) [esecuzione lenta del](#page-114-0)  [computer, 115,](#page-114-0) [127](#page-126-0) [il computer non si avvia, 124](#page-123-2)

[il computer si blocca, 124-](#page-123-0)[125](#page-124-0) [il computer smette di](#page-123-0)  rispondere, 124 [il programma si blocca](#page-124-2)  ripetutamente, 125 [il programma smette di](#page-124-2)  rispondere, 125 [messaggi di errore, 115](#page-114-1) [rete, 128](#page-127-0) [ripristinare il computer al suo](#page-141-0)  stato, 142 [ripristinare il computer allo stato](#page-141-1)  [ope, 142-](#page-141-1)[143](#page-142-0) [ripristinare il sistema operativo](#page-140-0)  allo, 141 [scanner, 131](#page-130-0) [schermata blu, 125](#page-124-0) [software, 124-](#page-123-1)[126](#page-125-1) [software spia, 115,](#page-114-0) [127](#page-126-0) [stampante, 130](#page-129-0) [tastiera, 123](#page-122-0) [unità, 111](#page-110-0) [unità CD, 112](#page-111-2) [unità CD-RW, 112](#page-111-1) [unità DVD, 112](#page-111-2) [video e monitor](#page-133-0) procedura guidata Windows [Easy Transfer \(Trasferimento](#page-36-0)  dati Windows), 37 procedure guidate [Program Compatibility wizard](#page-124-1)  (Verifica guidata compatibilità

programmi), 125

[Windows Easy Transfer](#page-36-0)  (Trasferimento dati Windows), 37 programma di installazione di sistema [opzioni comunemente](#page-199-0)  utilizzate, 200 [schermate, 200](#page-199-1) [visualizzazione, 200](#page-199-2) protezioni [ExpressCard, 82,](#page-81-1) [85](#page-84-0) [rimozione, 83,](#page-82-0) [87](#page-86-0) pulizia [mouse, 203](#page-202-0) [schermo, 202](#page-201-0) [supporti, 204](#page-203-0) [tastiera, 202](#page-201-1) [touchpad, 203](#page-202-1) pulsante di alimentazione [descrizione, 23](#page-22-0) pulsanti del controllo multimediale [descrizione, 25](#page-24-0) [pulsante Dell MediaDirect, 63](#page-62-0) pulsanti del touchpad [descrizione, 25](#page-24-1) pulsanti del track stick/touchpad [descrizione, 25](#page-24-2)

#### $\mathbf{0}$

[QuickSet, 179](#page-178-0)

### R

[RAM. Vedere](#page-157-0) memoria reinstallazione [Windows Vista, 142](#page-141-2) rete [Banda larga mobile](#page-127-0)  (WWAN), 128 installazione della scheda [miniaturizzata WLAN, 165](#page-164-0)

[problemi, 128](#page-127-0) [QuickSet, 179](#page-178-1)

risoluzione [impostazione, 46](#page-45-0)

risoluzione dei problemi [Dell Diagnostics, 103](#page-102-0) Hardware Troubleshooter [\(Risoluzione dei problemi](#page-139-0)  relativi all'hardware), 140 [ripristinare il computer al suo](#page-141-0)  stato operativo precedente, 142 [ripristinare il computer allo stato](#page-140-0)  [operativo](#page-140-0)  [precedente, 141-](#page-140-0)[143](#page-142-0)

#### S

scanner [problemi, 131](#page-130-0) scheda con tecnologia wireless Bluetooth [installazione, 175](#page-174-0) [scheda di memoria, 85](#page-84-1) [installazione, 86](#page-85-0)

234 I Index

[lettore, 29](#page-28-0) [protezioni, 87](#page-86-0) [rimozione, 87](#page-86-0) [tipi, 85](#page-84-1) scheda miniaturizzata [installazione, 165](#page-164-0) schermo [descrizione, 23](#page-22-1) [regolazione della luminosità, 45](#page-44-0) [regolazione delle dimensioni delle](#page-178-0)  barre degli strumenti, 179 [regolazione delle dimensioni delle](#page-178-0)  icone, 179 [risoluzione, 46](#page-45-0) [visualizzazione dell'immagine in](#page-44-1)  un altro schermo, 45 [sequenza di avvio, 200](#page-199-3)

[SIM. Vedere](#page-163-0) Modulo identificativo abbonato

sistema operativo [reinstallazione di Windows](#page-141-2)  Vista, 142

[sito del supporto tecnico della](#page-16-0)  Dell, 17

[sito Web del supporto](#page-16-0)  tecnico, 17

slot per cavo di sicurezza [descrizione, 27](#page-26-1)

slot per ExpressCard [descrizione, 27](#page-26-2)

[softwar, 125](#page-124-1)

software [problemi, 126](#page-125-1) [software spia, 115,](#page-114-0) [127](#page-126-0) [specifiche, 191](#page-190-0) stampante [cavo, 38](#page-37-0) [collegamento, 37](#page-36-1) [installazione, 37](#page-36-1) [problemi, 130](#page-129-0) [USB, 38](#page-37-1) supporti [riproduzione, 55](#page-54-0) supporto [come contattare la Dell, 189](#page-188-0) [supporto Drivers and](#page-14-0)  Utilities, 15 [Dell Diagnostics, 103](#page-102-0) [informazioni su, 138](#page-137-1) [System Restore \(Ripristino](#page-140-0)  configurazione di

[sistema\), 141-](#page-140-0)[143](#page-142-0)

### T

tastiera [problemi, 123](#page-122-0) [rimozione, 156](#page-155-0) [tasti di scelta rapida, 41](#page-40-0) [tastierino numerico, 41](#page-40-1) tastierino [numerico, 41](#page-40-1)

tecnologia wireless Bluetooth [indicatore di stato del](#page-24-3)  dispositivo, 25

[touchpad, 43](#page-42-0) [personalizzazione, 44](#page-43-0) [pulizia, 203](#page-202-1) [trasferimento di informazioni](#page-36-0)  a, 37 TV [collegamento, 64](#page-63-0)

#### $\mathbf{u}$

unità [problemi, 111](#page-110-0) [Vedere anche](#page-149-0) disco rigido [Vedere anche](#page-149-0) unità ottica [UPS, 39](#page-38-0)

#### V

video [problemi, 134](#page-133-0) volume [regolazione, 133](#page-132-0)

#### W

Windows [Device Driver Rollback \(Ripristino](#page-137-2)  driver di dispositivo), 138 Windows Vista

[procedura guidata Windows Easy](#page-36-0)  [Transfer \(Trasferimento dati](#page-36-0)  [Windows\), 37](#page-36-0)

[Program Compatibility wizard](#page-124-1)  (Verifica guidata compatibilità programmi), 125 [reinstallazione, 142](#page-141-2) [System Restore \(Ripristino](#page-140-0)  [configurazione di](#page-140-0)  [sistema\), 141-](#page-140-0)[143](#page-142-0) wireless [accensione e spegnimento](#page-178-0)  dell'attività, 179 [WLAN, 166](#page-165-0) [installazione della scheda](#page-164-0)  miniaturizzata, 165 [WPAN, 172](#page-171-0) WWAN [installazione, 169](#page-168-0) [Vedere](#page-94-0) Banda larga mobile